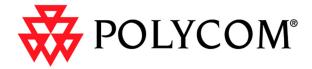

# ViewStation® EX User Guide

#### **Trademark Information**

Polycom®, the Polycom logo design, and ViewStation® are registered trademarks of Polycom Inc. ARENA™, Global Management System™, PathNavigator™, Polycom OneDial™, and Visual Concert™ are trademarks of Polycom, Inc. in the United States and various other countries.

Internet Explorer<sup>TM</sup>, NetMeeting®, Windows®, and Windows NT® are either registered trademarks or trademarks of Microsoft Corporation in the United States and/or other countries.

Intel®, Pentium®, and Celeron® are registered trademarks and TeamStation™ is a trademark of Intel Corporation.

Adobe® Acrobat® is a registered trademark of Adobe Systems Incorporated.

ADTRAN® is a registered trademark of ADTRAN, Inc.

QuickTime™ is a trademark of Apple Computer, Inc.

Netscape® Navigator® is a registered trademark of Netscape Communications Corporation.

IP/TV® is a registered trademark of Cisco Systems, Inc.

All other trademarks are the property of their respective owners. Every effort has been made to ensure that the information in this manual is accurate. Polycom, Inc. is not responsible for printing or clerical errors. Information in this document is subject to change without notice.

#### **Patent Information**

The accompanying product is protected by one or more U.S. and foreign patents and patents pending held by Polycom, Inc.

© 2003 Polycom, Inc. All rights reserved.

Polycom Inc. 4750 Willow Road Pleasanton, CA 94588-2708 USA

No part of this document may be reproduced or transmitted in any form or by any means, electronic or mechanical, for any purpose, without the express written permission of Polycom, Inc. Under the law, reproducing includes translating into another language or format.

As between the parties, Polycom, Inc. retains title to, and ownership of, all proprietary rights with respect to the software contained within its products. The software is protected by United States copyright laws and international treaty provision. Therefore, you must treat the software like any other copyrighted material (e.g. a book or sound recording).

Every effort has been made to ensure that the information in this manual is accurate. Polycom, Inc. is not responsible for printing or clerical errors. Information in this document is subject to change without notice.

# Contents

## Chapter 1 - Welcome to the ViewStation EX

| Feature Highlights                                                                                                    | 18                               |
|----------------------------------------------------------------------------------------------------|----------------------------------|
| What is in the Box?                                                                                                    |                                  |
| ViewStation EX                                                                                                    | 20                               |
| Network Interface Module                                                                                                    | 20                               |
| Additional Information                                                                                                    | 21                               |
| Remote Control                                                                                                    | 21                               |
| Microphone Pod                                                                                                    | 21                               |
| Power Supply                                                                                                    |                                  |
| Help and Technical Support                                                                                                    | 23                               |
| Using Help                                                                                                    | 23                               |
| Help Topics                                                                                                    | 24                               |
| Troubleshooting                                                                                                    | 24                               |
| General                                                                                                    | 24                               |
| Audio                                                                                                    | 26                               |
| Video                                                                                                    | 27                               |
| How to Contact Technical Support                                                                                                    | 27                               |
| By Phone                                                                                                    | 27                               |
| Des La terre et                                                                                                    | 26                               |
| By Internet                                                                                                    | 20                               |
| Chapter 2 - Installing the ViewStation EX                                                                                                    | 20                               |
| Chapter 2 - Installing the ViewStation EX                                                                                                    |                                  |
| Chapter 2 - Installing the ViewStation EX  What you Need to Install the ViewStation EX System                                                    | 30                               |
| Chapter 2 - Installing the ViewStation EX  What you Need to Install the ViewStation EX System  Television Monitors                               | 30                               |
| Chapter 2 - Installing the ViewStation EX  What you Need to Install the ViewStation EX System  Television Monitors  Network Interfaces           | 30<br>30                         |
| Chapter 2 - Installing the ViewStation EX  What you Need to Install the ViewStation EX System  Television Monitors  Network Interfaces  Ethernet | 30<br>30<br>30                   |
| Chapter 2 - Installing the ViewStation EX  What you Need to Install the ViewStation EX System                                                    | 30<br>30<br>30<br>30             |
| Chapter 2 - Installing the ViewStation EX  What you Need to Install the ViewStation EX System                                                    | 30<br>30<br>30<br>30<br>30       |
| Chapter 2 - Installing the ViewStation EX  What you Need to Install the ViewStation EX System                                                    | 303030303132                     |
| Chapter 2 - Installing the ViewStation EX  What you Need to Install the ViewStation EX System                                                    | 303030303132                     |
| Chapter 2 - Installing the ViewStation EX  What you Need to Install the ViewStation EX System                                                    | 30<br>30<br>30<br>31<br>32<br>32 |
| Chapter 2 - Installing the ViewStation EX  What you Need to Install the ViewStation EX System                                                    | 3030303031323232                 |
| Chapter 2 - Installing the ViewStation EX  What you Need to Install the ViewStation EX System                                                    | 3030303132323233                 |
| Chapter 2 - Installing the ViewStation EX  What you Need to Install the ViewStation EX System                                                    | 30303030313232323333             |
| Chapter 2 - Installing the ViewStation EX  What you Need to Install the ViewStation EX System                                                    | 30303030313232333334             |

| Optional Equipment41                                                 |
|----------------------------------------------------------------------|
| Second Monitor41                                                     |
| VCR41                                                                |
| Document Camera41                                                    |
| Visual Concert DC42                                                  |
| Visual Concert FX                                                    |
| ShowStation IP43                                                     |
| Upgrading Software45                                                 |
| Upgrading Software over IP45                                         |
| Upgrading Software over ISDN (H.320)                                 |
| Updating System Software From a PC on a LAN                          |
| Updating System Software Directly From a PC                          |
| Updating a System Already Loaded With the Current System Software 52 |
| Updating System Software Remotely                                    |
| Upgrading the System for Multipoint Calls                            |
| operating the system for withtipoint cans                            |
|                                                                      |
|                                                                      |
| Chapter 3 - Initial System Setup                                     |
| First System Screens                                                 |
| Selecting the Language                                               |
| Selecting Menu Items with the Remote Control                         |
| Setting up System Name and Country                                   |
| System Name                                                          |
| · ·                                                                  |
| Country 62                                                           |
| Setting your Call Preference 62                                      |
| Initial Setup for IP (H.323) Calls                                   |
| Setup for IP (H.323) Calls                                           |
| Setting up a Gatekeeper                                              |
| Initial Setup for ISDN (H.320) Calls                                 |
| Setup for the V.35/RS-449/RS-530 Network Interface                   |
| Setting Video Network Options                                        |
| Selecting Dialing Speeds                                             |
| Setting Broadcast Mode Options                                       |
| Setting Advanced Dialing Preferences                                 |
| Entering V.35/RS-449/RS-530 Video Numbers                            |
| Setup for the Quad BRI Network Interface                             |
| Entering ISDN Video Numbers                                          |
| Entering Service Profile Ids Manually74                              |
| Selecting the ISDN Switch Protocol                                   |
| Final Out-of-Box System Setup Screens                                |
| Configuring for Outside Line Calls                                   |
| Adding a Telephone Number77                                          |
| Setting the Administrator Password                                   |

| Setting up the Firewall                                         | 79  |
|-----------------------------------------------------------------|-----|
| Verifying Initial Setup                                         |     |
| Placing a Test Call                                             |     |
| Checking the Network Connectivity Indicators on the Main Screen |     |
| Network Line Check Indicators                                   | 81  |
| ISDN Line Check Indicators                                      |     |
| Gatekeeper Status Indicators                                    |     |
| 1                                                               |     |
| Chamber 4. Advanced Configuration for your Network              |     |
| Chapter 4 - Advanced Configuration for your Network Environment |     |
| Configuration of the LAN Settings                               | 85  |
| Configuring LAN and Intranet Settings                           |     |
| Selecting Advanced LAN Settings                                 |     |
| Configuring Firewall and LAN Connection Settings                |     |
| Configuration for IP (H.323) Calls                              |     |
| Configuring H.323 Name and Extension                            |     |
| Selecting Dialing Speeds                                        |     |
| Configuring the Gateway and Gatekeeper                          |     |
| Overview                                                        |     |
| About Polycom OneDial                                           |     |
| Setting the Gateway and Gatekeeper                              |     |
| Configuring the Gateway Number                                  |     |
| Selecting your Gateway Prefix and Suffix                        |     |
| Configuration for ISDN (H.320) Calls                            |     |
| Advanced V.35/RS-449/RS-530 Network Interface Configuration     |     |
| Configuring the V.35/RS-449/RS-530 Serial Interface Control Sig |     |
| Setting up Satellite (H.331) Broadcast Mode                     |     |
| Selecting Dialing Speeds                                        |     |
| Setting the Calling Profile                                     |     |
| Enabling Crypto Resync                                          |     |
| Advanced Quad BRI Network Interface Configuration               |     |
| Entering ISDN Video Numbers                                     | 112 |
| Entering or Detecting Service Profile Ids                       | 113 |
| Setting Audio Quality Preference                                |     |
| Setting Channel Dialing Preferences                             | 116 |
| Selecting Dialing Speeds                                        | 116 |
| Modifying ISDN Video Network Information                        | 117 |
| Configuration of the Global Address Book                        | 119 |
| Overview                                                        | 119 |
| About the Global Address Book                                   |     |
| Configuring Settings for the Global Address Book Server         | 120 |
| Setting the Global Address Book Preferences                     | 121 |

| Selecting your Preferred Alias                               | 123    |
|--------------------------------------------------------------|--------|
| Selecting the Call Type Order for OneDial Address Book Entri | es 124 |
| Entering the Private Network Number                          | 125    |
| Establishing Dialing Rules                                   | 125    |
| Dialing Rules 1                                              | 125    |
| Dialing Rules 2                                              |        |
| Configuration for the Global Management System               | 130    |
| Overview                                                     |        |
| About Global Management System                               | 130    |
| Setting Global Management Preferences                        | 132    |
| Accessing Global Management Server URLs                      | 133    |
| Adding Global Management Technical Support Contact Inform    |        |
| Configuring Streaming Preferences                            |        |
| Configuring SNMP Preferences                                 |        |
| Configuring Quality of Service                               | 140    |
|                                                              |        |
| Chapter 5 - Using the ViewStation EX                         |        |
| Remote Control                                               | 144    |
| Video Calls                                                  | 148    |
| Placing a Call Manually                                      | 148    |
| Using One Number                                             | 148    |
| Using Two Numbers                                            |        |
| Placing a Call from the Address Book                         |        |
| Placing a Speed-Dial Call                                    |        |
| Placing a Call from the Web Interface                        |        |
| Placing a Call Using the Application Programming Interface   |        |
| Answering a Video Call Manually                              |        |
| Answering a Video Call Automatically                         |        |
| Setting the System to Do Not Disturb                         |        |
| Ending a Video Call                                          |        |
| Analog Telephone Calls                                       |        |
| Placing a Telephone Call                                     |        |
| Adding a Telephone Call to a Video Call                      |        |
| Disconnecting a Telephone Call                               |        |
| Adding a Video Call to a Telephone Call                      |        |
| Address Book                                                 |        |
| Adding an Entry to the Address Book                          |        |
| Editing an Existing Entry in the Address Book                |        |
| Deleting Entries in the Address Book                         |        |
| Transferring the Address Book                                |        |
| Using the Global Address Book                                |        |
| Creating Multipoint Address Book Entries                     | 166    |

| Selecting a Far-Site Camera       16         Controlling the Near-Site Camera       16         Controlling the Far-Site Camera       16         Adjusting Camera Settings       17         Setting Camera Presets       17         Enabling Automatic Voice Tracking       17         Enabling Automatic Tracking to Camera Presets       17         Controlling Sound       17         Setting the Volume       17         Using the Mute Button       17         Controlling Sound Effects Volume       17         Snapshots       17         Sending Snapshots       17 | Selecting a Near-Site Camera167Selecting a Far-Site Camera168Controlling the Near-Site Camera168Controlling the Far-Site Camera169Adjusting Camera Settings170Setting Camera Presets170Enabling Automatic Voice Tracking171Enabling Automatic Tracking to Camera Presets172Introlling Sound173Setting the Volume173Using the Mute Button173Controlling Sound Effects Volume174nots175Inding Snapshots175 | Controlling Company                                                                                                    |                                |
|----------------------------------------------------------------------------------------------------|----------------------------------------------------------------------------------------------------|----------------------------------------------------------------------------------------------------|--------------------------------|
| Selecting a Far-Site Camera       16         Controlling the Near-Site Camera       16         Controlling the Far-Site Camera       16         Adjusting Camera Settings       17         Setting Camera Presets       17         Enabling Automatic Voice Tracking       17         Enabling Automatic Tracking to Camera Presets       17         Controlling Sound       17         Setting the Volume       17         Using the Mute Button       17         Controlling Sound Effects Volume       17         Snapshots       17         Sending Snapshots       17 | Selecting a Far-Site Camera168Controlling the Near-Site Camera168Controlling the Far-Site Camera169Adjusting Camera Settings170Setting Camera Presets170Enabling Automatic Voice Tracking171Enabling Automatic Tracking to Camera Presets172Introlling Sound173Setting the Volume173Using the Mute Button173Controlling Sound Effects Volume174nots175Inding Snapshots175                                | Controlling Cameras                                                                                                    | 167                            |
| Controlling the Near-Site Camera                                                                                                    | Controlling the Near-Site Camera168Controlling the Far-Site Camera169Adjusting Camera Settings170Setting Camera Presets170Enabling Automatic Voice Tracking171Enabling Automatic Tracking to Camera Presets172Introlling Sound173Setting the Volume173Using the Mute Button173Controlling Sound Effects Volume174nots175Inding Snapshots175                                                              | Selecting a Near-Site Camera                                                                                                    | 167                            |
| Controlling the Far-Site Camera                                                                                                    | Controlling the Far-Site Camera169Adjusting Camera Settings170Setting Camera Presets170Enabling Automatic Voice Tracking171Enabling Automatic Tracking to Camera Presets172Introlling Sound173Setting the Volume173Using the Mute Button173Controlling Sound Effects Volume174nots175Inding Snapshots175                                                                                                 | Selecting a Far-Site Camera                                                                                                    | 168                            |
| Adjusting Camera Settings                                                                                                    | Adjusting Camera Settings                                                                                                    | Controlling the Near-Site Camera                                                                                                    | 168                            |
| Setting Camera Presets                                                                                                    | Setting Camera Presets                                                                                                    | Controlling the Far-Site Camera                                                                                                    | 169                            |
| Enabling Automatic Voice Tracking                                                                                                    | Enabling Automatic Voice Tracking                                                                                                    | Adjusting Camera Settings                                                                                                    | 170                            |
| Enabling Automatic Tracking to Camera Presets 17:  Controlling Sound 17:  Setting the Volume 17:  Using the Mute Button 17:  Controlling Sound Effects Volume 17:  Snapshots 17:  Sending Snapshots 17:                                                                                                    | Enabling Automatic Tracking to Camera Presets                                                                                                    | Setting Camera Presets                                                                                                    | 170                            |
| Controlling Sound                                                                                                    | ontrolling Sound                                                                                                    |                                                                                                    |                                |
| Setting the Volume                                                                                                    | Setting the Volume                                                                                                    | Enabling Automatic Tracking to Camera Presets                                                                                                    | 172                            |
| Using the Mute Button                                                                                                    | Using the Mute Button                                                                                                    | Controlling Sound                                                                                                    | 173                            |
| Controlling Sound Effects Volume                                                                                                    | Controlling Sound Effects Volume                                                                                                    |                                                                                                    |                                |
| Snapshots                                                                                                    | nots                                                                                                    |                                                                                                    |                                |
| Sending Snapshots17                                                                                                    | nding Snapshots175                                                                                                    |                                                                                                    |                                |
|                                                                                                    |                                                                                                    |                                                                                                    |                                |
| C 1 (TP) (                                                                                                    |                                                                                                    |                                                                                                    |                                |
| *                                                                                                    | apshot Timeout175                                                                                                    | *                                                                                                    |                                |
| Picture-In-Picture (PIP)                                                                                                    |                                                                                                    | · · · · · · · · · · · · · · · · · · ·                                                                                                    |                                |
| Graphics Cursor                                                                                                    |                                                                                                    | Graphics Cursor                                                                                                    |                                |
|                                                                                                    |                                                                                                    |                                                                                                    |                                |
| Using the Graphics Cursor179                                                                                                    | eneral Information178                                                                                                    | General Information                                                                                                    |                                |
|                                                                                                    | eneral Information                                                                                                    | General InformationUsing the Graphics Cursor                                                                                                    | 179                            |
|                                                                                                    | neral Information                                                                                                    | General Information Using the Graphics Cursor  Chapter 6 - Using Advanced System Features                                                                                                    |                                |
| Refere you Regin 19                                                                                                    | rneral Information                                                                                                    | General Information                                                                                                    | 182                            |
| Before you Begin182                                                                                                    | rneral Information                                                                                                    | General Information                                                                                                    | 182<br>182                     |
| Before you Begin                                                                                                    | reneral Information                                                                                                    | General Information Using the Graphics Cursor  Chapter 6 - Using Advanced System Features  Multipoint Calls (Optional)  Before you Begin  Multipoint Dialing Speed Table                                                                                                    | 182<br>182<br>182              |
| Before you Begin                                                                                                    | reneral Information                                                                                                    | General Information Using the Graphics Cursor  Chapter 6 - Using Advanced System Features  Multipoint Calls (Optional) Before you Begin Multipoint Dialing Speed Table Mixed Protocol Dialing Speed Table                                                                                                    |                                |
| Before you Begin                                                                                                    | reneral Information                                                                                                    | General Information                                                                                                    |                                |
| Before you Begin                                                                                                    | reneral Information                                                                                                    | General Information                                                                                                    |                                |
| Before you Begin                                                                                                    | reneral Information                                                                                                    | General Information Using the Graphics Cursor  Chapter 6 - Using Advanced System Features  Multipoint Calls (Optional) Before you Begin Multipoint Dialing Speed Table Mixed Protocol Dialing Speed Table Multipoint Downspeeding Multipoint Calls and Firewall Information Placing Multipoint Video Calls                                                                                                    |                                |
| Before you Begin                                                                                                    | reneral Information                                                                                                    | General Information Using the Graphics Cursor  Chapter 6 - Using Advanced System Features  Multipoint Calls (Optional) Before you Begin Multipoint Dialing Speed Table Mixed Protocol Dialing Speed Table Multipoint Downspeeding Multipoint Calls and Firewall Information Placing Multipoint Video Calls Using the Manual Dialer (Video Phone)                                                                                                    |                                |
| Before you Begin                                                                                                    | reneral Information                                                                                                    | General Information Using the Graphics Cursor  Chapter 6 - Using Advanced System Features  Multipoint Calls (Optional) Before you Begin Multipoint Dialing Speed Table Mixed Protocol Dialing Speed Table Multipoint Downspeeding Multipoint Calls and Firewall Information Placing Multipoint Video Calls Using the Manual Dialer (Video Phone) Using an Address Book Meeting Entry                                                                                                    |                                |
| Before you Begin                                                                                                    | reneral Information                                                                                                    | General Information Using the Graphics Cursor  Chapter 6 - Using Advanced System Features  Multipoint Calls (Optional) Before you Begin Multipoint Dialing Speed Table Mixed Protocol Dialing Speed Table Multipoint Downspeeding Multipoint Calls and Firewall Information Placing Multipoint Video Calls Using the Manual Dialer (Video Phone) Using an Address Book Meeting Entry Using the Address Book                                                                                                    |                                |
| Before you Begin                                                                                                    | reneral Information                                                                                                    | General Information Using the Graphics Cursor  Chapter 6 - Using Advanced System Features  Multipoint Calls (Optional) Before you Begin Multipoint Dialing Speed Table Mixed Protocol Dialing Speed Table Multipoint Downspeeding Multipoint Calls and Firewall Information Placing Multipoint Video Calls Using the Manual Dialer (Video Phone) Using an Address Book Using the Manual Dialer and the Address Book                                                                                                    | 182182183184185186186188190190 |
| Before you Begin                                                                                                    | reneral Information                                                                                                    | General Information Using the Graphics Cursor  Chapter 6 - Using Advanced System Features  Multipoint Calls (Optional) Before you Begin Multipoint Dialing Speed Table Mixed Protocol Dialing Speed Table Multipoint Downspeeding Multipoint Calls and Firewall Information Placing Multipoint Video Calls Using the Manual Dialer (Video Phone) Using an Address Book Meeting Entry Using the Address Book Using the Manual Dialer and the Address Book Mixed Protocol Dialing                                                                                               |                                |
| Before you Begin                                                                                                    | reneral Information                                                                                                    | General Information Using the Graphics Cursor  Chapter 6 - Using Advanced System Features  Multipoint Calls (Optional) Before you Begin Multipoint Dialing Speed Table Mixed Protocol Dialing Speed Table Multipoint Downspeeding Multipoint Calls and Firewall Information Placing Multipoint Video Calls Using the Manual Dialer (Video Phone) Using an Address Book Musing the Manual Dialer and the Address Book Mixed Protocol Dialing Different Ways to Place a Mixed Protocol Call                                                                                     |                                |
| Before you Begin                                                                                                    | reneral Information                                                                                                    | General Information Using the Graphics Cursor  Chapter 6 - Using Advanced System Features  Multipoint Calls (Optional) Before you Begin Multipoint Dialing Speed Table Mixed Protocol Dialing Speed Table Multipoint Downspeeding Multipoint Calls and Firewall Information Placing Multipoint Video Calls Using the Manual Dialer (Video Phone) Using an Address Book Meeting Entry Using the Address Book Mixed Protocol Dialing Different Ways to Place a Mixed Protocol Call Additional Information                                                                       |                                |
| Before you Begin                                                                                                    | reneral Information                                                                                                    | General Information Using the Graphics Cursor  Chapter 6 - Using Advanced System Features  Multipoint Calls (Optional) Before you Begin Multipoint Dialing Speed Table Mixed Protocol Dialing Speed Table Multipoint Downspeeding Multipoint Calls and Firewall Information Placing Multipoint Video Calls Using the Manual Dialer (Video Phone) Using an Address Book Meeting Entry Using the Address Book Using the Manual Dialer and the Address Book Mixed Protocol Dialing Different Ways to Place a Mixed Protocol Call Additional Information Multipoint Viewing Modes |                                |
| Before you Begin                                                                                                    | reneral Information                                                                                                    | General Information Using the Graphics Cursor  Chapter 6 - Using Advanced System Features  Multipoint Calls (Optional) Before you Begin Multipoint Dialing Speed Table Mixed Protocol Dialing Speed Table Multipoint Downspeeding Multipoint Calls and Firewall Information Placing Multipoint Video Calls Using the Manual Dialer (Video Phone) Using an Address Book Meeting Entry Using the Address Book Mixed Protocol Dialing Different Ways to Place a Mixed Protocol Call Additional Information Multipoint Viewing Modes Mode Description                             |                                |
| Before you Begin                                                                                                    | reneral Information                                                                                                    | General Information Using the Graphics Cursor                                                                                                    |                                |
| 17                                                                                                    | 1 ( 100 )                                                                                                    |                                                                                                    |                                |
|                                                                                                    |                                                                                                    |                                                                                                    |                                |
| Sending Snapshots17                                                                                                    | nding Snapshots175                                                                                                    |                                                                                                    |                                |
| Snapshots                                                                                                    | nots                                                                                                    |                                                                                                    |                                |
| Controlling Sound Effects Volume                                                                                                    | Controlling Sound Effects Volume                                                                                                    |                                                                                                    |                                |
| Using the Mute Button                                                                                                    | Using the Mute Button                                                                                                    |                                                                                                    |                                |
| Setting the Volume                                                                                                    | Setting the Volume                                                                                                    |                                                                                                    |                                |
| Controlling Sound                                                                                                    | ontrolling Sound                                                                                                    |                                                                                                    |                                |
| Enabling Automatic Tracking to Camera Presets 17:  Controlling Sound 17:  Setting the Volume 17:  Using the Mute Button 17:  Controlling Sound Effects Volume 17:  Snapshots 17:  Sending Snapshots 17:                                                                                                    | Enabling Automatic Tracking to Camera Presets                                                                                                    |                                                                                                    |                                |
| Enabling Automatic Voice Tracking                                                                                                    | Enabling Automatic Voice Tracking                                                                                                    |                                                                                                    |                                |
| Setting Camera Presets                                                                                                    | Setting Camera Presets                                                                                                    |                                                                                                    |                                |
| Adjusting Camera Settings                                                                                                    | Adjusting Camera Settings                                                                                                    |                                                                                                    |                                |
| Controlling the Far-Site Camera                                                                                                    | Controlling the Far-Site Camera169Adjusting Camera Settings170Setting Camera Presets170Enabling Automatic Voice Tracking171Enabling Automatic Tracking to Camera Presets172Introlling Sound173Setting the Volume173Using the Mute Button173Controlling Sound Effects Volume174nots175Inding Snapshots175                                                                                                 |                                                                                                    |                                |
| Controlling the Near-Site Camera                                                                                                    | Controlling the Near-Site Camera168Controlling the Far-Site Camera169Adjusting Camera Settings170Setting Camera Presets170Enabling Automatic Voice Tracking171Enabling Automatic Tracking to Camera Presets172Introlling Sound173Setting the Volume173Using the Mute Button173Controlling Sound Effects Volume174nots175Inding Snapshots175                                                              |                                                                                                    |                                |
| Selecting a Far-Site Camera       16         Controlling the Near-Site Camera       16         Controlling the Far-Site Camera       16         Adjusting Camera Settings       17         Setting Camera Presets       17         Enabling Automatic Voice Tracking       17         Enabling Automatic Tracking to Camera Presets       17         Controlling Sound       17         Setting the Volume       17         Using the Mute Button       17         Controlling Sound Effects Volume       17         Snapshots       17         Sending Snapshots       17 | Selecting a Far-Site Camera168Controlling the Near-Site Camera168Controlling the Far-Site Camera169Adjusting Camera Settings170Setting Camera Presets170Enabling Automatic Voice Tracking171Enabling Automatic Tracking to Camera Presets172Introlling Sound173Setting the Volume173Using the Mute Button173Controlling Sound Effects Volume174nots175Inding Snapshots175                                |                                                                                                    |                                |
| Selecting a Near-Site Camera16Selecting a Far-Site Camera16Controlling the Near-Site Camera16Controlling the Far-Site Camera16Adjusting Camera Settings17Setting Camera Presets17Enabling Automatic Voice Tracking17Enabling Automatic Tracking to Camera Presets17Controlling Sound17Setting the Volume17Using the Mute Button17Controlling Sound Effects Volume17Snapshots17Sending Snapshots17                                                                                                    | Selecting a Near-Site Camera167Selecting a Far-Site Camera168Controlling the Near-Site Camera168Controlling the Far-Site Camera169Adjusting Camera Settings170Setting Camera Presets170Enabling Automatic Voice Tracking171Enabling Automatic Tracking to Camera Presets172Introlling Sound173Setting the Volume173Using the Mute Button173Controlling Sound Effects Volume174nots175Inding Snapshots175 |                                                                                                    | 167                            |
| Selecting a Near-Site Camera16Selecting a Far-Site Camera16Controlling the Near-Site Camera16Controlling the Far-Site Camera16Adjusting Camera Settings17Setting Camera Presets17Enabling Automatic Voice Tracking17Enabling Automatic Tracking to Camera Presets17Controlling Sound17Setting the Volume17Using the Mute Button17Controlling Sound Effects Volume17Snapshots17Sending Snapshots17                                                                                                    | ontrolling Cameras                                                                                                    |                                                                                                    |                                |

| MCU Meeting Password Protection in Multipoint Dial-In Calls                                                                                                    | 197                                                  |
|----------------------------------------------------------------------------------------------------|------------------------------------------------------|
|                                                                                                    | 198                                                  |
| Multipoint Cascading Capabilities                                                                                                    | 200                                                  |
| Chair Control                                                                                                    | 201                                                  |
| General Information                                                                                                    |                                                      |
| Actions Available to All Sites                                                                                                    | 202                                                  |
| Actions Only Available to the Chair Controller                                                                                                    | 203                                                  |
| Dial-In Calling (Optional)                                                                                                    |                                                      |
| Dial-In Calling Scenarios                                                                                                    |                                                      |
| With an Existing Point-to-Point Call                                                                                                    |                                                      |
| With no Existing Point-to-Point Call                                                                                                    |                                                      |
| Auto Answer Multipoint Mode Configuration                                                                                                    |                                                      |
| Setting the Auto Answer Multipoint Mode                                                                                                    | 206                                                  |
| Streaming Video                                                                                                    | 208                                                  |
| Enabling Streaming                                                                                                    | 208                                                  |
| Configuring Streaming Options                                                                                                    | 209                                                  |
| Configuring Streaming for Apple QuickTime                                                                                                    | 210                                                  |
| Enabling and Starting Streaming on the ViewStation EX                                                                                                    | 210                                                  |
| Viewing Streaming with Apple QuickTime on the PC                                                                                                    | 210                                                  |
| Data Conferencing                                                                                                    |                                                      |
| Enabling Data Conferencing on your System                                                                                                    | 213                                                  |
| Using a ShowStation IP                                                                                                    | 213                                                  |
| Using Microsoft NetMeeting                                                                                                    | 213                                                  |
| Chapter 7 - Using the System with a PC                                                                                                    |                                                      |
| Before you Begin                                                                                                    |                                                      |
| PC Requirements                                                                                                    |                                                      |
|                                                                                                    | 216                                                  |
| Connecting the PC and the ViewStation EX to the LAN                                                                                                    | 216<br>216                                           |
| Connecting the PC Directly to a ViewStation EX not on the LAN                                                                                                    | 216<br>216<br>219                                    |
| Connecting the PC Directly to a ViewStation EX not on the LAN  Configuring your Web Browser                                                                                                    | 216<br>216<br>219<br>221                             |
| Connecting the PC Directly to a ViewStation EX not on the LAN  Configuring your Web Browser  Internet Explorer Configuration                                                                                                    | 216<br>216<br>219<br>221<br>221                      |
| Connecting the PC Directly to a ViewStation EX not on the LAN  Configuring your Web Browser  Internet Explorer Configuration  Netscape Configuration                                                                                                    | 216<br>216<br>219<br>221<br>222                      |
| Connecting the PC Directly to a ViewStation EX not on the LAN  Configuring your Web Browser  Internet Explorer Configuration  Netscape Configuration  Accessing the Web Interface                                                                                                    | 216<br>216<br>219<br>221<br>221<br>222               |
| Connecting the PC Directly to a ViewStation EX not on the LAN  Configuring your Web Browser                                                                                                    | 216<br>219<br>221<br>221<br>222<br>224<br>225        |
| Connecting the PC Directly to a ViewStation EX not on the LAN  Configuring your Web Browser                                                                                                    | 216<br>219<br>221<br>221<br>222<br>224<br>225<br>225 |
| Connecting the PC Directly to a ViewStation EX not on the LAN  Configuring your Web Browser                                                                                                    | 216 219 221 221 222 224 225 225                      |
| Connecting the PC Directly to a ViewStation EX not on the LAN  Configuring your Web Browser  Internet Explorer Configuration  Netscape Configuration  Accessing the Web Interface  Basic Features of the Web Interface  Placing a Call  Placing a Call from the Address Book  Placing a Call from the Global Address Book | 216 219 221 221 222 224 225 225 227                  |
| Connecting the PC Directly to a ViewStation EX not on the LAN  Configuring your Web Browser                                                                                                    | 216 219 221 222 224 225 225 227 227                  |
| Connecting the PC Directly to a ViewStation EX not on the LAN  Configuring your Web Browser                                                                                                    | 216 219 221 221 224 225 227 227 228                  |
| Connecting the PC Directly to a ViewStation EX not on the LAN  Configuring your Web Browser                                                                                                    | 216 219 221 221 224 225 227 227 227 228 229          |
| Connecting the PC Directly to a ViewStation EX not on the LAN  Configuring your Web Browser                                                                                                    | 216 219 221 221 222 224 225 227 227 227 228 229      |

|      | Viewing a Slide Presentation                                                                                                    | 201                                                  |
|------|----------------------------------------------------------------------------------------------------|------------------------------------------------------|
|      | Viewing a Meeting                                                                                                    |                                                      |
|      | Advanced Features of the Web Interface                                                                                                    |                                                      |
|      | Closed Caption                                                                                                    | 237                                                  |
|      | Accessing and Using Closed Caption                                                                                                    |                                                      |
|      | Additional Information About Closed Caption                                                                                                    |                                                      |
|      | PolycomSnap                                                                                                    |                                                      |
|      | Address Book Utility                                                                                                    |                                                      |
|      | NetMeeting                                                                                                    |                                                      |
|      | Enabling NetMeeting on the ViewStation EX                                                                                                    |                                                      |
|      | Accessing NetMeeting                                                                                                    |                                                      |
|      | Information About Placing an IP Video Calls with NetMeeting                                                                                                    |                                                      |
|      | System Setup and Remote Management                                                                                                    |                                                      |
|      | Admin Setup/General Setup                                                                                                    |                                                      |
|      | System Diagnostics                                                                                                    |                                                      |
|      | System Diagnostics                                                                                                    |                                                      |
|      | Virtual Remote Control                                                                                                    |                                                      |
|      | Send a Message                                                                                                    | 249                                                  |
|      | Streaming                                                                                                    |                                                      |
| -    | er 8 - Troubleshooting  General                                                                                                    | 252                                                  |
|      | Audio                                                                                                    |                                                      |
|      | Video                                                                                                    | 255                                                  |
|      | Network and Communications                                                                                                    |                                                      |
|      | IMUX                                                                                                    |                                                      |
|      |                                                                                                    | 259                                                  |
|      | LAN/Intranet                                                                                                    |                                                      |
|      | LAN/IntranetPresentations                                                                                                    | 260                                                  |
|      | ·                                                                                                    | 260<br>261                                           |
|      | Presentations<br>Remote Control                                                                                                    | 260<br>261                                           |
| Appe | Presentations                                                                                                    | 260<br>261<br>263                                    |
| Appe | Presentations  Remote Control  ndix A - Screen Reference  System Information Reference                                                                                                    | 260<br>261<br>263                                    |
| Appe | Presentations Remote Control  ndix A - Screen Reference  System Information Reference Diagnostics Screen Reference                                                                                                    | 260<br>261<br>263<br>266                             |
| Appe | Presentations Remote Control  ndix A - Screen Reference  System Information Reference Diagnostics Screen Reference Network Statistics                                                                                                    | 260<br>261<br>263<br>266<br>268<br>268               |
| Appe | Presentations Remote Control  A - Screen Reference  System Information Reference  Diagnostics Screen Reference  Network Statistics  Advanced Network Statistics                                                                                | 260<br>261<br>263<br>266<br>268<br>268<br>269        |
| Appe | Presentations  Remote Control  Adix A - Screen Reference  System Information Reference  Diagnostics Screen Reference  Network Statistics  Advanced Network Statistics.  About Polycom Video Error Concealment <sup>TM</sup> (PVEC)             | 260<br>261<br>263<br>266<br>268<br>268<br>269<br>270 |
| Appe | Presentations  Remote Control  Adix A - Screen Reference  System Information Reference  Diagnostics Screen Reference  Network Statistics  Advanced Network Statistics  About Polycom Video Error Concealment <sup>TM</sup> (PVEC)  Call Status | 260<br>261<br>263<br>266<br>268<br>269<br>270        |
| Appe | Presentations Remote Control  A - Screen Reference  System Information Reference  Diagnostics Screen Reference  Network Statistics  Advanced Network Statistics  About Polycom Video Error Concealment™ (PVEC)  Call Status  Color Bars        | 260<br>261<br>263<br>266<br>268<br>269<br>270<br>271 |
| Appe | Presentations  Remote Control  Adix A - Screen Reference  System Information Reference  Diagnostics Screen Reference  Network Statistics  Advanced Network Statistics  About Polycom Video Error Concealment <sup>TM</sup> (PVEC)  Call Status | 260<br>261<br>263<br>266<br>268<br>269<br>270<br>271 |

© Polycom, Inc. 2003 vii

| Audio Meter                              | 273 |
|------------------------------------------|-----|
| Near End Loop                            | 273 |
| Far End Loop                             | 274 |
| Reset System                             | 274 |
| User Setup Screen Reference              | 275 |
| Admin Setup Screen Reference             | 279 |
| General Setup                            | 280 |
| V.35/RS-449/RS-530 Video Network Screens | 282 |
| Multipoint Setup                         | 282 |
| Call Preference                          | 283 |
| Video Network                            | 283 |
| Dialing Speeds                           | 283 |
| Broadcast Mode                           | 283 |
| Advanced Dialing                         | 283 |
| Video Numbers                            | 283 |
| Advanced V.35                            | 284 |
| BRI Video Network Screens                | 284 |
| IMUX (Inverse Multiplexer)               |     |
| ISDN Video Numbers                       | 284 |
| Auto Detect SPIDs                        | 284 |
| Audio Quality                            | 284 |
| Advanced Dialing                         | 284 |
| Dialing Speeds                           | 285 |
| Call Preference                          | 285 |
| Multipoint Setup                         | 285 |
| ISDN Video Network                       |     |
| LAN Setup Screens                        | 285 |
| LAN & Intranet (main)                    | 285 |
| LAN & Intranet (Configuration)           |     |
| Advanced LAN Settings                    | 286 |
| Firewall & LAN Connection                | 286 |
| H.323 Setup (main)                       | 286 |
| H.323 Setup (configuration)              | 286 |
| Dialing Speeds                           |     |
| Gateway & Gatekeeper                     | 286 |
| Gateway Number                           |     |
| Gateway Setup                            | 286 |
| Streaming                                | 287 |
| SNMP Setup                               | 287 |
| Global Address (Main)                    | 287 |
| Global Address (Server)                  | 287 |
| Global Address Book Preferences          | 287 |
| Preferred Alias                          |     |
| Advanced Address Book Preferences        | 287 |

| Private Network ISDN Number                                                                                                    | 288 |
|----------------------------------------------------------------------------------------------------|-----|
| Dialing Rules 1                                                                                                    | 288 |
| Dialing Rules 2                                                                                                    |     |
| Global Management (Main)                                                                                                    |     |
| Global Management (Configuration)                                                                                                    |     |
| Global Management URLs                                                                                                    |     |
| Global Management Info                                                                                                    |     |
| Quality of Service                                                                                                    |     |
| Data Conference                                                                                                    |     |
| Telephone & Audio                                                                                                    |     |
| Video and Cameras Screens                                                                                                    |     |
| Monitors                                                                                                    |     |
| TV Monitors                                                                                                    |     |
| Graphics Monitor                                                                                                    |     |
| EX VGA Monitor                                                                                                    |     |
| Cameras                                                                                                    |     |
| VCR Setup                                                                                                    | 297 |
| VGA Input Calibration                                                                                                    |     |
| Security                                                                                                    |     |
| Crypto Resync Pulse                                                                                                    |     |
| Software and Hardware Screens                                                                                                    | 300 |
| Software                                                                                                    |     |
| RS-232                                                                                                    | 301 |
| Hardware Information                                                                                                    | 301 |
| Send Address Book                                                                                                    | 302 |
| Far Site Software Update                                                                                                    | 302 |
| System Options                                                                                                    | 302 |
| Appendix B - Interoperability Information                                                                                                    |     |
| H.320 Endpoint Interoperability                                                                                                    |     |
| H.323 Endpoint Interoperability                                                                                                    |     |
| MCU H.320 Interoperability                                                                                                    |     |
| MCU H.323 Interoperability                                                                                                    |     |
| Gateway/Gatekeeper/T120 Server Interoperability                                                                                                    |     |
| Firewall/NAT Interoperability                                                                                                    | 310 |
| Appendix C - ViewStation EX Technical Specifications  ViewStation EX Technical Specifications                                                                                                    | 311 |
| . 10 Callion De Contention De Contention de Contention de Contention |     |

© Polycom, Inc. 2003 ix

ViewStation EX User Guide

# List of Figures

| Figure 1-1.Help Screen (Main)                                         | 23  |
|-----------------------------------------------------------------------|-----|
| Figure 1-2.Help Screen (Topics)                                       |     |
| Figure 2-1.ViewStation EX with Sony EVI-10 Camera                     |     |
| Figure 2-2.V.35/RS-449/RS-530 Network Interface Module (P-LINK side)  | 36  |
| Figure 2-3.V.35/RS-449/RS-530 Network Interface Module (NETWORK side) | 37  |
| Figure 2-4.Quad BRI Network Interface Module (P-LINK side)            | 39  |
| Figure 2-5. Quad BRI Network Interface Module (Network side)          | 40  |
| Figure 2-6.Softupdate Screen                                          |     |
| Figure 2-7.Softupdate System Info Screen                              | 47  |
| Figure 3-1.Welcome (Language) Screen                                  | 59  |
| Figure 3-2. How to Select Menu Items Screen                           | 60  |
| Figure 3-3.System Name Screen                                         | 61  |
| Figure 3-4.Country Screen                                             |     |
| Figure 3-5.Call Preference Screens                                    |     |
| Figure 3-6.H.323 Setup Screen                                         |     |
| Figure 3-7.Gatekeeper Screen                                          |     |
| Figure 3-8.Video Network Screen                                       |     |
| Figure 3-9.Dialing Speeds Screen                                      | 69  |
| Figure 3-10.Advanced Dialing Screen                                   | 70  |
| Figure 3-11.Advanced Dialing Screen (Calling Profile List)            |     |
| Figure 3-12. Video Numbers Screen                                     |     |
| Figure 3-13.ISDN Video Numbers Screen                                 |     |
| Figure 3-14. Auto Detect SPIDs Screen                                 |     |
| Figure 3-15.ISDN Switch Protocol Screen                               |     |
| Figure 3-16.Outside Line Calls Screen                                 |     |
| Figure 3-17.Telephone Numbers Screen                                  |     |
| Figure 3-18.Administrator Password Screen                             |     |
| Figure 3-19. View Station EX Main Screen                              | 81  |
| Figure 3-20.Main Screen (showing network conditions)                  |     |
| Figure 4-1.LAN & Intranet Screen                                      | 86  |
| Figure 4-2.Advanced LAN Settings Screen                               | 89  |
| Figure 4-3. Firewall & LAN Connection Screen                          |     |
| Figure 4-4.H.323 Setup Screen (configuration)                         |     |
| Figure 4-5.Dialing Speeds Screen                                      | 95  |
| Figure 4-6.Gateway & Gatekeeper Screen                                | 98  |
| Figure 4-7.Gateway Number Screen                                      |     |
| Figure 4-8.Gateway Screen                                             |     |
| Figure 4-9.Advanced V.35 Screen                                       | 104 |

© Polycom, Inc. 2003 xi

| Figure 4-10. Video Network Screen and Broadcast Mode Screens               | 106 |
|----------------------------------------------------------------------------|-----|
| Figure 4-11.Dialing Speeds Screen                                          | 107 |
| Figure 4-12.Advanced Dialing Screen (Page 1)                               | 109 |
| Figure 4-13.Advanced Dialing Screen (Calling Profile List)                 |     |
| Figure 4-14.Crypto Resync Pulse Screen                                     |     |
| Figure 4-15.ISDN Video Numbers Screen                                      | 112 |
| Figure 4-16.Auto Detect SPIDs Screen                                       |     |
| Figure 4-17. Audio Quality Preference Screen                               | 115 |
| Figure 4-18.Advanced Dialing Screen                                        |     |
| Figure 4-19.Dialing Speeds Screen                                          |     |
| Figure 4-20.Global Address (Server) Screen                                 |     |
| Figure 4-21.Global Address Book Preferences Screen (for IP and ISDN Calls) |     |
| Figure 4-22.Dialing Rules 1 Screen                                         |     |
| Figure 4-23.Dialing Rules 2 Screen                                         |     |
| Figure 4-24.Global Management (Setup) Screen                               |     |
| Figure 4-25.Global Management URLs Screen                                  |     |
| Figure 4-26.Global Management Info Screen                                  |     |
| Figure 4-27.Streaming Screen                                               |     |
| Figure 4-28.SNMP Setup Screen                                              |     |
| Figure 4-29.Quality of Service Screen                                      |     |
| Figure 5-1.Remote Control                                                  |     |
| Figure 5-2.Video Phone Screen                                              |     |
| Figure 5-3.Call Progress Indicators                                        |     |
| Figure 5-4.Call Hangup Choices Screen                                      |     |
| Figure 5-5.Address Book Screen                                             |     |
| Figure 5-6.Speed Dial Screen                                               |     |
| Figure 5-7.Telephone Screen                                                |     |
| Figure 5-8.Address Book Screen                                             |     |
| Figure 5-9.Add/Change Entry Screen                                         |     |
| Figure 5-10                                                                |     |
| Figure 5-11.Camera Control Button on Remote Control                        | 169 |
| Figure 6-1.Cascading 10 Sites in a Multipoint Call                         | 200 |
| Figure 6-2.Chair Control Screen                                            |     |
| Figure 6-3.Streaming Screen                                                |     |
| Figure 6-4.Data Conference Screen                                          |     |
| Figure 7-1.LAN & Intranet Screen                                           |     |
| Figure 7-2.Placing a Video Call Web Screen                                 |     |
| Figure 7-3.Select a Presentation for Viewing Web Screen                    |     |
| Figure 7-4.pcPresent Screen                                                |     |
| Figure 7-5.pcPresent: File Open Screen                                     |     |
| Figure 7-6. Available Presentations Screen                                 |     |
| Figure 7-7.Presentation Password Screen                                    |     |
| Figure 7-8.Presentation Directory (showing Loaded Slides) Screen           |     |
| Figure 7-9.View a Meeting Web Screen                                       | 236 |

xii www.polycom.com

| 239 |
|-----|
| 240 |
| 246 |
| 248 |
| 250 |
| 275 |
| 279 |
| 280 |
| 289 |
| 291 |
| 294 |
| 297 |
| 298 |
|     |

© Polycom, Inc. 2003 xiii

ViewStation EX User Guide

xiv www.polycom.com

# List of Tables

| Table 1-1.Key features of the ViewStation EX system            | 18  |
|----------------------------------------------------------------|-----|
| Table 4-1.Dialing rules used by the Global Address Book        | 126 |
| Table 5-1.Remote Control Functionality                         | 145 |
| Table 5-2.Graphic cursor function and remote control           | 179 |
| Table 6-1.Multipoint Dialing Speeds                            | 183 |
| Table 6-2.Mixed Protocol Dialing Speeds                        | 184 |
| Table 6-3. Firewall TCP/UDP Ports in Multipoint Calls          | 186 |
| Table 6-4.MCU Meeting Password Protection                      | 198 |
| Table 6-5.Dial-In Calling with an Existing Point-to-Point Call | 205 |
| Table 6-6.Dial-In Calling with no Existing Point-to-Point Call | 205 |
| Table B-1.H.320 Endpoint Interoperability                      | 306 |
| Table B-2H.323 Endpoint Interoperability                       | 307 |
| Table B-3.MCU H.320 Interoperability                           | 308 |
| Table B-4.MCU H.323 Interoperability                           | 308 |
| Table B-5.Gateway/Gatekeeper/T120 Server Interoperability      | 309 |
| Table B-6.Firewall/NAT Interoperability                        | 310 |
| Table C-1.ViewStation EX Technical Specifications              |     |
|                                                                |     |

© Polycom, Inc. 2003 xv

ViewStation EX User Guide

xvi www.polycom.com

# Welcome to the ViewStation EX

The ViewStation EX system is an easy-to-use, yet powerful set-top, network appliance that provides the clearest audio and video in the videoconferencing industry. The ViewStation EX system is a mid-range conference room product that was designed to deliver quality video and audio communications to mid-size conference rooms, boardrooms, classrooms and custom conferencing facilities.

| Note —                                                                        |
|-------------------------------------------------------------------------------|
| Throughout this manual, the word "system" refers to the ViewStatio EX system. |

## **Topics in This Chapter**

The following topics are included in this chapter.

| Topic                      | Description                                                                                           | Page      |
|----------------------------|----------------------------------------------------------------------------------------------------|-----------|
| Feature<br>Highlights      | This is an overview of the ViewStation EX system's main features and benefits.                        | <u>18</u> |
| What is in the Box?        | This section lists the contents of the ViewStation EX shipping container.                             | <u>20</u> |
| Help and Technical Support | This section describes how to use the system <b>Help</b> screen and how to contact Technical Support. | 23        |

## Feature Highlights

The following table provides a summary of the ViewStation EX system's main features and benefits. Refer also to the ViewStation EX Technical Specifications in Appendix D for additional information.

Table 1-1. Key features of the ViewStation EX system

| Feature                         | Description                                                                                                    |
|---------------------------------|----------------------------------------------------------------------------------------------------|
| Video                           | The ViewStation EX system delivers TV quality video for lifelike conferencing interaction while fully supporting the H.263 video standard and the new 60 fields/ second ITU standard.                                                                                                    |
| Audio                           | The system provides clear 360 degree, full-duplex, digital audio with noise suppression, switchable echo cancellation and automatic gain control, as well as customized audio—extended audio flexibility via dual microphone pods and line-level audio input for custom microphones/mixers. |
| Camera Support                  | Supports a pan-tilt-zoom camera, a VCR and document camera input, including support for the Visual Concert™ DC.                                                                                                    |
| Network Flexibility             | The system supports the Quad BRI, V.35/RS-449/RS-530, and Ethernet network interfaces up to 768 Kbps.                                                                                                    |
| Multipoint<br>Videoconferencing | The ViewStation EX can be upgraded using a special key to support MultiPoint Plus as an option. The system contains an embedded four-port MCU for easy, on-demand, multipoint conferencing.                                                                                                 |
|                                 | Up to four sites can participate (over IP and ISDN in the same call) at 128 Kbps for ISDN and 256 Kbps for IP for a continuous presence, voice activated, or a chair control call using the one-button address book dialing.                                                                |
| Mixed Protocol Dialing          | Mixed Protocol Dialing enables up to four sites over IP and ISDN in the same call.                                                                                                    |
| Dial-In Calling                 | While in a video call, other endpoints (IP, ISDN, or POTS) can dial into the call or easily be added by a call from the host.                                                                                                    |

Table 1-1. Key features of the ViewStation EX system

| Cascading                          | The Cascading feature allows you to add more video and audio participants to a multipoint video call, without the need for a bridge. Each of the second-level system in a four-site multipoint videoconference can call up two more video and one audio site. Up to ten total video sites and four total audio sites can participate in the call using the built-in MCU. |
|------------------------------------|----------------------------------------------------------------------------------------------------|
| Two-Monitor Support                | Two-monitor support allows to simultaneously display full-screen video from up to four endpoints, plus PC content on a separate SGA projector.                                                                                                    |
| High-resolution Graphics           | The system supports high-resolution XGA live graphics with Visual Concert ™ FX.                                                                                                    |
| Streaming                          | The streaming feature allows the system to multicast the videoconference to viewers over IP.                                                                                                    |
| Public and Private Networks        | The system supports both public and private networks through ISDN BRI, V.35/RS-449/RS-530, and Ethernet networks.                                                                                                    |
| Web Management                     | With embedded Web capabilities and remote management, IT managers can perform diagnostics and software upgrades.                                                                                                    |
| Dual 10/100 Mbps Ethernet<br>Ports | Through the dual 10/100 Mbps Ethernet port you can make IP calls, connect PCs, and allow Global Management System™ access and management.                                                                                                    |

## What is in the Box?

The following section describes the contents of the ViewStation EX shipping container.

## ViewStation EX

| The | e following items are included in the ViewStation EX box:                         |  |  |
|-----|-----------------------------------------------------------------------------------|--|--|
|     | ViewStation EX unit                                                               |  |  |
|     | Documentation                                                                     |  |  |
|     | Read Me First                                                                     |  |  |
|     | ViewStation EX QuickStart                                                         |  |  |
|     | Documentation CD                                                                  |  |  |
|     | 1 microphone pod                                                                  |  |  |
|     | 1 power supply and cord                                                           |  |  |
|     | 1 remote control                                                                  |  |  |
|     | Cable kit with:                                                                   |  |  |
|     | • 1 RJ-9 microphone cords (brown)                                                 |  |  |
|     | • 1 S-video/triple RCA monitor cable (yellow, white, and red)                     |  |  |
|     | • 1 RJ-45 keyed cable for connection to the network interface module (light blue) |  |  |
|     | • 1 RJ-45 cable for connection to the LAN (orange)                                |  |  |
|     |                                                                                   |  |  |

## **Network Interface Module**

The system may also include one of the following network interface equipment(s) (as specified by the user):

1 DB-9 serial port cable for connection to a touch panel

- □ V.35/RS-449/RS-530 network interface:
  - V.35/RS-449/RS-530 module
- ☐ Quad BRI network interface:
  - Quad BRI Inverse Multiplexer (IMUX)
  - 4 RJ-45 cables
  - 1 RJ-45 cable with a keyed connector

### **Additional Information**

The following provides important information about essential components of the system: the remote control, the microphone pods, and the power supply.

#### **Remote Control**

The remote control is an integral part of the system. You can use the remote control to configure and operate your system. Once you have the system set up and running, press the yellow INFO button on the remote control for a basic description of the remote control buttons.

For more information about the remote control, refer to Remote Control on page 144.

## **Microphone Pod**

The microphone pod provides digital audio input to the system.

The microphone pod has an audio range of approximately 30 feet (9-meters) and provides automatic gain control, noise suppression, and echo cancellation. You can press the MUTE button on the microphone to silence your end of the call. When the MUTE button is lighted, your end of the call is muted.

An optional microphone pod provides enhanced audio pickup. Your system supports a maximum of two microphone pods daisy-chained together.

## To connect the microphone pods to the system:

| 1. | Connect the 30-foot (9-meter) cable to the system and one of the microphones pods. |  |
|----|------------------------------------------------------------------------------------|--|
| 2. | Connect the 10-foot (3-meter) cable between the two microphone pods.               |  |
|    | nnecting and disconnecting the microphones does not require a poot of the system.  |  |

## **Power Supply**

| The ViewStation EX system has an external power supply. It supports line voltages between 100V and 240V and line frequencies from 47 Hz to 63 Hz. |
|----------------------------------------------------------------------------------------------------|
| Note —                                                                                                    |
| You void the warranty and may possibly damage your system if you do not use the provided power supply.                                            |

## Help and Technical Support

This section provides information about using the on-screen help, basic troubleshooting, and contacting Polycom Technical support

## **Using Help**

#### To access the Help screen:

Press the INFO button on the remote control. If your system is registered with a Global Management System, the following **Help** screen appears.

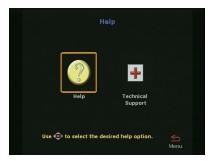

Figure 1-1. Help Screen (Main)

© Polycom, Inc. 2003 23

## **Help Topics**

#### To access the Help screen:

Click the **Help** icon.

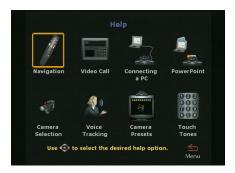

Figure 1-2. Help Screen (Topics)

Select the appropriate help topic from this screen. The topics provide assistance with basic system usage.

## **Troubleshooting**

This section contains basic troubleshooting information. For more detailed information, refer to the <u>Troubleshooting</u> chapter.

#### General

Following are the most-often encountered problems and their solutions.

#### Remote control is not working.

Make sure the batteries are installed. Make sure you are pointing the remote control at the system's IR detector. If battery power is low, a low battery icon appears on the main screen.

# Software Update appears when you power on the ViewStation EX system.

The system software is corrupt or not loaded properly. Load system software on the system from your PC. For instructions on how to do this, refer to <u>Upgrading Software</u>, or consult your network equipment provider.

## A lightning bolt indicator appears on the left side of your far or near-site screen.

The lightning bolt is only a visual indicator that informs you about WAN or LAN network problems. It does not indicate performance problems with your system.

If you are in an H.320 call, the lightning bolt most likely indicates that the telephone company is experiencing bit errors on the line. Contact and inform your telephone company of the existing problem.

If you are in an H.323 call, the lightning bolt may signify that your LAN network is experiencing packet loss, accompanied by video and audio degradation. Contact your network manager.

The lightning bolt works differently in H.320 and H.323 calls for software version 2.5 and above:

| In H.320 calls, the lightning bolt appears if there are 3 or more |
|-------------------------------------------------------------------|
| CRC (Cyclic Redundancy Check) errors within a period of one       |
| second, or if there are 10 or more FEC (Forward Error             |
| Correction) errors in a period of one second.                     |
| -                                                                 |

☐ In H.323 calls, the lightning bolt appears if more than 100 audio and video packets are lost. The display counter is reset each time the lightning bolt appears.

The lightning bolt is triggered when your system detects a certain level of packet loss on the network. The frequency of the packet loss rate can be adjusted using the remote control shell (either via RS-232 or via Ethernet/Telnet). Refer to the *ViewStation EX, ViewStation FX, and VS4000 ARENA API Programmer's Guide*.

© Polycom, Inc. 2003 25

#### **Audio**

Following are the most-often encountered audio problems and their solutions.

## No audio in a call. ☐ The system is connected to the wrong audio input on the monitor. Make sure the monitor cables are connected as shown in the *QuickStart* color cable diagrams. ☐ Far site is muted. If the far site is muted, a far site **Mute** icon appears in the lower left corner of the monitor. Ask the far site to press the MUTE button on the remote control to check if it is muted or is not connected properly. Use the **Generate Tone** test on the ViewStation EX system to help diagnose the problem. ☐ Make sure that the microphone pod is positioned correctly for the meeting configuration. If the microphone pod is behind the meeting participants, you may not be able to hear them speak. For the best audio, always position the microphone pod between the monitor and the person closest to the monitor. As most people face the monitor during a call, following this rule ensures that the meeting participants are also facing the microphone pod. You can also daisy-chain microphone pods along the conference table. Additional microphone pods can be purchased from the Polycom Web store. Follow the same rule for multiple microphone pods and do not position the pods behind the meeting participants.

#### You hear echoes when speaking.

Echoes are always caused by the far site in a call. Have the far site turn down the volume and make sure that their microphones are placed away from the system and monitor speakers.

#### Not enough volume in a call.

The volume is set too low on either the system or the television monitor. For best results, set the volume on the television monitor to

one-half its maximum volume and set the volume on the system to a comfortable level.

#### Video

Following are the most-often encountered video problems and their solutions.

#### No picture on the main monitor.

The system enters sleep mode after 3 minutes of inactivity. In sleep mode, the system appears to be powered off. To "wake up" the system, pick up the remote control, or press the button on the front of the system.

#### Same picture on first and second monitors.

| You pressed the SNAPSHOT button. The second monitor is        |
|---------------------------------------------------------------|
| previewing the video on the primary monitor for the snapshot. |
| Press SNAPSHOT to send a snapshot and then press              |
| SNAPSHOT again to return to live video.                       |
|                                                               |

You may have connected your second composite monitor to the VCR out port on the back of the system.

## **How to Contact Technical Support**

### By Phone

Before calling Polycom technical support, have the following information ready:

☐ Description of the issue

☐ The ViewStation's 14-digit serial number on the label located on the bottom of the unit.

Contact Polycom Technical Support at 1-800-POLYCOM. Listen for the product support prompt.

© Polycom, Inc. 2003 27

### By Internet

To contact Polycom technical support, go to the Polycom Global Services Web page at http://esupport1.polycom.com/cgi/top.asp.

This page allows you to enter your contact information as well as a question or a description of the problem. Including the following information will decrease the amount of time needed to assess your situation:

| The ViewStation's 14-digit serial number on the label located on the bottom of the unit. |
|------------------------------------------------------------------------------------------|
| Software revision of the product                                                         |
| Network information                                                                      |
| Troubleshooting steps you tried to implement                                             |
|                                                                                          |

Response time to technical support inquiries will not exceed two business days. Response time on basic or technical information requests about Polycom products and their capabilities may vary with the complexity of the question.

# Installing the ViewStation EX

This chapter provides all of the instructions you need to install the ViewStation EX system successfully. It also covers the optional network interface installation if you are using ISDN for your video calls.

You should read this chapter in conjunction with the *QuickStart* card. This card was shipped in the system box.

#### **Topics in This Chapter**

The following topics are included in this chapter.

| Topic                                                       | Description                                                                                                    | Page      |
|-------------------------------------------------------------|----------------------------------------------------------------------------------------------------|-----------|
| What you Need<br>to Install the<br>ViewStation EX<br>System | This section lists the additional items that you need to install your ViewStation EX system.                                     | <u>30</u> |
| Equipment<br>Installation                                   | This section gives step-by-step instructions needed to install the system and, if applicable, the appropriate network interface. | <u>33</u> |
| Upgrading<br>Software                                       | This section describes how to update software over an IP or ISDN network.                                                        | <u>45</u> |
| Upgrading the System for Multipoint Calls                   | This section describes how to add the multipoint key to enable multipoint calling on the ViewStation EX system.                  | <u>55</u> |

© Polycom, Inc. 2003 29

# What you Need to Install the ViewStation EX System

This section lists the additional items you need to install the ViewStation EX system. It also provides a checklist of information you should have on hand during the installation process.

For details about the system components, see the *QuickStart* card provided with each system.

#### **Television Monitors**

You can use the ViewStation EX with two television monitors and a VGA monitor that operates at 75 Hz or higher with a resolution of  $800 \times 600$ ,  $1024 \times 768$ , or  $1280 \times 1024$ .

The ViewStation EX system can use any S-video or composite television monitor as the primary monitor. The other monitor has to be S-video.

The size of the monitor should be proportional to the size of the room where video conferences take place.

## **Network Interfaces**

#### **Ethernet**

A Local Area Network (LAN) Ethernet connection is needed if you plan to use IP.

#### **ISDN**

If you are using one of the following ISDN network interfaces with your system, you will need the appropriate network equipment and access to services for the specified network interface:

| ☐ V.35/RS-449/RS-530 network interface: |                                                        |                             | S-449/RS-530 network interface:                                                                                                    |  |
|-----------------------------------------|--------------------------------------------------------|-----------------------------|----------------------------------------------------------------------------------------------------|--|
|                                         | •                                                      | • V.35/RS-449/RS-530 module |                                                                                                    |  |
|                                         |                                                        | -                           | otional cables used to connect the V.35/RS-449/RS-530 odule to the DCE:                                                                                                    |  |
|                                         |                                                        | -                           | (V.35 "Y" cable (HD-44M to DB-25M/RS-366 and M34 "Winchester" V.35 )                                                                                                    |  |
|                                         |                                                        | -                           | RS-449/422 "Y" cable (HD-44M to DB-25M/RS-366 and DB-37M/RS-449/422)                                                                                                    |  |
|                                         |                                                        | -                           | Ascend cable (HD-44M to HD-44M)                                                                                                    |  |
|                                         |                                                        |                             | Note                                                                                                    |  |
|                                         | These cables are available from the Polycom Web store. |                             |                                                                                                    |  |
|                                         | Th                                                     | ese o                       | cables are available from the Polycom Web store.                                                                                                    |  |
|                                         | Th                                                     | Ac                          | cables are available from the Polycom Web store.  cess to your Data Communications Equipment (DCE) or ta Service Unit (DSU).                                                            |  |
|                                         | •                                                      | Ac<br>Da                    | cess to your Data Communications Equipment (DCE) or                                                                                                    |  |
|                                         | •                                                      | Ac<br>Da<br>Iad I           | cess to your Data Communications Equipment (DCE) or<br>ta Service Unit (DSU).                                                                                                    |  |
|                                         | •                                                      | Aco<br>Da<br>Iad F<br>Qu    | cess to your Data Communications Equipment (DCE) or<br>ta Service Unit (DSU).<br>BRI network interface:                                                                                 |  |
|                                         | •                                                      | Aco<br>Da<br>Iad F<br>Qu    | cess to your Data Communications Equipment (DCE) or<br>ta Service Unit (DSU).<br>BRI network interface:<br>ad BRI Inverse Multiplexer (IMUX)                                            |  |
|                                         | •                                                      | Aco<br>Da<br>Iad F<br>Qu    | cess to your Data Communications Equipment (DCE) or<br>ta Service Unit (DSU).<br>BRI network interface:<br>ad BRI Inverse Multiplexer (IMUX)<br>J-45 cables                             |  |
|                                         | •                                                      | Aco<br>Da<br>Iad F<br>Qu    | cess to your Data Communications Equipment (DCE) or ta Service Unit (DSU).  BRI network interface: ad BRI Inverse Multiplexer (IMUX)  J-45 cables  1 RJ-45 cable with a keyed connector |  |
|                                         | •                                                      | Aco<br>Da<br>Iad F<br>Qu    | cess to your Data Communications Equipment (DCE) or ta Service Unit (DSU).  BRI network interface: ad BRI Inverse Multiplexer (IMUX)  J-45 cables  1 RJ-45 cable with a keyed connector |  |

## **Power Source**

The ViewStation EX system has an external power supply. It supports line voltages between 100V and 240V and line frequencies from 47 Hz to 63 Hz.

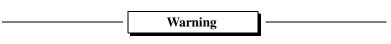

You void the warranty and may possibly damage your system if you do not use the provided power supply.

© Polycom, Inc. 2003 31

## **Integrated Cameras**

### Sony EVI-10 Camera

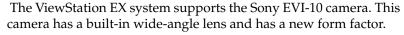

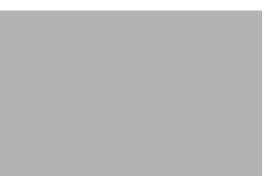

Figure 2-1. ViewStation EX with Sony EVI-10 Camera

| Caution —                                                                                                    |
|----------------------------------------------------------------------------------------------------|
| Attaching a third-party vendor wide-angle lens will cause damage hat is not covered by your product warranty. Third-party lenses will rub against the system's enclosure when the camera is reset. |
| N. 4.                                                                                                    |
| Note —                                                                                                    |
| The camera is controlled with the remote control that is shipped                                                                                                    |

The camera is controlled with the remote control that is shipped with the system. Manually adjusting the camera can damage the unit.

## **NT-1 Device**

An ISDN network termination (NT-1) device may be required between your ISDN line and the system. If your system is not connected to an internal switchboard, such as a PBX, it may require an ISDN termination resistor to be installed.

## **Required Information**

| ore you start installing the equipment, obtain the following ormation:                                                    |
|----------------------------------------------------------------------------------------------------|
| <b>IP address of the ViewStation EX system:</b> to be provided by your Internet Service Provider or system administrator. |
| <b>ISDN numbers:</b> to be provided by your Network Service Provider.                                                     |
| SPIDs: to be provided by your Network Service Provider.                                                                   |
| <b>Switch protocols</b> : to be provided by your Network Service Provider.                                                |
| <b>Gatekeeper address</b> : to be provided by your Network Service Provider or system administrator.                      |
| <b>Firewall information:</b> to be provided by your Network Service Provider or system administrator.                     |
| <b>Telephone numbers:</b> to be provided by your system administrator.                                                    |
|                                                                                                    |
| 4 - 11 - 4" - · ·                                                                                                    |

## **Equipment Installation**

This section describes how to set up the following equipment:

- ☐ ViewStation EX. See <u>Setting up the ViewStation EX</u>.
- ☐ Network interface modules (V.35/RS-449/RS-530, and BRI). See ISDN Network Interface Modules.

## **Setting up the ViewStation EX**

# To connect your cables and equipment to the back of the ViewStation EX system:

| 1. | Place the system on top of the television monitor with the front |
|----|------------------------------------------------------------------|
|    | lip overhanging the top of the television monitor.               |

2. Place the microphone pod on a flat surface between the meeting

|                                                                                                    | participants and the television monitors. Do not place the microphone pod near the television monitor speakers.                                                                                                    |  |  |  |
|----------------------------------------------------------------------------------------------------|----------------------------------------------------------------------------------------------------|--|--|--|
|                                                                                                    | Note —                                                                                                    |  |  |  |
| Connecting and disconnecting the microphone off the system does not require a reboot of the system. |                                                                                                    |  |  |  |
| 3.                                                                                                  | Connect the required equipment and cables to the back of your system as shown in the <i>QuickStart</i> .                                                                                                    |  |  |  |
| 4.                                                                                                  | Connect any optional equipment to the back of your system as shown in the <i>QuickStart</i> . Optional equipment can include a PC, VCR, telephone, audio mixer, document camera, XGA projector or monitor, Visual Concert FX, or additional television monitors. |  |  |  |
|                                                                                                    | Note -                                                                                                    |  |  |  |

**5.** To prevent cable entanglement, wrap the enclosed cable tie around all of the cables.

The colors on the cables match the colors on the back of the

**6.** Put the batteries in the remote control.

system panel.

You are now ready to set up your network interface. See <u>ISDN</u>
<u>Network Interface Modules, on page 35</u> for additional information.

#### ISDN Network Interface Modules

This section explains how to install the following ISDN network interfaces:
 □ V.35/RS-449/RS-530. See Setting up the V.35/RS-449/RS-530 Network Interface on page 35.
 □ BRI. See Setting up the Quad BRI Network Interface on page 38.

## Setting up the V.35/RS-449/RS-530 Network Interface

This section explains how to install and connect the V.35/RS-449/RS-530 network interface module so that you can make calls over ISDN with the system.

The V.35/RS-449/RS-530 network interface supports the V.35, RS-449, or RS-530 protocol depending on the cable you use to connect your equipment.

# Connecting a V.35/RS-449/RS-530 network interface module to your system:

- 1. Make sure your system is turned off.
- 2. Insert one end of the light blue keyed cable into the light blue port on the back of the system. The cable has special RJ-45 connectors that are not interchangeable with normal RJ-45 connectors.
- 3. Insert the other end of the light blue RJ-45 cable into the input port labeled on the network interface module.

Figure 2-2 shows the peripheral link (P-LINK) side of the network interface module that connects to the EX system.

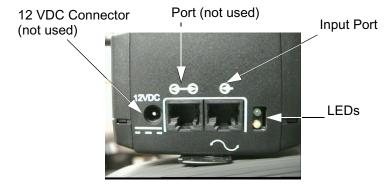

Figure 2-2. V.35/RS-449/RS-530 Network Interface Module (P-LINK side)

# To connect the V.35/RS-449/RS-530 network interface module to the DCE:

The V.35/RS-449/RS-530 network interface module contains two HD-44 female ports (labeled 1 and 2) that connect to the data communications equipment (DCE).

- 1. Connect the HD-44 male cable ends to ports 1 and 2 on the network interface module. If you want to connect only one cable, connect to port 1 on the interface module.
- **2.** Tighten the screws on the connectors.
- **3.** Connect the remaining cable ends to the DCE's V.35/RS-449/RS-530 port and the DB-25 RS-366 dialing port, if used. If you are connecting only one cable, connect to the lowest ordered port on your DCE.
- **4.** Tighten the screws on the connectors.
- **5.** Power on the television monitor.
- **6.** Power on the system. Once you power up the system, there is a 20-second delay before you see the Polycom logo.
- 7. Once your interface is properly connected, you are ready to configure your system. Proceed to chapter 3.

Figure 2-3 shows the network side of the network interface module that connects to the DCE.

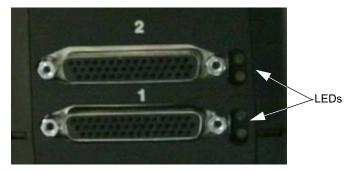

**Figure 2-3.** V.35/RS-449/RS-530 Network Interface Module (NETWORK side)

#### **Special Information**

V.35/RS-449/RS-530 Module Interchangeability. This system only operates with the V.35 module that is compatible with the ViewStation FX. It is not compatible with the V.35 module that operates with the ViewStation H.323 system. The new module uses HD-44F connectors (ports 1 and 2), and uses a keyed RJ-45 connector for the serial link to the back panel of the ViewStation EX system. An HD-44M to DB-25F adapter cable is available as an option to connect existing V.35/RS-449/RS-530 network cables, if necessary.

**Cable Information.** The following optional cables used to connect the V.35/RS-449/RS-530 module to the DCE are available from the Polycom Web store:

- U.35 "Y" cable—HD-44M to DB-25M/RS-366 and M34 "Winchester" V.35
- ☐ RS-449/422 "Y" cable—HD-44M to DB-25M/RS-366 and DB-37M/RS-449/422
- ☐ Ascend cable—HD-44M to HD-44M

Cable drawings and pinout information is available in the "V.35 Technical Information" section of the *Integrators' Reference Manual for ViewStation EX, ViewStation FX, and VS*4000.

**V.35/RS-449/RS-530 Cable Adapter Kit.** You can also purchase an additional cable adapter kit (available through your reseller) to extend the distance between your system and the V.35/RS-449/RS-530 network interface module.

## V.35/RS-44/RS-530 and RS-366 Connections. The

V.35/RS-449/RS-530 connection on the V.35 cable is used for data and the RS-366 connection is used for dialing. If you plan to place 2 x 56 Kbps or 2 x 64 Kbps calls, use one cable for each port.

| Note                                                                       |
|----------------------------------------------------------------------------|
| If your DCE does not use dialing, do not use the RS-366 (DB-25M connector. |

**LED Information.** Refer to the V.35/RS-449/RS-530 Technical Information section of the *Integrators' Reference Manual for ViewStation EX, ViewStation FX, and VS*4000.

## Setting up the Quad BRI Network Interface

This section explains how to install and connect the Quad BRI network interface module so that you can make calls over ISDN with the ViewStation EX system.

# To connect the Quad BRI network interface module to the system:

- 1. Make sure your system is turned off.
- 2. Find the cable with the light blue RJ-45 keyed connector on one end and the green RJ-45 (non-keyed) connector on the other end.
- 3. Insert the light blue RJ-45 keyed connector into the light blue RJ-45 keyed port on the back of the system.
- 4. Insert the green (non-keyed) RJ-45 connector into the green RJ-45 port labeled on the network interface module.

Figure 2-4 shows the peripheral link (P-LINK) side of the Quad BRI network interface module that connects to the ViewStation EX system.

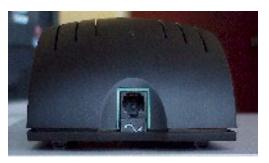

**Figure 2-4.** Quad BRI Network Interface Module (P-LINK side)

# To connect the Quad BRI network interface module to the BRI network:

- 1. Attach your RJ-45 network cable(s) from port 1 on your ISDN BRI network to the connector labeled ISDN S/T on the Quad BRI network interface module.
- **2.** Power on the television monitor.
- **3.** Power on the system. Once you power up the system, there is a 20-second delay before you see the Polycom logo.
- **4.** Once your interface is properly connected, you are ready to configure your system. Proceed to chapter 3, <u>Initial System Setup</u>.

Figure 2-5 shows the network side of the Quad BRI network interface module that connects to the ISDN BRI network.

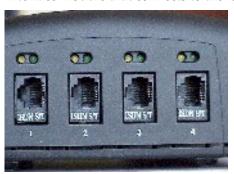

Figure 2-5. Quad BRI Network Interface Module (Network side)

#### **Special Information**

**Quad BRI/IMUX.** The Quad BRI is also called IMUX (for Inverse Multiplexer). With the Quad BRI, you can connect up to four ISDN lines to the video conferencing unit. The Quad BRI allows multi-line ISDN connections to be "muxed" together to create a higher bandwidth connection to the far-site device. Each ISDN line adds 128 Kbps to the possible operating line.

**ISDN Lines.** The system can use up to four ISDN lines. Note that the system only require a single functioning ISDN line to operate, but speeds greater than 128 Kbps require the use of additional ISDN lines.

**NT-1.** If you are not connected to an internal phone system, called a PBX, you will need to connect the ISDN cables from your system to the Quad BRI module, to the network termination (NT-1) device, which is connected to the ISDN wall jack.

For more information about ISDN, refer to the *Integrators' Reference Manual for ViewStation EX*, *ViewStation FX*, and *VS4000*.

**LED Information.** Refer to the BRI Technical Information section of the *Integrators' Reference Manual for ViewStation EX, ViewStation FX, and VS4000.* 

# **Optional Equipment**

You can enhance your videoconferences by using optional equipment. Refer to the *ViewStation EX QuickStart* for color cable diagrams that show how to connect optional equipment to the system.

#### **Second Monitor**

The second monitor displays what would otherwise be displayed in the smaller picture-in-picture window of a single-monitor system.

#### To install a second monitor:

- 1. Insert the monitor cable in the monitor 2 output jack.
- 2. Connect the other end to the monitor 2 output jack.

#### **VCR**

You can use a video cassette recorder (VCR) to record your videoconference or to present recorded material as part of your videoconference. The VCR records video from the near site's main television monitor and audio from both the near and far sites. When playing tapes, the VCR provides audio and video to all participants in a call.

- **1.** To play a tape in the VCR, press the NEAR button on the remote control twice.
- 2. Use the ARROW buttons to highlight the **VCR** icon on the screen. Press the SELECT button on the remote control.
- **3.** Use the VCR remote control to play the tape.

#### **Document Camera**

You can use a document camera to take pictures of an object or document and send them to a far site.

- **1.** To use a document camera with your system, press the NEAR button on the remote control twice.
- 2. Then use the ARROW buttons to highlight the **Document** Camera icon on the screen. Press the SELECT button on the remote control.

#### **Visual Concert DC**

Visual Concert<sup>TM</sup> DC is part of the Visual Concert series of collaboration products designed to maximize video conferencing. This is a custom-integrated document camera that has the ability to send images at SXGA (1280 x 1024) resolution with full motion capture during a video call. It lets you save images from the glass onto a PCMCIA card, annotate images with a virtual drawing pen, view transparent material using backlighting or send a high-resolution preview with the SNAPSHOT button.

For more information about installing Visual Concert DC, consult *Visual Concert DC User Guide* and *Visual Concert DC QuickStart*.

#### **Visual Concert FX**

The ViewStation EX system supports the use of Visual Concert™ FX. Visual Concert™ FX is a collaborative product with the capability of transmitting a high-resolution graphics stream with high-quality audio in any conference, including multipoint calls. It is transmitted to the other site in a conference in tandem with your live video stream. It works with your laptop, desktop, or Macintosh at resolutions up to and including 1280 x 1024.

The video and graphic images can be displayed at both the near and far ends in dual stream mode, video on one monitor and the live graphics on a second monitor (for example, the far site can see you and your presentation live at the same time).

The live images can be from virtually any source on the laptop or desktop such as PowerPoint, Excel, a Web page or proprietary software applications. Visual Concert FX is designed to transmit graphics at SXGA resolution (1280 x 1024), but will auto-sync to match the resolution of the laptop and scale to match the best resolution at the far end. A VGA-out port on the unit allows the

flexibility of connecting a high-resolution projection system or monitor for in-room displays.

#### **Dual Stream Compatibility**

Visual Concert FX dual stream is compatible with the Polycom Accord MCU version 3.01 in ISDN multipoint calls. All sites are able to see the presenter and the PC at the same time.

#### Limitations

| If the far site cannot support dual streams, the system reverts to sending the live computer screen as the main video stream.       |  |
|----------------------------------------------------------------------------------------------------|--|
| Note —                                                                                                    |  |
| For more information about installing Visual Concert FX, consult the Visual Concert FX User Guide and Visual Concert FX QuickStart. |  |

#### ShowStation IP

The ShowStation<sup>a</sup> IP allows you to project any type of document or Microsoft Office file in big-screen format and share it with any location instantly.

The ShowStation IP works best when you have two ViewStation EX systems, two ShowStations with LAN cards, and an RJ-45 cable. For information about installing ShowStation IP refer to the *ShowStation User Guide*.

#### To connect and use the ShowStation IP:

- Use the provided blue RJ-45 cable to connect the ShowStation LAN card to the blue LAN port on the back of the system. You can also connect the ShowStation and the system to the same LAN.
- Find the LAN name of the ShowStation. Click the Toolbar icon on the main menu of the ShowStation. The Site Name is under the Preferences tab.
- **3.** Power on your system.

- **4.** Select **System Info>Admin Setup>Data Conference** and enter the name of the ShowStation on the **Data Conference** screen.
- **5.** Place a video call between the two ViewStation EX systems. When the systems connect, the ShowStations synchronize with one another automatically.

Once the systems have connected, a whiteboard appears on the ShowStations' LCD displays. It takes approximately 30 seconds for the whiteboard to appear once the video call is placed. You are now ready to use your ShowStation.

# **Upgrading Software**

The Softupdate application will update all versions of ViewStation software. To update the software, your system must be on local area network (LAN) or directly connected to a PC via Ethernet.

Before you begin, print the *Read Me First* file that is provided with the system software. It contains updated information that may not be included in this guide.

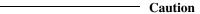

Do not power off your system during the software update process. If you turn off your system during the download process, your system reverts to its original software version.

# **Upgrading Software over IP**

You can upgrade the software on your system with the Softupdate application available from the Software Download Center on the Polycom Web site at www.polycom.com.

If you do not have Internet access, your reseller can supply you with the application on CD-ROM.

## To upgrade your system software over IP:

- **1.** Double-click the software zip file and extract the files to a directory on your PC.
- **2.** Double-click the **Softupdate.exe** file to open the Softupdate application.

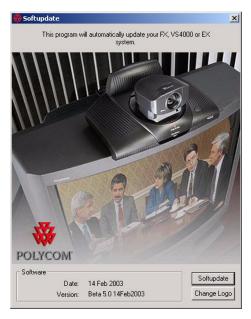

Figure 2-6. Softupdate Screen

- 3. Click the **Softupdate** button, as shown in Figure 2-6.
- **4.** Enter the IP address of the system and the administrator password, if required, then click **OK**.
- 5. In the **System Info** screen, specify whether to delete the address book and system files during the update.
- 6. Determine whether you want to make your system a DHCP server. Selecting the Allow System to be a DHCP Server option will make the Server button visible on the LAN & Intranet screen in the user interface (System Info>Admin Setup>LAN/H.323>LAN/Intranet>LAN&Intranet).

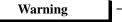

Do not select the **Server** option if your system is on a LAN with other computers. If you do, the system provides IP addresses to the other computers on the LAN even though the LAN already has a

DHCP server. Your system administrators may have to repair any network problems this causes.

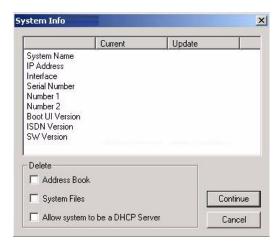

Figure 2-7. Softupdate System Info Screen

- 7. Click **Continue** to start the upgrade process.
- **8.** When the upgrade has finished, click **OK** to close the dialog box.

# **Upgrading Software over ISDN (H.320)**

The software on your ViewStation EX system can be upgraded through an ISDN (H.320) video call from any other ViewStation EX system.

You can perform a software update to the far site over your V.35/RS-449/RS-530, or BRI line during a call. Updating works best at speeds of 512 Kbps and below.

#### To upgrade your system over ISDN:

1. Place a video call to the system you want to upgrade.

- 2. Select **System Info > Admin Setup > Security** and write down the passwords that appear on the **Security** screen of the site you want to upgrade.
- 3. On the site sending the software, select System Info>Admin Setup > Software/Hardware > Update to access the Far Site Software Update screen.
- 4. Highlight the **Start** icon and press the SELECT button on the remote control.
- **5.** Enter the passwords, highlight the **Start** icon, and press the SELECT button on the remote control to begin the upgrade process.

Once the software upgrade process is complete, your system automatically restarts.

#### Updating System Software From a PC on a LAN

#### To update your system software from a PC on the LAN:

- 1. Access the **Sofupdate.exe** file, as follows:
  - From the Update CD: Insert the Update CD into your drive.
  - From the Polycom Web site: 1. Go to the software download center at www.polycom.com. 2. Locate your product name and provide the required information. 3. Run the Softupdate application to download the latest software and update your system. Note that you need to decompress the file before you can run the Softupdate application.
- 2. Double-click the **Softupdate.exe** icon to open the application.
- 3. When the application opens, click the **Softupdate** button.
- **4.** Enter the IP address of your videoconferencing system in the dialog box that appears. If the system has an administrator password, enter it here and click **OK**. If it does not have a password, leave it blank and click **OK**.
- 5. Softupdate will locate your system and provide basic information. To retain your existing address book and files,

- select the appropriate options on the Softupdate screen. Then click the **Continue** button.
- 6. As the software is being upgraded, you will be informed of its progress. When it is finished, click the OK button. Your system will automatically reboot.
- 7. If you have purchased an MP upgrade key for multipoint calls, please refer to <u>Upgrading the System for Multipoint Calls on page 55</u> for instructions on entering the key.

## **Updating System Software Directly From a PC**

#### **Updating your System Software to a Higher Version**

To update your system software to a higher version than the one currently on the system, follow these steps:

- 1. Connect one end of the blue-tipped RJ-45 cable to the blue LAN connector on the back of your system. Connect the other end of the blue-tipped RJ-45 cable to the Ethernet PC card of your computer. Then turn on your system.
- 2. To connect to your desktop or laptop computer, you need to set your system as a DHCP server. To do so, follow these instructions:
  - a. Select System Info > Admin Setup > LAN/H.323 > LAN/Intranet > LAN & Intranet.

The **Server** button is visible on the **LAN & Intranet** screen only if the option **Allow System to be a DHCP Server** has been previously enabled in the **System Info** screen of the Softupdate application. For more information about enabling the option **Allow System to be a DHCP Server**, refer to <u>Upgrading Software over IP</u>.

**b.** In the **DHCP** field, select **Server**. The following message will appear: "The system will now issue IP addresses to other PCs on the LAN. Continue?"

| $\sim$ | 4.   |   |
|--------|------|---|
| ( `ล   | ntin | n |

Do not use this setting if your system is on a LAN with other computers. If you do, your system will provide IP addresses to the other computers even though the LAN already has a DHCP server. Your IT personnel and system administrators will have to repair any network problems this causes.

- c. Select Yes if you are absolutely certain you want to set your system as a DHCP server.
- **d.** Press **Menu**. The following message will appear: "Power must be reset to save changes. Continue?" Select **Yes**.
- **e.** Your system will automatically restart. It will now act as a DHCP server and will provide IP addresses to one or more PCs.
- **3.** Go to the **System Information** screen. You should see the IP address 1.1.1.2, which is the IP address of your system.
- **4.** Once you get an IP address, go to your PC and follow these instructions:

#### For Windows 95 and 98:

- **a.** Right-click the **Network Neighborhood** icon, and then right-click **Properties**.
- **b.** When the **Network** box appears, select the **Configuration** tab, then double-click **TCP/IP**.
- c. Select the IP Address tab. Make sure the Obtain an IP Address Automatically button is selected. Then click OK.

#### For Windows NT 4.0:

- **a.** Right-click the **Network Neighborhood** icon, and then right-click **Properties**.
- **b.** When the **Network** screen appears, select the **Protocols** tab, then double-click **TCP/IP Protocol**.
- c. Select the IP Address tab. Make sure the Obtain an IP Address Automatically button is selected. Then click OK.

#### For Windows 2000:

- Right-click the My Network Places icon, and then right-click Properties.
- **b.** In the **Network and Dial-up Connections** window, right-click **Local Area Connection**, and select **Properties**.
- c. In the Local Area Connection Properties window, double-click Internet Protocol (TCP/IP).
- d. In the Internet Protocol (TCP/IP) Properties window, make sure the Obtain an IP Address Automatically button is selected. Then click OK.
- 5. Restart your PC and insert the update CD into your drive. Or access the Softupdate.exe file <u>from the Polycom Web site</u>: 1. Go to the software download center at www.polycom.com. 2. Locate your product name and provide the required information. 3. Run the Softupdate application to download the latest software and update your system. Note that you need to decompress the file before you can run the Softupdate application.
- **6.** Double-click the **Softupdate.exe** icon to open the application.
- 7. When the application opens, click the **Softupdate** button.
- 8. Enter the IP address of your system in the dialog box that appears. If you have an administrative password, enter it here and click **OK**. If you don't have a password, leave it blank and click **OK**.
- **9.** Softupdate will locate your system and provide basic configuration information. To delete your existing address book and files, check the appropriate boxes.
- **10.** Check the box **Allow System to be a DHCP Server**. Then click the **Continue** button.
- 11. As the software is being upgraded, you will be informed of its progress. When it is finished, click the **OK** button. The system will automatically reboot. Your system software has been loaded.
- **12.** If you have purchased an MP upgrade key for multipoint calls, please refer to <u>Upgrading the System for Multipoint Calls on page 55</u> for instructions on entering the key.

#### Updating a System Already Loaded With the Current System Software

To update your system software from the most-current version to the same current version or higher, follow these steps:

- 1. Connect one end of the blue-tipped RJ-45 cable to the blue LAN connector on the back of your system. Connect the other end of the blue-tipped RJ-45 cable to the Ethernet PC card of your computer. Then turn on the system.
- 2. To connect to your desktop or laptop computer, you need to set your system as follows:
  - a. Select System Info > Admin Setup > LAN/H.323 > LAN/Intranet > LAN & Intranet.
  - **b.** Press the **Up** arrow on the remote control to go to the **DHCP** field and set it to **Off**.
  - **c.** In the **IP Address** field, enter the IP address 1.1.1.2.
  - **d.** Press **Menu**. The following message will appear: "Power must be reset to save changes. Continue?" Select **Yes**.
  - **e.** Your system will automatically restart.
- **3.** Go to the **System Information** screen. You should see the IP address 1.1.1.2, which is the IP address of your system.
- **4.** Go to your PC and follow these instructions:

#### For Windows 95/98:

- **a.** Right-click the **Network Neighborhood** icon, and then right-click **Properties**.
- b. When the **Network** box appears, select the **Configuration** tab, then **TCP/IP**, and then select the **IP Address** tab. Make sure the **Specify an IP address** button is selected.
- **c.** Enter the following information:
  - IP address = 1.1.1.3
  - Subnet mask = 255.255.255.0
- **d.** Then click **OK**.

#### For Windows NT 4.0:

- **a.** Right-click the **Network Neighborhood** icon, and then right-click **Properties**.
- b. When the Network screen appears, select the Protocols tab, then double-click TCP/IP Protocol.
- Select the IP Address tab. Make sure the Specify and IP Address button is selected.
- **d.** Enter the following information:
  - IP address = 1.1.1.3
  - Subnet mask = 255.255.255.0
- e. Then click OK.

#### For Windows 2000:

- **a.** Right-click the **My Network Places** icon, and then right-click **Properties**.
- In the Network and Dial-up Connections window, right-click Local Area Connection, and select Properties.
- c. In the Local Area Connection Properties window, double-click Internet Protocol (TCP/IP).
- **d.** In the **Internet Protocol (TCP/IP) Properties** window, make sure the **Use the following IP address** button is selected.
- **e.** Enter the following information:
  - IP address = 1.1.1.3
  - Subnet mask = 255.255.255.0
- f. Then click **OK**.
- **5.** Restart your PC and insert the update CD into your drive. Access the **Sofupdate.exe** file, as follows:
  - From the Update CD: Insert the update CD into your drive.
  - From the Polycom Web site: 1. Go to the software download center at www.polycom.com. 2. Locate your product name and provide the required information. 3. Run the Softupdate application to download the latest software and

- update your system. Note that you need to decompress the file before you can run the Softupdate application.
- **6.** Double-click the **Softupdate.exe** icon to open the application.
- 7. When the application opens, click the **Softupdate** button.
- 8. Enter the IP address of your system in the dialog box that appears. If you have an administrative password, enter it here and click **OK**. If you don't have a password, leave it blank and click **OK**.
- **9.** Softupdate will locate your system and provide basic configuration information. To delete your existing address book and files, check the appropriate boxes.
- 10. Click the Continue button.
- **11.** As the software is being upgraded, you will be informed of its progress. When it is finished, click the **OK** button. The system will automatically reboot. Your system software has been loaded.
- **12.** If you have purchased an MP upgrade key for multipoint calls, please refer to <u>Upgrading the System for Multipoint Calls on page 55</u> for instructions on entering the key.

## **Updating System Software Remotely**

Your reseller can update your system software remotely by calling your system and downloading the new version to your system. The process takes approximately 10 to 15 minutes in a 2 x 64 kbps call. Follow these steps to remotely upgrade your system:

- **1.** Contact your reseller to have the software update transmitted to your system.
- 2. Give the reseller your Software Update Password and the Admin Password (if entered) for your system. These passwords can be found on the **System Info > Admin Setup > Security** screen. They are implemented to prevent unauthorized access to your system.
- 3. The reseller will place a call to your system and download the software to your system. You will see a **Remote Software Update** screen on your system. This screen will keep you

informed of the progress of your update. Do not turn your system off during this process.

| No.4a                                                                |
|----------------------------------------------------------------------|
| Note —                                                               |
| The software update application will terminate if there are too many |
| errors on the communication line. The system you are updating will   |
| revert back to the previous software version. If your software does  |
| not update, try using a lower data rate.                             |

- **4.** Once the software upgrade process completes, your system will automatically restart and the main calling screen will appear.
- 5. If you have purchased an MP upgrade key for multipoint calls, please refer to <u>Upgrading the System for Multipoint Calls on page 55</u> for instructions on entering the key.

# Upgrading the System for Multipoint Calls

If you have purchased an MP upgrade key from Polycom, you can upgrade your ViewStation EX to support multipoint calls.

For more information about making multipoint calls, please refer to Multipoint Calls (Optional).

#### To enter the MP key:

- 1. From the main calling screen, go to System Info>Admin Setup>Software/Hardware>System Options.
- Enter your multipoint key.When MP is enabled, the Multipoint field changes from Disabled to Enabled.

| Note —                                                              |
|---------------------------------------------------------------------|
| Press <b>Select</b> on the remote to make the keyboard appear. Your |

key will be 20 characters long. Enter five characters in each box.

55

© Polycom, Inc. 2003

The cursor will move automatically to the next box as you add characters. When you are finished, select **Save** and then **Menu** to return to the main calling screen.

**3.** You are now ready to place a multipoint call with your ViewStation EX system.

# Initial System Setup

This chapter describes the initial system configuration screens that you see when you power on your ViewStation EX for the first time.

## **Topics in This Chapter**

The following topics are included in this chapter.

| Topic                                      | Description                                                                                                    | Page      |
|--------------------------------------------|----------------------------------------------------------------------------------------------------|-----------|
| First System<br>Screens                    | This section describes the first system screens that are displayed during the initial out-of-box configuration.            | <u>59</u> |
| Initial Setup<br>for IP (H.323)<br>Calls   | This section describes the initial IP-specific screens needed to configure basic network settings.                         | <u>64</u> |
| Initial Setup<br>for ISDN<br>(H.320) Calls | This sections describes the initial screens used to configure your ISDN connection (V.35/RS-449/RS-530 or BRI)             | <u>67</u> |
| Final Out-of-Box System Setup Screens      | The screens that complete the initial configuration sequence are covered in this section.                                  | 76        |
| Setting up the Firewall                    | This section indicates where to find the appropriate firewall configuration information, if you need to set up a firewall. | 79        |
| Verifying<br>Initial Setup                 | This section provides information about placing a test call and checking network connectivity.                             | <u>80</u> |

| Once you have powered on the ViewStation EX system, a series of      |
|----------------------------------------------------------------------|
| setup screens appear on your television monitor, leading you         |
| through the initial configuration process, which is described in the |
| following sections.                                                  |
|                                                                      |
| Note -                                                               |
| All procedures detailed in these sections must be followed in order  |
| to minimize system failures.                                         |

For the latest information about the software on your system, refer to your system's *Read Me First and Release Notes*.

# First System Screens

The first system screens include the following:

- Welcome/Language. See <u>Selecting the Language on page 59</u>.
- ☐ **How to Select Menu Items**. See <u>Selecting Menu Items with the Remote Control on page 60</u>.
- System Name. See Setting up System Name and Country on page 61.
- ☐ Country. See Setting up System Name and Country on page 61.
- ☐ Call Preference. See Setting your Call Preference on page 62.

# **Selecting the Language**

The first setup screen to appear on your television monitor is the **Welcome** screen.

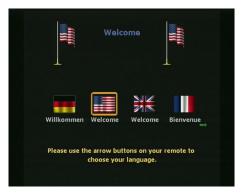

Figure 3-1. Welcome (Language) Screen

# To select the language you would like to see on the ViewStation EX system:

**1.** Press the arrow buttons on the remote control to highlight a language.

2. Then press the SELECT button on the remote control to go to the next screen.

Note

To make selections with the remote control, aim the remote control at the remote control IR detector or at the **Clarity by Polycom** logo on the front of the system.

# **Selecting Menu Items with the Remote Control**

The following screen explains how to select ViewStation EX items on your television monitor. Press the SELECT button on the remote control to proceed to the next screen.

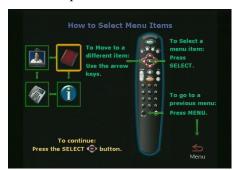

Figure 3-2. How to Select Menu Items Screen

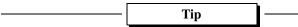

To return to a previous screen, press the MENU button on the remote control or use the arrow buttons on the remote control to highlight the **Menu** icon and press the SELECT button on the remote control.

# **Setting up System Name and Country**

#### **System Name**

Use the **System Name** screen to name your system. Naming your system makes it easy to find your ViewStation EX on the LAN when it is connected.

System names can be up to 34 characters in length. The first character has to be numeric or alphabetic, including foreign language characters.

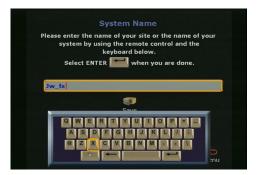

Figure 3-3. System Name Screen

To enter the **System Name**, you need to access the on-screen keyboard.

#### To access the on-screen keyboard:

- 1. Press the SELECT button on the remote control.
- **2.** Use the arrow buttons to move around the keyboard and press the SELECT button to select a letter.
- 3. When you have finished making your entries on this screen, review the entries for accuracy, then select the key ✓ on the on-screen keyboard.
- **4.** Highlight the **Save** icon and press the SELECT button on the remote control to save the system name.

© Polycom, Inc. 2003

## **Country**

On the **Country** screen, select the country in which your system is installed.

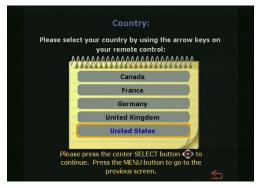

Figure 3-4. Country Screen

# **Setting your Call Preference**

On the **Call Preference** screen, select the types of calls you can place:

- □ V.35/RS-449/RS-530 Video Calls or ISDN Video Calls:
  - V.35 Video Calls—This option is available (see left picture below) when your system is connected to a V.35/RS-449/RS-530 network.
  - ISDN Video Calls (H.320)—This option is available (see right picture below) when your system is connected to a BRI network.
- ☐ LAN/Internet Calls (H.323)—Select this option if you plan to place IP calls.

place IP calls.

Note

If you enable this option later (after this initial system setup), your system resets itself automatically and takes you through the initial setup screens described in this section. Existing system information is not erased during this process.

☐ **Display IP Dialing Extension**—This extension is needed when you place a call through a Gateway. When this option is selected, the **Extension** field is visible in the **Video Call** screen. For more information about Gateway configuration, refer to the section Configuring the Gateway and Gatekeeper on page 96.

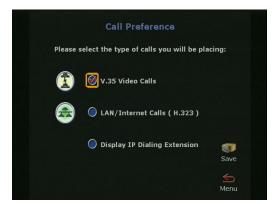

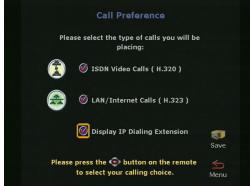

Figure 3-5. Call Preference Screens

When you have finished, review your selection, then highlight the **Save** icon and press the SELECT button on the remote control.

# Initial Setup for IP (H.323) Calls

The initial IP configuration screens include the following:

- H.323 Setup. See Setup for IP (H.323) Calls on page 64.
- ☐ Gatekeeper. See <u>Setting up a Gatekeeper on page 66</u>.

# Setup for IP (H.323) Calls

The H.323 Setup screen appears if you have previously checked the LAN/Internet Calls (H.323) option on the previous screen (Call Preference).

The H.323 option allows you to place video calls using IP on your local area network (LAN) or wide area network (WAN). The **H.323 Setup** screen allows you to configure the H.323 name and extension that can be used to dial your system.

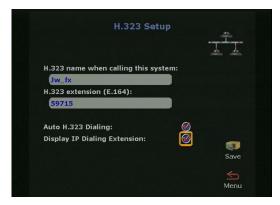

Figure 3-6. H.323 Setup Screen

- ☐ H.323 Name when calling this system—Your system name (previously configured in the System Name screen) is used to initialized your H.323 name. However, you can change it on this screen. There are no format restrictions for the H.323 name.
- ☐ H.323 Extension (E.164)—You can also change the extension to a number that is easy to remember. Your administrator might have specific names and extensions. If you have a Gatekeeper installed on your network, other parties can call you by using

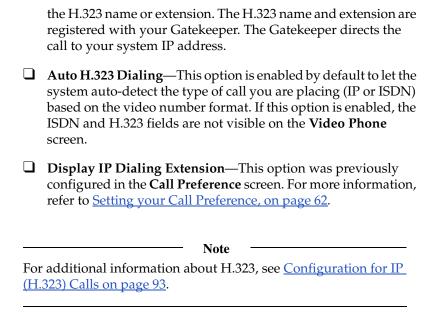

When you have finished, review your entries for accuracy, then highlight the **Save** icon and press the SELECT button on the remote control.

# Setting up a Gatekeeper

Use the **Gatekeeper** screen to configure an IP (H.323) Gatekeeper. For more detailed information about the Gatekeeper, refer to Configuring the Gateway and Gatekeeper on page 96.

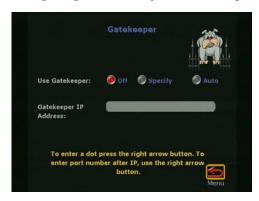

Figure 3-7. Gatekeeper Screen

| Note — |  |
|--------|--|
|--------|--|

A Gatekeeper is not required to make an IP-to-IP LAN call. In these situations, select the **Off** option.

- ☐ **Use Gatekeeper.** This option can be set to **Off**, **Specify**, or **Auto**.
  - Off—If you do not want to access a Gatekeeper, select this option.
  - Specify—To specify a Gatekeeper, select this option and enter the Gatekeeper's IP address in the Gatekeeper IP Address field. This information is available from your network administrator.
  - **Auto**—To have your system automatically find an available Gatekeeper, select the **Auto** option.
- ☐ Gatekeeper IP Address—This address is provided by your network administrator.

When you have finished, review your entry for accuracy, then highlight the **Save** icon and press the SELECT button on the remote control.

# Initial Setup for ISDN (H.320) Calls

If you have an ISDN connection, you will need to configure the appropriate interface (V.35/RS-449/RS-530, or BRI). Refer to the appropriate ISDN network interface section: □ V.35/RS-449/RS-530. See <u>Setup for the V.35/RS-449/RS-530</u> Network Interface on page 67. **BRI.** See Setup for the Ouad BRI Network Interface on page 73. Setup for the V.35/RS-449/RS-530 Network Interface If you have a V.35/RS-449/RS-530 network interface module, the following screens are designed to help you with your V.35/RS-449/RS-530 network configuration: ☐ Video Network. See <u>Setting Video Network Options on</u> page 68. ☐ Dialing Speeds. See <u>Selecting Dialing Speeds on page 69</u>. ☐ Broadcast Mode. See Setting Broadcast Mode Options on page 69. Advanced Dialing. See Setting Advanced Dialing Preferences on page 70.

☐ Video Numbers. See Entering V.35/RS-449/RS-530 Video

© Polycom, Inc. 2003 67

Numbers on page 72.

## **Setting Video Network Options**

Use the **Video Network** screen to set the parameters for your V.35/RS-449/RS-530 video network.

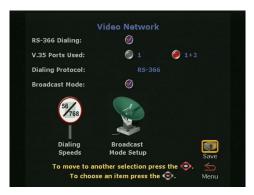

Figure 3-8. Video Network Screen

You can set the following options on this screen:

| <b>RS-366 Dialing</b> —Enable this option if you want to call from the system through the DCE connection to the far-end videoconferencing system. Disable this option if you are using your DCE to dial the call or if you have a dedicated connection to the far site. |
|----------------------------------------------------------------------------------------------------|
| Note                                                                                                    |
| If the <b>RS-366 Dialing</b> option is enabled, you need to select <b>Dialing Speeds</b> on this screen (see the following <u>Selecting Dialing Speeds</u> section).                                                                                                    |
| <b>V.35 Ports Used</b> —Select 1 if you are placing only 1-channel calls. Select 1+2 if you are placing 2 x 56 Kbps or 2 x 64 Kbps channel calls.                                                                                                    |
| <b>Dialing Protocol</b> —RS-366 appears as the dialing protocol if the <b>RS-366 Dialing</b> option is enabled. If the <b>RS-366 Dialing</b> option is disabled, the <b>Dialing Protocol</b> does not appear.                                                           |
| Broadcast Mode—Enable or disable H.331 Broadcast Mode if                                                                                                    |

the system is connected to the network via satellite.

When you have finished, highlight the **Save** icon and press the SELECT button on the remote control.

#### **Selecting Dialing Speeds**

If you enabled **RS-366 Dialing**, select the **Dialing Speeds** icon in the **Video Network** screen.

- 1. Select the dialing speeds on this screen. The default speeds are 2 x 64 Kbps, 256 Kbps, 384 Kbps, 512 Kbps, and 768 Kbps.
- To add or remove speeds, scroll through the data rates and press the SELECT button on the remote control to select your preferred dialing speeds; a red check appears when a dialing speed is selected.

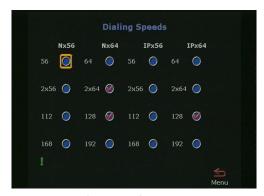

Figure 3-9. Dialing Speeds Screen

Note -

The selected dialing speeds apply only to RS-366 calls. Nx56 and Nx64 are for H.320 calls, while IPx56 and IPx64 are for H.323 calls. For non-dialed calls, the call speed is determined by the DCE.

## **Setting Broadcast Mode Options**

If you enabled the **Broadcast Mode** option on the **Video Network** screen, the **Broadcast Mode Setup** icon appears. Selecting this icon takes you to the **Broadcast Mode** screen. For more information on

the **Broadcast Mode** screen, refer to <u>Setting up Satellite (H.331)</u> <u>Broadcast Mode on page 105</u>.

## **Setting Advanced Dialing Preferences**

If you enabled **RS-366 Dialing**, the dialing prefixes and suffixes are set for calls from the system on the **Advanced Dialing** screen.

The **Advanced Dialing** screen lets you select the Calling Profile associated with dialing through a DCE.

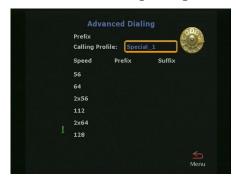

Figure 3-10. Advanced Dialing Screen

Calling profiles for several manufacturers are included in your system.

#### To select and modify the calling profiles:

1. Select the **Calling Profile** field. The following calling profile list appears.

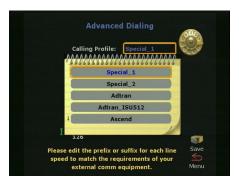

Figure 3-11. Advanced Dialing Screen (Calling Profile List)

- **2.** Select the appropriate equipment/manufacturer from the drop-down list and press the SELECT button on the remote control.
- **3.** When you have finished, review your entry. The Prefix or Suffix information (depending on the equipment name that you selected) is now visible on the **Advanced Dialing** screen.
- 4. Highlight the **Save** icon and press the SELECT button on the remote control.

You have to enter the information only once on the **Advanced Dialing** screen. When you place a call, there is no need to enter the prefix again—simply select the preferred dialing speed, and

Note

**Dialing Prefix and Suffix Information.** Dialing prefixes are numbers and characters that are sent to your DCE equipment before sending the number dialed.

Dialing suffixes define the dialing speed of the DCE equipment. This provides the users with the ability to select the dialing speed when placing a call.

© Polycom, Inc. 2003 71

your system enters the proper prefix.

Prefixes and suffixes are a function of your DCE. Please consult the DCE user guide for additional information on setting dialing profiles.

#### Entering V.35/RS-449/RS-530 Video Numbers

If you enabled **RS-366 Dialing**, the **Video Numbers** screen appears.

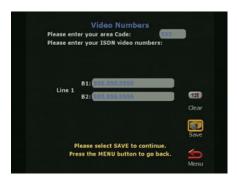

Figure 3-12. Video Numbers Screen

#### To enter video numbers:

- **1.** Enter the numbers that other sites can dial to call your system.
- 2. When you have finished, review your entry, then highlight the Save icon and press the SELECT button on the remote control. For additional information about V.35/RS-449/RS-530 configuration, see <a href="Advanced V.35/RS-449/RS-530">Advanced V.35/RS-449/RS-530</a> Network Interface Configuration on page 103.

The initial configuration process specific to the V.35/RS-449/RS-530 network interface is complete. To continue with the initial configuration process, skip to <u>Final Out-of-Box System Setup Screens on page 76</u>.

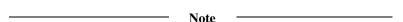

If you disabled **RS-366 Dialing**, you are operating in direct connect mode and the **Video Numbers** screen will not be displayed.

The initial configuration process specific to the V.35/RS-449/RS-530 network interface is complete. To continue with the initial configuration process, skip to <u>Final Out-of-Box System Setup Screens on page 76</u>.

## Setup for the Quad BRI Network Interface

If you have a Quad BRI network interface connected to your system, the following initial BRI configuration screens are displayed:
 ISDN Video Numbers. See Entering ISDN Video Numbers on page 73.
 Auto Detect SPIDs. See Entering Service Profile Ids Manually on page 74.
 ISDN Switch Protocol. See Selecting the ISDN Switch Protocol on page 75.

#### **Entering ISDN Video Numbers**

On the **ISDN Video Numbers** screen, enter the area code or the STD code and ISDN number assigned to your system. Your service provider should have given you this number when you purchased your ISDN line.

When you are finished, highlight the **Save** icon and press the SELECT button on the remote control.

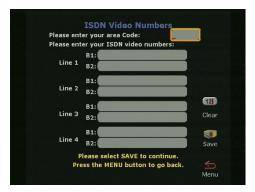

Figure 3-13. ISDN Video Numbers Screen

#### **Entering Service Profile Ids Manually**

On the **Auto-Detect SPIDs** screen, enter the **Service Profile ID** numbers for your system. If you are connected to an internal phone system (PBX), you may not need to enter SPIDs.

If the system is unable to find your SPIDs, make sure you are connected and that you entered your ISDN numbers correctly.

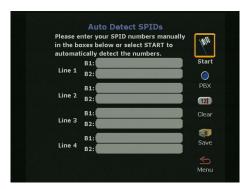

Figure 3-14. Auto Detect SPIDs Screen

#### **Selecting the ISDN Switch Protocol**

Select the ISDN switch protocol according to the ISDN switch type used with the ISDN network.

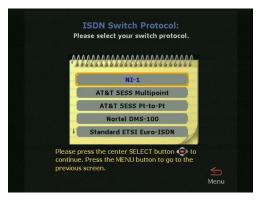

Figure 3-15. ISDN Switch Protocol Screen

\_\_\_\_\_ Note \_\_\_\_\_

For more information about advanced BRI setup, see <u>Advanced</u> <u>Quad BRI Network Interface Configuration on page 111</u>.

The initial configuration process specific to the BRI network interface is complete. To continue with the initial configuration process, skip to <u>Final Out-of-Box System Setup Screens on page 76</u>.

## Final Out-of-Box System Setup Screens

The following screens complete the initial system configuration of your system.

Outside Line Calls. See Configuring for Outside Line Calls on page 76.

Telephone Numbers. See Adding a Telephone Number on page 77.

**Administrator Password.** See <u>Setting the Administrator Password on page 77</u>.

## **Configuring for Outside Line Calls**

If your system is on a PBX, enter the number to dial for outside line access on the **Outside Line Calls** screen.

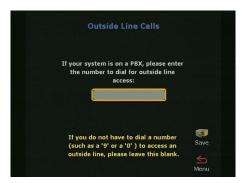

Figure 3-16. Outside Line Calls Screen

This number is usually 9 or 0. The system automatically dials this number before your video numbers.

Leave this screen blank if you do not need to dial a number to access an outside line. When you have finished, highlight the **Save** icon and press the SELECT button on the remote control.

## Adding a Telephone Number

On the **Telephone Numbers** screen, enter the number of the analog telephone line that is connected to your system.

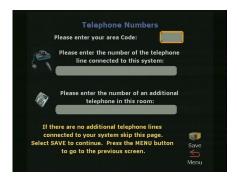

Figure 3-17. Telephone Numbers Screen

You can enter the number of another telephone in the same room as the ViewStation EX system. When you have finished, highlight the **Save** icon and press the SELECT button on the remote control.

## **Setting the Administrator Password**

The **Administrator Password** screen contains an initial administrator password, which is your system's serial number.

The administrator password allows access to all the **Admin Setup** screens using the user interface or the Web interface.

You can change, remove, or keep the initial password.

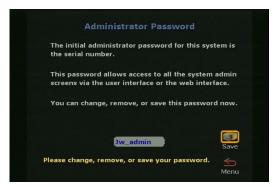

Figure 3-18. Administrator Password Screen

#### To change the administrator password:

- **1.** Highlight the password field using the remote control.
- **2.** Backspace over the initial password (the system's serial number) using the left arrow key on the remote control.
- 3. When the field is empty, start entering your new password as follows:

Enter numbers using the remote control's keypad.

Enter letters and characters as directed below:

- **a.** Press the SELECT button on the remote control: the on-screen keyboard appears.
- **b.** Highlight each letter and/or character from the keyboard using the remote control arrow keys.
- **c.** Select the letter or character by pressing the SELECT button on the remote control.
- **d.** When you are done with your selection, select the **Enter** key (bottom right-most key) on the on-screen keyboard using the remote control.
- **4.** Select the on-screen **Save** icon to save your changes.

# Setting up the Firewall

If your system is behind a firewall, please refer to the appropriate section in the *Integrators' Reference Manual for ViewStation EX*, *ViewStation FX*, and *VS4000* to find out how to configure your system and your router.

# Verifying Initial Setup

After the initial system configuration is complete, the system returns to the main menu.

The main screen is the starting point for everything you do on the ViewStation EX. From the main screen you can access the **Video Phone** screen (by selecting the **Video Call** icon), the **Address Book**, all the **System Info** screens, and the **Telephone**.

The following information explains how to place a test call, and how to interpret the main screen's network connectivity indicators.

## **Placing a Test Call**

Once you have configured your ViewStation EX, you can place a test call to one of the numbers that have been pre-programmed into the Address Book of your ViewStation EX.

#### To place a test call:

- Highlight the Address Book icon on the main screen and press the SELECT button on the remote control.
- 2. Highlight the **Address Book** icon again and press the SELECT button on the remote control.
- Use the arrow buttons on the remote control to select a location and press the SELECT button on the remote control to place the call.

# Checking the Network Connectivity Indicators on the Main Screen

Network connectivity indicators are also displayed on the main screen (see the following section for more information).

Note

**IP** Address and ISDN Number. If you press down the feet on the remote control, the IP address and/or the ISDN number of the system appear at the bottom of the main page. This is a fast and convenient way to view your IP address or ISDN number.

#### **Network Line Check Indicators**

Every time you power on your system, a numbered yellow indicator appears for every network line below the **Video Call** icon. If it is yellow, it indicates that the system is checking to see if the network lines are connected.

If the indicator changes to a green up arrow, system has found the network line.

If the indicator changes to a red down arrow, the system was unable to find the network line. In this case, check your network connection and verify that you entered the numbers correctly.

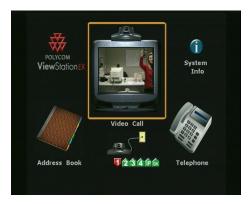

Figure 3-19. ViewStation EX Main Screen

#### **ISDN Line Check Indicators**

The system checks the configuration of the ISDN lines every time you power them on. As the system confirms each line, another line

© Polycom, Inc. 2003

indicator appears on the ISDN check icon. Once the first ISDN line (line 1) connects, you can make a call.

Once the check is complete, and if the ISDN lines are properly configured, the indicator disappears. If it does not disappear, you should check the physical connections and the configuration of the ISDN lines.

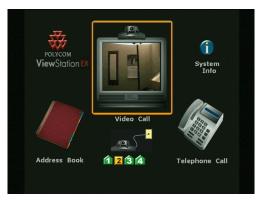

**Figure 3-20.** Main Screen (showing network conditions)

### **Gatekeeper Status Indicators**

Depending on the option selected on the **Gatekeeper** screen, one of the following status indicators will appear on the main screen every time you power on your system:

- ☐ **Yellow Icon**—The system cannot find the Gatekeeper.
- ☐ **Red Icon**—The system has detected the Gatekeeper, but it is not allowed to register with the Gatekeeper.
- ☐ **Green Icon**—The system has found the Gatekeeper and it is registered with the Gatekeeper.
- □ No Icon—No Gatekeeper was specified or set to Off in the Gateway & Gatekeeper screen (System Info > Admin Setup > LAN/H.323 > H.323 > Gateway & Gatekeeper).

# Advanced Configuration for your Network Environment

In this chapter, you will find advanced network configuration information which can be used to enhance your videoconferencing and network environment, or to change specific options set up during the ViewStation EX system's initial out-of-box configuration.

#### **Topics in This Chapter**

The following topics are included in this chapter.

| Topic                                      | Description                                                                                                    | Page      |
|--------------------------------------------|----------------------------------------------------------------------------------------------------|-----------|
| Configuration of the LAN Settings          | This topic explains how to configure the LAN and Intranet settings, how to set advanced LAN options, and how to configure the firewall and LAN connection.                                                  | <u>85</u> |
| Configuration<br>for IP (H.323)<br>Calls   | This topic contains advanced configuration information needed to set up your ViewStation EX for IP calls. It describes how to configure the Gateway and Gatekeeper information within the frame of OneDial. | 93        |
| Configuration<br>for ISDN<br>(H.320) Calls | The advanced configuration screens for the V.35/RS-449/RS-530 and BRI network interfaces are explained in this topic.                                                                                       | 103       |

© Polycom, Inc. 2003

| Topic                                                   | Description                                                                                                    | Page |
|---------------------------------------------------------|----------------------------------------------------------------------------------------------------|------|
| Configuration<br>of the Global<br>Address Book          | This topic describes how to configure the Global Address server, Global Address Book preferences, ISDN private numbers, and dialing rules. | 119  |
| Configuration<br>for the Global<br>Management<br>System | This topic describes how to set up your system to be managed remotely by the Global Management System.                                     | 130  |
| Configuring Streaming Preferences                       | This topic covers the configuration options needed to set up your system for streaming.                                                    | 136  |
| Configuring SNMP Preferences                            | This section contains information about the different SNMP options.                                                                        | 138  |
| Configuring Quality of Service                          | This topic contains information about type of service and dynamic bandwidth.                                                               | 140  |

# Configuration of the LAN Settings

This section contains advanced configuration information needed to set up the LAN options of your ViewStation EX system.

The following LAN and Intranet configuration screens are described in detail in this section:

| u | LAN & | Intranet. See | e <u>Configurin</u> | g LAN | and | <u>Intranet</u> | Settings. |
|---|-------|---------------|---------------------|-------|-----|-----------------|-----------|
|   |       |               |                     | 0     |     |                 |           |
|   |       |               |                     |       |     |                 |           |

- ☐ LAN Settings. See <u>Selecting Advanced LAN Settings</u>.
- ☐ Firewall & LAN Connection. See Configuring Firewall and LAN Connection Settings.

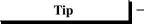

When you have finished editing the information on a screen, you can save your changes and return to the previous screen in one of two ways: press the MENU button on the remote control or highlight the **Menu** icon and press the SELECT button on the remote control.

## **Configuring LAN and Intranet Settings**

The LAN & Intranet screen allows you to view LAN settings information and to enter or modify information needed to access your LAN.

#### To access the LAN & Intranet screen:

Select System Info > Admin Setup > LAN/H.323 > LAN/Intranet > LAN & Intranet.

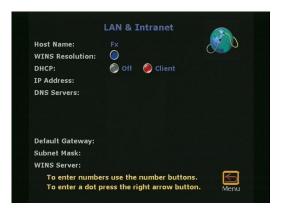

Figure 4-1. LAN & Intranet Screen

On this screen, you can configure the following options:

☐ LAN Host Name—The host name is the DNS name given to your system by the network administrator. This name can be used in place of an IP address when dialing IP calls.

A LAN host name is required. It cannot be deleted or left blank. When the LAN host name is changed, the system prompts the user for a reboot.

The LAN host name follows these format rules:

- It starts and ends with an English letter (A-a to Z-z). It is not case sensitive.
- It ends with an English letter (A-a to Z-z) or a number (0 to 9).
- The characters inside the LAN host name can be English letters, numbers, and hyphen.
- It cannot be longer than 63 characters.

The initial LAN host name is initialized as follows during the out-of-box setup sequence:

- If the system name is a valid LAN host name (meaning that it follows the preceding format rules), then the LAN host name is the same as the system name.
- If the system name is not a valid LAN host name (meaning that it does not follow the preceding format rules), the invalid characters are removed from the system name to

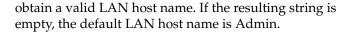

- ☐ WINS Resolution—WINS resolution (Windows Internet Name Service) allows a network device name (the name of your ViewStation EX system) to be resolved to an IP address in a routed environment.
  - When this option is selected, the system sends requests to the WINS server for WINS name resolution.
- ☐ DHCP—The Dynamic Host Configuration Protocol allows a server to dynamically assign IP addresses to devices on a LAN. You can set the DHCP option to Off, Client, or Server.
  - Off: When Off is selected, the IP address, DNS servers, default gateway, subnet mask, and WINS server information must be entered as static addresses. These addresses are permanent until they are manually changed.
  - Client: If your system is connected to a LAN, enable the Client option. When this option is selected, your company's DHCP server automatically assigns an IP address, a DNS server address, a default gateway, a subnet mask, and a WINS server address. When Client is enabled, the options IP Address, DNS Servers, Default Gateway, Subnet Mask, and WINS Server cannot be changed.
  - **Server:** If you are connecting the system directly to a PC that is not connected to the network, enable the **Server** option. When this option is selected, the system's DHCP server can assign up to 12 IP addresses ranging from 1.1.1.3 to 1.1.1.14 to network devices on your LAN.

The **Server** button is visible on the **LAN & Intranet** screen only if the option **Allow System to be a DHCP Server** has been previously enabled in the **System Info** screen of the Softupdate application.

For more information about enabling the option **Allow System to be a DHCP Server,** refer to <u>Upgrading Software on page 45</u>.

#### Warning

Do not select the **Server** option if your system is on a LAN with other computers. If you do, the system provides IP addresses to the other computers on the LAN even though the LAN already has a DHCP server. Your system administrators may have to repair any network problems this causes.

☐ IP Address—If the DHCP Client option is selected, an IP address is automatically assigned to the system from your network server and you cannot make any change to this field. If the **DHCP Off** option is selected, you need to enter a static IP address for your system. The IP address can be obtained from your network administrator or your IT department. ☐ DNS Servers—DNS servers are computers which translate domain names (example: www.polycom.com) into IP addresses. If the **DHCP Client** option is selected, the DNS server addresses are automatically filled in and you cannot make any change to this field. If the **DHCP** Off option is selected, you need to enter the DNS server addresses manually. These addresses can be obtained from your network administrator or your IT department. ☐ **Default Gateway**—The default Gateway is a router on the local network. Its main task it to act as an interpreter between two systems that do not use the same communications protocol, data formatting, and other network functions. Your system must go through this router to access destinations outside of its network. If the **DHCP Client** option is selected, the Default Gateway address is automatically filled in and you cannot make any change to this field. If the DHCP **Off** option is selected, you need to enter the address manually. This information can be obtained from your network administrator or your IT department. ☐ **Subnet Mask**—A subnet mask is a number that identifies a

subnetwork so that an IP address can be shared on a local

network. This is the subnet mask of the LAN to which your system is connected.

If the **DHCP Client** option is selected, the subnet mask address is automatically filled in and you cannot make any change to this field. If the **DHCP Off** option is selected, you need to enter the address manually. The subnet mask can be obtained from your network administrator or your IT department.

☐ WINS Server—This is a Windows NT computer that resolves computer names to IP addresses in a routed environment. Find out from your network administrator or your IT department whether you need a WINS Server IP address or not.

## **Selecting Advanced LAN Settings**

You can select the LAN port on your system and set or change its LAN speed and duplex mode on the **Advanced LAN Settings** screen.

#### To access the Advanced LAN Settings screen:

Select System Info > Admin Setup > LAN/H.323 > LAN/Intranet > Advanced LAN Settings.

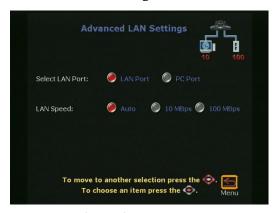

Figure 4-2. Advanced LAN Settings Screen

On the **Advanced LAN Settings** screen, you can select a LAN port and a LAN speed as described below:

© Polycom, Inc. 2003

|     | Note —                                                                                                    |
|-----|----------------------------------------------------------------------------------------------------|
| net | fore you select a LAN speed and duplex mode, find out from your work administrator what speed and duplex mode are supported the switch to which your system is connected.                                                                   |
|     | <b>Select LAN Port</b> —The ViewStation supports a LAN port and a PC port:                                                                                                    |
|     | The LAN Port option represents the LAN port on the back<br>of your system. This port is used to directly connect your<br>system to your LAN network.                                                                                        |
|     | • The other port, the <b>PC Port</b> , can be used to connect a device to the LAN network through your system (which, in this case, acts as a hub), or to directly connect a device such as a PC to a system <i>not</i> on the LAN network. |
|     | LAN Speed—This option can be set to Auto, 10 MBps, or 100 MBps (megabits per second).                                                                                                    |
|     | <ul> <li>Auto: When this option is selected, the network switch to<br/>which the system is connected automatically negotiates the<br/>LAN speed and duplex mode.</li> </ul>                                                                 |
|     | • 10 MBps or 100 MBps: When one of these LAN speeds is selected, a duplex mode must be selected (see <b>Duplex Mode</b> below).                                                                                                    |
|     | Duplex Mode—This option can be set to Auto, Full, or Half.                                                                                                    |
|     | • <b>Auto:</b> When this option is selected, the network switch to which the system is connected automatically negotiates the duplex mode.                                                                                                  |
|     | • <b>Full:</b> This duplex mode allows for bi-directional, simultaneous, two-way communications.                                                                                                    |

**Half:** This duplex mode allows for bi-directional data transmission, but not at the same time.

## **Configuring Firewall and LAN Connection Settings**

The **Firewall & LAN Connection** screen allows the LAN manager to configure firewall options.

#### To access the Firewall & LAN Connection screen:

Select **System Info > Admin Setup > LAN/H.323 > LAN/Intranet > Firewall/LAN Connection**. The following screen appears:

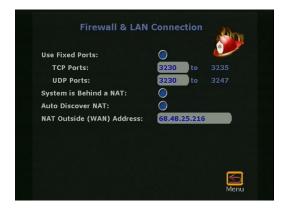

Figure 4-3. Firewall & LAN Connection Screen

In this screen, you can configure the following options:

- ☐ **Use Fixed Ports**—Specify the fixed ports assigned to the system when working with a firewall. For information on port assignments in multipoint calls, refer to Multipoint Calls and Firewall Information on page 185.
- ☐ System is Behind a NAT—This option instructs the system to use the IP address that appears in the NAT Outside (WAN)

  Address field as its external IP address. When using a Virtual Private Network (VPN) for your network connection, make sure that System is Behind a NAT is not selected.
- ☐ **Auto Discover NAT**—When this option is selected, the system can get its IP address from the NAT device.
- ☐ NAT Outside (WAN) Address—Specify the external IP address used by your NAT. If the system is unable to discover your external IP address automatically, you can enter it here.

| Note |  |
|------|--|

For more information about configuring your system to operate behind a NAT (Network Address Translation) device, refer to the *Integrators' Reference Manual for ViewStation EX, ViewStation FX, and VS4000*.

# Configuration for IP (H.323) Calls

This section contains advanced configuration information needed to set up your ViewStation EX system for IP calls.

The following IP configuration screens are described in detail in this section:

H.323 Setup. See Configuration for IP (H.323) Calls.

Dialing Speed. See Selecting Dialing Speeds.

Gateway & Gatekeeper. See Setting the Gateway and Gatekeeper.

Gateway Number. See Configuring the Gateway Number.

Gateway. See Selecting your Gateway Prefix and Suffix.

To access the system's IP (H.323) configuration screens:

Select System Info > Admin Setup > LAN/H.323.

test call. For information about placing a call, refer to <u>Video Calls on page 148</u>.

When your IP configuration is complete, you may want to place a

## **Configuring H.323 Name and Extension**

The H.323 name and extension that can be used to dial your system are configured in the **H.323 Setup** screen.

# To access the H.323 Setup configuration screen: Select System Info > Admin Setup > LAN/H.323 > H.323 > Setup. The **H.323 Setup** screen appears. Figure 4-4. H.323 Setup Screen (configuration) Following is a description of the options displayed on the screen: ☐ H.323 Name when calling this system—Your system name appears as your H.323 name, but you can change it on this screen. ☐ H.323 Extension (E.164)—This is the number that is needed to access a specific LAN device for incoming calls. You can change the extension to a number that is easy to remember. Your administrator might have specific names and extensions. If you have a Gatekeeper installed on your network, other parties can call you by using the H.323 name or extension. The H.323 name and extension are registered with your Gatekeeper.

■ Auto H.323 Dialing—When this option is enabled, the system is able to automatically detect the type of call you are placing (IP or ISDN) based on the video number format. Consequently, the ISDN (or V.35) and IP fields are not visible on the Video Phone

94 www.polycom.com

screen. This option is enabled by default.

| <b>Display IP Dialing Extension</b> —This extension is needed who placing a call through a Gateway. When this option is selected the <b>Extension</b> field is visible in the <b>Video Phone</b> screen. |  |  |  |
|----------------------------------------------------------------------------------------------------|--|--|--|
| Note -                                                                                                    |  |  |  |
| It is a good idea to consult your network administrators before changing your H.323 name and extension; they might have specific names and extensions they want you to use.                              |  |  |  |

## **Selecting Dialing Speeds**

The **Dialing Speeds** lets you limit the choices that appear as speed selections. Offering a minimum number of speeds is a way to lower network traffic. The speeds that are selected in this screen will be displayed as dialing speed selections in the **Video Phone** and in the **Address Book** screens.

#### To access the Dialing Speeds screen:

Select System Info > Admin Setup > LAN/H.323 > H.323 > Dialing Speeds. The Dialing Speeds screen appears.

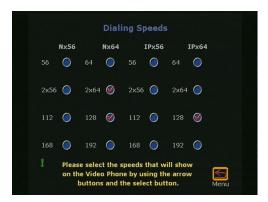

Figure 4-5. Dialing Speeds Screen

#### To select dialing speeds:

- 1. Choose the appropriate dialing speeds. The default dialing speeds are 2 x 64 Kbps, 128 Kbps, 256 Kbps, 384 Kbps, 512 Kbps, and 768 Kbps.
- 2. To add or remove speeds, scroll through the data rates and press the SELECT button on the remote control to select your preferred dialing speeds; a red check appears when a dialing speed is selected.

The Nx56 and Nx64 columns list the dialing speeds available for ISDN calls.

The IPx56 and IPx64 columns list the dialing speeds available for IP calls.

## Configuring the Gateway and Gatekeeper

#### **Overview**

| Ga                | teway and Gatekeeper settings are configured in several screens                                                                                                    |
|-------------------|----------------------------------------------------------------------------------------------------|
|                   | Gateway & Gatekeeper. See Setting the Gateway and Gatekeeper.                                                                                                    |
|                   | Gateway Number. See Configuring the Gateway Number.                                                                                                    |
|                   | Gateway. See Selecting your Gateway Prefix and Suffix.                                                                                                    |
| info              | ese screens let users enter advanced Gateway and Gatekeeper<br>ormation that is part of Polycom OneDial, a Polycom-proprietary<br>ture.                                                                                                    |
|                   | Note                                                                                                    |
| exc<br>the<br>adr | e configuration screens described in this section require an ellent understanding of Gateways and Gatekeepers. Configuring se options should be best handled by knowledgeable network ministrators. Additionally, configuring settings in this screen has effect if you are not using a Gatekeeper or Gateway. |

A Gatekeeper is a "network administrator" that supervises the network traffic going through it. It manages functions such as address resolution, bandwidth control, admission control, etc. If your system is not registered with a Gatekeeper, it may not be authorized to place IP calls. In particular, the Gatekeeper provides address translation between aliases and IP addresses, allowing users to maintain the same telephone numbers or alias addresses regardless of changes to their network addresses.

A Gateway is a node on two networks that connects two otherwise incompatible networks. It usually performs code and protocol conversion processes. In short, it translates between IP and ISDN protocols.

#### **About Polycom OneDial**

Polycom OneDial greatly simplifies videoconferencing dialing by taking care of a number of dialing and network processes in the background. All the user has to do is select a name in the Address Book directory or enter the simplified phone number to initiate a call. This name hides complex configuration information and processes: for example, complicated numbers, prefixes, codes, network choices (IP or ISDN) and gateway and gatekeeper operations. OneDial also takes care of bandwidth renegotiation (downspeeding), alternate routing (if IP routing does not work, OneDial will attempt to do ISDN), and Conference on Demand<sup>TM</sup>.

OneDial lets users from any video endpoint create instant multipoint conferences without network administrator or IT assistance by clicking a name in the Address Book. This service is provided by a combination of Polycom's products PathNavigator<sup>TM</sup> (a call processing server) and the MGC-110 or MGC-50 (multipoint control unit).

OneDial is part of PathNavigator, a call processing server that performs Gateway, Gatekeeper, and name resolution operations in the background.

For more in-depth descriptions and configuration information about OneDial and PathNavigator, refer to the *Integrators' Reference Manual for ViewStation EX, ViewStation FX, and VS4000*.

#### **Setting the Gateway and Gatekeeper**

The Gateway & Gatekeeper screen allows you to enter advanced H.323 information, a Gatekeeper IP address if needed, and select a route for your outbound calls.

#### To access the Gateway & Gatekeeper screen:

Select System Info > Admin Setup > LAN/H.323 > H.323 > Gateway & Gatekeeper.

Changes made in the **Gateway & Gatekeeper** screen will cause the system to automatically reset itself in order to enable the new configuration and properly register with the Gatekeeper.

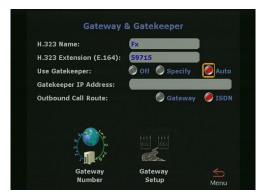

**Figure 4-6.** Gateway & Gatekeeper Screen

On this screen, you can set the following options:

- ☐ **H.323 Name**—If you are registered with the Gatekeeper, this is the name that can be used to call your system.
- ☐ H.323 Extension (E.164)—H.323 extensions are needed for inbound calls going through a Gateway. This extension number is associated with a specific LAN device. Incoming callers are prompted to enter the H.323 extension to access a specific LAN device behind the Gateway. This number may be assigned by the telephone company or by your network administrator.
- ☐ **Use Gatekeeper**—The options are **Off**, **Specify**, and **Auto**.
  - Off: If you do not want to access a Gatekeeper, select the Off option.

| Note                                                                                                    |
|----------------------------------------------------------------------------------------------------|
| A Gatekeeper is not required to make IP-to-IP LAN calls. In these situations, select the <b>Off</b> option. |

- **Specify**: To specify a Gatekeeper, select the **Specify** option and enter the Gatekeeper's IP address or name (for example, gatekeeper.companyname.usa.com) in the **Gatekeeper's IP Address** field. This information is available from your network administrator.
- Auto: To have system automatically find an available Gatekeeper, select the Auto option.
- ☐ Gatekeeper IP Address—If you have selected Specify under Use Gatekeeper, enter the Gatekeeper's IP address or name in this field.
- ☐ Outbound Call Route—The Outbound Call Route via ISDN or Gateway only affects how a system dials an ISDN (H.320) call. All IP (H.323) calls are not affected by this option.

Currently, a system can dial an ISDN call through **ISDN** or **Gateway** as long as it has native ISDN capability and the system is registered with a Gatekeeper. Select the appropriate option depending on your network configuration:

- Gateway: Select this option if your outbound call needs to be handled by a Gateway. This information can be obtained from your network administrator.
- **ISDN**: Select this option if your system is connected to an ISDN line. **ISDN** is the default.

When you dial through ISDN, the ISDN call is made by using ISDN natively. All the prefix or suffix on the **Gateway** screen are irrelevant.

When you dial through Gateway, the ISDN call is made by using Gateway, not ISDN natively. If there is prefix or suffix on the **Gateway** screen for Gateway calls, it should be included when a call is made.

#### **Configuring the Gateway Number**

The **Gateway Number** screen allows users to enter advanced IP information that is part of Polycom OneDial. For more information about OneDial, refer to <u>About Polycom OneDial</u>, on page 97.

#### To access the Gateway Number screen:

Select System Info > Admin Setup > LAN/H.323 > H.323 > Gateway > Gateway Number. The Gateway Number screen appears.

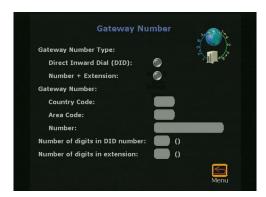

Figure 4-7. Gateway Number Screen

On this screen, you can configure the following options:

## ☐ Gateway Number Type

- **Direct Inward Dial (DID)**: DID allows a caller outside a company to call an internal extension without having to go through an operator. When using DID, the number of digits in the DID is that portion of the full DID that the Gateway will be given from the ISDN service provider as the Called Party Line Identifier. This, in turn, will be passed to the Gatekeeper for address resolution. The endpoint needs to register this portion of the DID as an E.164 alias with the Gatekeeper in order for this to work.
- **Number + Extension**: If enabled, this option allows the call to go through directly (it dials the Gateway number + ## + Extension as one number).

- ☐ Gateway Number—This is the number that is used by the outside world (WAN) to access your LAN. To access a specific device on the LAN, the Gateway Number needs an H.323 extension (described in Setting the Gateway and Gatekeeper, on page 98). Enter the Country Code, Area Code, and Number information.
- ☐ Number of digits in DID number—This is determined by your network administrator.
- ☐ **Number of digits in extension**—This is determined by your network administrator.

#### **Selecting your Gateway Prefix and Suffix**

The **Gateway** screen allows users to enter advanced Gateway information that is part of the Polycom OneDial feature. For more information about OneDial, refer to <u>About Polycom OneDial</u>, on page 97.

#### To access the Gateway screen:

Select System Info > Admin Setup > LAN/H.323 > H.323 > Gateway (page 2). The Gateway screen appears:

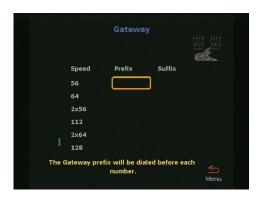

Figure 4-8. Gateway Screen

© Polycom, Inc. 2003

You can configure the prefix or suffix that is sent to the Gatekeeper. The prefix identifies which Gateway is used to dial a call at a particular data rate. The Gatekeeper then directs the call to the Gateway that is identified with a prefix.

For example, the system inserts the prefix "90" before the number when dialing a 256 Kbps Gateway call. The prefix tells the Gatekeeper which Gateway to use to dial the 256 Kbps call.

To determine the appropriate codes for the call speeds, consult your Gateway instruction manual. These codes are programmed into the Gateway and Gatekeeper.

|                                             | Note     |             | _            |        |
|---------------------------------------------|----------|-------------|--------------|--------|
| This information should be condministrator. | onfigure | ed by a kno | wledgeable n | etwork |

# Configuration for ISDN (H.320) Calls

Configuration

This section contains advanced ISDN configuration information for the V.35/RS-449/RS-530 and BRI network interfaces. The information displayed on the various ISDN configuration screens varies according to the network interface that is attached to your ViewStation EX system.

The configuration information is divided into: Advanced V.35/RS-449/RS-530 Network Interface Configuration Advanced Quad BRI Network Interface Configuration Once your ISDN configuration is complete, you may want to place a test call. For information about placing a call, refer to Video Calls on page 148. Advanced V.35/RS-449/RS-530 Network Interface This section describes information and settings for the following advanced V.35/RS-449/RS-530 configuration screensR: Advanced V.35 (Setup). See Configuring the V.35/RS-449/RS-530 Serial Interface Control Signals, on page <u>104</u>. ☐ Broadcast Mode. See Setting up Satellite (H.331) Broadcast Mode, on page 105. ☐ Dialing Speeds. See <u>Selecting Dialing Speeds</u>, on page 106. ☐ Advanced Dialing (Calling Profile, Prefix, Suffix). See <u>Setting</u> the Calling Profile, on page 108. ☐ Crypto Resync Pulse. See Enabling Crypto Resync on page 110.

> The V.35/RS-449/RS-530 network interface supports the V.35, RS-449, or RS-530 protocol depending on the cable you use to

Notes

© Polycom, Inc. 2003 103 connect your equipment to the network interface. For information about the initial V.35/RS-449/RS-530 configuration screens, see Setup for the V.35/RS-449/RS-530 Network Interface on page 67.

#### Configuring the V.35/RS-449/RS-530 Serial Interface Control Signals

The ViewStation EX is designed to be compatible with the tested network equipment without any modification needed. However, if your network equipment varies from the conventional V.35/RS-449/RS-530 video implementations, use the **Advanced V.35** screen to adjust the operation of many of the signals.

#### To access this screen:

Select System Info > Admin Setup > Video Network > Advanced V.35.

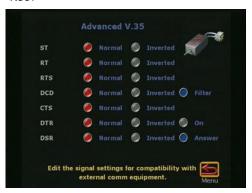

Figure 4-9. Advanced V.35 Screen

The default setting for these signals is **Normal**. To invert these signals, select **Inverted**.

\_\_\_\_\_ Note \_\_\_\_\_

For more detailed information about serial interface control signals, to the *Integrators' Reference Manual for ViewStation EX, ViewStation FX, and VS4000*.

#### **Direct Connect**

The following information applies only to V.35 Direct Connect setups.

Direct Connect users can choose to have the local system answer a video call when it detects data from a remote site, or hang up when it detects lack of data from the remote site. This Direct Connect signal lead would be in addition to existing V.35 signal leads that control answer/hang up call states. A description of the use of these signals can be found in the *Integrators' Reference Manual for ViewStation EX, ViewStation FX, and VS4000*.

#### Setting up Satellite (H.331) Broadcast Mode

The ViewStation EX with a V.35/RS-449/RS-530 network interface support H.331 broadcast mode for broadcast transmissions via satellite. In this mode, your system sends and receives audio and video without handshaking with the far-site system or H.331-compatible systems.

One system can send video and audio to many systems or other H.331-compatible systems, such as large satellite network.

Broadcast configuration parameters should be set to accommodate the lowest common denominator of the systems which are receiving the broadcast. For example, if one system in the conference supports H.261 only, broadcast should be set to H.261 to ensure all systems participate in the conference.

#### To access the Broadcast Mode screen:

 Enable Broadcast Mode Setup in the Video Network screen (System Info > Admin Setup > Video Network > Video Network). The Broadcast Mode Setup satellite icon appears.

© Polycom, Inc. 2003

2. Select the **Broadcast Mode Setup** icon to access the **Broadcast Mode** configuration screen.

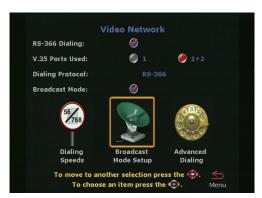

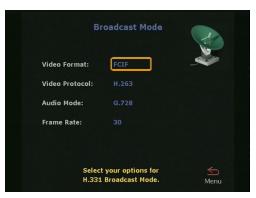

Figure 4-10. Video Network Screen and Broadcast Mode Screens

# On the Broadcast Mode screen, you can set the following video and audio preferences:

- ☐ Video Format—Select QCIF to transmit Quarter Common Interchange Format (176 x 144 resolution). Select FCIF to transmit FCIF (Full CIF 352 x 288 resolution)
- ☐ Video Protocol—Select H.261 to transmit video using the H.261 video standard. Select H.263 to transmit video using the H.263 enhanced video algorithm. Far-end systems that support H.263 receive H.263.
- ☐ Audio Mode—Select the preferred audio protocol to transmit audio: G.728, G.711u, G.711A, G.722-56, G.722-48, or Off.
- ☐ Frame Rate—Select the preferred video frame rate for the broadcast transmission: 30 fps, 15 fps, 10 fps, or 7.5 fps.

## **Selecting Dialing Speeds**

This screen lets you limit the choices that appear as speed selections. Offering a minimum number of speeds is a way to lower network traffic. The speeds that are selected in this screen will be displayed as dialing speed selections in the **Video Phone** and in the **Address Book** screens.

#### To select dialing speeds:

- 1. Enable RS-366 Dialing on the Video Network screen (System Info > Admin Setup > Video Network > Video Network).
- 2. Select **Dialing Speeds**. Choose the appropriate dialing speeds on the **Dialing Speeds** screen.
  - The default dialing speeds are 2 x 64 Kbps, 128 Kbps, 256 Kbps, 384 Kbps, 512 Kbps, and 768 Kbps.
- To add or remove speeds, scroll through the data rates and press the SELECT button on the remote control to select your preferred dialing speeds; a red check appears when a dialing speed is selected.

The selected dialing speeds apply only to RS-366 calls.

The Nx56 and Nx64 columns list the dialing speeds available for ISDN calls.

The IPx56 and IPx64 columns list the dialing speeds available for IP calls.

For non-dialed calls, the call speed is determined by the DCE.

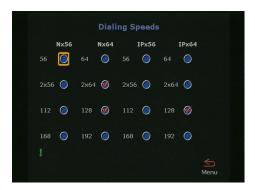

Figure 4-11. Dialing Speeds Screen

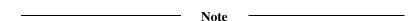

A V.35/RS-449/RS-530 system cannot receive an inbound call from a non-V.35/RS-449/RS-530 system at an n x 56 k common speed. Common speeds are speeds that are divisible by both 56 and 64. These include 8 x 56k (448 or 7 x 64), 16 x 56k (896 or 14 x 64), and 24 x 56k (1344 or 21 x 64). Because a V.35/RS-449/RS-530 system cannot determine how bandwidth is allocated—it only receives the total clock speed—it does not know how these "common speed"

connections are supposed to be established. This causes problems when a non-V.35/RS-449/RS-530 system calls a V.35/RS-449/RS-530 system at one of these n x 56k common speeds (the connection is not established correctly).

### **Setting the Calling Profile**

The **Advanced Dialing** screen lets you set or modify your calling profile. Calling profiles for several manufacturers are included in the ViewStation EX system.

If you enabled RS-366 Dialing, you need to set the dialing prefixes and suffixes associated with dialing through your particular DCE equipment and your system.

Dialing prefixes are numbers and characters that are sent to your DCE equipment before sending the number dialed.

Dialing suffixes are numbers and characters that are sent to your DCE equipment after the number is dialed.

Prefixes and suffixes are used to tell your DCE equipment at what speed to dial the call. Users have only to select the dialing speed when they place a call.

| Note                                                                                                    |
|----------------------------------------------------------------------------------------------------|
| Prefixes and suffixes are a function of your DCE. Please consult the DCE user guide for additional information on setting dialing |
| profiles.                                                                                                    |

### To set or modify the calling profile:

- Make sure that RS-366 Dialing is enabled on the Video Network screen (System Info > Admin Setup > Video Network).
- **2.** On the **Video Network** screen, select **Advanced Dialing**. The **Advanced Dialing** screen appears. This screen lets you

select or modify the Calling Profile associated with dialing through a DCE.

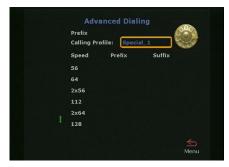

Figure 4-12. Advanced Dialing Screen (Page 1)

3. Select the **Calling Profile** field if you select or modify your Calling Profile associated with dialing through your DCE. The following calling profile list appears.

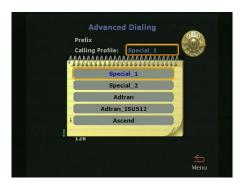

Figure 4-13. Advanced Dialing Screen (Calling Profile List)

- Select the appropriate equipment/manufacturer from the drop-down list and press the SELECT button on the remote control.
- **5.** When you have finished, review your entry. The Prefix or Suffix information (depending on the equipment name that you selected) is now visible on the **Advanced Dialing** screen.

Note -

You have to enter this information only once on the **Advanced Dialing** screen. When you place a call, there is no need to enter the

prefix again; simply select the preferred dialing speed and the system enters the proper prefix.

#### **Enabling Crypto Resync**

If a cryptographic encoder/decoder is connected between the ViewStation EX system and the network, it may require a resynchronization signal from the ViewStation EX system. This is a signal indicating that the ViewStation EX system has lost video synchronization due to a network problem and requires that the cryptographic encoder/decoder resync with the equipment at the other end of the connection.

#### To access the Crypto Resync Pulse screen:

- 1. Select System Info > Admin Setup > Security.
- 2. In the **Security** screen, select the **Crypto Resync** option. The **Crypto Resync Pulse** screen appears.

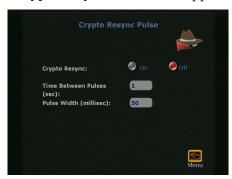

Figure 4-14. Crypto Resync Pulse Screen

You can configure the following options on this screen:

- ☐ **Crypto Resync**—This option is **Off** by default. To enable Crypto Resync, select **On**.
- ☐ **Time Between Pulses (sec)**—This option lets you set the time between pulses (in seconds).

| width (in milliseconds).                                                                                                    |
|----------------------------------------------------------------------------------------------------|
| If the system is in a call, and it loses H.320 synchronization, it continuously sends the resynchronization pulses at the specified rate with the specified pulse width until H.320 regains synchronization.                                                                                                    |
| The resync pulse is output on the RTS signal. If this feature is enabled, the RTS signal no longer functions as the Ready-To-Send signal.                                                                                                    |
| Most installations that use encryption equipment require a custom cable. The cable should be designed to route the RTS signal from the system to the appropriate resync input on the encryption equipment. The encryption equipment can get its RTS input from the system's DTR output or by wiring this input to an always-high tie-off. In this non-dialed mode, the DTR output and RTS output act exactly the same. |
| Note                                                                                                    |
| Refer to <i>Integrators' Reference Manual for ViewStation EX, ViewStation FX, and VS4000</i> for more information on these signals.                                                                                                    |
|                                                                                                    |

### **Advanced Quad BRI Network Interface Configuration**

This section describes information and settings for a series of BRI advanced configuration screens. These BRI configuration screens are:

| ISDN Video Numbers. See Entering ISDN Video Numbers, on page 112.                     |
|---------------------------------------------------------------------------------------|
| <b>Auto Detect Speed.</b> See Entering or Detecting Service Profile Ids, on page 113. |
| Audio Quality Preference. See Setting Audio Quality Preference, on page 114.          |
| Advanced Dialing. See Setting Channel Dialing Preferences, on page 116.               |

- ☐ Dialing Speeds. See <u>Selecting Dialing Speeds</u>, on page 116.
- ☐ **ISDN Video Network.** See <u>Modifying ISDN Video Network</u> <u>Information, on page 117</u>.

| N | O | t | e |
|---|---|---|---|
|   |   |   |   |

For information about the initial BRI configuration screen, see <u>Setup</u> <u>for the Quad BRI Network Interface on page 73</u>.

#### **Entering ISDN Video Numbers**

Use the **ISDN Video Number** screen if you need to change the area code and ISDN (BRI) video numbers that you previously set up during the out-of-box configuration.

#### To access the ISDN Video Numbers screen:

Select **System Info > Admin Setup > Video Network > IMUX > Numbers.** The **ISDN Video Numbers** screen appears.

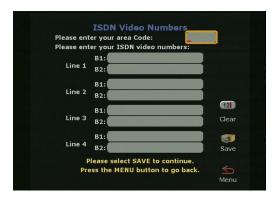

Figure 4-15. ISDN Video Numbers Screen

Your service provider should have given you these numbers when you purchased the ISDN line.

#### To enter information on this screen:

- Press the arrow buttons on the remote control to move between fields on the screen.
- 2. Use the numeric keypad on the remote control to enter numbers in a highlighted field. To enter a dot, press the right arrow button on the remote control.
- **3.** Highlight the **Save** icon and press the SELECT button on the remote control.

#### **Entering or Detecting Service Profile Ids**

The Service Profile Ids (SPIDs) can be configured manually or automatically detected by the system using the **Auto Detect SPIDs** screen.

#### To access the Auto Detect SPIDs screen:

Select System Info > Admin Setup > Video Network > IMUX > SPIDS. The Auto Detect SPIDs screen appears.

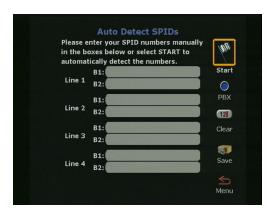

Figure 4-16. Auto Detect SPIDs Screen

| Note - |  |
|--------|--|
|--------|--|

This screen appears only if you selected United States or Canada as your country on the country screen.

**Entering the SPIDs manually.** The SPIDs obtained from your network service provider can be entered manually on the **Auto Detect SPIDs** screen. If you are behind an internal phone system (PBX), you may not need to enter SPIDs.

**Automatically detecting the SPIDs**. If you do not have any SPID numbers, highlight the **Start** icon to have your system try to detect them automatically. This initiates a process that automatically detects the SPID numbers associated with your ISDN line. This process can take as long as ten minutes, but will usually require three minutes or less. If you are behind a PBX, select the **PBX** icon. Your system will try to locate the SPID numbers within the PBX.

If your system is unable to find your SPIDs, make sure that you are properly connected and that you have entered your ISDN numbers correctly.

### **Setting Audio Quality Preference**

In most cases, the default setting identified during the initial system setup will be adequate for quality audio. However, the settings can be changed based on specific bandwidth requirement in the **Audio Quality Preference** screen.

The **Audio Quality Preference** screen lets you set the call speed threshold that determines which audio protocol is used. At the selected speed or lower, the system uses the G.728 audio protocol. Above the selected speed, the system uses the G.722 audio protocol.

G.722 audio delivers higher quality audio, but uses 48 Kbps of the video bandwidth. G.728 delivers telephone quality audio and uses only 16 Kbps of the video bandwidth.

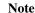

For more information about the G.728, G.722, and G.722.1 audio protocols, refer to Video and Audio Information in the *Integrators' Reference Manual for ViewStation EX, ViewStation FX, and VS4000.* 

#### To access the Audio Quality Preference screen:

Select System Admin > Admin Setup > Video Network > IMUX > Audio Quality.

#### To set your Audio Quality Preference:

Use the + and - buttons on the remote control to move the slider. Changing the audio bars has no effect during an H.320 call. Note that this screen is not accessible during an IP (H.323) call.

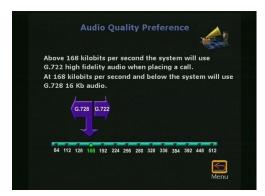

Figure 4-17. Audio Quality Preference Screen

#### **Setting Channel Dialing Preferences**

On this screen, you can choose how the ViewStation EX system will dial its channels. Channels can be dialed in parallel or one at a time.

#### To access the Advanced Dialing screen:

Select System Info > Admin Setup > Video Network > IMUX > Advanced Dialing.

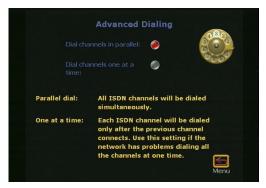

Figure 4-18. Advanced Dialing Screen

Select one of the following two options:

- ☐ **Dial channels in parallel**—All ISDN channels are dialed simultaneously. This is the default setting.
- ☐ **Dial channels one a a time**—Each ISDN channel is dialed after the previous channels has connected. Use this option if your network has problems dialing all the channels in parallel.

### **Selecting Dialing Speeds**

The **Dialing Speeds** lets you limit the choices that appear as speed selections. Offering a minimum number of speeds is a way to lower network traffic. The speeds that are selected in this screen will be displayed as dialing speed selections in the Video Phone and in the Address Book.

#### To access the Dialing Speeds screen:

Select System Info > Admin Setup > Video Network > IMUX > Dialing Speeds.

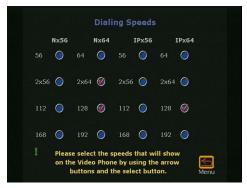

Figure 4-19. Dialing Speeds Screen

The Nx56 and Nx64 columns list the dialing speeds available for ISDN calls.

The IPx56 and IPx64 columns list the dialing speeds available for IP calls.

#### To select dialing speeds:

- 1. Choose the appropriate dialing speeds. The default dialing speeds are 2 x 64 Kbps, 128 Kbps, 256 Kbps, 384 Kbps, 512 Kbps, and 768 Kbps.
- To add or remove speeds, scroll through the data rates and press the SELECT button on the remote control to select your preferred dialing speeds; a red check appears when a dialing speed is selected.

### **Modifying ISDN Video Network Information**

This screen allows you to modify the basic ISDN (BRI) options that were configured during the initial setup (see <u>Setup for the Quad BRI Network Interface on page 73</u>). These options are:

☐ Country Code—The Country Code is associated with the country where the ViewStation EX is used.

| _ | <b>Area Code</b> —This is the area code or STD code used in the area where the system is located.                                           |
|---|----------------------------------------------------------------------------------------------------|
|   | <b>Number A—</b> This is the primary ISDN number assigned to the system.                                                                    |
|   | <b>Number B</b> —This is the secondary ISDN number assigned to the system.                                                                  |
|   | <b>ISDN Switch Protocol</b> —Select the appropriate ISDN switch protocols. Contact the ISDN provider to determine the ISDN switch protocol. |
|   | <b>ISDN Number Prefix</b> —This prefix is used to access an outside line if the system is behind a PBX.                                     |

# Configuration of the Global Address Book

### **Overview**

|     | is section describes how to configure the Global Address Book AB) on the ViewStation EX system.                                                                                                    |
|-----|----------------------------------------------------------------------------------------------------|
|     | Note —                                                                                                    |
|     | use the GAB features, your organization must use Polycom obal Management System (GMS) software.                                                                                                    |
| the | e Global Address Book configuration screens are accessible from<br>Global Address Book screen ( <b>System Info &gt; Admin Setup &gt;</b><br><b>N/H.323 &gt; Global Address).</b> These screens are:                  |
|     | Global Address (Server). See Configuring Settings for the Global Address Book Server, on page 120.                                                                                                    |
|     | Global Address Book Preferences and Advanced Address Book Preferences. See Setting the Global Address Book Preferences, on page 121 and Selecting the Call Type Order for OneDial Address Book Entries, on page 124. |
| V.3 | e following screens are also available if you have a 5/RS-449/RS-530 or BRI network interface attached to your the tem.                                                                                              |
|     | <b>Dialing Rules 1.</b> See <u>Establishing Dialing Rules</u> , on page 125.                                                                                                    |
|     | Dialing Rules 2. See Establishing Dialing Rules, on page 125.                                                                                                    |
|     | e following screen is specific to a system with a Quad BRI work interface:                                                                                                    |
|     | <b>Private Network Number.</b> See Entering the Private Network Number, on page 125.                                                                                                    |

### **About the Global Address Book**

your system dial other ViewStation systems on your network, and other videoconferencing systems. The Global Address Book performs the following:
 Register systems automatically to the GAB server when they are powered up.
 Manage Address Book entries (dynamic and static addresses).
 Manage multiple Address Books.
 Support in-country and international dialing rules.
 Support ISDN and IP dialing.
 The Global Address Book is part of the Global Management System (GMS). The GMS enables widespread deployment of conferencing systems by providing easy-to-use, centralized management, monitoring, and directory services to geographically distributed Polycom conferencing systems. For more information about the

The Global Address Book provides real-time directory services to let

### Configuring Settings for the Global Address Book Server

ViewStation FX, and VS4000.

The **Global Address** screen allows you to enter the Global Address Book Server's IP address and its password. It also lets you determine whether of not you want to use Global Addresses or register the system each time it is powered on.

GMS, refer to the *Integrators' Reference Manual for ViewStation EX*,

#### To access the Global Address (Server) screen:

Select System Info > Admin Setup > LAN/H.323 > Global Address > Server.

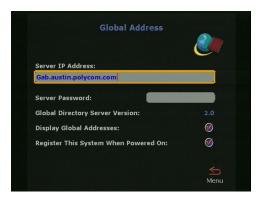

Figure 4-20. Global Address (Server) Screen

You can configure the following GAB server options on this screen:

- ☐ Server IP Address—Enter the IP address of the GAB server.
- ☐ **Server Password**—Enter the GAB server password, if there is one.
- ☐ Global Directory Server Version—This displays the current version of the Global Directory.
- ☐ **Display Global Addresses**—When you enable this option, global addresses appear in the system's Address Book.
- ☐ Register this System When Powered On—When you enable this option, the system's IP address appears in the GAB when the system is powered on. If you do not enable this option, the system has access to the GAB, but does not appear in the Global Address Books of other systems.

### **Setting the Global Address Book Preferences**

The GAB display and dialing options available on this screen are determined by the call type options and the **Use Gatekeeper** option that you have previously enabled on the **Call Preference** and **Gateway & Gatekeeper** screens respectively.

#### To access the Global Address Book Preferences screen:

Select System Info > Admin Setup > LAN/H.323 > Global Address > Preferences.

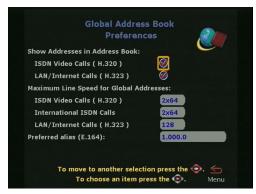

Figure 4-21. Global Address Book Preferences Screen (for IP and ISDN Calls)

☐ Show Addresses in Address Book—This option lets you enable the types of video numbers you want to see in your Global Address Book. Only call type options that you enabled on the Call Preference screen (ISDN Video Calls, LAN/Internet Calls) appear on this screen.

This screen will also display the **Gateway Calls** option if you have previously enabled the **Use Gatekeeper** option in the **Gateway & Gatekeeper** screen.

When you enable the **LAN/Internet Calls (H.323)** option, IP addresses appear in the system's Address Book.

- ☐ Maximum Line Speed for Global Addresses—You can set the line speed for each type of call you enabled in the Call Preference screen. Depending on your selection in the Call Preference screen, some or all of the following options are displayed on this screen:
  - ISDN Video Calls
  - International ISDN Calls
  - LAN/Internet Calls

**Gateway Calls** is also displayed if you have previously enabled the **Use Gatekeeper** option in the **Gateway & Gatekeeper** screen.

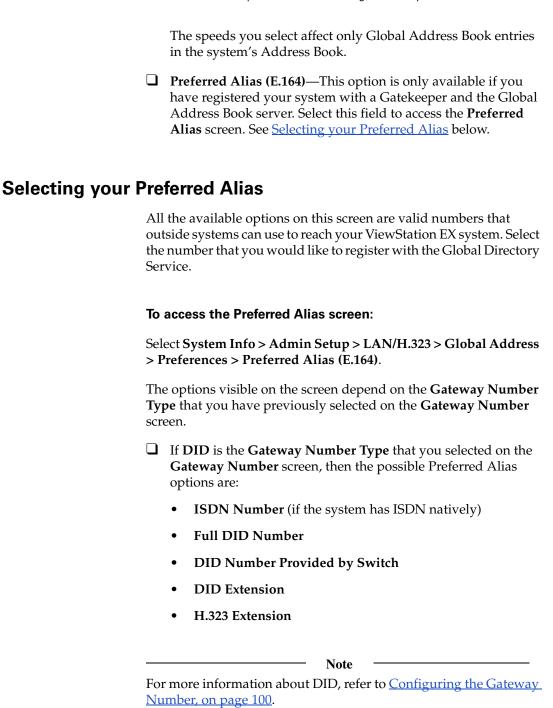

- ☐ If Number + Extension is the Gateway Number Type that you selected on the Gateway Number screen, then the possible Preferred Alias options are:
  - **ISDN Number** (if the system has ISDN natively)
  - H.323 Extension

# Selecting the Call Type Order for OneDial Address Book Entries

The **Advanced Address Book Preferences** screen lets you select the order of the call types (IP or ISDN) to use when you dial OneDial Address Book entries which contain both IP and ISDN numbers. For more information about OneDial, refer to Configuring the Gateway and Gatekeeper, on page 96.

#### To access the Advanced Address Book Preferences screen:

Select System Info > Admin Setup > LAN/H.323 > Global Address > Preferences > Advanced Preferences.

Two choices are available:

| Primary Call Type Choice—This option sets which call type the   |
|-----------------------------------------------------------------|
| system will try first when dialing a site (which can be reached |
| via IP and ISDN) from the Address Book. The choice can be       |
| ISDN or IP.                                                     |

It is automatically reset to **Manual** if the setting matches that of the Secondary Call Type Choice. If both ISDN and LAN/Intranet are enabled, **ISDN** is the default.

If a call cannot be established using the primary call type, the system will use the secondary call type to automatically attempt to reconnect.

☐ Secondary Call Type Choice—This option sets which call type the system will try second when dialing a site (which can be reached via IP and ISDN) from the Address Book. The choice can be ISDN, IP, or None. It is automatically reset to None if the setting matches that of the Primary Call Type Choice. If both ISDN and LAN/Intranet are enabled, IP is the default.

### **Entering the Private Network Number**

The Private Network ISDN (or PRI) Number provides a second number that can be used to call the ViewStation EX system (for example, the company's PBX has two different lines coming from different network providers). It provides the correct numbers to the caller for the additional lines needed after the connection of the first line.

The Private Network Number can also be used to tell the PBX that additional calls should be routed internally within the PBX instead of going outside the PBX through the trunk line. In other words, the Private Network Number can be used as a "fake" number which the PBX handles as an internal number.

#### To access the Private Network ISDN (or PRI) Number screen:

Select System Info > Admin Setup > LAN/H.323 > Global Address > Private Net.

This screen is only accessible if a BRI network interface is attached to the system. The private number is generally obtained from the IT manager or the network administrator.

| - No | te — |  |  |
|------|------|--|--|
|      |      |  |  |

Some PBXs always signal the same called number independent of which number was used to call an endpoint. The private number method might fail in this situation.

### **Establishing Dialing Rules**

### Dialing Rules 1

ViewStation EX numbers are automatically normalized for the address books of other ViewStation EX systems: Global Dial takes into account the numbers, area codes (or city codes), country codes, and international dialing access codes for systems that are placing

and receiving calls. For example, if you live in Paris, your system's number appears correctly in the address books of a system in Paris, a system in Sydney, a system in New York, and a system in Cape Town.

However, if your system is on your organization's private network as well as a public network, you might have to add additional information that can help the Global Address Book (GAB) decide how you call other systems on or off your private network. If your system uses only a public network, you do not need to enter anything in this screen.

The Global Address Book uses the following dialing rules when calling a public network or a private network.

Table 4-1. Dialing rules used by the Global Address Book

| Call From       | Call To         | Type of Call Placed |
|-----------------|-----------------|---------------------|
| Public Network  | Public Network  | Public Network      |
| Public Network  | Private Network | Public Network      |
| Private Network | Public Network  | Public Network      |
| Private Network | Private Network | Private Network     |

These rules will be used by your Global Address Book server to provide your Address Book with the correct numbers to dial any site that is registered with your GAB. They are configured on the **Dialing Rules 1** screen.

#### To access the Dialing Rules 1 screen:

Select System Info > Admin Setup > LAN/H.323 > Global Address > Dialing Rules 1.

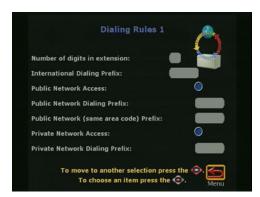

Figure 4-22. Dialing Rules 1 Screen

You can configure the following network dialing rules:

☐ Number of digits in Extension—Set the number of digits in your dialing extension. This usually applies to systems that are on a PBX. Sites that dial your system with the same area code (or city code) and prefix dial use only your extension number. For example, if your system's number is 1 512 555 1212 and you set 5 as the number of digits in your extension, a system with the number 1 512 555 1212 will use 51212 to dial your system. ☐ **International Dialing Prefix**—Enter the prefix that must be used to place international calls. This prefix is automatically appended to any international calls made from the GAB. This overrides the international dialing prefix that is normally transparently set in the system **Country** screen. ☐ Public Network Access—Enable this option if your system can dial outside of your private network. ☐ **Public Network Dialing Prefix**—Enter a dialing prefix as required by your PBX to dial out to the public network. This prefix is automatically inserted before the dialing numbers to the public network from the GAB. ☐ Public Network (same area code) Prefix—Enter a prefix if one is required to call within the same area code. ☐ Private Network Access—Enable this option if your organization uses a private network for calls.

If both the caller and the called party are on your Private Network, as indicated by enabling the **Private Network Access** option, then the Address Book of the calling site (through the Global Directory Server) will show the private numbers of the site being called if they are entered in the **Private Network ISDN Number** screen (**System Info > Admin Setup > LAN/H.323 > Global Address > Private Net**). In other words, if both sites have the Private Network Access enabled, then their address books will show the other parties' private numbers instead of the normal ISDN number.

For more information about Private Network ISDN Number, refer to Entering the Private Network Number, on page 125.

☐ **Private Network Dialing Prefix**—Enter the dialing prefix required to dial within your private network. This prefix is used if your system and the system you are calling have access to your organization's private network.

#### **Dialing Rules 2**

If your private network requires you to dial prefixes to access certain area codes (or city codes), you can set those prefixes in the **Dialing Rules 2** screen.

#### To access the Dialing Rules 2 screen:

Select **System Info > Admin Setup > LAN/H.323 > Global Address** > **Dialing Rules 2.** The following screen appears:

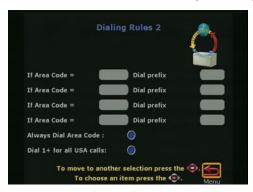

Figure 4-23. Dialing Rules 2 Screen

The prefix is dialed before the area code. For example, some sites require you to dial a 9 before dialing a 1-800-xxx-xxxx number.

Enable the **Always Dial Area Code** option if you must dial the area code to sites that have the same area code as your system. This is sometimes necessary for 10-digit dialing.

# Configuration for the Global Management System

### **Overview**

| This section describes how to set up the ViewStation EX system to be centrally configured, managed, and monitored by the Global Management System (GMS) server. |                                                                                                    |  |
|----------------------------------------------------------------------------------------------------|----------------------------------------------------------------------------------------------------|--|
|                                                                                                    | Note                                                                                                    |  |
| org                                                                                                    | use the Global Management System (GMS) features, your anization must use Polycom Global Management System (GMS) ware. |  |
| To a                                                                                                    | access the Global Management screens:                                                                                 |  |
| Sele                                                                                                    | ect <b>System Info &gt; Admin Setup &gt; LAN/H.323 &gt; Global nagement</b> . These screens are:                      |  |
|                                                                                                    | <b>Global Management</b> . See <u>Configuring Settings for the Global Address Book Server</u> , on page 120.          |  |
|                                                                                                    | Global Management URLs. See <u>Accessing Global Management Server URLs</u> , on page 133                              |  |
|                                                                                                    | Global Management Info. See Adding Global Management Technical Support Contact Information, on page 134               |  |

### **About Global Management System**

The Polycom Global Management System (GMS) is a Web-based client/server software tool designed to enable and support centralized management of enterprise-wide video communications networks. GMS is used to:

|            | Manage and update a network of Polycom endpoints from your local desktop and minimize time spent maintaining video conferencing infrastructure.                                                                                  |
|------------|----------------------------------------------------------------------------------------------------|
|            | Obtain a global view of ViewStation systems connected to your network.                                                                                                    |
|            | Proactively and remotely identify when network errors and problems with ISDN lines or IP connections occur.                                                                                                    |
| The        | e GMS main features are:                                                                                                    |
|            | Centralized Video Network Management with Web-based Architecture—This tool allows you to maintain and manage the entire video communications network from any where in the world with your Web browser.                          |
|            | <b>Zero-Administration Directory Services</b> —The enterprise-wide Global Directory enables users to dial any video system by name.                                                                                              |
|            | <b>Multiple Remote Alert Notification</b> —The GMS' proactive and reactive monitoring system automatically sends e-mail to multiple network administrators' pagers with critical information enabling remote troubleshooting.    |
|            | <b>Call Detail Record</b> —Details of every video endpoint call is recorded into a database to be used later for customer bill-back or system expansion evaluation.                                                              |
|            | <b>Provisioning</b> —GMS lets you create profiles of systems' settings that can be sent to new installed systems.                                                                                                    |
|            | <b>Multiple Security Permissions</b> —You can create individual and group permission levels and access.                                                                                                    |
|            | Note —                                                                                                    |
| Ma<br>find | more information about GMS, refer to the <i>Integrators' Reference</i> mual for <i>ViewStation EX</i> , <i>ViewStation FX</i> , and <i>VS4000</i> . You can also d information on GMS on the Polycom Web site at ww.polycom.com. |

### **Setting Global Management Preferences**

Global Management must be manually set on the ViewStation EX system to be active.

#### To access the Global Management setup screen:

Select System Info > Admin Setup > LAN/H.323 > Global Management > Setup. The Global Management setup screen appears.

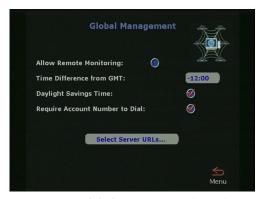

Figure 4-24. Global Management (Setup) Screen

You can set the following options on this screen:

- ☐ Allow Remote Monitoring—Enable this option to allow the GMS system administrator to view a call or view the room where the ViewStation EX camera is installed.

  For privacy reasons, you can enable this option only from the near-site system. Also, if you want to protect your office privacy, disable this option.
- ☐ Time Difference from GMT—Enter the time difference from where the system is installed and Greenwich Mean Time (GMT). This allows the GMS to view the local time of the managed system.
- ☐ **Daylight Savings Time**—Enable this option if the area where the system is installed participates in Daylight Savings Time.
- ☐ Require Account Number to Dial—You must use GMS 2.0 or later to use this option. This feature is used to log calls to a

specific account so that they can be tracked and billed to the appropriate departments. When this option is selected, you cannot make a call without first entering an account number. This account number is saved in the GMS server database along with information specific to the call. Typically, the GMS administrator assigns the account number.

- □ Validate Account Number—This option is visible if the Require Account Number to Dial option is enabled. The account number is validated before the first call is attempted. The entry of a valid account number allows calls to be made for the next five minutes. After that, an account number must be re-entered. If you enter an account number, make a call, and then try to add a call more than five minutes later, you will again be prompted for an account number. If this account number is not valid, the pending call is not made and the call you had been in for the last five minutes is hung up. Account numbers are validated by the system whose IP address is the first entry in the GMS monitoring URLs list. If that IP address is incorrect or that system fails to respond, no calls can be made.
- ☐ Global Managers URLs (Select Server URLs)—Select this option to access the Global Managers URLs screen.

### **Accessing Global Management Server URLs**

The **Global Management URLs** screen lists the GMS servers that remotely manage your system. When you are registered with the GMS, this information is automatically displayed on this screen. In some instances, you may add GMS server IP addresses manually. This information is provided by your network manager.

#### To access the Global Management URLs screen:

Select System Info > Admin Setup > LAN/H.323 > Global Management > Setup > Select Server URLs....The Global Management setup screen appears.

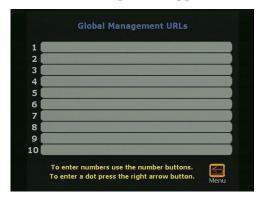

Figure 4-25. Global Management URLs Screen

The first field contains the address of the primary GMS server that performs account validation (see **Validate Account Number on page 133**).

The first entry in the GMS URLs list is used for account number validation. If you enter an incorrect IP address for the first entry, you will get "no response from GMS" if there is an attempt to validate an account number and you cannot make calls.

# Adding Global Management Technical Support Contact Information

The **Global Management Info** screen allows you to enter the contact information of the person who administers GMS in the event assistance is requested by the user.

### To access the Global Management Info screen:

Select **System Info > Admin Setup > LAN/H.323 > Info 1.** The following screen appears:

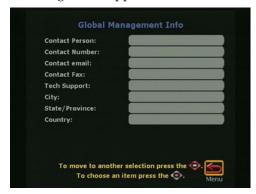

Figure 4-26. Global Management Info Screen

## **Configuring Streaming Preferences**

Streaming is the process of sending audio and video over a local area network from one source to many viewers. A stream is sent out over IP multicast.

IP multicast is very efficient for this type of broadcasts by enabling the Viewstation EX to send a single copy of the media to multiple recipients. By using IP multicast, there is no restriction in the number of viewers.

The **Streaming** screen allows you to set up the streaming parameters.

#### To access the Streaming screen:

Select **System Info > Admin Setup > LAN/H.323 > Streaming**. The **Streaming** screen appears:

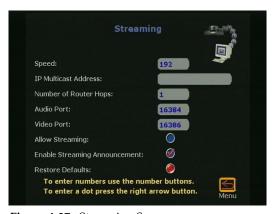

Figure 4-27. Streaming Screen

You can configure or modify the following options:

- ☐ Speed—Select the speed (192, 256, 384, 512 Kbps) you are allowing for streaming. Consult your network manager, as this may affect the network bandwidth.
- ☐ IP Multicast Address—A default address is entered for you based on your serial number. This ensures that you do not have the same multicast address as another system. You can change

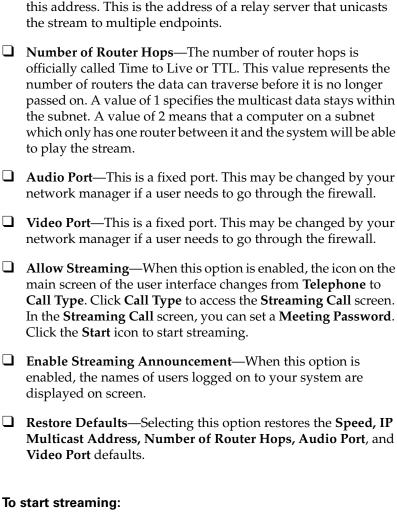

- Go back to the main screen and select **Call Type**.
- 2. Select **Streaming Call**.
- Enter a Meeting Password, if needed
- 4. Select **Start**.

# **Configuring SNMP Preferences**

SNMP (Simple Network Management Protocol) is a set of protocols used to manage complex networks. SNMP tells the network if a device or operation is functioning properly. The ViewStation EX sends SNMP reports on the following:

- ☐ Low battery power in the remote control.
- System is being powered on after a long time powered off.
- Authentication failure—someone is attempting to log in as an administrator with the wrong password.
- ☐ Authentication success—someone has logged on successfully as an administrator.
- ☐ Call failed for reason other than a busy line.
- ☐ A user has asked for help from the Technical Assistance Center.
- ☐ A system is in a telephone or video call.
- ☐ A telephone or video call has disconnected.

#### To access the SNMP Setup screen:

Select **System Info > Admin Setup > LAN/H.323 > SNMP**. The **SNMP Setup** screen appears.

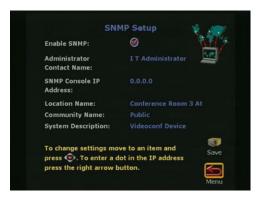

Figure 4-28. SNMP Setup Screen

| You can enter the following information on the SNMP Setup screen: |                                                                                                    |
|-------------------------------------------------------------------|----------------------------------------------------------------------------------------------------|
|                                                                   | <b>Enable SNMP</b> —Enable or disable SNMP in this field.                                                                                                    |
|                                                                   | <b>Administrator Contact Name</b> —Enter the name of the person responsible for remote management of this system. The default setting for this field is "IT Administrator."                                |
|                                                                   | <b>SNMP Console IP Address</b> —Enter the IP address of the SNMP traps sent by the system. Enter 0.0.0.0 in this field if any SNMP management console is capable of receiving information from this agent. |
|                                                                   | <b>Location Name</b> —Enter the location of the system. This field defaults to your system's name@your country name.                                                                                       |
|                                                                   | <b>Community Name</b> —Enter the SNMP management community in which you want to enable this agent. The default setting for this field is "Public."                                                         |
|                                                                   | <b>System Description</b> —This field displays the type of videoconferencing device. You cannot edit this field.                                                                                           |

# Configuring Quality of Service

The **Quality of Service** screen lets you select the type of service for your videoconferencing packets on your network and whether or not you would like to enable the Dynamic Bandwidth feature.

#### To access the Quality of Service and Firewalls screen:

Select **System Info > Admin Setup > LAN/H.323 > QOS**. The **Quality of Service** screen appears.

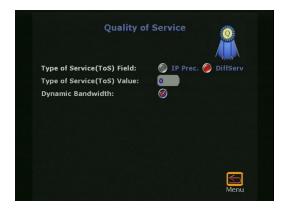

Figure 4-29. Quality of Service Screen

In this screen, you can configure the following options:

- ☐ **Type of Service Field**—Select one of the following two options:
  - **IP Precedence:** This is a number that represents the level of priority given to IP packages sent to the ViewStation EX system. The value can be between 0 and 5. If this option is selected, enter the value in the **Type of Service Value** field.
  - **DiffServ**: This is a number that also represents a priority level. The value can be between 0 and 63. If this option is selected, enter the value in the **Type of Service Value** field.
- ☐ Type of Service Value—Enter the value of the Type of Service Field option you have selected above (IP Precedence or Diffserv).

□ Dynamic Bandwidth—Specify use of dynamic bandwidth allocation. The ViewStation EX system dynamic bandwidth function automatically finds the optimum line speed for a call. If you experience excessive packet loss while in a call, the Dynamic Bandwidth function decreases the line speed until there is no packet loss. After some time with no packet loss, the dynamic bandwidth function incrementally increases line speed until packet loss occurs. At this point, the Dynamic Bandwidth function lowers the line speed one increment to ensure minimal packet loss with maximum throughput. This is supported in calls with end points that also support Dynamic Bandwidth.

ViewStation EX User Guide

# Using the ViewStation EX

This chapter explains how to perform all the basic system operations listed in the following Topics table.

### **Topics in This Chapter**

The following topics are included in this chapter.

| Topic                        | Description                                                                                                    | Page       |
|------------------------------|----------------------------------------------------------------------------------------------------|------------|
| Remote<br>Control            | The remote control functions are explained in this section.                                                                                                    | 144        |
| Video Calls                  | This section explains how to place, answer, and end video calls.                                                                                                    | 148        |
| Analog<br>Telephone<br>Calls | This section contains instructions on how to place a telephone call, add a telephone call to a video call and vice versa, and disconnect a telephone call.                                                                                | <u>158</u> |
| Address Book                 | This section describes how to add, edit, and delete Address Book entries. It explains how to transfer the Address Book from one system to another, how to use the Global Address Book, and how to create multipoint Address Book entries. | 161        |
| Cameras and<br>Sound         | This section describes how to control cameras and sound. It contains detailed information on camera settings, presets, and automatic tracking.                                                                                            | 167        |

| Topic                        | Description                                                                                                    | Page       |
|------------------------------|----------------------------------------------------------------------------------------------------|------------|
| Snapshots                    | This section explains how to send snapshots. It also contains information on the Snapshot Timeout option.                                            | <u>175</u> |
| Picture-In-Pict<br>ure (PIP) | This section describes the PIP feature (the picture from the local camera being displayed as a small picture on screen during an active video call). | 177        |
| Graphics<br>Cursor           | This section describes the graphics cursor and how to use it.                                                                                        | <u>178</u> |

# Remote Control

Most ViewStation EX functions are performed using the remote control. The remote control is an integral part of your system. It works very much like the remote control that you use at home for your television.

The remote control is an "intelligent" device: it becomes active as soon as you pick it up, and becomes inactive as soon as you set it down again.

You will use it to highlight and select icons that appear on the monitor connected to your system, configure your Address Book, adjust your camera, adjust the sound, place video calls, etc.

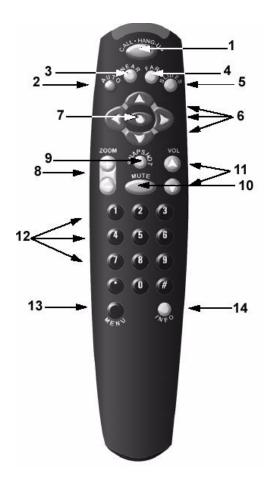

Figure 5-1. Remote Control

The remote control functionality is described in Table 5-1.

Table 5-1. Remote Control Functionality

| Function       | Description                                                                                                    |
|----------------|----------------------------------------------------------------------------------------------------|
| 1. Call-Hangup | Allows users to make calls or hang up call. It takes you to the dialing screen ( <b>Video Phone</b> ). It is used to place a call, to manually answer a call, to add in another video or audio endpoint call to a multipoint call. |
| 2. Auto        | Activates, deactivates, and cycles through the auto-tracking functions.                                                                                                    |

| Function         | Description                                                                                                    |
|------------------|----------------------------------------------------------------------------------------------------|
| 3. Near          | Activates camera control of the near side of the call (your system). You know the near side function is activated when you see the camera icon in the top right corner of the screen pointing at you.                        |
| 4. Far           | Activates camera control of the far side of the call (remote system), and also sets presets. You know the far side function is activated when the camera icon in the top right corner of the screen is facing away from you. |
| 5. Slides        | Allows you to access preloaded slides or to start or stop a dual stream.                                                                                                    |
| 6. Arrow Buttons | Allows you to navigate through the menu screens. The right arrow button is also used to enter a period (.) as in IP addresses.                                                                                               |
| 7. Select        | The universal "enter" button. In most screens, you can press the SELECT button to select an icon, or to perform the function that you have highlighted.                                                                      |
| 8. Zoom          | Allows to zoom in and out of near and far PTZ (pan-tilt-zoom) cameras.                                                                                                    |
| 9. Snapshot      | Allows you to capture an image from the camera source of your choice and send it to the far side as a still image.                                                                                                    |
| 10. Mute         | Allows you to activate or deactivate the microphones on the near side using the remote control, as opposed to pressing the mute button on the microphone pod.                                                                |
| 11. Volume       | Controls the volume of the sound through the amplifier in the system.                                                                                                    |
| 12. Keypad       | Used to enter dialing or screen configuration numbers. Also used to go to camera presets.                                                                                                    |

| Function | Description                                                                                                    |
|----------|----------------------------------------------------------------------------------------------------|
| 13. Menu | Takes you to the menu screens from either the near or far camera view. The Menu button will back you out one screen at a time when you are inside the menu screens.                                                                                       |
| 14. Info | Takes you to basic system tutorials. Also used to request help from the system administrator if the unit is registered with Global Management System. It can also take you to <b>Network Status</b> screen if you are in the near screen while in a call. |

# Video Calls

There are five ways to place a video call:
 Using manual dialing. See Placing a Call Manually.
 From the Address Book. See Placing a Call from the Address Book.
 Using speed dialing. See Placing a Speed-Dial Call.
 Dialing from the Web interface. See Placing a Call from the Web Interface.
 Dialing using the Application Programming Interface (API)#

See Placing a Call Using the Application Programming

# Placing a Call Manually

### **Using One Number**

Interface1

### To place a call manually using one number:

1. On the main screen, highlight the **Video Call** icon and press the SELECT button on the remote control. The following screen appears.

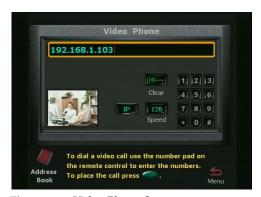

Figure 5-2. Video Phone Screen

2. Use the numeric keypad on the remote control to enter the number you want to dial.

If you need to enter alpha characters, press the AUTO button on the remote control to bring up the keyboard.

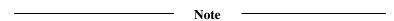

When you enter a number using the remote control, you can hear a voice confirmation of that number from the ViewStation EX system. This feature, Keypad Audio Confirmation, supports English, French, German, Portuguese, Spanish, and Chinese. It can be enabled on the **General Setup** screen by selecting the **Keypad Audio Confirmation** option.

- 3. Use the arrow buttons on the remote control to highlight the **Speed** icon on the screen and select the speed of your call from the list that appears.
- 4. Use the arrow buttons to navigate down to select the call type (AUTO, ISDN, or IP) and the desired call speed. If you select AUTO, the system will figure out automatically which call type to choose based on the format of the number you have entered.
- 5. Press the green CALL•HANG-UP button on the remote control to place your call. The number and the speed that you are dialing appear at the top of the screen.

The call progress indicators on the lower left side of the screen indicate that the call is going through. They change progressively to blue, yellow, orange, and green as your call completes.

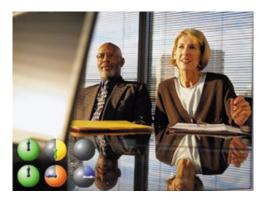

Figure 5-3. Call Progress Indicators

- 6. When the call completes, the party you called appears on the screen, and you appear in the picture-in-picture (PIP) window at the lower right. If you have a two-monitor system, the party you are calling appears on the main monitor, and you appear on the second monitor.
  - If the call does not complete, an error message is displayed. If you receive an error message, press the INFO button on the remote control for an explanation. For V.35/RS-449/RS-530 systems, consult your DCE interface for error messages.
- 7. To end your call, press the CALL•HANG-UP button on the remote control. The following screen appears.

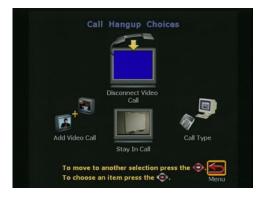

Figure 5-4. Call Hangup Choices Screen

**8.** Highlight the **Disconnect Video Call** icon and press the SELECT button on the remote control. If the call was made with

a number that is not in your Address Book, a dialog box gives you the opportunity to add the number. If you select **Yes**, the system takes you to the address book where you can enter the information. If you select **No**, the main screen appears on your monitor.

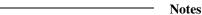

If you stay in this screen for 60 seconds without pressing the SELECT button on the remote control to stay in the call or hang up, the call is disconnected.

The **Add Video Call** option is only visible if you have enabled your system to support multipoint calls. For more information, refer to <u>Upgrading the System for Multipoint Calls</u>.

You can also place a video call using the Address Book or Speed Dial. For more information, see <u>Address Book</u>.

### **Using Two Numbers**

In some instances, you need to dial ISDN numbers separately when the party that you are calling can only handle  $2 \times 56$  Kbps or  $2 \times 64$  Kbps speeds.

# To manually place a video call using two numbers, complete the following:

- 1. Select the **Video Call** icon. If the speed that you selected is for a 2 x 56 Kbps or 2 x 64 Kbps call, a second number field becomes visible. If the **Auto H.323** option is enabled, the system knows which call type to use when dialing out based on the format of the number. If this option is not enabled, then the IP and ISDN options are visible on the **Video Call** screen and you need to select the appropriate option.
- 2. To enter the first ISDN number of the party you are calling, use the numeric keypad on the remote control.

To clear an entry, use the arrow buttons on the remote control to move the highlight box to the **Clear** icon on the screen, and press the SELECT button (or the CALL•HANG-UP button).

To clear part of an entry from the right, press the LEFT ARROW button once for each character you wish to delete.

- **3.** To enter the second number:
  - For an ISDN number one digit greater than the first, press the RIGHT ARROW button to enter that number, then skip to step 5.
  - For an ISDN number which is the same as the first, press the DOWN ARROW button, then skip to step 4.
  - Otherwise, press the DOWN ARROW button to move the orange highlight box to the second line of the screen. Use the LEFT ARROW button on the remote control to delete numbers to the left and the numeric keypad to enter the second ISDN number of the party you are calling.
- **4.** Press the SELECT button (or the CALL•HANG-UP button) to place the call.
- 5. As the call connection approaches completion, the call progress indicators on the lower left of the screen change from blue to green. Two call progress indicators appear for each available line.

If the call cannot connect, an error box appears at the top center of the screen. You can re-dial from the **Video Phone** screen, where the number you entered will remain until it is replaced or the system is turned off.

When the call connects, the party you are calling appears in the main window and near-site video appears in a smaller screen at the lower right. If you are using a dual-monitor configuration, the party you are calling appears on the main monitor and you appear on the second monitor.

- **6.** To end the call, press the CALL•HANG-UP button on the remote control, which takes you to the **Call Hangup Choices** screen.
- 7. Use the arrow keys to highlight the **Disconnect Video Call** icon and press the SELECT button on the remote control. If you highlight the icon but do not press SELECT, the call disconnects automatically after 60 seconds.

If the call was manually dialed with a number that does not appear in the Address Book, you are given an opportunity to enter the name and number from the call into the Address Book.

If you answer **Yes**, you will go to the screen used for adding a new entry to the Address Book. The number from that call is

already entered, and you can finish filling out the entry. If you answer **No**, the system returns to the main calling screen.

### Placing a Call from the Address Book

You can place calls directly from your Address Book. For information on how to enter numbers into your Address Book, refer to Address Book.

You can place a call from the Address Book as follows:

- 1. Highlight the **Address Book** icon on the main screen and press the SELECT button. The **Speed Dial** screen appears.
- 2. Highlight the **Address Book** icon again and press the SELECT button. The **Address Book** screen appears. For each entry, the number is displayed along with icons showing dialing speed and if it is an H.320 (ISDN) or H.323 (IP) call.

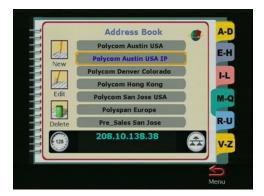

Figure 5-5. Address Book Screen

3. Use the arrow buttons on the remote control to scroll through the list of names. Press the SELECT button when you find the entry you want. The system automatically begins to dial the video number.

### Placing a Speed-Dial Call

**Speed Dial** stores the last six numbers dialed from the ViewStation EX system if the numbers are in your Address Book.

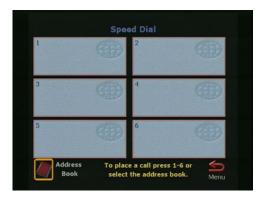

Figure 5-6. Speed Dial Screen

#### To place a Speed Dial call:

- 1. Highlight the **Address Book** icon on the main screen and press the SELECT button. The **Speed Dial** screen appears.
- 2. Highlight the speed dial entry you want to dial and press the SELECT button. The system automatically begins to dial the video number. You can also press the number of the speed dial entry you want to dial on your remote control. For example, to call speed dial entry 1, press 1 on the remote control.

### To lock a Speed Dial entry:

You can lock a speed dial entry so that it always appears on the **Speed Dial** screen. This is useful for numbers you dial frequently.

- 1. To lock the number, highlight the entry on the **Speed Dial** screen.
- 2. Press the # button on the remote control. A **Lock** icon appears next to Speed Dial entries that are locked.

#### To unlock a Speed Dial entry:

- **1.** To unlock a number, highlight the entry.
- **2.** Press the \* button on the remote control.

# Placing a Call from the Web Interface

For instructions about how to place a video call from the Web interface, refer to <u>Basic Features of the Web Interface on page 225</u>.

# Placing a Call Using the Application Programming Interface

For instructions about how to place a call using the API, refer to the *ViewStation EX, ViewStation FX, and VS4000 ARENA API Programmer's Guide.* 

# **Answering a Video Call Manually**

The ViewStation EX is set by default to automatically answer incoming calls.

#### To set your system to answer video calls manually:

- From the main screen, select System Info > Admin Setup > General Setup or select System Info > User Setup.
- 2. Highlight the field next to **Auto Answer Point to Point**, and select the **No** option from the drop-down menu.
- 3. When there is an incoming call, the user will be prompted with a message "You have a video call. Would you like to answer?" This message is followed by a video number and a far-site name if they are available. If the user selects **Yes**, the call will be connected. If the user selects **No**, the call will be rejected.

# Answering a Video Call Automatically

The ViewStation EX is set by default to automatically answer incoming calls. If the default settings are changed, you can reset the system to answer calls automatically.

#### To set your system to answer video calls automatically:

- From the main screen, select System Info > Admin Setup > General Setup or select System Info > User Setup.
- 2. Highlight the field next to **Auto Answer Point to Point**, and select the **Yes** option from the drop-down menu. **Yes** is the default.
- **3.** Press the MENU button on the remote control until you return to the main screen.

If the **Auto Answer Point to Point** option is set to **No**, all video calls need to be answered manually. Refer to the preceding section for more information.

### Setting the System to Do Not Disturb

#### To set your system to Do Not Disturb Mode:

- 1. From the main screen, select **System Info > Admin Setup > General Setup or** select **System Info > User Setup**.
- 2. Highlight the field next to **Auto Answer Point to Point**, and select the **Do Not Disturb** option from the drop-down menu.
- With the Auto Answer mode set to Do Not Disturb, you will not be notified of any incoming call. The site which placed the call will receive either a "call rejected" or "dialed site busy" message.

# **Ending a Video Call**

#### To end a video call:

- 1. To end your call, press the CALL•HANG-UP button on the remote control. The Call Hangup Choices screen appears.
- Highlight the Disconnect Video Call icon and press the SELECT button or press the CALL • HANG-UP button on the remote control twice. If the call was made with a number that is not in your Address Book, a dialog box gives you the opportunity to add the number.
  - If you select **Yes** the system takes you to the Address Book where you can enter the information.
  - If you select No, the main calling screen appears on your monitor.
  - To stay in the call, select the Stay in Call icon and press the SELECT button.

| Note —                                                                                                    |
|----------------------------------------------------------------------------------------------------|
| If you stay in this screen for 60 seconds without pressing the SELECT button, the call automatically disconnects. |

# **Analog Telephone Calls**

In countries *where it is approved*, you can connect an analog telephone line to your ViewStation EX system. This lets you make telephone calls through the ViewStation EX system and include audio third parties in your video calls.

# Placing a Telephone Call

You can use your system as a standard speakerphone.

#### To place a telephone call from your system:

**1.** From the main calling screen, select **Telephone** and press the SELECT button. The **Telephone** screen appears.

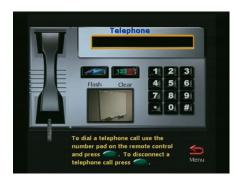

Figure 5-7. Telephone Screen

**2.** Use the numeric keypad on the remote control to enter the number you want to dial.

If you are dialing within your PBX system, you only have to dial the last four digits of the number.

If you want to delete a digit, press the LEFT ARROW button on the remote control.

To delete an entire phone number, highlight the **Clear** icon on the screen and press the SELECT button on the remote control.

3. Press the CALL•HANG-UP button on the remote control to place the call.

4. To end the call, press the CALL•HANG-UP button on the remote control.

# Adding a Telephone Call to a Video Call

#### To add a telephone call once your video call is connected:

- 1. Press the CALL•HANG-UP button on the remote control. The Call Hang-up Choices screen appears.
- **2.** Select the **Add Speakerphone** icon and press the SELECT button. The **Telephone** screen appears.
- **3.** Enter the phone number of the third party using the numeric keypad on the remote control and press the SELECT button. The system begins dialing the third party.
- 4. Once the third party connects, press the NEAR or FAR button on the remote control to return to the videoconference.

|                         | Note —                                  |     |
|-------------------------|-----------------------------------------|-----|
| Three-way calling is or | nly supported if you have enabled three | -wa |
| calling from your local | telephone company. Select the FLASH     |     |
| button on the telephor  | e screen to obtain another line.        |     |

# **Disconnecting a Telephone Call**

#### To disconnect a telephone call:

- 1. Press the CALL•HANG-UP button on the remote control. The Call Hang-up Choices screen appears.
- **2.** Select the **Disconnect Speakerphone Call** icon and press the SELECT button on the remote control. The third party disconnects.

# Adding a Video Call to a Telephone Call

#### To add a video call once your telephone call is connected:

- 1. Press the MENU button on the remote control until you reach the main calling screen.
- **2.** Highlight the **Video Call** icon and press the SELECT button on the remote control. The **Video Phone** screen appears.
- **3.** Use the numeric keypad on the remote control to enter the number you want to dial.
  - If you are dialing within your PBX system, you only have to dial the last four digits of the number.
  - To delete a digit, press the left arrow button on the remote control.
  - To delete an entire phone number, highlight the **Clear** icon on the screen and press the SELECT button on the remote control.
- **4.** Press the CALL•HANG-UP button on the remote control to place the call.
- 5. To end the call, press the CALL•HANG-UP button on the remote control.

# Address Book

The Address Book saves you time by allowing you to place video calls by name. You can pre-program up to 1,000 entries in the Address Book. The Address Book supports both single site or multi-site calls, depending upon system configuration.

If your organization uses Polycom's Global Management System<sup>TM</sup> software, you can configure your Address Book to automatically show all of the addresses used in your organization.

For information on how to place a call from the Address Book, refer to <u>Placing a Call from the Address Book</u> in this chapter.

#### To access the Address Book:

- Select the Address Book icon on the main screen. The Speed Dial screen appears.
- 2. Highlight the Address Book icon again and press the SELECT button on the remote control. The main Address Book screen appears as follows.

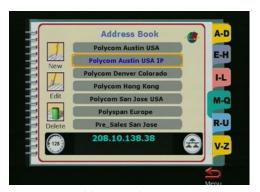

Figure 5-8. Address Book Screen

From this screen, you can perform all Address Book tasks.

Note

The New, Edit, and Delete icons are only visible if the Allow Address Book Changes option has been enabled in the General Setup screen (System Info > Admin Setup > General Setup).

# Adding an Entry to the Address Book

#### To add an entry to the Address Book:

- Select the Address Book icon on the main screen. The Speed Dial screen appears.
- 2. Highlight the **Address Book** icon again and press the SELECT button on the remote control. The main **Address Book** screen appears.
- **3.** Highlight the **New** icon and press the SELECT button on the remote control. The **New Address Book Entry** screen appears.
- **4.** Highlight the **One Site** icon and press the SELECT button on the remote control. The **Add/Change Entry** screen appears.

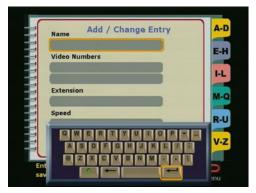

Figure 5-9. Add/Change Entry Screen

**5.** Use the on-screen keyboard and the remote control to enter the necessary information on this screen.

| Tip |  |
|-----|--|
|     |  |

**Enter a dot.** To enter a dot, press the right button on the remote control.

**Shift key settings.** The on-screen keyboard's Shift key has three settings:

- lower case: using the remote control, select the Shift key until it turns into a greyish down arrow.
- upper case: using the remote control, select the Shift key until it turns into a green up arrow (as shown on Figure 5-9). Only the next letter you enter is capitalized.
- caps lock: select the Shift key twice. A lock symbol appears on the key. All the letters are capitalized while the lock is visible.

| 6. | Highlight the Save icon and press the SELECT button on the |
|----|------------------------------------------------------------|
|    | remote control. You then return to the main Address Book   |
|    | screen                                                     |

| No.4a  |  |
|--------|--|
| Note - |  |

To create a multi-site entry, refer to <u>Creating Multipoint Address</u> <u>Book Entries</u>.

# **Editing an Existing Entry in the Address Book**

#### To edit an existing Address Book entry:

- 1. Use the UP and DOWN arrow buttons on the remote control to highlight an Address Book entry.
- **2.** Highlight the **Edit** icon and press the SELECT button on the remote control. The **Add/Change Entry** screen and the on-screen keyboard appear.
- **3.** Use the on-screen keyboard and the remote control to change the information on this screen as needed.
  - In the name field, use the backspace key on the on-screen keyboard to delete letters.

In the number field, use the LEFT ARROW button to delete numbers.

**4.** Highlight the **Save** icon and press the SELECT button on the remote control. Your changes are saved and you return to the main **Address Book** screen.

|   | Nicks |  |
|---|-------|--|
| · | Note  |  |

You cannot edit Global Address Book entries. They are dynamically obtained from the ViewStation EX that connected into the Global Address Book (GAB) server.

# **Deleting Entries in the Address Book**

#### To delete entries in the Address Book:

- 1. Highlight the entry you want to delete.
- **2.** Use the left arrow button to highlight the **Delete** icon.
- **3.** Press the SELECT button on the remote control. The entry you selected is now deleted from the Address Book.

# **Transferring the Address Book**

You can transfer the contents of your ViewStation EX system's Address Book to a far-site ViewStation while in an ISDN call (Address Book transfers can occur between all ViewStation models).

#### To transfer the contents of your Address Book:

- 1. From the main calling screen, go to **System Info > Admin Setup** > **Software/Hardware**.
- Click the Send Address Book icon.
- **3.** Enter the Administrator Password and Software Update Security Password of the far-site ViewStation system.

| 4. | Click the <b>Start</b> icon to begin the transfer.                                 |
|----|------------------------------------------------------------------------------------|
|    | Note                                                                               |
|    | is feature is only available when the system is in an ISDN call to ingle endpoint. |

# **Using the Global Address Book**

If your organization uses Polycom's Global Management System<sup>TM</sup> software and your ViewStation EX system is set to subscribe to the Global Address Book server, you can access global addresses.

The Global Address Book provides users with easy, one-button dialing to anywhere in the world. The Global Address Book automatically captures and updates your system's dialing information, country codes, and preferred line speeds. The user simply selects a name from the list to place a call.

When you access the Address Book on a system that subscribes to the Global Address Book server, you see addresses that have been entered manually and global addresses from various address books.

The following icons on the **Address Book** screen indicate Global Address Book status and individual address status.

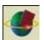

The presence of this icon in the upper right corner indicates that the system is connected to the Global Address Book server. When this icon rotates, it indicates that the system is actively accessing the Global Address Book server for addresses. Notice the icon rotating as you scroll through the address list.

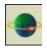

This icon indicates that the selected address is an address from the Global Address Book. You cannot edit or delete global addresses from your system. You can perform these tasks only from the Global Address Book console.

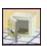

This icon allows you to save a global entry to your local Address Book.

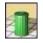

This icon indicates that the selected address is an address that was entered manually. These addresses are local to your system and are not reported to the GAB server. You can edit and delete these addresses from your system.

For more information about Global Management System software, go to our Web site at **www.polycom.com** or see <u>About Global Management System on page 130</u>.

# **Creating Multipoint Address Book Entries**

You can make it easier to place multipoint video calls by creating multipoint entries in your Address Book. Multipoint entries are made with the single-site entries that are already listed in your Address Book or Global Address Book. When you use multipoint entries, you can call all the selected sites from one Address Book entry.

For information about creating a multipoint entry and placing a multipoint call, refer to <u>Using an Address Book Meeting Entry on page 188</u>.

To be able to use this feature, your system must be connected to an MGC system, configured for Conference and Demand, and use PathNavigator.

# Cameras and Sound

The following sections describe how to control the cameras and sound on your ViewStation EX system.

# **Controlling Cameras**

Your system has a built-in, auto-focusing, pan-tilt-zoom (PTZ) camera which you can control manually or set to auto-tracking where the camera aims at the person who is speaking in the videoconference. Manual control mode and auto-tracking mode are available for the near and far cameras.

### **Selecting a Near-Site Camera**

#### To select a near-site camera:

| 1. | Press the remote control's NEAR button twice. Numbered local |
|----|--------------------------------------------------------------|
|    | video sources appear at the bottom of the screen, where:     |

1 = main camera

2 = document camera

3 = VCR

#### Figure 5-10.

**2.** Use the left or right arrow keys on the remote control to highlight a video source. Then press the SELECT button on the remote control.

-or-

After pressing the NEAR button twice on the remote cont rol, press button 1, 2, or 3 to jump to a specific camera.

| Note —                                                      |
|-------------------------------------------------------------|
| Make sure that the camera icons are displayed on screen.    |
| Otherwise, when you press the number button, a camera prese |

will be selected instead of a different camera source.

3. The system displays full screen the camera's current view on the television monitor. A **Camera** icon appears in the upper right corner pointing towards you.

### Selecting a Far-Site Camera

#### To select a far-site camera source during a call:

- 1. Press the FAR button twice on the remote control. A series of cameras pointing away from you (towards the far site) appears.
- 2. Press the left or right arrow key on the remote control to highlight a video source. Then press the SELECT button on the remote control.

-or-

After pressing the FAR button twice, press button 1, 2, 3, 4, or 5 to jump to a specific camera.

- **3.** Press the SELECT button on the remote control.
- 4. The system displays full screen the far-site camera's current view on the television monitor. A **Camera** icon appears in the upper right corner pointing away from you.

| Note —                                                                 |
|------------------------------------------------------------------------|
| If there is no camera connected to the selected video source, you will |
| see either a blue screen or frozen video from the last video source.   |

### **Controlling the Near-Site Camera**

**Camera Control Mode**—To control or adjust the camera on your system, press the NEAR button on the remote control. A camera icon appears in the upper right corner pointing towards you.

**Tilt, Pan**—Use the arrow buttons on the remote control to tilt the camera up and down and to pan from side to side.

**Zoom**—Use the ZOOM buttons to zoom in and out.

The following picture shows the buttons that are used on the remote control to control the camera.

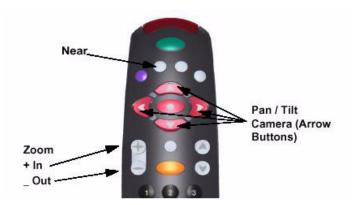

Figure 5-11. Camera Control Button on Remote Control

### **Controlling the Far-Site Camera**

You can also adjust the camera on the far site in a call if that site has its **Far Control of Near Camera** option enabled. Other sites can control the camera on system if you have this option enabled.

# To enable the Far Control of Near Camera option on your system:

Select System Info > Admin Setup > Video/Camera > Cameras.

#### To put the camera in control mode:

To control or adjust the system's camera on the far site, press the FAR button on the remote control. The far site camera's view appears full screen on the television monitor. A **Camera** icon appears in the upper right corner pointing away from you. Use the remote control to adjust the far-site camera the same way you would adjust your camera.

#### To tilt or pan the camera:

Use the arrow buttons on the remote control to tilt the camera up and down and to pan from side to side.

#### To zoom:

Use the ZOOM buttons on the remote control to zoom in and out.

#### To go to a menu screen while in a call:

While in a call, if you have to go to a menu screen to make some adjustments, pressing the NEAR or FAR button on the remote control returns you to your call view.

### **Adjusting Camera Settings**

You can adjust the settings of your cameras from the **Cameras** screen.

#### To access this screen:

Select System Info > Admin Setup > Video/Camera > Cameras.

The options available on the **Cameras** screen are described in the section <u>Video and Cameras Screens on page 292</u>.

### **Setting Camera Presets**

You can set and store up to ten preset camera positions. These ten camera presets can be distributed across the far camera and up to four near-site cameras.

#### To set a camera preset:

1. Press the NEAR or FAR button on the remote control to select the near or far camera.

- **2.** If you pressed the NEAR button, press it again to select the near-site camera.
- **3.** Position the camera using the arrow buttons and ZOOM buttons on the remote control.
- 4. Press the SELECT button on the remote control. The camera preset circles are now displayed. A "Press 0-9 to store a preset" message appears on the main monitor.

| Notes -                                                          |
|------------------------------------------------------------------|
| If the circle is transparent, the preset is empty.               |
| If the circle is solid yellow, the preset is assigned.           |
| To clear all the presets, press the pound (#) key on the remote. |

- **5.** Press a number button on the remote control to assign that button to the preset.
- **6.** To select a camera preset, press the NEAR or FAR button for the desired camera and press the number button on the remote control for the preset you want.

### **Enabling Automatic Voice Tracking**

The main camera on your ViewStation EX can automatically move to whomever is speaking in the meeting. The first time the camera moves to a person, it might take several seconds of continuous speech to locate the person speaking.

The camera picks out the position quickly the next time the person speaks. Automatic voice tracking mode uses the built-in hypercardiod microphones in the set-top unit (instead of using the microphone pods) to triangulate the location of the current speaker and aim the camera at that person. If the person moves or another person speaks, the camera will retriangulate and re-aim the camera.

| Note -                                                           |
|------------------------------------------------------------------|
|                                                                  |
| The speed and the accuracy of automatic voice tracking largely   |
| relies on the quality of the acoustics and the amount of ambient |

noise in the room. In some situations, triangulation of the speaker may take longer than expected.

#### To enable automatic voice tracking:

Press the AUTO button once on the remote control. A **Camera** icon with a motor attached appears in the upper right corner of the main monitor.

### To turn off automatic voice tracking:

Pan, tilt, or zoom the camera. Any of these actions returns the camera to manual mode.

### **Enabling Automatic Tracking to Camera Presets**

Automatic tracking to camera presets also triangulates the location of the speaker, but aims the camera at the closest camera preset to the location of the speaker. This is effective if the meeting participants are sitting or are otherwise stationary.

The system senses the frequency range of the human voice. Therefore, the camera will not aim at noises outside of that frequency range, such as pencil tapping, coughing, or whistling.

### To enable automatic tracking to camera presets:

- **1.** Select the far or near camera and press the AUTO button twice to enable automatic tracking to preset positions.
- 2. The camera moves to the preset nearest to the person speaking.

#### To disable automatic tracking to camera presets:

Move the selected camera using the ARROW buttons on the remote control.

Automatic camera tracking is temporarily disabled under the following conditions:

☐ When your site is on MUTE.

☐ When there are loud noises coming from the far site or when the far site is speaking.

☐ When the near site moves the camera.

# **Controlling Sound**

### **Setting the Volume**

The volume of the ViewStation EX system is related to the volume on the television monitor.

#### To set the volume:

- **1.** Set the volume on the television monitor to one-half its maximum volume.
- **2.** Set the system's volume at a comfortable hearing level.
- 3. To adjust the volume on the system, press the VOL (Volume) buttons on the remote control.

### **Using the Mute Button**

The mute button on the microphone pod is used to prevent far-site participants from hearing your conversation.

#### To activate the MUTE function:

Press the MUTE button on the remote control or on the microphone pod. Notice that the red light on top of the microphone pod is illuminated.

The **Mute** icon appears in the bottom left corner of the television monitor indicating to the near and far sites that mute is turned on. This mute indicator feature is supported in ISDN and IP calls. However, the mute indicator for IP calls is only supported by Polycom endpoints.

### **Controlling Sound Effects Volume**

There is a separate volume control for the sound effects on the ViewStation EX system.

#### To adjust this volume setting:

- 1. Select System Info > Admin Setup > Phone/Audio.
- 2. Select the **Sound Effects Volume** field.
- **3.** Adjust the volume setting by using the volume control buttons on the remote control.

# **Snapshots**

This section explains how to send snapshots to the far site and how to use the **Snapshot Timeout** feature.

# **Sending Snapshots**

You can send a snapshot from any local camera to the participants in a videoconference by using the snapshot feature on the ViewStation EX system.

### To send a snapshot to meeting participants:

- Press the SNAPSHOT button on the remote control.
- **2.** Select a camera. Refer to <u>Controlling Cameras</u> for more information about selecting cameras.
- **3.** Position the camera as necessary.
- **4.** Press the SNAPSHOT button on the remote control again. The image is seen by all of the far sites in a call.
- 5. To preview your snapshot before sending it, press the SNAPSHOT button once and press 1, 2, or 3 for your desired camera source. You see a live preview from the selected camera while the far site still sees you.
- **6.** To send the image, press the SNAPSHOT button again.

### **Snapshot Timeout**

By default, all slides and snapshots are displayed for a period of four minutes. When the display times out after four minutes, the system automatically returns to live video. However, when this option is disabled, the snapshot or slide stays on screen indefinitely until the user presses the SNAPSHOT button on the remote control to return to live video.

#### To disable the Timeout feature:

- 1. Select System Info > Admin Setup > Video/Camera > TV Monitors.
- 2. In the TV Monitors screen, disable Snapshot Timeout.

|               | Note          |            |
|---------------|---------------|------------|
| D - (1 1) ( 1 | 1:1-1-1 (b. C | -1(T:((((( |

Both sites must have disabled the **Snapshot Timeout** option for this feature to work. If one side has not disabled **Snapshot Timeout**, the system reverts to its default settings.

# Picture-In-Picture (PIP)

On a single monitor system, the picture from the local camera is always displayed as a small picture (a PIP) in the lower right corner of the screen during an active video call.

#### To swap the main and PIP images on a single monitor system:

- 1. Press the NEAR and SELECT buttons on the remote control.
- **2.** Use the icon button on the screen to swap the main and PIP images.

On a dual monitor system, the second monitor always has the picture from the local camera, except when viewing a snapshot or presentation. After 15 seconds, the local video appears in a PIP window.

# **Graphics Cursor**

The Graphics Cursor is an arrow (pointer) that you can display and move around on a slide. The cursor is a convenient way to point to a specific item or area of the slide while you are talking about the item or area.

### **General Information**

|          | de and works on any slide that has been received from:     |  |  |  |
|----------|------------------------------------------------------------|--|--|--|
|          | Someone pressing the SNAPSHOT button on the remote control |  |  |  |
|          | A Microsoft PowerPoint presentation                        |  |  |  |
|          | PolycomSnap                                                |  |  |  |
| —<br>The | Note e cursor is not available in preview mode.            |  |  |  |

The graphics cursor is available only in slide snapshot viewing

The graphics cursor is displayed only for the current slide; that is, the slide that is displayed when you activate the cursor. If you go to another slide, the cursor is not displayed. You must display the cursor again.

You can use the graphics cursor on a graphics monitor or VGA monitor. The cursor is available only on a dual-monitor or multi-monitor system, not a single-monitor system using your main monitor only.

Any party in the video call that is viewing the slide can manipulate the graphics cursor. In addition, all parties can see the cursor as long as one site has displayed the cursor.

# **Using the Graphics Cursor**

**Displaying the graphics cursor.** Press one of the numbers (1-9) on the remote control. The graphics cursor appears as a yellow arrow. The cursor is displayed for 30 seconds and then disappears from the screen.

To redisplay the cursor, press the number 5, which allows you to turn the graphics cursor on and off.

**Moving the graphics cursor.** You can move the graphics cursor around the screen and point to any specific object. You can move the cursor left and right, up and down, and diagonally.

Table 5-2 summarizes each graphics cursor function associated with a specific numeric button on the remote control.

Table 5-2. Graphic cursor function and remote control

| Number on the<br>Remote<br>Control | Graphic Cursor Function                            |
|------------------------------------|----------------------------------------------------|
| 1                                  | Moves the cursor diagonally up and to the left.    |
| 2                                  | Moves the cursor up.                               |
| 3                                  | Moves the cursor diagonally up and to the right.   |
| 4                                  | Moves the cursor to the left.                      |
| 5                                  | Toggles to display and not display the cursor.     |
| 6                                  | Moves the cursor to the right.                     |
| 7                                  | Moves the cursor diagonally down and to the left.  |
| 8                                  | Moves the cursor down.                             |
| 9                                  | Moves the cursor diagonally down and to the right. |

ViewStation EX User Guide

# Using Advanced System Features

This chapter describes how to configure and use advanced ViewStation EX features.

#### **Topics in This Chapter**

The following topics are included in this chapter.

| Topic                             | Description                                                                                                    | Page |
|-----------------------------------|----------------------------------------------------------------------------------------------------|------|
| Multipoint<br>Calls<br>(Optional) | This section contains detailed information on the following multipoint features:  • multipoint dialing speed and firewall  • the different methods that can be used to place multipoint video calls  • Mixed Protocol Dialing feature  • viewing modes  • passwords  • cascading capabilities  • chair control | 182  |
| Dial-In Calling<br>(Optional)     | The Dial-In Calling feature lets users who are already in a videoconference answer and add an incoming video call. This section covers information about the number of calls combinations, and also explains how to set the Auto Answer mode for a multipoint call.                                            | 204  |

| Topic                | Description                                                                                                    | Page |
|----------------------|----------------------------------------------------------------------------------------------------|------|
| Streaming<br>Video   | This section contains instructions about how to enable streaming and view streams using Apple QuickTime.                                                         | 208  |
| Data<br>Conferencing | This section explains how to enable data conferencing on the ViewStation EX system and how to use the ShowStation® IP, StreamStation™, and Microsoft NetMeeting. | 212  |

# Multipoint Calls (Optional)

Your ViewStation EX system can be upgraded to support all of the multipoint call features described in this section. In order to upgrade your system to support multipoint calls, you will need to purchase a multipoint key from Polycom. For detailed instructions on how to upgrade your system to support multipoint calls, refer to Upgrading the System for Multipoint Calls in chapter 2.

When there are more than two parties participating in a video call, it is called a multipoint call. You can have up to four parties participating in a call with the ViewStation EX system.

If you have a BRI network interface, you can place multipoint calls over a BRI line or over IP (H.323) on the LAN. If you have a V.35/RS-449/RS-530 network interface, you can place multipoint calls only over IP on the LAN.

#### Before you Begin

#### **Multipoint Dialing Speed Table**

The following table shows the maximum allowable dialing speeds according to the number of sites in a call. All parties in a multipoint call must be connected at the same speed.

Table 6-1. Multipoint Dialing Speeds

| Network                | Number of Sites in                                                                                                    | Maximum Speed For Each<br>Party in the Call<br>(in Kbps)   |                                                      |
|------------------------|----------------------------------------------------------------------------------------------------|------------------------------------------------------------|------------------------------------------------------|
| Interface              | a Call                                                                                                    | ISDN(H.320)                                                | IP (H.323)                                           |
| V.35/RS-449/RS<br>-530 | 2<br>3<br>4                                                                                                    | 768                                                        | 768<br>384<br>256                                    |
| BRI                    | 2 with 2 lines 2 with 3 lines 2 with 4 lines 3 with 2 lines 3 with 3 lines 3 with 4 lines 4 with 2 lines 4 with 3 lines 4 with 4 lines | 256<br>384<br>512<br>128<br>192<br>256<br>64<br>128<br>128 | 768<br>768<br>768<br>384<br>384<br>384<br>256<br>256 |
| IP (H.323) Only        |                                                                                                    | Refer to H.323 speeds in this table.                       |                                                      |

#### **Mixed Protocol Dialing Speed Table**

The following table shows the maximum allowable dialing speeds according to the number of calls and the type of calls (ISDN and IP) in a multipoint videoconference.

All parties in a multipoint call must be connected at the same speed. A multipoint videoconference can mix both IP and ISDN calls. For more information, see <a href="Mixed Protocol Dialing">Mixed Protocol Dialing</a>, on page 191.

Table 6-2. Mixed Protocol Dialing Speeds

| Network         | Number of etwork Endpoints and |             | Maximum Speed For Each<br>Party in the Call<br>(in Kbps) |  |
|-----------------|--------------------------------|-------------|----------------------------------------------------------|--|
| Interface       | Type of Calls                  | ISDN(H.320) | IP (H.323)                                               |  |
| BRI with Mixed  | 2 lines with:                  |             |                                                          |  |
| Protocols (ISDN | 1 ISDN + 1 IP                  | 384         | 384                                                      |  |
| and IP)         | 2 ISDN + 1 IP                  | 256         | 256                                                      |  |
|                 | 2 IP + 1 ISDN                  | 256         | 256                                                      |  |
|                 | 3 lines with:                  |             |                                                          |  |
|                 | 1 ISDN + 1 IP                  | 384         | 384                                                      |  |
|                 | 2 ISDN + 1 IP                  | 192         | 192                                                      |  |
|                 | 2 IP + 1 ISDN                  | 256         | 256                                                      |  |
|                 | 4 lines with:                  |             |                                                          |  |
|                 | 1 ISDN + 1 IP                  | 384         | 384                                                      |  |
|                 | 2 ISDN + 1 IP                  | 256         | 256                                                      |  |
|                 | 2 IP + 1 ISDN                  | 256         | 256                                                      |  |

#### **Multipoint Downspeeding**

When necessary, the ViewStation EX system is able to downspeed calls, meaning that it can dynamically reduce the data rate of the call to accommodate incoming calls. For example, if there is an existing point-to-point conference at 384 Kbps and an endpoint calls into the conference at 128 Kbps, the conference systems will downspeed the 384 Kbps call to 128 Kbps so that all the sites are connected at 128 Kbps. Conversely, incoming IP and ISDN calls dialed at speeds greater than the current conference speed are negotiated down to the current conference speed and admitted into the conference (rate matching).

However, if one of the systems cannot downspeed, the conference is kept at the original data rate, while the incoming call keeps its own data rate. The system with the lower data rate can send and receive audio. It can also send video, but cannot receive video. For example, if a system that is not capable of downspeeding connects at 384 kbps, the conference proceeds at 384 Kbps and admits the new

endpoint at 128 Kbps. The 128 Kbps endpoint will be able send and receive audio. It can also send video, but it cannot receive video. It can only see its own video instead.

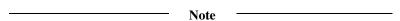

To indicate that a particular endpoint which cannot downspeed at the correct data rate is admitted to the multipoint call as an audio call only, the ViewStation EX MCU displays a picture of a telephone in the screen area corresponding to that endpoint call.

Downspeeding calls, either IP or ISDN, to allow another endpoint to be added to an existing call (Dial-In Calling) is supported for mixed protocol calls with systems that are capable of downspeeding. For more information about inbound calls, refer to <u>Dial-In Calling</u> (Optional), on page 204. For mixed protocol calls, see <u>Mixed Protocol Dialing</u>, on page 191.

For a 2 or 3-way conference, the maximum allowable downspeeding rate is 256 Kbps for ISDN and 384 Kbps for IP. For a 4-way conference, the maximum allowable downspeeding rate is 256 Kbps for IP, and 128 Kbps if all calls are made using ISDN.

#### **Multipoint Calls and Firewall Information**

The following information specifies how many TCP and UDP ports need to be opened through a firewall for multipoint calls.

The port assignment is defined in the **Firewall & LAN Connection** screen, under **Use Fixed Ports**.

#### To define ports:

- Access the Firewall & LAN Connection screen by selecting System Info > Admin Setup > LAN/H.323 > LAN/Intranet > Firewall/LAN Connection.
- 2. Select the option Use Fixed Ports.
- **3.** Assign the correct number of fixed ports for your multipoint call. To obtain this information, refer to the table below.

Table 6-3. Firewall TCP/UDP Ports in Multipoint Calls

| Number of Sites in | TCP Ports | UDP Ports |
|--------------------|-----------|-----------|
| 2                  | 3230-3231 | 3230-3235 |
| 2                  |           |           |
| 3                  | 3230-3233 | 3230-3241 |
| 4                  | 3230-3235 | 3230-3247 |

#### **Placing Multipoint Video Calls**

There are several ways to place multipoint video calls:
 Using the user interface's Manual Dialer (Video Phone). See Using the Manual Dialer (Video Phone).
 Using a multi-site local Address Book Meeting entry. See Using an Address Book Meeting Entry.
 Adding existing Address Book entries one at a time. See Using the Address Book.
 Using a combination of Manual Dialer and Address Book entries. See Using the Manual Dialer and the Address Book.
 Note
 In order to place multipoint calls and enable all multipoint-related capabilities, you must upgrade your system to support multipoint calls. For more information, refer to Upgrading the System for Multipoint Calls in chapter 2.

#### **Using the Manual Dialer (Video Phone)**

The following explains how to place a multipoint call manually by adding sites to your videoconference.

#### To place the first call:

- **a.** On the main screen, highlight the **Video Call** icon and press the SELECT button on the remote control.
- **b.** Use the numeric keypad on the remote control to enter the number you want to dial in the highlighted field.

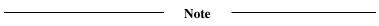

When you enter a number using the remote control, you can hear a voice confirmation of that number from your system. This feature can be enabled on the **General Setup** screen by selecting the **Keypad Audio Confirmation** option.

If you need to enter alpha characters, press the AUTO button on the remote control to bring up the on-screen keyboard.

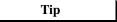

**Enter a dot.** To enter a dot, press the right button on the remote control.

**Shift key settings.** The on-screen keyboard's Shift key has three settings:

- lower case: using the remote control, select the Shift key until it turns into a greyish down arrow.
- upper case: using the remote control, select the Shift key until it turns into a green up arrow. Only the next letter you enter is capitalized.
- caps lock: select the Shift key twice. A lock symbol appears on the key. All the letters are capitalized while the lock is visible.
- c. Use the arrow buttons on the remote control to highlight the Speed icon on the screen and select the speed of your call from the list that appears.
- **d.** Use the arrow buttons on the remote control to highlight the call type field (ISDN, IP, or AUTO). Press the SELECT button on the remote control to toggle and select the proper call type. If you select AUTO, the system will figure out

- automatically which call type to choose based on the format of the number you have entered.
- e. Press the green CALL•HANG-UP button on the remote control to place your call. The number and the speed that you are dialing appear at the top of the screen.

  The call progress indicators on the lower left side of the screen indicate that the call is going through. They change progressively from gray to blue, yellow, orange, and green as your call completes.
- f. When the call completes, the party you called appears on the screen, and you appear in the picture-in-picture (PIP) window at the lower right. If you have a two-monitor system, the party you are calling appears on the main monitor, and you appear on the second monitor.

#### To add sites to your video call:

- **a.** Press the CALL•HANG-UP button on the remote control. The **Call Hang-up Choices** screen appears.
- b. Highlight the Add a Video Call icon and press the SELECT button on the remote control. The Video Phone screen appears.
- c. Enter the number you want to dial or use Speed Dial in the Address Book or Address Book entry. Press the CALL•HANG-UP button on the remote control to place the call. The video call connects.
- **d.** Repeat steps a through c until all of the sites are connected.

#### **Using an Address Book Meeting Entry**

The following explains how to create a multipoint Address Book meeting entry and place a multipoint call using that entry.

If you delete one of the single-site entries that make up one of your multipoint meeting entries, the single-site (multipoint) entry is automatically removed from your Address Book meeting entry.

#### To create a multipoint Address Book meeting entry:

- Highlight the New icon in the Address Book and press the SELECT button on the remote control. The New Address Book Entry screen appears.
- **2.** Highlight the **Multi-Site** icon and press the SELECT button on the remote control. The **Multi-Site Meeting** screen appears
- 3. Use the on-screen keyboard to enter a name for the meeting.
- **4.** Highlight the **Add** icon to add parties to your call from the Address Book. The **Adding To Meeting** screen appears.
- 5. Highlight the entry you want to add and press the SELECT button on the remote control. The multipoint Address Book entry screen appears with that entry added.
- **6.** Repeat Steps 4 and 5 until you have entered all of the sites for the call.
- 7. If the site being added is a OneDial number (meaning that it has both IP and ISDN numbers displayed as one entry), the user can change the call type of the individual entry by selecting the appropriate type in the Type field.
- 8. Select a dialing speed for the call in the **Speed** field. All of the sites in the call will be dialed at this speed regardless of the dialing speeds set for the individual Address Book entries.
- Highlight the Save icon and press the SELECT button on the remote control to return to the main Address Book screen.

#### To place a multipoint meeting call from the Address Book:

- Select the multipoint meeting entry you created in the Address Book.
- 2. Press the CALL•HANG-UP button. All of the sites are called automatically.

#### **Using the Address Book**

The following explains how to place a multipoint call by adding existing local or Global Address Book sites one at a time.

#### To place the first call:

- 1. Select the **Address Book** icon on the main screen and press the SELECT button on the remote control. The main **Address Book** screen appears.
- 2. Highlight the first site name and select it with the remote control SELECT button.
- 3. If the Address Book entry for that site is *not* a OneDial number (both IP and ISDN numbers displayed as a single entry), the number is being dialed.

If the Address Book entry is a OneDial number, then the call is dialed based on the **Primary Call Type Choice** option (**Admin Setup > LAN/H.323 > Global Address > Preferences > Advanced Preferences**). If the primary call type is **IP**, then the IP number is dialed. If the primary call type is **Manual**, a dialog box appears asking you to select either **IP** or **ISDN**. Highlight the appropriate protocol and select it with the SELECT button on the remote control. The site number is automatically dialed.

#### To add sites to your video call:

- Press the MENU button on the remote control to go back to the main screen.
- **2.** To add subsequent sites, repeat steps 1 through 3 from the above section describing how to place the first call until all sites are connected.

#### Using the Manual Dialer and the Address Book

This method is a combination of Manual Dialer and Address Book dialing. Refer to <u>Using the Manual Dialer (Video Phone)</u>, on page 186 and to <u>Using the Address Book</u>, on page 190.

#### **Mixed Protocol Dialing**

Mixed Protocol Dialing allows users with IP (H.323) and ISDN (H.320) systems to participate in a multipoint videoconference at the same time. With this feature, videoconferencing is not limited to either H.320-only calls or H.323-only calls. All calls are connected at the same speed. Currently, downspeeding is automatically performed when necessary.

Mixed Protocol Dialing takes advantage of OneDial by allowing endpoints to dial your system by name from the Global Address Book without having to worry about which number to dial or which dialing protocol to use. For more information about OneDial, refer to the Integrators' Reference Manual for ViewStation EX, ViewStation FX, and VS4000.

| 11000                                                             |
|-------------------------------------------------------------------|
| This feature is optional. In order to enable this feature and all |
| multipoint-related capabilities, you must upgrade your system to  |

Nota

support multipoint calls. For more information, refer to <u>Upgrading</u> the System for Multipoint Calls in chapter 2.

#### Different Ways to Place a Mixed Protocol Call

A Mixed Protocol call can be placed in one of the following five ways using the ViewStation EX user interface:

| Ш | <b>Using the Manual Dialer (Video Phone</b> screen). With this   |
|---|------------------------------------------------------------------|
|   | method, the user establishes the first call, then adds a second, |
|   | and possibly a third call. The Manual Dialer allows the user to  |
|   | select IP or ISDN. For more information about how to place this  |
|   | type of call, refer to Using the Manual Dialer (Video Phone), on |
|   | page 186.                                                        |

☐ Creating an Address Book meeting entry. This entry consists of mixed ISDN and IP sub-entries. The user can decide what type of call will be made when creating or editing the entry. For more information about how to place this type of call, refer to <u>Using</u> an Address Book Meeting Entry, on page 188.

| _ | Using the Global Address Book. The user establishes the first                                                                                                    |
|---|----------------------------------------------------------------------------------------------------|
|   | call, adds a second, and maybe a third call using the Global                                                                                                    |
|   | Address Book. If the selected entry is a OneDial number, make                                                                                                    |
|   | sure the <b>Primary Call Type Choice</b> option on the <b>Advanced</b>                                                                                                    |
|   | Address Book Preferences screen (Admin Setup > LAN/H.323                                                                                                    |
|   | > Global Address > Preferences > Advanced Preferences) is                                                                                                    |
|   | configured to be Manual. Every time an additional call is                                                                                                    |
|   | added, the user is prompted with the message "dialing IP or                                                                                                    |
|   | ISDN". If the selected entry is not a OneDial number, the                                                                                                    |
|   | Primary Call Type does not affect how calls are made. For more                                                                                                    |
|   | information about how to place this type of call, refer to Using                                                                                                    |
|   | the Address Book, on page 190.                                                                                                    |
|   |                                                                                                    |
|   |                                                                                                    |
|   | Using a combination of Manual Dialer and Global Address                                                                                                    |
|   | Book. Establish the first call, then add a second and a third call                                                                                                    |
|   | <b>Book</b> . Establish the first call, then add a second and a third call using the Manual Dialer and the Global Address Book. For more                                                                                                    |
|   | <b>Book</b> . Establish the first call, then add a second and a third call using the Manual Dialer and the Global Address Book. For more information about how to place this type of call, refer to <u>Using</u>                                                                                                    |
|   | <b>Book</b> . Establish the first call, then add a second and a third call using the Manual Dialer and the Global Address Book. For more                                                                                                    |
|   | <b>Book</b> . Establish the first call, then add a second and a third call using the Manual Dialer and the Global Address Book. For more information about how to place this type of call, refer to <u>Using the Manual Dialer and the Address Book</u> , on page 190.                                                                                                    |
|   | Book. Establish the first call, then add a second and a third call using the Manual Dialer and the Global Address Book. For more information about how to place this type of call, refer to <u>Using the Manual Dialer and the Address Book</u> , on page 190.  Through Dial-In Calling. A mixed protocol call can also be                                                                                                    |
|   | Book. Establish the first call, then add a second and a third call using the Manual Dialer and the Global Address Book. For more information about how to place this type of call, refer to <u>Using the Manual Dialer and the Address Book</u> , on page 190.  Through Dial-In Calling. A mixed protocol call can also be created if the user is already in a point-to-point call (IP or ISDN)                                                                                                    |
|   | Book. Establish the first call, then add a second and a third call using the Manual Dialer and the Global Address Book. For more information about how to place this type of call, refer to <u>Using the Manual Dialer and the Address Book, on page 190</u> .  Through Dial-In Calling. A mixed protocol call can also be created if the user is already in a point-to-point call (IP or ISDN) and the user receives an incoming call that uses the other                                                               |
|   | Book. Establish the first call, then add a second and a third call using the Manual Dialer and the Global Address Book. For more information about how to place this type of call, refer to <u>Using the Manual Dialer and the Address Book</u> , on page 190.  Through Dial-In Calling. A mixed protocol call can also be created if the user is already in a point-to-point call (IP or ISDN) and the user receives an incoming call that uses the other protocol (IP or ISDN). For more information about the Dial-In |
|   | Book. Establish the first call, then add a second and a third call using the Manual Dialer and the Global Address Book. For more information about how to place this type of call, refer to <u>Using the Manual Dialer and the Address Book, on page 190</u> .  Through Dial-In Calling. A mixed protocol call can also be created if the user is already in a point-to-point call (IP or ISDN) and the user receives an incoming call that uses the other                                                               |

#### **Additional Information**

# Supported ViewStation EX Functionality

| Dual streams functionality when using Visual Concert FX is supported in mixed protocol calls.                                                                |
|----------------------------------------------------------------------------------------------------|
| Downspeeding calls, either H.323 or H.320, to allow another endpoint to be added is supported for mixed calls with systems that are capable of downspeeding. |
| PowerPoint presentations, snapshots, PolycomSnap, and interoperability with Visual Concert PC are supported in mixed protocol calls.                         |

| u                  | Far-end camera control is supported in presentation or full-screen mode with Polycom endpoints in mixed protocol calls.                                                                                                    |
|--------------------|----------------------------------------------------------------------------------------------------|
|                    | Audio (POTS) add-ins are supported in mixed protocol calls.                                                                                                    |
|                    | All multipoint modes are supported in mixed protocol calls.                                                                                                    |
|                    | Chair control is supported in mixed protocol conferences.                                                                                                    |
| Cu                 | rrent Limitation                                                                                                    |
|                    | Once an H.323 endpoint is added to a bridge call, any open T.120 sessions from H.320 calls will be terminated. T.120 is not supported in mixed bridge calls.                                                                          |
| /Jultipoint Viewin | g Modes                                                                                                    |
|                    | u can select four different viewing modes for the remote sites in nultipoint call from the <b>Multipoint Setup</b> screen:                                                                                                    |
|                    | Automatic Mode                                                                                                    |
|                    | Discussion Mode                                                                                                    |
|                    | Presentation Mode                                                                                                    |
|                    | Full Screen Mode                                                                                                    |
| <u> </u>           | Note                                                                                                    |
| mı<br>suj          | is feature is optional. In order to enable this feature and all altipoint-related capabilities, you must upgrade your system to opport multipoint calls. For more information, refer to <u>Upgrading</u> System for Multipoint Calls. |

#### To access the Multipoint Setup screen:

On a system with IP only, select **System Info > Admin Setup > Multipoint Setup** or select **System Info > User Setup > Multipoint Mode.** 

On a system with an ISDN network interface, select **System Info > Admin Setup > Video Network > Multipoint Setup.** 

#### **Mode Description**

The default mode is **Auto**, which switches between **Discussion** and **Presentation** modes automatically, depending on the conversational style of your meeting.

Following is a description of the four multipoint modes and the **Auto Answer Multipoint** setting:

☐ Auto—In Auto mode, the system determines the optimal viewing mode based on the interaction between the sites. If more than one site is talking at the same time, the system uses **Discussion** mode.

If one site is talking uninterrupted, the system uses **Presentation** mode. The system takes about 15 seconds to decide whether there is a single presenter before switching to **Presentation** mode. If one of the far sites interrupts the presenter for several seconds during **Presentation** mode, the system immediately switches to **Discussion** mode.

☐ **Discussion**—In **Discussion** mode, all of the sites can see everyone in the meeting at the same time. This feature is sometimes referred to as **Continuous Presence** mode. You see yourself as one of the sites. Your picture might be slightly delayed if you are in a multipoint call. This is normal. The far sites hear your voice synchronized with your motion.

If you are using a single-monitor system, sites appear on screen in as many windows as there are sites in the call. If you are using a dual-monitor system in a four-way call, the near site (you) appears in the second television monitor and the far sites appear in windows on the first television monitor. If you are using a dual-monitor system in a three-way call, each far site appears full screen on each monitor and the near site appear in PIP window on the main monitor.

| <b>Presentation</b> —In <b>Presentation</b> mode (also called voice-activated switching), the person who is speaking appears full screen to the far sites. If you are using a single-monitor system, the speaker or presenter appears full screen on your monitor. |
|----------------------------------------------------------------------------------------------------|
| Your picture automatically appears in a PIP window when you raise your remote control. If you are using a dual-monitor system, the person speaking appears in the main monitor, and the other parties appear in windows on the second monitor.                     |
| <b>Full Screen</b> —In <b>Full Screen</b> mode, every site in the call sees the speaker full screen.                                                                                                    |

how the system will handle an incoming call in a multipoint videoconference. This setting only matters if the system is in a call.

☐ Auto Answer Multipoint—This setting is used to determine

Select the appropriate option from the drop-down menu in the **Auto Answer Multipoint** field. These options are **No**, **Yes**, and **Do Not Disturb** and are described below.

- No: If Auto Answer Multipoint is set to No and there is an incoming call, the user will be prompted with a message "You have a video call. Would you like to answer?" This message can be followed by a far-site video number and a far-site name if they are available. If the user selects Yes, the call will be added into the ongoing conference. If the user selects No, the call will be rejected. The factory default is set to No.
- Yes: If Auto Answer Multipoint is set to Yes, any incoming call will be connected automatically. The screen will split into a multipoint call progress screen as the incoming call is answered.
- Do Not Disturb: If Auto Answer Multipoint is set to Do Not Disturb, the user is not notified of the incoming call. The site which placed the call receives a Far Site Busy code (H.320) or Call Rejected (H.323).

#### **Switching Modes**

# To switch multipoint meeting modes: 1. From the main calling screen, select System Info > User Setup. Note If you are switching modes during a multipoint call, press the MENU button on the remote control to go to the main calling screen.

- **2.** Select the **MP Mode** field. The **Multipoint Setup** screen appears.
- 3. Select Auto, Discussion, Presentation, or Full Screen mode.
- **4.** Press the MENU button on the remote control until you return to the main screen.

#### **Multipoint Conference Password**

A multipoint conference password is sometimes required for calls dialed into your MCU or dialed out to a third-party MCU. Your system can be configured to send or set the **Meeting Password** as the multipoint conference password to the MCU.

| Note                                                                                                    |
|----------------------------------------------------------------------------------------------------|
| This feature is optional. In order to enable this feature and all multipoint-related capabilities, you must upgrade your system to support multipoint calls. For more information, refer to <a href="Upgrading-the-System for Multipoint Calls">Upgrading-the-System for Multipoint Calls</a> . |

The Meeting Password works with the ViewStation EX system's embedded MCU and other external bridges that support meeting passwords.

#### **Setting Up the Meeting Password**

# To set the Meeting Password as your multipoint conference password:

- 1. From the main screen, select **System Info > User Setup** (or **System Info > Admin Setup > Security**).
- 2. In the **User Setup** screen, under **Meeting Password**, enter your password.

The Meeting Password can be used for the following purposes:

Your configured **Meeting Password** is automatically and transparently sent as the multipoint conference password to the multipoint conference.

#### **Using the Meeting Password**

| -                                                                                                    |
|----------------------------------------------------------------------------------------------------|
| To provide dial-in protection for the ViewStation EX MCU. If dial-in password protection has been set on the MCU, all the sites dialing into that MCU need to provide a password in order to join the videoconference. Refer to <a href="MCU Meeting Password">MCU Meeting Password</a> Protection in Multipoint Dial-In Calls on page 198. |
| To be able to dial into an MCU or a bridge that has a password set (see above item). The site calling into the MCU needs to send the established Meeting Password to the MCU.                                                                                                    |
| To view slides on the Web interface. Refer to <u>Viewing a Slide</u> <u>Presentation on page 234</u> .                                                                                                    |
| To view a meeting/stream on the Web interface. Refer to <u>Viewing a Meeting on page 236</u> .                                                                                                    |
| To access Closed Caption on the Web interface. Refer to <u>Closed</u> <u>Caption on page 237</u> .                                                                                                    |

#### MCU Meeting Password Protection in Multipoint Dial-In Calls

The following table describes how the ViewStation EX MCU handles the Meeting Password as the multipoint conference password when dial-in sites are calling into the ongoing conference, based on the **Auto Answer Multipoint** and the **Meeting Password** settings.

#### To access Auto Answer Multipoint:

Select System Info > User Setup or System Info > Admin Setup > General Setup.

For information about **Auto Answer Multipoint**, see <u>Setting the Auto Answer Multipoint Mode on page 206</u>.

For information about dial-in calls in multipoint videoconferences, refer to <u>Dial-In Calling (Optional) on page 204</u>.

Table 6-4. MCU Meeting Password Protection

| Auto Answer Multipoint and MCU<br>Meeting Password Settings                                    | Resulting MCU Handling of Meeting<br>Password                                                                                                    |
|------------------------------------------------------------------------------------------------|----------------------------------------------------------------------------------------------------|
| Auto Answer Multipoint mode is set to Do Not Disturband- A Meeting Password is set on the MCU. | The ViewStation EX MCU will not acknowledge any incoming, dial-in calls. The MCU behaves as if it does not have a Meeting Password .                                                                                                    |
| Auto Answer Multipoint mode is set to Noand-                                                   | The ViewStation EX MCU behaves as if it does not have a Meeting Password.                                                                                                    |
| A Meeting Password is set on the MCU.                                                          | The MCU ViewStation EX should answer any incoming, dial-in calls manually. This means that the user will be prompted with the message "You have a video call. Would you like to answer?" and can answer Yes or No. This message can be followed by a far-site video number and a far-site name if they are available. |

Table 6-4. MCU Meeting Password Protection (Continued)

| Auto Answer Multipoint and MCU<br>Meeting Password Settings | Resulting MCU Handling of Meeting<br>Password                                                                                                    |
|-------------------------------------------------------------|----------------------------------------------------------------------------------------------------|
| Auto Answer Multipoint is set to Yes.                       | The general rule is that all the sites which dial into the ViewStation EX MCU need to provide a Meeting Password to that MCU.                                                                                                    |
|                                                             | However there are two exceptions:                                                                                                    |
|                                                             | Exception 1— If the first site has been in a call with the MCU for over 30 seconds and the second site calls into the MCU:                                                                                                    |
|                                                             | >> The first site will not be prompted for a password. The second site will be prompted for the MCU password if the Meeting Password has been set on the MCU.                                                                                                    |
|                                                             | If the second site dials in within 30 seconds of the original connection between the MCU and the first site, both sites will be prompted for the MCU password if the Meeting Password on MCU has been set.                                                                                                    |
|                                                             | Before the password is validated, the MCU sees video of the far site and the far site itself is in a loopback mode. If the password provided is valid, the far site should be able to join the conference. If the password is invalid, cancelled, or times out, the far site will be hung up. Far sites are given one chance to enter the correct password. |
|                                                             | Exception 2— When sites that are not able to send passwords dial into a ViewStation EX MCU call which has a meeting password set:                                                                                                    |
|                                                             | >> A message appears on the MCU ("You have a video call that is not providing a password. Would you like to answer?"). This message might be followed by a far-site video number and a far site name if they are available. The thirty-second rule explained under Exception 1 applies here too.                                                            |

# **Multipoint Cascading Capabilities**

ViewStation EX systems can be cascaded with other ViewStation EX, ViewStation FX, or VS4000 systems to place a multipoint ISDN (H.320) call with up to ten sites.

Sending snapshots, slides, and dual streams in cascaded calls is supported.

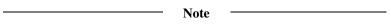

This feature is optional. In order to enable this feature and all multipoint-related capabilities, you must upgrade your system to support multipoint calls. For more information, refer to <u>Upgrading the System for Multipoint Calls</u>.

The Cascading feature allows to add more video and audio participants to a multipoint video call, without the need for a bridge. Each of the second-level ViewStation EX systems in a four-site multipoint call can call up to two more video and one audio site. The called placed to the audio site is a POTS call. Up to ten total video sites and four total audio sites can participate in the call using the built-in MCU.

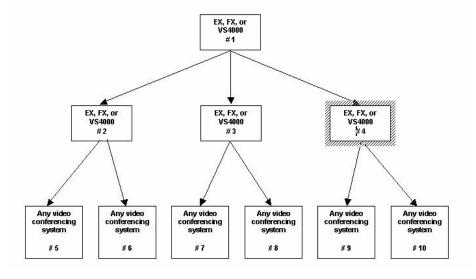

Figure 6-1. Cascading 10 Sites in a Multipoint Call

# **Chair Control**

#### **General Information**

| Chair Control is a feature that allows any ViewStation EX in a multipoint call to do the following:                                                                                                    |
|----------------------------------------------------------------------------------------------------|
| ☐ Select which sites to view                                                                                                    |
| ☐ Select which site broadcasts its video to all other sites                                                                                                    |
| ☐ Disconnect sites from a multipoint call                                                                                                    |
| Any site in the call can access the <b>Chair Control</b> screen. However, only one site can have chair control at a time. That site must release the chair control before another site can acquire it.                                                                                          |
| Chair Control is not supported in mixed protocol conferences. For more information, refer to <u>Mixed Protocol Dialing on page 191</u> .                                                                                                    |
| Note                                                                                                    |
| This feature is optional. In order to enable this feature and all multipoint-related capabilities, you must upgrade your system to support multipoint calls. For more information, refer to <a href="Upgrading the System for Multipoint Calls">Upgrading the System for Multipoint Calls</a> . |

To access the **Chair Control** screen, you must be in a multipoint call. Press the NEAR button on the remote control and select the **Gavel** icon to access the following screen:

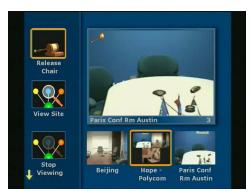

Figure 6-2. Chair Control Screen

The icons on the left of the screen are **Chair Control Actions**. The bottom right-center icons are the sites in the call. Use the right and left arrow keys on the remote control to select sites in the call.

If there are more than three sites in the call, you can scroll to the right to see those sites. Use the up and down arrow keys to select actions to perform on the highlighted site.

You can perform the following actions in chair control.

#### **Actions Available to All Sites**

Any site in the multipoint call can perform these actions:

- Acquire chair—Enables Chair Control for your site. Other sites in the call cannot acquire the chair until you release it. If your site has the chair, a small gavel appears in chair control mode. If you attempt to acquire the chair while another site has it, a message appears telling you that another site has the chair.
- ☐ View Site—Displays the selected site in the live window. View Site overrides voice activated switching and any broadcaster actions from the chair. It does not affect video at other sites.

|              | _   | voice-activated switching or broadcaster actions as set by the chair.                                                                      |
|--------------|-----|----------------------------------------------------------------------------------------------------|
|              |     | <b>Make me the Broadcaster</b> —Sends a request to the chair control site to force all sites to view your site.                            |
| Actions Only | Ava | ailable to the Chair Controller                                                                                                    |
|              | On  | ly the site with the chair can perform these actions:                                                                                      |
|              |     | <b>Release Chair</b> —Disables chair control for your site. Another site in the call can now acquire the chair.                            |
|              |     | <b>Select Broadcaster</b> —Forces all sites to view the selected site, and disables voice-activated switching.                             |
|              |     | <b>Voice Switching</b> —Enables voice-activated switching. The site that is speaking appears in full-screen mode to all sites in the call. |
|              |     | <b>Disconnect Site</b> —Disconnects the selected site from the multipoint call.                                                            |
|              |     | <b>End the Conference</b> —Disconnects all sites in the multipoint call.                                                                   |

# Dial-In Calling (Optional)

The Dial-In Calling feature allows users who are already in a videoconference to answer and add an incoming video call. Thus, an established point-to-point call receiving and accepting an incoming call becomes a multipoint videoconference.

Furthermore, if the incoming call is of a different type than the already-established call or calls, the videoconference is now a mixed protocol call. For example, the established call could be IP and the incoming call could be ISDN. For more information about mixed protocol calls, refer to Mixed Protocol Dialing, on page 191.

Downspeeding, the ability to reduce the data rate of the call dynamically, is performed by the system when necessary. Incoming calls (both IP and ISDN) dialed at speeds greater than the current conference speed will be negotiated down to the current conference speed and admitted into the conference (rate matching).

If a password has been set on the ViewStation EX system that acts as the MCU, a Meeting Password will be required from each site calling into the conference. For more information, refer to Multipoint Conference Password on page 196.

| NT 4 |  |
|------|--|
| Note |  |

This feature is optional. In order to enable this feature and all multipoint-related capabilities, you must upgrade your system to support multipoint calls. For more information, refer to <u>Upgrading the System for Multipoint Calls</u>.

#### **Dial-In Calling Scenarios**

#### With an Existing Point-to-Point Call

The following table assumes that there is already an established point-to-point call (1 MCU and 1 site).

| Note                                              |
|---------------------------------------------------|
| The MCU is embedded in the ViewStation EX system. |

The table describes the number of incoming calls that can be separately or simultaneously received by the ViewStation EX embedded MCU (1 site) already in a point-to-point call with another site (1 site) and the resulting number of sites for that multipoint call. For example, an incoming call (1 site) to an existing point-to-point call (2 sites, one of which is the MCU) results in a 3-way multipoint call.

Table 6-5. Dial-In Calling with an Existing Point-to-Point Call

| Number of Incoming Calls to MCU | Result                |
|---------------------------------|-----------------------|
| 1                               | 3-way multipoint call |
| 2                               | 4-way multipoint call |
| 2 simultaneous                  | 4-way multipoint call |

#### With no Existing Point-to-Point Call

The table describes the number of calls that can be separately or simultaneously placed to the ViewStation EX embedded MCU (1 site) and the resulting number of sites for that multipoint call. For example, three incoming calls (3 sites) to the MCU (1 site) result in a 4-way multipoint call.

Table 6-6. Dial-In Calling with no Existing Point-to-Point Call

| Number of Incoming Calls to MCU | Result                             |
|---------------------------------|------------------------------------|
|                                 | ricourt                            |
| 1                               | 1 point-to-point call (2-way call) |
| 2                               | 3-way multipoint call              |
| 3                               | 4-way multipoint call              |
| 2 simultaneous                  | 3-way multipoint call              |
| 3 simultaneous                  | 4-way multipoint call              |

© Polycom, Inc. 2003 205

#### **Auto Answer Multipoint Mode Configuration**

It is necessary to set the Auto Answer Multipoint mode to determine how the system will handle an incoming call.

Note

This feature is optional. In order to enable this feature and all multipoint-related capabilities, you must upgrade your system to support multipoint calls. For more information, refer to Upgrading the System for Multipoint Calls.

#### **Setting the Auto Answer Multipoint Mode**

#### To set the Auto Answer Multipoint mode:

- 1. Select System Info > User Setup or select System Info > Admin Setup > General Setup.
- In the Admin Setup screen (or the General Setup screen), select the appropriate option from the drop-down menu in the Auto Answer Multipoint field. These options are No, Yes, and Do Not Disturb and are described below.

| Noto |  |
|------|--|
| NOLE |  |

All the following information assumes that there is already an ongoing call between two sites or possibly three sites.

- Yes—If the Auto Answer mode is set to Yes, any incoming call will be connected automatically. The default Auto Answer Multipoint mode is No.
- No—If the Auto Answer mode is No and there is another incoming call, the user will be prompted with a message "You have a video call. Would you like to answer?" If the user selects Yes, this call will be added into the ongoing conference. If the user selects No, the call will be rejected.

• **Do Not Disturb**—If the Auto Answer mode is **Do Not Disturb**, the user is not notified when there is an incoming call. The site which placed the call will receive either a "call rejected" or "dialed site busy" message.

# Streaming Video

Using the streaming feature on the ViewStation EX system allows other videoconferencing participants to watch your presentations or meetings live from a PC.

#### **Enabling Streaming**

#### To enable streaming on your system:

- To set your system to allow streaming, select System Info > Admin Setup > LAN/H.323 > Streaming.
- 2. Enable the **Allow Streaming** option.

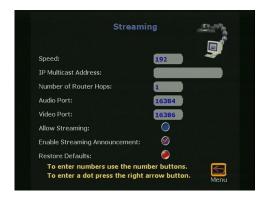

Figure 6-3. Streaming Screen

Note —

Once you have enabled streaming, a **Call Type** icon appears on your main screen indicating that you are ready to start streaming.

#### **Configuring Streaming Options**

You can now configure the following options on the **Streaming** screen. ☐ **Speed**—Press the SELECT button on the remote control and select the speed at which you want to stream video. ☐ IP Multicast Address—A default address is entered for you based on your serial number. This ensures that you do not have the same multicast address as another system. You can change this address. ☐ **Number of Router Hops**—Enter the number of routers you want the streaming video to pass through. This allows you to control who can see your streaming video. ☐ **Audio Port**—This is a fixed port. This may be changed by your network manager if a user needs to go through the firewall. ☐ Video Port—This is a fixed port. This may be changed by your network manager if a user needs to go through the firewall. ☐ Allow Streaming—When this option is enabled, the icon on the main screen of the user interface changes from **Telephone** to **Call Type**. Click **Call Type** to access the **Streaming Call** screen. In the **Streaming Call** screen, you can set a **Meeting Password**. Click the **Start** icon to start streaming. ☐ Enable Streaming Announcement—When this option is enabled, the names of users logged on to your system are displayed on screen. ☐ Restore Defaults—Selecting this option restores the Speed, IP Multicast Address, Number of Router Hops, Audio Port, and Video Port defaults.

© Polycom, Inc. 2003 209

#### Configuring Streaming for Apple QuickTime

#### **Enabling and Starting Streaming on the ViewStation EX**

#### To enable streaming on your system:

- 1. Go to the Streaming screen (System Info > Admin Setup > LAN/H.323 > Streaming).
- **2.** Make sure that **Enable Streaming Announcement** is enabled. It should be set by default.
- 3. Enable Allow Streaming.

#### To start sending a stream:

- 1. From the main screen, select **Call Type**.
- **2.** Select **Streaming Call**. Decide if you need a password.
- **3.** Click **Start**. A **Streaming** icon is now displayed on the upper left corner of your television screen.

You can start streaming before or after you place a video call. If you are streaming a presentation, you can go ahead and start the presentation immediately.

#### Viewing Streaming with Apple QuickTime on the PC

#### To view the stream with Apple Quick Time on your PC:

- 1. Make sure you have enabled and started streaming on your ViewStation EX system as described in "Enabling and Starting Streaming on the ViewStation EX."
- **2.** To view streaming using Apple QuickTime:
  - **a.** Open a Web browser.
  - **b.** Enter the IP address of your ViewStation EX system in the browser address field.

- c. Click on the **View a Meeting** icon.
- **d.** In the **View a Meeting** screen, click the **View Streaming Video** icon.
- **e.** Enter your user name and password when prompted.
- f. Apple QuickTime will launch within your browser.

| Note -                                                     |
|------------------------------------------------------------|
| 14016                                                      |
| If you do not have Apple QuickTime installed, you will be  |
| prompted to install it from the Polycom/QuickTime Web page |
| Repeat steps 1 through 3 after installation.               |

© Polycom, Inc. 2003 211

# **Data Conferencing**

The ViewStation EX system is T.120-compliant and supports data conferencing when paired with either a ShowStation IP or Microsoft NetMeeting.

Data conferencing features are available only on point-to-point video calls or with external H.320 bridges/MCUs that support this feature.

Data conferencing is only available during H.320 calls and must be supported by far site systems.

#### To access the Data Conference screen:

Select **System Info > Admin Setup > Data Conference.** The **Data Conference** screen appears.

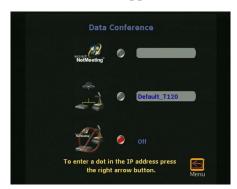

Figure 6-4. Data Conference Screen

From this screen, you can enable data conferencing through Microsoft NetMeeting or a ShowStation IP as described in the following section.

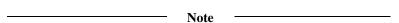

The **Data Conference** screen will display the IP address or name of the data conferencing device. This would be the IP address of the

StreamStation, WebStation or ShowStation itself, or, the IP address of the PC on which Netmeeting is running.

#### **Enabling Data Conferencing on your System**

The following explains how to enable the data conferencing capabilities on the ViewStation EX system.

#### To enable data conferencing:

- Select System Info > Admin Setup > Data Conference. The Data Conference screen appears.
- **2.** Enable either the NetMeeting or ShowStation IP option. The ShowStation IP option appears only if a ShowStation is connected to the ViewStation EX or the LAN.

| Note                                                                    |                               |
|-------------------------------------------------------------------------|-------------------------------|
| Data conferencing is only available du<br>supported by far-site systems | ıring H.320 calls and must be |

#### Using a ShowStation IP

For more information on ShowStation IP, see <u>ShowStation IP on page 43</u>.

#### **Using Microsoft NetMeeting**

For more information about data conferencing using NetMeeting, refer to NetMeeting on page 241 in chapter 7.

© Polycom, Inc. 2003 213

ViewStation EX User Guide

# Using the System with a PC

This chapter describes how to use your ViewStation EX system in conjunction with a PC.

### **Topics in This Chapter**

The following topics are included in this chapter.

| Topic                                        | Description                                                                                                    | Page       |  |  |  |
|----------------------------------------------|----------------------------------------------------------------------------------------------------|------------|--|--|--|
| Before you<br>Begin                          | This section explains how to set up and connect your PC to a ViewStation EX system and how to configure your Web browser as a prerequisite to be able to use the system Web interface. | 216        |  |  |  |
| Accessing the Web Interface                  | · ,                                                                                                    |            |  |  |  |
| Basic<br>Features of<br>the Web<br>Interface | This section explains how to place a call, load and select a presentation, view a slide presentation, and view a meeting.                                                              | <u>225</u> |  |  |  |
| Advanced Features of the Web Interface       | This section explains how to access and use Closed Caption, PolycomSnap, the Address Book Utility, and NetMeeting.                                                                     | 237        |  |  |  |
| System Setup<br>and Remote<br>Management     | This section covers information about the Web interface system setup and remote management tools.                                                                                      | 245        |  |  |  |
| Streaming                                    | This sections provides instructions about streaming from the Web interface.                                                                                                    | <u>250</u> |  |  |  |

# Before you Begin

In order to access and use the ViewStation EX Web interface, you need to:
 Set up and connect your PC to a ViewStation EX system. See the following sections:

 PC Requirements
 Connecting the PC and the ViewStation EX to the LAN
 Connecting the PC Directly to a ViewStation EX not on the LAN

 Configure your Web browser to work correctly with the ViewStation EX Web interface. See Configuring your Web Browser.

### **PC Requirements**

| a need the following items to connect the PC to the ViewStation system:              |
|--------------------------------------------------------------------------------------|
| Microsoft Windows 98 or newer                                                        |
| Desktop PC connected to a LAN or laptop with a 10 Mbps or 100 Mbps Ethernet LAN card |
| Ethernet cable                                                                       |
| Microsoft Internet Explorer 5.5 or higher (recommended) or<br>Netscape 6.0 or higher |

### Connecting the PC and the ViewStation EX to the LAN

- **1.** To connect the system to the LAN:
  - **a.** Insert one end of the provided orange RJ-45 cable into the orange LAN port on the back of the system.

- **b.** Insert the other end of the cable into a port on the LAN. This connection is shown in the *QuickStart*.
- **2.** To connect the PC to the system:
  - **a.** Insert one end of the provided blue RJ-45 cable into the blue PC port on the back of the system.
  - **b.** Insert the other end of the cable into the Ethernet port on your computer.
- **3.** Power on the system.
- 4. Select System Info > Admin Setup > LAN/H.323 > LAN/Intranet to configure the system's LAN/H.323 settings. The LAN & Intranet screen appears.

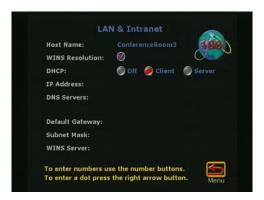

Figure 7-1. LAN & Intranet Screen

**5.** In the **LAN & Intranet** screen, configure the system DHCP settings, as follows:

### If your LAN uses DHCP:

- **a.** Select **Client** in the **DHCP** field to enable your system to obtain an IP address from a server on your network.
- **b.** After you have changed the DHCP settings, a message lets you know that your system will have to be reset in order to save the changes. Select **Yes**. Another message informs you that your system is about to restart.
- c. Select the System Info icon to go to the System Information screen. Your system's IP address should appear in the IP Address field.

| Note -                                                      |
|-------------------------------------------------------------|
| Note                                                        |
| If the IP address field displays "waiting," your system did |
| not get an address from a server on your LAN. Check the LAN |
| connection on the back of your system and try again. When   |
| your system is properly connected, the green light on the   |
| connector is illuminated and the orange light is blinking.  |

### If your LAN does not use DHCP:

- a. Select Off in the DHCP field and manually enter the IP address, subnet mask, and gateway address provided by your system administrator.
- **b. On the PC side:** Once your PC is connected to the your system, make sure it is properly configured. This can be a rather complex process that should be best handled by your network administrator.
- c. After you have changed the DHCP settings, a message lets you know that your system will have to be reset in order to save the changes. Select **Yes**. Another message informs you that your system is about to restart. For instructions about how to access your system's Web interface, proceed to Accessing the Web Interface on page 224.

# Connecting the PC Directly to a ViewStation EX not on the LAN

Complete the following steps to connect your PC to a ViewStation EX system that is *not* on the LAN:

- **1.** To connect your PC to your system:
  - **a.** Insert one end of the provided blue RJ-45 cable into the blue PC port on the back of your system.
  - **b.** Insert the other end of the cable into the Ethernet port on your computer.
- 2. Power on your system.
- 3. To connect to your desktop or laptop computer, you need to set your system as a DHCP server. This assumes that the option Allow System to be a DHCP Server was enabled during software upgrade of your system. Enable DHCP Server as follows:
  - a. Select System Info > Admin Setup > LAN/H.323 > LAN/Intranet on the user interface.
  - b. Press the up arrow on the remote control to go to the DHCP field and set it to Server. The following message will appear: "The system will now issue IP addresses to other PCs on the LAN. Continue?"

### Caution

Do not use this setting if your system is on a LAN with other computers. If you do, it will provide IP addresses to the other computers even though the LAN already has a DHCP server. Your IT personnel and system administrators will have to repair any network problems this causes.

- **c.** Select **Yes** if you are absolutely certain you want to set your system as a DHCP server.
- **d.** Press **Menu**. The following message will appear: "Power must be reset to save changes. Continue?" Select **Yes**.

- **e.** Your system will automatically restart. It will now act as a DHCP server and will provide IP addresses to one or more PCs.
- **4.** Go to the **System Information** screen. You should see an IP address of 1.1.1.2, which is the IP address of your system.
- 5. Once you get an IP address, go to your PC and follow these instructions:

#### For Windows 98:

- **a.** Right-click the **Network Neighborhood** icon, and then right-click **Properties**.
- **b.** When the **Network** box appears, select the **Configuration** tab, then double-click **TCP/IP**.
- Select the IP Address tab. Make sure the Obtain an IP Address Automatically button is selected. Then click OK.

#### For Windows NT 4.0:

- **a.** Right-click the **Network Neighborhood** icon, and then right-click **Properties**.
- b. When the Network screen appears, select the Protocols tab, then double-click TCP/IP Protocol.
- c. Select the **IP Address** tab. Make sure the **Obtain an IP Address Automatically** button is selected. Then click **OK**.

#### For Windows 2000:

- **a.** Right-click the **My Network Places** icon, and then right-click **Properties**.
- **b.** In the **Network and Dial-up Connections** window, right-click **Local Area Connection**, and select **Properties**.
- c. In the Local Area Connection Properties window, double-click Internet Protocol (TCP/IP).

- d. In the Internet Protocol (TCP/IP) Properties window, make sure the Obtain an IP Address Automatically button is selected. Then click OK.
- **6.** Restart your PC. For instructions about how to access your system's Web interface, proceed to the next section.

### **Configuring your Web Browser**

In order for the ViewStation FX or VS4000 Web interface to work properly, you must configure your Web browser (Internet Explorer or Netscape) as described in this section.

### **Internet Explorer Configuration**

Correct configuration of Internet Explorer requires that you allow cookies and force pages to be reloaded every time. The following instructions are for Internet Explorer 5.5 and higher.

### To force pages to be reloaded:

- 1. Launch Internet Explorer
- 2. Select **Tools** from the menu.
- 3. Select Internet Options.
- 4. Select the **General** tab, and under **Temporary Internet files**, click **Settings**.
- 5. Under check for newer versions of stored pages, select every visit to the page.
- 6. Click **OK** twice.

#### To allow cookies:

- 1. Launch Internet Explorer
- **2.** Select **Tools** from the menu.
- 3. Select Internet Options.

- **4.** Select the **Privacy** tab, and under **Settings**, move the slider to the **medium high** setting (or a lower setting).
- 5. Click OK.

### **Netscape Configuration**

Correct configuration of Netscape requires that you enable JavaScript, allow cookies, and set the cache. The following instructions are for Netscape 6.0 and higher.

### To enable JavaScript:

- 1. Launch your Web browser.
- 2. Select **Edit** from the menu.
- 3. Under the **Advanced** category, click **Enable JavaScript**.

#### To allow cookies:

- 1. Launch your Web browser.
- 2. Select **Edit** from the menu.
- 3. In the **Advanced** tab, under **Cookies**, enable one of the two following options:
  - Accept all cookies.
  - Accept all cookies that get sent back to the originating server.

| Note -                                                                         |
|--------------------------------------------------------------------------------|
| For Netscape 6.x, the <b>Cookies</b> area is to be found in the <b>Privacy</b> |
| and Security tab.                                                              |

4. Click OK.

### To set the cache:

- 1. Launch your Web browser.
- **2.** Select **Edit** from the menu.
- 3. In the Advanced category, under Cache, select Compare the page in the Cache to the page on the network every time.

# Accessing the Web Interface

This section assumes that your PC is already connected to your ViewStation EX system either directly or over the LAN and that you have configured your Web browser as described in the previous section <u>Before you Begin</u>.

#### To access the ViewStation EX Web interface:

- **1.** Launch Microsoft Internet Explorer on your PC.
- 2. Enter the IP address of your system on the address line of your browser. (Your system's IP address is displayed on the **System Information** screen.)

The system's Web interface main page appears on your Internet browser displaying the name of your sytem.

The main icons are displayed on the left panel of the Web page: Place a Call, Set Up System, Select a Presentation, View a Presentation, Show Closed Caption, and Configure NetMeeting.

| Note                                                                                                    |
|----------------------------------------------------------------------------------------------------|
| The <b>Streaming</b> icon is only visible when streaming is already enabled. Refer to <u>Streaming</u> for more information. |

3. Select **Internet Options** from the **Tools** menu of the browser and make sure that security is set to **Medium** on the **Security** tab. Click **OK**.

### Basic Features of the Web Interface

| is section explains how to use the following basic Web interface tures: |
|-------------------------------------------------------------------------|
| Placing a Call                                                          |
| Loading and Selecting a Slide Presentation                              |
| <u>Viewing a Slide Presentation</u>                                     |
| Viewing a Meeting                                                       |

### **Placing a Call**

The Web interface can be used to place remote calls from a ViewStation EX system. You can place a call in one of three different ways:

From the Address Book. See Placing a Call from the Address Book.

From the Global Address Book. See <u>Placing a Call from the Global Address Book</u>.

Using the Manual Dialer. See <u>Placing a Call Using the Manual Dialer</u>.

### To access the Placing a Video Call screen:

Click the Place a Call icon in the left panel of the main Web screen.

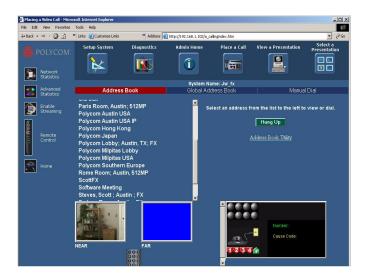

Figure 7-2 shows the main Web dialing page (Placing a Video Call).

Figure 7-2. Placing a Video Call Web Screen

The **Global Address Book** call option is only available if a server IP address has been entered in the **Global Address** screen on your system and the option **Display Global Addresses** is enabled (**System Info > Admin Setup > LAN/H.323 > Global Address > Server**).

If the option **Allow Remote Monitoring** is enabled on your system (**System Info > User Setup**), you can watch the call go through at the bottom of the page where call status information and streaming video snapshots from the call are displayed.

Several icons are displayed at the top and in the left panel on the Web page. The icons in the left panel allow you to access statistical tools, the virtual remote control, and streaming. The icons at the top of the Web page give you quick access to all the **Admin Setup** and **Diagnostics** screens, as well as to the most-often used features, such as **View a Presentation**, **Slide Presentation**, and **Place a Call**.

### Placing a Call from the Address Book

#### To place a call from the Address Book:

- 1. From the Web interface main page, select **Place a Call**. The **Placing a Video Call** page appears.
- 2. Select the Address Book tab.
- **3.** Select the site from the list.
- 4. Click the Call this Site button.

### Placing a Call from the Global Address Book

### To place a call from the Global Address Book:

- 1. From the Web interface main page, select **Place a Call**. The **Placing a Video Call** page appears.
- 2. Select the Global Address Book tab.
- 3. Select the name to dial from the list on the left.
- 4. Click Call this Site.

### Placing a Call Using the Manual Dialer

### To place a call using the Manual Dialer:

- 1. From the Web interface main page, select **Place a Call**. The **Placing a Video Call** page appears.
- 2. Select the Manual Dial tab.
- 3. Enter the video numbers or extension. If this is not a bonded call (2 x 56 or 2 x 64 Kbps) with two different video numbers, enter the first video number in the **Video A** field, and the second one in the **Video B** field. If the video number is the same for both channels, then enter it in the **Video A** field. Otherwise, enter the number in the **Video A** field and leave the **Video B** field blank.

- **4.** Select the line speed.
- **5.** Select the call type (**ISDN**, **IP**, or **AUTO**).

Note

Note that if **Auto H.323 Dialing** is enabled on the system (**Admin Setup > LAN/H.323 > H.323 > Setup**), the system will be able to auto-detect the type of call you are placing (IP or ISDN) based on the video number format. Consequently, the **ISDN** and **H.323** fields on this Web page are not visible.**Auto H.323 Dialing** is enabled by default.

**6.** Click the **Call** button.

### To terminate your call:

Click the **Hang Up** button.

### Loading and Selecting a Slide Presentation

The following explains how to load a slide presentation from the PC to the ViewStation EX system using the Web interface and present those slides in a video call.

The following lists key information about loading a presentation:

| The system is only compatible with Microsoft PowerPoint 97 or |
|---------------------------------------------------------------|
| higher.                                                       |
|                                                               |

- ☐ Because the system does not have a hard drive, the computer that is used to upload the presentation must be left on during the presentation and the pcPresent application window must be active.
- You can load up to eight presentations on a system. Each presentation must originate on a separate PC.
- ☐ The PC from which you are presenting cannot be running an FTP service.

### Loading a Slide Presentation on the PC

### To load a slide presentation on the ViewStation EX system:

1. Launch Internet Explorer 5.5 or higher.

Make sure your browser is configured to accept cookies.

2. Enter the IP address or the LAN host name of the system on which you want to display the slides.

Example:

IP address: http://192.168.1.102 LAN host name: http://Main\_System

3. In the main Web page, click the **Select a Presentation** icon. The **Select a Presentation for Viewing** Web page appears.

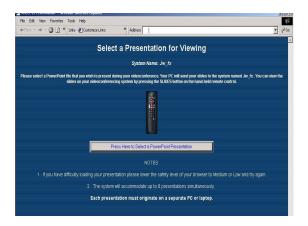

Figure 7-3. Select a Presentation for Viewing Web Screen

**4.** Click the **Press Here to Select a PowerPoint Presentation** button. The **pcPresent** dialog box appears.

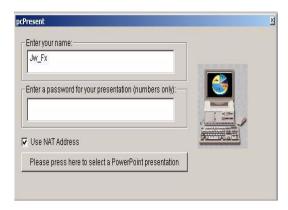

Figure 7-4. pcPresent Screen

- **5.** In the **pcPresent** screen, configure the following options:
  - **a. Enter your name** (your host name is here by default).
  - b. Enter a password...: Enter a presentation password, if you wish to establish one for the presentation. You will be prompted later for this password when you select the presentation.
  - c. Use NAT Address: Enable or disable the Use NAT Address option as is appropriate as described below. Use NAT Address is enabled by default. The Use NAT Address field only appears if the system detects a NAT device.
    - If your PC or laptop is behind a NAT device but the system is not, make sure that Use NAT Address is enabled. In addition, you will have to open the following ports in the NAT device so that the slides can successfully load into the system:
      - 80 (http port)
      - 21 (ftp control port)
      - 5004 and 65000 ports
    - If your PC or laptop and the system are both behind the same NAT device, disable the option Use NAT Address.

Note

If the security level on your Internet browser is set too high, you will not be able to bypass the password. If this occurs, change the security level to low or medium.

**6.** Click the **Please press here to select a PowerPoint presentation** button. The **File Open** dialog box appears.

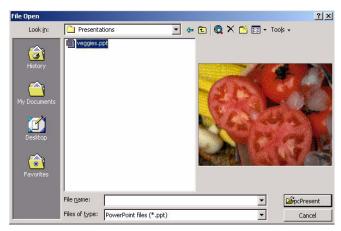

Figure 7-5. pcPresent: File Open Screen

- 7. On your PC, navigate to the presentation file and select it.
- 8. Click the **pcPresent** button. A window appears indicating that your slides are being converted to thumbnail sketches. Once this is complete, your thumbnails are loaded into the flash memory of the system.

### Selecting a Slide Presentation on the ViewStation EX

Complete the following steps on your system to select the presentation:

1. Press the SLIDES button on the remote control. The **Available Presentations** screen appears on the monitor attached to the system:

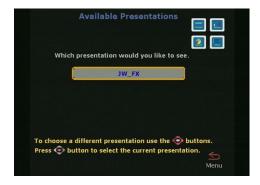

Figure 7-6. Available Presentations Screen

2. Select your presentation and press the SELECT button on the remote control to begin presenting. A presentation password may be required to proceed (this is the password set previously in the pcPresent screen).

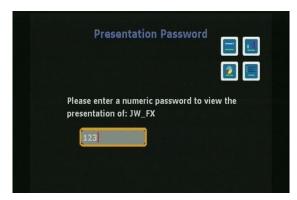

Figure 7-7. Presentation Password Screen

**3.** The **Presentation Directory** screen appears where you can observe slides being loaded onto the system.

4. A thumbnail of each loaded slide appears on the **Presentation Directory** screen so that you can see all of the slides at once. Use the arrow buttons on the remote control to highlight a slide, and then press the SELECT button on the remote control to view it.

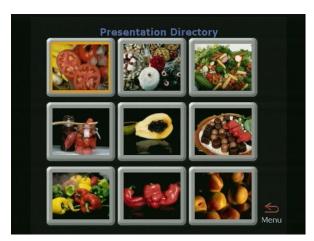

Figure 7-8. Presentation Directory (showing Loaded Slides) Screen

- 5. To get information about the slide you are viewing, press the INFO button on the remote control. The names of the presenter and the presentation appear, as well as the slide number, and the viewing password. The viewing password is set in the Security screen as the Meeting Password field (System Info > Admin Setup > Security). You can change the password on a presentation while you are viewing it by highlighting the Viewing Password field on the Slide Presentation Information screen and entering a new password.
- **6.** Use the remote control to move through a presentation, as follows:
  - To move backward and forward through your presentation, use the LEFT and RIGHT ARROW buttons.
  - To go to the beginning of the presentation, press the UP ARROW button.
  - To go to the end, press the DOWN ARROW button.
  - If you want to go from viewing a slide to viewing its thumbnail, press the MENU button on the remote control. Press the SELECT button on the remote control to return to

live video. If you press the SLIDES button, you can select another presentation.

### **Slide Display Information**

**1. High-Resolution Slides.** The ViewStation EX system is capable of displaying high-resolution graphics on an attached monitor. For more information, refer to Monitors on page 292.

**Slide Presentation Function and Annex D Support**. A graphics slide or snapshot sent from one videoconferencing system to another system may not be displayed properly if the receiving system does not support the Annex D high-resolution graphics standard.

Polycom supports this graphics standard. However, if a Polycom system sends a slide or snapshot to another vendor's system that does not support Annex D, the graphic appears on the far site monitor for a few seconds and then disappears. If this problem is encountered, verify that the other side's system supports the Annex D high-resolution standard.

| Note                                                                                                    |
|----------------------------------------------------------------------------------------------------|
| All Polycom videoconferencing products, including the ViaVideo<br>desktop system, support the Annex D high-resolution graphics<br>standard. |

### **Viewing a Slide Presentation**

You can view slides (that are being presented with a ViewStation system) on your PC using the ViewStation EX Web interface.

A maximum of 30 parties can simultaneously view the presentation for each ViewStation EX system in a call. For example, in a call with another system (2 systems), 60 parties can view your presentation on 60 separate PCs (2 systems x 30 parties).

| Note —                                                                                    |
|-------------------------------------------------------------------------------------------|
| A user cannot view a slide presentation and select a slide presentation from the same PC. |

#### To view slides that are being presented:

- **1.** Launch Internet Explorer 5.5 or higher, or Netscape 6.0 or higher.
- **2.** Enter the IP address of one of the ViewStation EX systems participating in the videoconference. The Web interface main page appears.
- **3.** Click the **View a Presentation** icon. The **Enter Network Password** dialog box appears.
- 4. Enter your name and a password, if one is required. The password is the Meeting Password, which is set in the Security screen (System Info > Admin Setup > Security) of the system, or in the User Setup screen (System Info > User Setup).
- 5. Click **OK**. The slides appear.

### Viewing a Meeting

.If streaming is enabled on your ViewStation EX system, the Web **View a Presentation** icon is replaced by the **View a Meeting** icon. For more information about streaming, refer to the section <u>Streaming</u>, on page 250.

When you select **View a Meeting**, two options are available: **View a Slide Presentation** and **View Streaming Video**.

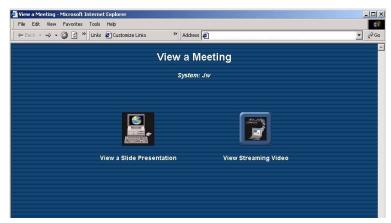

Figure 7-9. View a Meeting Web Screen

### To view a streamed slide presentation:

Click View a Slide Presentation.

#### To view streamed video:

Click View Streaming Video.

### Advanced Features of the Web Interface

| This section explains how to use the following advanced Web nterface features: |  |  |
|--------------------------------------------------------------------------------|--|--|
| Closed Caption                                                                 |  |  |
| PolycomSnap                                                                    |  |  |
| Address Book Utility                                                           |  |  |
| NetMeeting                                                                     |  |  |

### **Closed Caption**

Closed Caption is a Polycom-proprietary software feature that lets you display text on the main video screen of the local and far ViewStation EX systems. This is done using the system's Web interface.

Closed Caption is particularly well suited for people participating in video communications who can only communicate through written messages or who need to have the verbal exchange of other participants transcribed or translated on the fly for them. Closed caption is also a useful tool for the hearing impaired or foreign speakers.

### **Accessing and Using Closed Caption**

#### To access Closed Caption:

- 1. Start Internet Explorer 5.5 or higher or Netscape 6.0 or higher.
- **2.** Place a call to the far site.
- **3.** To launch your system's Web interface, enter your system's IP address in the **Address** field of your Web browser.
- **4.** On the main page of your system's Web interface, select **Show Closed Caption**.

- 5. The Enter Network Password dialog box appears. Enter your name and a password, if one is required. The password is the Meeting Password, which is set in the Security screen (System Info > Admin Setup > Security) of the system, or in the User Setup screen (System Info > User Setup).
- **6.** You are now in the **Closed Captioning** screen.

#### To use Closed Caption:

- 1. Enter your text in the **Current** field. You can enter up to 250 characters per line at a time.
- 2. Press the Enter key on your PC keyboard to display your text in the History field. This action will also send and display your text to the near-site and the far-site system. The message is only displayed for 15 seconds.

### **Additional Information About Closed Caption**

| Closed Caption works in a call and out of a call.                                                                                                    |
|----------------------------------------------------------------------------------------------------|
| Closed Caption works in IP (H.323) and ISDN (H.320) calls.                                                                                                    |
| Closed Caption is only supported when the call occurs between two Polycom ViewStation SP, MP, V.35/RS-449/RS-530, or 512 systems running version 6.5 or greater, and FX or VS4000 systems running software version 2.5 or greater.                                      |
| Closed Caption is not supported in multipoint calls.                                                                                                    |
| The Closed Caption feature requires that you enter your name (and <b>Meeting Password</b> if you have one) after a call is started or after a call is hung up. You might have to refresh your browser if you hang up the call and you use Closed Caption out of a call. |

### **PolycomSnap**

PolycomSnap is a PC-resident application that lets you capture JPEG images of the entire PC screen or specific windows or areas of the PC screen and display the snapshots on one or more Polycom ViewStation EX systems. PolycomSnap can be used in a multipoint videoconference to display snapshots of your PC to all of the participating systems simultaneously.

#### To download and use PolycomSnap:

- 1. Click **PolycomSnap** on the Web interface main page.
- 2. A File Download window appears. Choose one of the options (Run this program from its current location or Save it to disk) and click OK.
- **3.** Follow the on-screen instructions to download the application. When you launch the PolycomSnap application, the following interface is displayed:

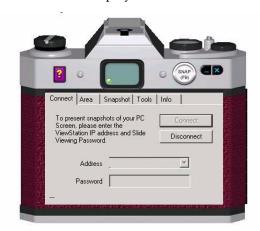

Figure 7-10. PolycomSnap Interface

4. Click the **Connect** tab of the PolycomSnap interface. Enter the IP address of the system in the **Address** field. This is the IP address of the system to which the snapshots are to be sent.

A password may be required. The password is the **Meeting Password** which is set in the **Security** screen (**System Info** > **Admin Setup** > **Security**) of the system, or in the **User Setup** screen (**System Info** > **User Setup**).

- **5.** Click the **Connect** button. Your system is now ready to receive snapshots.
- **6.** Click the **Area** tab. Select the snapshot area you want to capture.
- 7. Click the **Snapshot** tab. Select the snapshot capture mode.
- **8.** Then press the PolycomSnap **Snap** button, or press **F9** on your PC keyboard to send a snapshot of your PC desktop to the system connected to your system.
- **9.** To disconnect, click the **Disconnect** button under the **Connect** tab.

### **Address Book Utility**

The Address Book Utility lets you easily manage and edit your system's Address Book on your PC. You can download the application from the Web interface main page by clicking **Address Book Utility**.

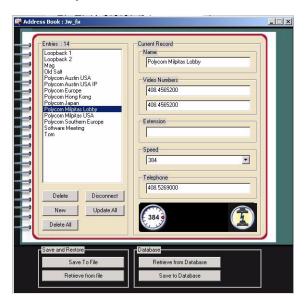

Figure 7-11. Address Book Utility Screen

### NetMeeting

You can place data calls through Microsoft NetMeeting. NetMeeting data is transmitted via the network and is displayed on the PC at each site. Data conferencing is only available during ISDN (H.320) calls and must be supported by far-site systems. Note For more information about data conferencing, refer to <u>Data</u> <u>Conference on page 289</u>. This section also contains information about how to use a ShowStation IP. The following lists key information about data conferencing using NetMeeting: To use the NetMeeting application sharing, file transfer, and whiteboarding, your PC must be connected to your system via your LAN. ■ NetMeeting data is transmitted via the H.320 network. The bandwidth used is dynamically allocated so that when NetMeeting is not sending data, the bandwidth used returns to the video data. ☐ System Compatibility and NetMeeting 3.0. T.120 application sharing, file transfer, and whiteboarding are supported for NetMeeting 3.0 when used with two systems. You must have the same version of NetMeeting installed on both ends of the conference. These functions are not supported for NetMeeting 3.0 when used with a ViewStation EX system and a videoconferencing unit from another vendor. In these situations, you must install NetMeeting 2.11. ☐ Security Restrictions. For security reasons, the firewall will not allow application sharing, file transfer, and whiteboarding in an IP (H.323) call (on your system). Use NetMeeting to perform these functions between two PCs once a connection to the far site has been established. ☐ During the NetMeeting call, the whiteboard, chat, application sharing, and file-transfer capabilities are available. Audio and video are provided via the system.

☐ If additional participants want to join a NetMeeting conference, they can place a NetMeeting call to the IP address of either PC in the call.

### **Enabling NetMeeting on the ViewStation EX**

The following describes how to enable your system's data conferencing capabilities.

### To enable NetMeeting on your system:

- Select System Info > Admin Setup > Data Conference. The Data Conference screen appears.
- **2.** Enable either the **NetMeeting** or the **T.120** device option. The ShowStation IP option appears only if a ShowStation IP is connected to your system or the LAN.

### **Accessing NetMeeting**

### To access NetMeeting:

- 1. Place a point-to-point ISDN (H.320) call to the remote site. Make sure the remote site has also placed a call to the local site.
- 2. Open Internet Explorer 5.5 or higher or Netscape 6.0 or higher on your PC and enter the IP address of your system in the Address field of your browser. your system's Web interface main page appears on your PC.
- 3. Click the **Configure NetMeeting** icon.
  - If an admin password is required, the **Enter Network Password** window appears. The following information is needed:
  - **a.** Enter your name in the **User Name** field (use "admin" as the user name).
  - Enter the admin password in the Password field. This password is set in the Security screen (System Info > Admin Setup > Security) of your system.

#### c. Click OK.

4. You are now in the **How to Start a NetMeeting Call** Web screen. You can either follow the on-screen instructions or proceed with the present instructions.

| 5. | Enter | the | ΙP | address | of v | vour | PC |
|----|-------|-----|----|---------|------|------|----|
|    |       |     |    |         |      |      |    |

| Note -                                                         |
|----------------------------------------------------------------|
| 1,000                                                          |
| In Windows 98 and ME, you can find your PC's IP address by     |
| clicking the Start button on your PC desktop. Then, click Run, |
| and type winipcfg in the <b>Open</b> box.                      |
| In Windows NT and 2000, you can get your IP address by         |
| typing ipconfig at the command prompt.                         |
| You can also obtain the IP address of your PC from the         |
| NetMeeting application. Click Help and About NetMeeting.       |
|                                                                |

- **6.** To open NetMeeting on your PC, double-click the **NetMeeting Application** icon. Make sure the far site has also launched NetMeeting.
- 7. Select Call > New Call from the NetMeeting menu on the PC connected to the system that initiated the videoconference. Or you can also click the phone icon on the right of the menu. The Place a Call window opens.
- **8.** In the **To** field, enter the IP address of the system that is connected to your PC. For easy reference, the IP address of the system is provided on the **How to Start a NetMeeting Call** Web page.

### Information About Placing an IP Video Calls with NetMeeting

You can make IP (H.323) video calls to and from a PC using NetMeeting 2.11 or 3.0.

**Line Speed**. The line speed of a video call from NetMeeting to a ViewStation EX system depends on the bandwidth setting in NetMeeting:

|  | Cable, | xDSL, | or ISDN | = 128 | Kbps |
|--|--------|-------|---------|-------|------|
|--|--------|-------|---------|-------|------|

☐ Local Area Network = 384 Kbps

Calls from a ViewStation EX system to NetMeeting must be at line speeds higher than 64 Kbps.

**Restrictions.** You cannot use application sharing with NetMeeting while in an IP (H.323) call with a ViewStation EX system.

**Compatibility.** NetMeeting 3.0 is compatible with ViewStation EX systems version for H.323 video calls. For these calls, you must disable the following two security options on the **Security** tab (**NetMeeting Tools > Options**):

| L | I prefer | to receive | secure | incom | ing o | calls |
|---|----------|------------|--------|-------|-------|-------|
|---|----------|------------|--------|-------|-------|-------|

☐ I prefer to make secure outgoing calls

# System Setup and Remote Management

|    | up, configuration, and diagnostics tasks that are available on the wStation EX user interface. These tools are grouped under two ns:                                                          |
|----|----------------------------------------------------------------------------------------------------|
|    | <b>Admin Setup</b> —Most of the setup, configuration, and message screens can be accessed from this icon. See <u>Admin Setup/General Setup on page 246</u> .                                  |
|    | <b>Diagnostics</b> —Most of the diagnostic screens and tools can be accessed from this icon. See <u>System Diagnostics on page 247</u> .                                                      |
|    | access screens grouped under the Admin Setup and gnostics icons:                                                                                                    |
| 1. | Launch your Web browser and enter the IP address of the system you want to manage in the Web browser's <b>Address</b> field. The system's Web interface main page appears.                    |
|    | Note                                                                                                    |
|    | Internet Explorer 5.5 or higher is recommended over Netscape Navigator because the ViewStation EX system uses Microsoft's ActiveX controls to enable the PowerPoint presentation capability.  |
| 2. | Click the <b>Set Up System</b> icon. The <b>System Information</b> Web screen appears. This screen displays information about your system, as well as the main management and features icons. |
|    | Note -                                                                                                    |
|    | You will be prompted to enter an <b>Admin Password</b> if one has been set in the <b>Security</b> screen ( <b>System Info &gt; Admin Setup &gt;</b>                                           |
|    | Security). The user name is "admin."                                                                                                    |
|    |                                                                                                    |

The ViewStation EX Web interface lets you perform most of the

© Polycom, Inc. 2003 245

**3.** Select the appropriate icons to go to the corresponding management screens. The icons are organized as follows:

Left panel on the Web page (vertically aligned icons):
 The Admin Setup and Diagnostics icons allow you to access most of the same setup, configuration, and diagnostic tools that are available on your system. Home is

• Top of the Web page (horizontally aligned icons):

a shortcut back to the main Web page.

These icons give you quick access to all the **Set Up System** and **Diagnostics** screens, as well as to the most-often used features, such as **View a Presentation**, **Slide Presentation**, and **Place a Call**. These icons are available from any of the screens from anywhere within the Admin Setup environment.

### **Admin Setup/General Setup**

The following information describes how to access the **General Setup** screen, from where most of the setup and configuration tools are available.

 To access the General Setup screen (shown below), select Admin Setup from the left or top icon field of the Web screen.

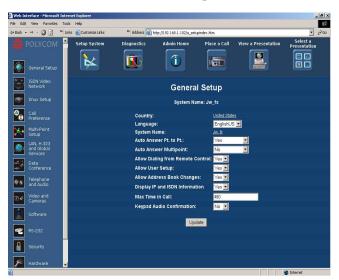

Figure 7-12. General Setup Web Screen

Click the icon of the feature you want to change. This screen

|                | contains the same setup and configuration tools that are available in your system's user interface.                                                                                                    |  |  |
|----------------|----------------------------------------------------------------------------------------------------|--|--|
|                | Notes                                                                                                    |  |  |
|                | The <b>Security</b> screen can be accessed from the Web interface, but the user can only change the admin password if one has already been set.  For more information about the different setup and configuration options, displayed on this screen, see <u>Admin Setup Screen Reference on page 279</u> .      |  |  |
|                | 3. Click the <b>Update</b> button to update the system with the new settings.                                                                                                    |  |  |
|                | <b>4.</b> Some options require a reboot of the system. If this is the case, the system will reboot automatically.                                                                                                    |  |  |
|                | Note                                                                                                    |  |  |
|                | The <b>Allow User Setup</b> option found on the <b>General Setup</b> screen (of the user interface) is used to enable or disable the <b>User Setup</b> icon on the <b>System Info</b> screen of the user interface. Administrators can use this option to prevent users from changing the user setup functions. |  |  |
| System Diagnos | tics                                                                                                    |  |  |
|                | This section provides information about the main <b>Diagnostics</b> screen (see <u>System Diagnostics</u> ), and the following tools accessible from the <b>System Diagnostics</b> screen:                                                                                                    |  |  |
|                | ☐ <u>Virtual Remote Control</u>                                                                                                    |  |  |
|                | Send a Message                                                                                                    |  |  |
|                |                                                                                                    |  |  |

© Polycom, Inc. 2003

### **System Diagnostics**

The **System Diagnostics** Web screen contains the same diagnostic tests that you can perform from the ViewStation EX system. The tests that you perform are in real time.

1. To access the **System Diagnostics** Web screen, select **System Setup > Diagnostics**.

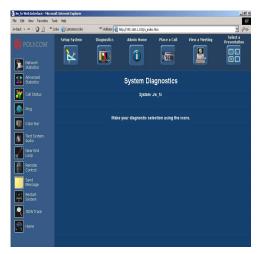

Figure 7-13. System Diagnostics Web Screen

2. Select diagnostic tests of the system you are managing from the left icon field of the Web screen.

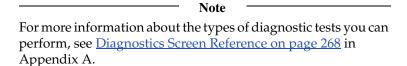

### **Virtual Remote Control**

The virtual remote control has the same functionality as the physical remote. By clicking the on-screen buttons, you can control most of the functions of your system. See Remote Control on page 144 for a description of the buttons' functionality.

You can also take snapshots from the **Remote Control** screen using one of the three snapshot buttons.

#### To access and use the virtual remote control:

From the **System Diagnostics** Web screen, click the **Remote Control** icon to use the Web interface remote control.

Note

To use the virtual remote control, you must use Internet Explorer 4.0 or higher as your Web browser.

### To use the snapshot feature:

Click the appropriate button to select your source (**Snapshot from Camera 1**, **Snapshot from Camera 2**, or **Snapshot from VCR**).

The **Start Streaming Snapshots** feature lets you stream snapshots of the room where the system is located at regular intervals. Each snapshot is displayed for a few seconds. You can set the display time in the **Snap Interval** field.

### Send a Message

This utility lets you send a message to the system that you are managing. Only the near site can see your message.

### To send a message using the web interface:

- 1. From the **System Diagnostics** Web screen, click the **Send Message** icon to send a message to a ViewStation EX system.
  The text message can be up to 100 characters in length.
- When the Send a Message Web page appears, type in your message and click the Send Message button. Your message appears on screen for 15 seconds on the system that you are managing.

# Streaming

The Web interface gives you the ability to start streaming remotely.

#### To start a stream:

1. Select Set Up System > Admin Setup > LAN, H.323 and Global Services > Streaming.

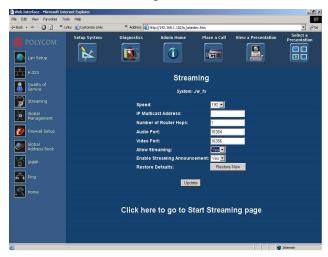

Figure 7-14. Streaming Web Screen

- 2. You are now in the **Streaming** page. Enable the **Allow Streaming** option by selecting **Yes** from the drop-down box.
- 3. Click Update.
- **4.** From the current **Streaming** page, there are three different ways to access the **Start Stream** page:
  - Click the text **Click here to go to Start Streaming page** at the bottom of the page.
  - Click the **Place a Call** icon. Click the **Start/Stop** icon.
  - Click the Home icon on the left field of the Web page. Click the Streaming icon now visible on the Web interface main page.
- 5. Click Start Stream.

# Troubleshooting

This chapter provides detailed troubleshooting information.

For basic troubleshooting information refer to <u>Troubleshooting</u> in chapter 1.

You may also want to refer to the <u>Diagnostics Screen Reference</u> section in Appendix A to find out how to perform various diagnostic tests that can help you troubleshoot any issues.

## **Topics in This Chapter**

The following troubleshooting categories are included in this chapter.

| Category                   | Page       |
|----------------------------|------------|
| General                    | <u>252</u> |
| Audio                      | <u>253</u> |
| Video                      | <u>255</u> |
| Network and Communications | <u>257</u> |
| IMUX                       | <u>259</u> |
| LAN/Intranet               | 260        |
| <u>Presentations</u>       | <u>261</u> |
| Remote Control             | <u>263</u> |

# General

| Symptom                                                       | Cause                                                      | Solution                                                                                                    |
|---------------------------------------------------------------|------------------------------------------------------------|----------------------------------------------------------------------------------------------------|
| Slow blinking green light appears on the front of the system. | The system is sleeping.                                    | System is in power save sleep mode. This is normal. The system wakes up on any action from the remote control or on an incoming call.                                                               |
| Amber light appears on the front of the system.               | The system is in a call.                                   | This is normal.                                                                                                    |
| Green light appears on the front on the system.               | The system is not in a call.                               | This is normal.                                                                                                    |
| Cannot enter the Admin Setup menus.                           | System is password protected. Password has been forgotten. | Go to the <b>Diagnostics</b> screen and perform a system reset. This erases all your system settings except for your Address Book. You may then enter a new password in the <b>Security</b> screen. |
| System starts in the Software Update screen.                  | System software is corrupt or not loaded properly.         | Load system software on the system from your PC.                                                                                                    |

# Audio

| Symptom                                                                                              | Cause                                                               | Solution                                                                                                    |
|----------------------------------------------------------------------------------------------------|---------------------------------------------------------------------|----------------------------------------------------------------------------------------------------|
| Not enough volume during a call.                                                                     | The volume is set too low on the system.                            | Turn up the system volume using the remote control.                                                                                 |
|                                                                                                    | The volume is set too low on the monitor.                           | Turn up the volume on your monitor or external amplifier.                                                                           |
|                                                                                                    | The microphone pod is too far from the people speaking.             | Move the microphone pod closer to the meeting participants.                                                                         |
| The system startup music plays through the built-in system speaker but not through monitor speakers. | The monitor speakers or audio amplifier are not properly connected. | Check audio connections and volume level on your monitor.                                                                           |
| Incoming call ring and other sound effects too loud or too soft.                                     | The sound effects volume is not set at desired level.               | Adjust the sound effects volume on the Phone/Audio screen. If you do not want to hear sound effects, set the volume to 0.           |
| No audio in a call.                                                                                  | The monitor audio inputs are not connected properly.                | Check audio output on the Generate<br>Tone screen under Diagnostics. You<br>should hear a 400 Hz tone emitting from<br>the speaker. |
|                                                                                                    | The system is connected to the wrong audio input on the monitor.    | Make sure the system audio output lead(s) are connected to the same input connector(s) that have been selected on the monitor.      |
|                                                                                                    | The far site is muted.                                              | Look for the far site <b>Mute</b> icon. Ask the far site to unmute its microphone pod.                                              |
|                                                                                                    | Too many network line errors.                                       | Disconnect call and reconnect later.                                                                                                |

|                                                                        | The microphone pod is not positioned correctly.                      | Make sure that the microphone pod is positioned correctly for the meeting configuration. If the microphone pod is behind the meeting participants, you may not be able to hear them speak. For the best audio, always position the microphone pod between the monitor and the person closest to the monitor. As most people face the monitor during a call, following this rule ensures that the meeting participants are also facing the microphone pod.  You can also daisy-chain microphone pods along the conference table. Follow the same rule for multiple microphone pods and do not position the pods behind the meeting participants. |
|------------------------------------------------------------------------|----------------------------------------------------------------------|----------------------------------------------------------------------------------------------------|
| Audio clipping at far site when using an external wireless microphone. | The audio input is overdriven on the system.                         | Turn down output of wireless microphone. Put the system in local loop and adjust microphone output until you hear audio coming back clear and crisp with no clipping.                                                                                                    |
| Local audio can be heard when speaking in the microphone.              | The monitor or audio amplifier is connected to the VCR audio output. | Connect the monitor or audio amplifier to the monitor audio out of the system.                                                                                                    |
| An echo is heard at the near site when speaking.                       | The far site microphone pod is too close to the audio speaker.       | At the far site, make sure the microphone pod is placed away from the audio speaker.                                                                                                    |
|                                                                        | The far site audio volume may be too loud.                           | Turn down the audio volume at the far site.                                                                                                    |
| Near site or far site cannot hear or see the VCR audio.                | The VCR input is not selected.                                       | Turn on the VCR input by selecting the NEAR key twice and selecting the <b>VCR</b> icon.                                                                                                    |

# Video

| Symptom                                               | Cause                                                                                                    | Solution                                                                                                    |
|-------------------------------------------------------|----------------------------------------------------------------------------------------------------|----------------------------------------------------------------------------------------------------|
| Picture is blank on the main monitor.                 | The system goes to "sleep" mode after 3 minutes of inactivity.                                                                                              | Pick up the remote control to wake up the system.                                                                                                    |
| Same picture is seen on the first and second monitor. | Only one monitor is enabled.                                                                                                    | Enable the system for two monitors on the <b>Monitor Setup</b> screen.                                                                                                    |
| mornior.                                              | The monitors are connected to the same output. The monitor has a composite as well as an S-Video output.                                                    | Connect Monitor 2 to the Monitor 2 connection on the rear panel of the system.                                                                                                    |
| Picture freezes frequently during a call.             | The network line transmission errors or IP LAN traffic is too high. Check the error count under the <b>Diagnostics</b> screen or try a lower speed IP call. | Check your system using the Near End Loop test under the Diagnostics screen. If the picture does not freeze, tell the far site to perform the same test. If the picture freezes, there are line errors on your ISDN lines.  You can also test this by placing a video call to an ISDN loopback number provided by your service provider. |
| Picture is slow or jerky.                             | Only one 64 Kbps channel is connecting in your call.                                                                                                    | Check the ISDN number of the far site. Ask the far site to call your site.                                                                                                    |
|                                                       | Lots of motion in the picture you are receiving.                                                                                                    | A background with less motion provides a better, smoother video picture.                                                                                                    |

| Camera voice tracking does not work properly.                                                                      | The camera tracking was turned off by near or far site.                                                                                                    | Camera tracking is turned off when the near or far site moves your camera. Press the AUTO button on the remote control to restore tracking.  Environmental factors, such as hard surfaces, large windows, hard floors, |
|----------------------------------------------------------------------------------------------------|----------------------------------------------------------------------------------------------------|----------------------------------------------------------------------------------------------------|
|                                                                                                    |                                                                                                    | and the way the unit is mounted on a wall or alcove can fool voice tracking.                                                                                                    |
|                                                                                                    | The far site is speaking.                                                                                                    | The camera stops tracking when the far site speaks to prevent the camera from pointing to your monitor speaker.                                                                                                    |
|                                                                                                    | The far site is very noisy.                                                                                                    | The camera stops tracking when the far site has a loud noise. Try setting the system to track to camera presets.                                                                                                    |
|                                                                                                    | The near site is on mute.                                                                                                    | The near site camera does not track when the near site is on mute. Toggle mute function with the MUTE button on the remote control.                                                                                    |
|                                                                                                    | Near-site is noisy or too many people talking at once.                                                                                                    | Reduce the noise in the room.                                                                                                    |
| Blue screen in the PIP window.                                                                                     | No video input.                                                                                                    | Check that there is a video source present on the selected input.                                                                                                    |
|                                                                                                    | The camera selection is incorrect                                                                                                    | Check camera selection on the Camera screen.                                                                                                    |
|                                                                                                    | The VCR input is selected and the VCR is idle or not running. Most VCRs generate a blue screen when the tape is not playing.                                                                                                    | Select a different input on the system or play a tape on the VCR.                                                                                                    |
| In a multipoint call, the system MCU displays a picture of a telephone instead of video for a particular endpoint. | To indicate that a particular endpoint which cannot downspeed at the correct data rate is admitted to the multipoint call as an audio call only, the system MCU displays a picture of a telephone in the screen area corresponding to that endpoint call. | This is normal.                                                                                                    |

# **Network and Communications**

| Symptom                                                                           | Cause                                                                                                    | Solution                                                                                                    |
|-----------------------------------------------------------------------------------|----------------------------------------------------------------------------------------------------|----------------------------------------------------------------------------------------------------|
| Error message occurs<br>when dialing a video<br>call.                             | If this is an H.320 call, the first line did not connect. It cannot make a call if the first line does not connect. | Check that all network cables are properly connected. Restart the system.                                                                                                    |
|                                                                                   |                                                                                                    | Try to call alternate sites.                                                                                                    |
|                                                                                   | If this is an H.323 call, the IP Gateway/Gatekeeper is not operating or is not configured correctly.                | Contact your network administrator.                                                                                                    |
| ISDN: Line Status icons<br>do not go away so video<br>calls cannot be made.       | The ISDN line is not present.                                                                                       | Check the ISDN line connections. The system has an S/T interface and requires an NT-1 to be connected between the the system and your ISDN line, unless the system is connected to a PBX. See below.             |
|                                                                                   | The ISDN number is entered incorrectly.                                                                             | Check the ISDN numbers with your service provider.                                                                                                    |
|                                                                                   | The SPID numbers are entered incorrectly. Note: The AT&T point-to-point protocol does not require SPIDs.            | Select the Clear icon on the Auto Detect SPIDs page, and then select the Start icon to automatically detect the new SPIDs. Make sure your ISDN numbers are entered correctly.                                    |
|                                                                                   | The system is directly connected to a U interface.                                                                  | Install an NT-1 between your ISDN line and the ViewStation ISDN connection.                                                                                                    |
| ISDN: The <b>Line Statu</b> s icons do not go away so video calls cannot be made. | The ViewStation is connected to an NT-1 then directly to a PBX. The PBX connection is an S/T interface.             | You do not need an NT-1 when connecting to a PBX. Connect the system directly to the PBX S/T connection. You may need to use an ISDN terminating resistor on the ISDN line between your ViewStation and the PBX. |

|                                                                                                    | Your ISDN line is provisioned incorrectly by your service provider.                                                                            | Check that your ISDN line is provisioned for Voice/Data, Voice/Data.                                                                                   |
|----------------------------------------------------------------------------------------------------|----------------------------------------------------------------------------------------------------|----------------------------------------------------------------------------------------------------|
|                                                                                                    | The system will auto-detect SPIDs for about 85% of all United States and Canadian switches. The ViewStation was not able to detect your SPIDs. | Check with your ISDN service provider and enter the SPIDs and switch protocol manually. Note: The AT&T point-to-point protocol does not require SPIDs. |
|                                                                                                    | Check that your ISDN line is provisioned for Voice/Data, Voice Data.                                                                           | You may want to contact your ISDN provider and ask him to switch your line to the NI 1 protocol standard.                                              |
| ISDN: Error message<br>when dialing a video<br>call.                                                    | An ISDN error code is received from the ISDN line.                                                                                             | Refer to the Integrators' Reference<br>Manual for ViewStation EX,<br>ViewStation FX, and VS4000.                                                       |
| ISDN: When placing a call, progress icons do not turn green.                                            | The call progress icons indicate that the video call did not complete.                                                                         | The call progress icons indicate the call state when placing or receiving a video call on each ISDN channel:                                           |
|                                                                                                    |                                                                                                    | Blue: call initiated                                                                                                    |
|                                                                                                    |                                                                                                    | Yellow: call arrived at the far end ISDN switch                                                                                                    |
|                                                                                                    |                                                                                                    | Orange: remote system answered call                                                                                                    |
|                                                                                                    |                                                                                                    | Green: video sync OK                                                                                                    |
| System is waiting for an IP address. The <b>System Info</b> screen shows "waiting" in IP address field. | The LAN is not working.                                                                                                    | Check the connections to the hub. Contact your network administrator.                                                                                  |

# **IMUX**

| Symptom                                                                                             | Cause                                                                                         | Solution                                                                                                    |
|----------------------------------------------------------------------------------------------------|-----------------------------------------------------------------------------------------------|----------------------------------------------------------------------------------------------------|
| Cannot dial remote<br>system in BONDING 384<br>K calls                                              | The call progress circles only show blue or yellow.                                           | Start by calling the far-site at 1x64 or 2x64K. This will verify if the primary number is correct. If these calls complete, try 256K then 384K.                                                                                                    |
|                                                                                                    | Switch protocol issue.                                                                        | Being able to dial non-bonded but unable to dial bonded to all locations is usually a switch protocol issue. Verify your ISDN provisioning with the Telco.                                                                                                    |
| Dialing a remote site in calls above 128 K does not work.                                           | The Call Progress circles do not turn green, or remain blue after the first channel connects. | Go to the call status screen. Highlight each of the circles for each of the channels dialed. The number dialed for each channel will be displayed as you highlight the corresponding circle. Make sure that the far site has entered the number for each of its ISDN lines correctly. The numbers for Line 1 - Line 4 should correspond with connections 1 - 4 on the IMUX. |
| System will not start.                                                                              | The system restarts over and over again.                                                      | Defective cable between the IMUX and the system. Check that the green lights on each ISDN card are on and that the green light on the top of the IMUX is on (red on older units). The cable from the IMUX to the system is a straight RJ-45 x RJ-45 cable. Bad power supply.                                                                                                |
| Cannot select 112 or 128 speeds for BONDING calls from the speed selection icon on the Video Phone. | Speeds do not show when selecting the speed icon.                                             | Add line speeds by going to IMUX <b>Dialing Speeds</b> screen.                                                                                                    |

© Polycom, Inc. 2003

# LAN/Intranet

| Symptom                                       | Cause                                                                               | Solution                                                                                                    |
|-----------------------------------------------|-------------------------------------------------------------------------------------|----------------------------------------------------------------------------------------------------|
| Cannot access the system from the PC          | DHCP Client is ON and no DHCP server is available.                                  | Contact your network administrator.                                                                                                    |
| browser.                                      | The LAN cable is connected to the PC port.                                          | Connect the LAN cable to the LAN port on the rear of the system.                                                                                                    |
|                                               | Bad LAN cable.                                                                      | Check the light on the back of the system. You should have a steady green light to indicate a connection to the LAN and a flashing orange light to indicate LAN traffic. |
|                                               | There is a firewall between your PC and your system.                                | Consult your network administrator.                                                                                                    |
|                                               | Your PC is on a different subnet and there is a router between you and your system. | Change your PC or system subnet mask and IP address so that they are both on the same LAN or subnet.                                                                     |
| System does not allow management via the Web. | Wrong password.                                                                     | Enter the correct password. Note:<br>The default password is "admin."                                                                                                    |
|                                               | Too many managers are logged into the system.                                       | Only two system managers are allowed at any one time. To log everyone out, restart your system.                                                                          |

# **Presentations**

| Symptom                                                                                                    | Cause                                                                                                    | Solution                                                                                                    |
|----------------------------------------------------------------------------------------------------|----------------------------------------------------------------------------------------------------|----------------------------------------------------------------------------------------------------|
| Web browser does not allow showing PowerPoint presentations from the PC to the system.                          | Wrong version of Web browser.                                                                            | Presenting PowerPoint slides works with Internet Explorer 5.5 on Windows 98, ME, and 2000. You may need to load service packs to your browser. This function does not work with Netscape.  Internet Explorer must have Active-X enabled. It is a requirement of PC Present. |
| PowerPoint                                                                                                    | Wrong version of Microsoft Office.                                                                       | Use Microsoft Office 97 or 2000.                                                                                                    |
| presentation does not export.                                                                                   | Insufficient disk space.                                                                                 | Slides are converted to JPEG files and are stored in the Windows/Temp directory on your PC. Create more room on your PC.                                                                                                    |
|                                                                                                    | There are too many presentations on the system. Only eight presentations are allowed.                    | Delete some presentations from the system and restart the system.                                                                                                    |
|                                                                                                    | Presentation is too large.                                                                               | Separate large presentations into two smaller presentations.                                                                                                    |
| Cannot connect to the PC from the system for                                                                    | Incorrect password.                                                                                      | Enter the correct password that was entered on the PC.                                                                                                    |
| presentation. The PC name is there but the PC presentation cannot be accessed when the slide button is pressed. | Firewall between the system and the PC.                                                                  | Consult your IT manager.                                                                                                    |
|                                                                                                    | Too many presenters. The system allows a maximum of eight presenters or PCs to be logged on at one time. | Have extra presenters disconnect.                                                                                                    |
| Snapshots and                                                                                                   | Too many viewers logged in. The system supports up to 30 viewers via the Web browser in a call.          | Have extra viewers disconnect.                                                                                                    |
| presentations cannot be viewed, though the PC has access to the main Web page of the system.                    |                                                                                                    | Change the slide-viewing password on the <b>Security</b> screen to allow only authorized viewers.                                                                                                    |

| Cannot view presentation or snapshots from the Web. | The security level set to "High" on the Web browser. | Lower the security level on the browser to "Medium" or "None."                                                                                                    |
|-----------------------------------------------------|------------------------------------------------------|----------------------------------------------------------------------------------------------------|
|                                                     | Wrong version of Web browser.                        | For viewing snapshots or slides from the Web, the system supports Internet Explorer 5.5 or higher. The system supports Netscape 6.0 or higher.                                                                                              |
|                                                     | Incorrect viewing password.                          | To check the slide and snapshot viewing password and other information about your presentation, press the INFO button on the remote control during a presentation. The viewing password may be changed on the <b>Security</b> setup screen. |

# Remote Control

| Symptom                                         | Cause                                                                                     | Solution                                                                                                 |
|-------------------------------------------------|-------------------------------------------------------------------------------------------|----------------------------------------------------------------------------------------------------|
| System does not respond to the hand-held remote | No batteries in the remote control.                                                       | The green light at the front of the system should blink with each button pressed on the remote. control. |
| control.                                        | Batteries installed incorrectly.                                                          | Insert batteries with correct +/- position.                                                              |
|                                                 | The room lights operate in the 38 khz range and interfere with the remote control lights. | Try turning off the lights in the room and try the remote control again.                                 |
| Low battery icon on the screen.                 | Low battery in the remote control.                                                        | Replace the batteries in the remote control with 3 AAA batteries.                                        |

© Polycom, Inc. 2003

ViewStation EX User Guide

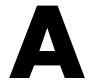

# Screen Reference

This appendix contains ViewStation EX screen reference information.

# **Topics in This Chapter**

The following topics are included in this chapter.

| Topic                              | Description                                                                                                    | Page       |
|------------------------------------|----------------------------------------------------------------------------------------------------|------------|
| System<br>Information<br>Reference | This section describes the <b>System Information</b> screen, which provides vital information about your system. | 266        |
| Diagnostics Screen Reference       | This section describes the various diagnostic screens and how to use them.                                       | <u>268</u> |
| User Setup<br>Screen<br>Reference  | This section discusses the <b>User Setup</b> options.                                                            | <u>275</u> |
| Admin Setup<br>Screen<br>Reference | This section describes and lists the <b>Admin Setup</b> screens.                                                 | 279        |

# System Information Reference

The **System Information** screen provides easy access to important information about your ViewStation EX system.

You can also access the various **Diagnostics**, **Admin Setup**, and **User Setup** screens from the **System Information** screen by selecting their respective icons. The **System Information** screen displays information that cannot be modified on this screen. The following system information is provided:

| <b>System Name</b> —The system name is the name assigned to the ViewStation EX system by your network administrator.                                                                                                    |
|----------------------------------------------------------------------------------------------------|
| <b>Video Numbers</b> —Video numbers are the ISDN numbers assigned to the system.                                                                                                    |
| <b>Gateway Number</b> —This field displays the Gateway number (followed by the Extension) that has already been configured in the <b>Gateway Number</b> screen. This field is not visible if there is no configured Gateway. For more information about the Gateway, see <u>Configuring the Gateway and Gatekeeper on page 96</u> . |
| <b>LAN Host Name</b> —This is the name assigned to the system for TCP/IP configuration. To set the LAN host name, go to <b>System Info &gt; Admin Setup &gt; LAN/H.323</b> > <b>LAN/Intranet</b> .                                                                                                    |
| A LAN host name must be entered. It cannot be deleted or left blank. When the LAN host name is changed, the system prompts the user for a reboot.                                                                                                    |
| LAN IP Address—The IP address is assigned automatically through a DHCP server or is set manually (static). To manually set the IP address, go to System Info > Admin Setup > LAN/H.323 > LAN/Intranet.                                                                                                    |
| <b>Software Version</b> —The software version and the date of the software release are displayed in this field. Additional information about the system software version is located in <b>System Info &gt; Admin Setup &gt; Software/Hardware &gt; Software</b>                                                                     |

|     | <b>Serial Number</b> —The serial number is unique to each system. This number is also located on a bar code sticker on the bottom of the unit. This number cannot be modified. |
|-----|----------------------------------------------------------------------------------------------------|
|     | <b>Model</b> —The system model type is displayed.                                                                                                    |
| The | e Diagnostics, User Setup, and Admin Setup icons are displayed                                                                                                    |

The **Diagnostics**, **User Setup**, and **Admin Setup** icons are displayed at the bottom of the screen. These icons link to screens where you can perform various setup and diagnostic tasks.

© Polycom, Inc. 2003

# Diagnostics Screen Reference

| tes | a can view network statistics and perform various diagnostic<br>ts on your ViewStation EX system from the following diagnostics<br>eens:                                |
|-----|----------------------------------------------------------------------------------------------------|
|     | Network Statistics                                                                                                    |
|     | Advanced Network Statistics                                                                                                    |
|     | <u>Call Status</u>                                                                                                    |
|     | Color Bars                                                                                                    |
|     | Audio                                                                                                    |
|     | Near End Loop                                                                                                    |
|     | Reset System                                                                                                    |
| The | ese screens are described in the following sections.                                                                                                    |
| sys | Note  I can also view statistics and run these diagnostic tests from the tem's Web interface. For information on how to do this, refer to tem Diagnostics in chapter 7. |
|     |                                                                                                    |

# **Network Statistics**

The **Network Statistics** screen displays the network protocols and data speeds at which your call will travel over the network to the far site.

To access the Network Statistics screen:

Select System Info > Diagnostics > Network Stats.

This screen displays information about:

| Tx (transmitting) and Rx (receiving) Clock Rates and Errors.                                                                 |
|----------------------------------------------------------------------------------------------------|
| <b>Sync</b> —The - or + sign shows that the system is synchronized with another T.120 device, such as a Polycom ShowStation. |
| Video Protocol—ITU video algorithm and annexes being used.                                                                   |
| Video Format—CIF, Wide screen, etc.                                                                                          |
| <b>Audio Protocol</b> —G.711, G.722, or G.728.                                                                               |
| Comm Protocol—ISDN (H.320) or IP (H.323).                                                                                    |

## **Advanced Network Statistics**

The Advanced Network Statistics screen displays detailed information about the status of your call. Transmit and receive speeds are displayed for both audio and video during a call.

#### To access the Advanced Network Statistics screen:

Select System Info > Diagnostics > Advanced Stats.

This screen displays information about:

|   | <b>Audio Rate</b> —Amount of bandwidth dedicated to audio (regulated by the audio algorithm in use). |
|---|----------------------------------------------------------------------------------------------------|
| _ | Video Rate—Total bandwidth of call minus audio bandwidth.                                            |

- ☐ Video Rate Used—Actual bandwidth being used for video at that moment. It will fluctuate and even peak above the Video Rate number.
- ☐ Video Frame Rate—Usually near 15, 30, or 60 fps. It will fluctuate based upon lighting and movement of camera or people.
- ☐ Video FEC Errors—Number of received video FEC frames containing at least one error since the beginning of the call. FEC (Forward Error Correction) is used to detect and correct errors.

| LSD Protocol and Rate—Rate allocated for the transmit and receive LSD channels (Low Speed Data), and the protocols that are used on the channels. The LSD data channels can support the H.224 protocol, which is used for far-end camera control (FECC). |
|----------------------------------------------------------------------------------------------------|
| <b>MLP Protocol and Rate</b> —Rate allocated for the transmit and receive MLP channels, and the protocols that are used on the channels. The MLP (Multi-Layer Protocol) data channels can support both H.224 and T.120, which is used for NetMeeting.    |
| <b>Data Conference</b> —The + or - sign indicates whether or not the system is configured for data conferencing.                                                                                                    |
| <b>Remote System ID</b> —Type of unit and software version of the far site.                                                                                                    |

# About Polycom Video Error Concealment™ (PVEC)

If packet loss is indicated in the % **Packet Loss** field, then the **Video Protocol** field displays PVEC in the **Tx** and/or the **Rx** data columns as the active video protocol.

PVEC is a Polycom proprietary video coding algorithm based on the H.263 video coding standard. Its purpose is to transparently remedy video degradation caused by packet loss in an H.323 call. PVEC uses a sophisticated video compensation algorithm to estimate the content of lost video data and seamlessly repair the video. PVEC has proven to be very effective at preserving video quality in the presence of high levels of packet loss. Video quality degradation with the PVEC feature active may indicate that your IP network is not functioning properly.

Without PVEC, packet loss, even minimal, usually causes blurred or frozen frame video. When the system detects packet loss, PVEC is activated automatically. Similarly, it is automatically turned off when packet loss becomes negligible.

This feature works in regular video calls, snapshot and 4CIF mode. At this time, it is not operational in dual stream mode and standards based 60 fields video.

## **Call Status**

The **Call Status** screen displays call status indicators for each channel used in a call. On this screen, you can determine if any channels are failing in a call. If you highlight one of the call progress indicators, the corresponding call number for that channel appears. You can compare this number with the number you dialed, or you can check for a malfunctioning channel.

#### To access the Call Status screen:

Select System Info > Diagnostics > Call Status.

A single channel will appear for IP calls regardless of the speed of the call.

## **Color Bars**

The **Color Bars** diagnostic screen allows you to set the monitor controls for the optimum picture quality. If the color bars that are generated do not look clear, or the colors do not look correct, the monitor needs to be adjusted.

#### To access the Color Bars screen:

Select **System Info > Diagnostics > Color Bar**.

#### To test the color setting on your television monitor:

- 1. Highlight the **View Color Bars** icon.
- **2.** Press the SELECT button on the remote control. Color bars appear full screen.
- **3.** Use the controls on the television monitor to adjust the color settings.
- Press any button on the remote control to return to the Color Bars screen.

## **Audio**

The **Generate Tone** and **Audio Meter** diagnostic screens allow you to test your audio connections. They are accessed from the **Audio** screen.

#### To access the Audio screen:

Select **System Info > Diagnostics > Audio.** From the **Audio** screen, you can access the **Generate Tone** and the **Audio Meter** screens.

#### **Generate Tone**

The **Generate Tone** diagnostic screen is used to test if the audio connections to the monitor are correct. A 400 MHz audible tone should be heard from the monitor speakers indicating the local audio connections are correct.

There is an animated speaker icon that indicates a tone is being emitted, whether or not a tone is heard. If no tone is heard, the audio connections to the monitor are incorrect.

#### To generate a tone:

- 1. Highlight the **Generate Tone** icon and press the SELECT button on the remote control.
- **2.** The **Generate Tone** screen appears with instructions on how to perform this test.
- **3.** Highlight the **Generate Tone** icon again press the SELECT button on the remote control.
- **4.** When you hear the tone, adjust the volume controls on your system and television monitor to comfortable levels.
- **5.** Press any button to stop the tone.

| Note —                                                       | _ |
|--------------------------------------------------------------|---|
| If the system is in a call the far site also hears the tone. |   |

#### **Audio Meter**

The **Audio Meter** screen is used to test external audio input in custom installations. If, at normal speaking levels, the audio meter does not register between 0 and 15, try positioning yourself closer to the microphones or adjusting the settings on your line device or mixing board.

#### To test audio levels:

- 1. Highlight the **Audio Meter** icon and press the SELECT button on the remote control. The **Audio Meter** screen indicates the audio level of all audio inputs connected to the system.
- **2.** Speak into the microphone to test the audio level.

# **Near End Loop**

The **Near End Loop** screen allows you to see how a far site would see and hear you. This can help you diagnose a problem with an H.320 video call.

#### To access the Near End Loop screen:

Select System Info > Diagnostics > Near End Loop.

The **Near End Loop** screen allows you to test the encoder/decoder on your ViewStation FX or VS4000 system. If you perform a near-end loop test during a call, the far site sees a loop of itself. Press any button on the remote control to stop the loop.

| Note                                                                     |
|--------------------------------------------------------------------------|
| This diagnostic tool is only available out of a call or in a H.320 call. |

# **Far End Loop**

The **Far End Loop** screen allows you to find out whether or not your audio and video is going out across the network and coming back properly. This diagnostic tool is only available in an H.320 call.

#### To access the Far End Loop screen:

Select System Info > Diagnostics > Far End Loop.

# Reset System

The **Reset System** screen clears existing system configurations. You can erase your system settings, your admin password, and/or your Address Book entries. Once you have reset the system, your system walks you through the system configuration screens as it did when you powered it on for the first time.

#### To access the Reset System screen:

Select System Info > Diagnostics > Reset System.

# To reset the system:

- 1. Enter the system's serial number.
- 2. Make sure the **Delete System Settings** option is selected.
- 3. Select the **Reset** button.

|--|

Be sure to copy system information before resetting a system. All settings are lost when you reset the system. Passwords are set on your system's user interface. If you forget the admin password, this screen will allow you to reconfigure the system with a new password.

# User Setup Screen Reference

The **User Setup** screen is used to set user preferences that can be made every time the system is used. None of these items require a system reboot to take effect.

| <br>Note |  |
|----------|--|
|          |  |

This screen is not password protected, however, access to this screen may be eliminated by disabling the **Allow User Setup** option in the **General Setup** screen.

#### To access the User Setup screen:

Select **System Info > User Setup**:

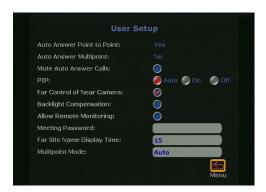

Figure A-1. User Setup Screen

You can use the **User Setup** screen to set the following options:

☐ Auto Answer Point to Point—This option lets you set the Auto Answer mode for a point-to-point call.

To set the mode, select the appropriate option from the drop-down menu in the **Auto Answer Point to Point** field. These options are **No**, **Yes**, and **Do Not Disturb**; they are described below:

- Yes—If Auto Answer Point to Point is set to Yes, any incoming call will be connected automatically. In a point-to-point call, the default is Yes.
- No—If Auto Answer Point to Point is set to No, the user will be prompted with a message "You have a video call. Would you like answer?" if there is an incoming call. This is generally followed by a video number and a far-site name if they are available. If the user selects Yes, the call will be connected. If the user selects No, the call will be rejected.
- Do Not Disturb—If Auto Answer Point to Point is set to Do Not Disturb, the user is not notified when there is an incoming call. The site which placed the call will receive either a "call rejected" or "dialed site busy" message.

|     | ,                                                                                                    |
|-----|----------------------------------------------------------------------------------------------------|
|     | <b>Auto Answer Multipoint</b> —This setting is used to determine now the system will handle an incoming call in a multipoint video conference. This setting only matters if the system is in call. |
| Vie | Note multipoint option is not available unless you update your Station EX system to support multipoint capabilities. For mor mation, refer to Updating System Software From a PC on a              |

Select the appropriate option from the drop-down menu in the **Auto Answer Multipoint** field. These options are **No**, **Yes**, and **Do Not Disturb** and are described below:

- No—If Auto Answer Multipoint is set to No and there is an incoming call, the user will be prompted with a message "You have a video call. Would you like answer?" if there is an incoming call. This is generally followed by a video number and a far-site name if they are available. If the user selects Yes, the call will be added into the ongoing conference. If the user selects No, the call will be rejected. The factory default is set to No.
- **Yes**—If **Auto Answer Multipoint** is set to **Yes**, any incoming call will be connected automatically. The screen

- will split into a multipoint call progress screen as the incoming call is answered.
- Do Not Disturb—If Auto Answer Multipoint is set to Do Not Disturb, the user is not notified of the incoming call. The site which placed the call receives a Far Site Busy code (H.320) or Call Rejected (H.323)
- ☐ Mute Auto Answer Calls—When this option is selected, the microphone pod is turned off to prevent the far site from hearing the near site when the system is in Auto Answer mode. Both sites are notified that the system is muted with a microphone image located in the lower left side of the main screen. A red light illuminates on the microphone pod when the near site is muted.

Note

If the system is already in a call, the **Mute Auto Answer Calls** option does not automatically mute the near site.

- ☐ PIP—The PIP (Picture in Picture) feature allows the near site to adjust near-camera views while in a videoconference. When PIP is enabled, the Camera icon in the top right corner of the screen disappears when the remote control is placed on a flat surface. The following options are available in PIP mode:
  - **Auto**—The system shows a PIP window when the call is first connected and when the remote control is not resting on a flat surface.
  - On—The system shows a PIP window which remains in the lower right corner until the video call is completed.
  - Off—The system does not show a PIP window.
- ☐ Far Control of Near Camera—This option allows users on the far site to control the camera at the near end. When this option is enabled, a far-site user may control the framing and angle of the camera of the near site by pressing the FAR button on the remote control.
- ☐ Backlight Compensation—Backlight compensation is used in conference rooms where the subject appears darker than the

| background. When enabled, the camera automatically adjusts for a light background.                                                                                                    |
|----------------------------------------------------------------------------------------------------|
| <b>Allow Remote Monitoring</b> —Remote monitoring allows a user to remotely view a conference room prior to a scheduled meeting using the system's Web interface.                                                                                                    |
| Meeting Password—The meeting password is used:                                                                                                    |
| • As the system's password when it it is used as an MCU.                                                                                                    |
| • For dialing into an MCU with a password already set.                                                                                                    |
| • As the password for viewing slides on the Web interface.                                                                                                    |
| • As the password for viewing streams on the Web interface.                                                                                                    |
| • For accessing Closed Caption.                                                                                                    |
| <b>Far Site Name Display Time</b> —This option displays the name of the far site for a defined number of seconds.                                                                                                    |
| • <b>15 seconds</b> —The far site name is displayed by default for 15 seconds.                                                                                                    |
| • <b>Blank</b> —The far site name is displayed until the call is ended.                                                                                                    |
| Multipoint Mode—To change Multipoint Mode, highlight the Multipoint Mode field and press the SELECT button on your remote control. The Multipoint Setup screen appears. In the Multipoint Setup screen, you can set the Multipoint Mode to Auto, Discussion, Presentation, or Full Screen. By default, it is set to Auto. For more information about multipoint modes, refer to Multipoint Viewing Modes in chapter 6. |
| You can also set the <b>Auto Answer Multipoint</b> mode in the <b>Multipoint Setup</b> screen. For more information, refer to <b>Auto Answer Multipoint</b> at the beginning of this section on page <u>276</u> .                                                                                                    |
| Note                                                                                                    |
| Note s multipoint option is not available unless you update your                                                                                                    |
| wStation EX system to support multipoint capabilities. For more                                                                                                    |
| ormation, refer to <u>Updating System Software From a PC on a N</u> .                                                                                                    |
|                                                                                                    |

# Admin Setup Screen Reference

You can access all the system screens from their respective icons on the **Admin Setup** screen. These screens are used to view or modify the setup of your ViewStation EX system.

#### To access the Admin Setup screen:

Select **System Info > Admin Setup**.

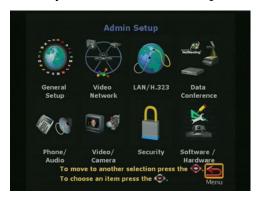

Figure A-2. Admin Setup Screen

Select the icon of the setup screen where you want to view or change options and press the SELECT button on the remote control.

You can also view and change the setup of your system from its Web interface. For more information, see <u>Admin Setup/General Setup on page 246</u> in chapter 7.

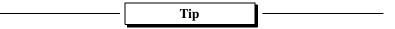

At any time, you can return to the previous screen by pressing the MENU button on the remote control. Press the CALL•HANG-UP button to return to the main screen.

The following sections describe the screens grouped under the **Admin Setup** icon screen.

# **General Setup**

This screen contains basic information about your system. It also allows you to change some of the system settings.

#### To access the General Setup screen:

Select **System Info > Admin Setup**.

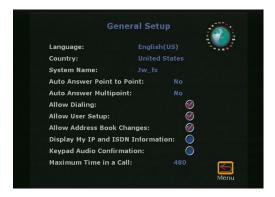

Figure A-3. General Setup Screen

On this screen, you can change the following **General Setup** options:

- ☐ Language—Select the language field to access the Welcome screen where the language flags are displayed. Select the appropriate flag associated with the language you wish to use in the system's user interface.
- ☐ Country—Click the Country field to access the Country Setup screen.
  - The fields in the **Country Setup** screen allow you to select the country where the system is located. It also allows you to specify country-specific calling parameters for your location.
- □ **System Name**—Enter a name for the system using the on-screen keyboard. The first character has to be a numeric (a digit) or alphabetic (a letter) character including foreign language characters #The name can be any combination of alphanumeric characters up to 34 characters in length.

| <b>_</b> | Auto Answer Point to Point—This option allows you to set the Auto Answer mode for a point-to-point videoconference. It lets you determine how the system will handle an inbound call. For more detailed information about this option, refer to <u>User Setup Screen Reference</u> , on page 275.                                                                                |
|----------|----------------------------------------------------------------------------------------------------|
|          | <b>Auto Answer Multipoint</b> —This option allows you to set the Auto Answer mode for a multipoint videoconference. It lets you determine how the system will handle an inbound call. For more detailed information about the <b>Auto Answer Multipoint</b> mode and the Dial-In Calling feature, refer to <a href="Dial-In Calling (Optional)">Dial-In Calling (Optional)</a> . |
|          | Note                                                                                                    |
| Vie      | is multipoint option is not available unless you update your ewStation EX system to support multipoint capabilities. For more ormation, refer to <u>Updating System Software From a PC on a N</u> .                                                                                                    |
|          | Allow Dialing—Enable this option to allow users to place calls from the system. If this option is disabled, the system can only receive calls. You can still place calls from the Web interface.                                                                                                    |
|          | <b>Allow User Setup</b> —This option is used to enable or disable the <b>User Setup</b> icon on the <b>System Info</b> screen. Administrators can use this option to prevent users from changing the <b>User Setup</b> functions.                                                                                                    |
|          | <b>Allow Address Book Changes</b> —If this option is enabled, then the user has access to the <b>New</b> , <b>Edit</b> , and <b>Delete</b> icons in the <b>Address Book</b> screen.                                                                                                    |
|          | <b>Display IP and ISDN Information</b> —Select this option if you want your system's IP address and ISDN numbers displayed on the main user interface for ease of use. If your system is IP only, registered with a Gatekeeper, and has a Gateway number, this number is displayed as your ISDN number on the main screen. This option is enabled by default.                    |
|          | <b>Keypad Audio Confirmation</b> —This option enables an audio response (English language) when a numeric key is depressed on the remote control.                                                                                                    |

| Maximum Time in Call—Enter the maximum number of                   |
|--------------------------------------------------------------------|
| minutes allowed for call length. When that time has expired in     |
| a call, you see a message asking you if you want to hang up or     |
| stay in the call. If you do not answer within one minute, the call |
| automatically disconnects.                                         |

If you want your call to stay up indefinitely, delete the time setting in the **Maximum Time in Call** field. Make sure to do the same on all videoconferencing endpoints in that call so that the call never times out.

# V.35/RS-449/RS-530 Video Network Screens

From the main **Video Network** icon, you can access screens that are specific to the V.35/RS-449/RS-530 network interface, as listed below.

#### To access the main Video Network screen:

Select System Info > Admin Setup > Video Network.

# **Multipoint Setup**

| See Multipoint Viewing Modes on page 193.                            |
|----------------------------------------------------------------------|
| Note                                                                 |
| This multipoint screen is not available unless you update your       |
| ViewStation EX system to support multipoint capabilities. For mor    |
| information, refer to <u>Updating System Software From a PC on a</u> |
| IANI                                                                 |

#### **Call Preference**

| 0, | 1 0    |
|----|--------|
|    |        |
|    |        |
|    |        |
|    |        |
|    | Note - |

See Setting your Call Preference on page 62.

Note

When you enable the LAN/Internet Calls (H.323) option in the Call Preference screen, your system resets itself automatically and takes you through the initial configuration screens (see Initial Setup for IP (H.323) Calls on page 64). Existing system information is not erased during this process.

#### Video Network

See <u>Setting Video Network Options on page 68</u>. From the Video Network screen, you can also access the Dialing Speeds, Broadcast Mode, and Advanced Dialing configuration screens.

# **Dialing Speeds**

See Selecting Dialing Speeds on page 106.

#### **Broadcast Mode**

See Setting up Satellite (H.331) Broadcast Mode on page 105.

# **Advanced Dialing**

See <u>Setting the Calling Profile on page 108</u>.

#### Video Numbers

See Entering V.35/RS-449/RS-530 Video Numbers on page 72.

© Polycom, Inc. 2003 283

#### Advanced V.35

See Configuring the V.35/RS-449/RS-530 Serial Interface Control Signals on page 104.

## **BRI Video Network Screens**

From the main **Video Network** icon, you can access screens that are specific to the BRI network interface.

#### To access the main Video Network screen:

Select System Info > Admin Setup > Video Network.

## **IMUX (Inverse Multiplexer)**

The IMUX screen lets you access the ISDN Video Numbers screen, the Auto Detect SPIDs screen, the Audio Quality screen, the Advanced Dialing screen, and the Dialing Speeds screen.

#### **ISDN Video Numbers**

See Entering ISDN Video Numbers on page 112.

#### **Auto Detect SPIDs**

See Entering or Detecting Service Profile Ids on page 113.

## **Audio Quality**

See Setting Audio Quality Preference on page 114.

# **Advanced Dialing**

See Setting Channel Dialing Preferences on page 116.

# **Dialing Speeds**

See Selecting Dialing Speeds on page 116.

#### **Call Preference**

See Setting your Call Preference on page 62.

#### **Multipoint Setup**

See Multipoint Viewing Modes on page 193.

#### ISDN Video Network

See Modifying ISDN Video Network Information on page 117.

# **LAN Setup Screens**

From the main **LAN/H.323** icon, you can access groups of screens that are used for the LAN and H.323 (IP) setup.

#### To access the LAN/H.323 screen:

Select System Info > Admin Setup > LAN/H.323.

## LAN & Intranet (main)

The main LAN & Intranet screen lets you access the LAN & Intranet configuration screen, the Advanced LAN Settings screen, the Firewall & LAN Connection screen.

# LAN & Intranet (Configuration)

See Configuring LAN and Intranet Settings on page 85.

## **Advanced LAN Settings**

See Selecting Advanced LAN Settings on page 89.

#### **Firewall & LAN Connection**

See Configuring Firewall and LAN Connection Settings on page 91.

#### H.323 Setup (main)

The main **H.323 Setup** screen lets you access the **H.323 Setup** configuration screen, the **Dialing Speeds** screen, the **Gateway and Gatekeeper** screen, the **Gateway Number** screen, and the **Gateway Setup** screen.

## H.323 Setup (configuration)

See Configuring H.323 Name and Extension on page 94.

# **Dialing Speeds**

See Selecting Dialing Speeds on page 95.

# Gateway & Gatekeeper

See Configuring the Gateway and Gatekeeper on page 96.

# **Gateway Number**

See Configuring the Gateway Number on page 100.

# **Gateway Setup**

See Selecting your Gateway Prefix and Suffix on page 101.

### **Streaming**

See Configuring Streaming Preferences on page 136.

### **SNMP Setup**

See Configuring SNMP Preferences on page 138.

### Global Address (Main)

The main Global Address screen lets you access the Global Address (Server) configuration screen, the Global Address Book Preferences screen, the Private Network ISDN (PRI) Number screen, the Dialing Rules 1 screen, and the Dialing Rules 2 screen.

### Global Address (Server)

See <u>Configuring Settings for the Global Address Book Server on page 120</u>.

### **Global Address Book Preferences**

See Setting the Global Address Book Preferences on page 121.

### Preferred Alias

See Selecting your Preferred Alias on page 123.

### **Advanced Address Book Preferences**

See Selecting the Call Type Order for OneDial Address Book Entries on page 124.

### **Private Network ISDN Number**

See Entering the Private Network Number on page 125.

### **Dialing Rules 1**

See Dialing Rules 1 on page 125.

### **Dialing Rules 2**

See Dialing Rules 2 on page 128.

### **Global Management (Main)**

The main **Global Management** screen lets you access the **Global Management** configuration screen, the **Global Management URLs** screen, and the **Global Management Info** screen.

### **Global Management (Configuration)**

See Setting Global Management Preferences on page 132.

### **Global Management URLs**

See Accessing Global Management Server URLs on page 133.

### **Global Management Info**

See <u>Adding Global Management Technical Support Contact</u> <u>Information on page 134</u>.

### **Quality of Service**

See Configuring Quality of Service on page 140.

### **Data Conference**

The ViewStation EX system is T.120-compliant and supports data conferencing when paired with either a ShowStation IP system or Microsoft NetMeeting.

Data conferencing features are available only on point-to-point video calls or with external H.320 bridges/MCUs that support this feature.

Data conferencing is only available during ISDN (H.320) calls and must be supported by far-site systems.

Note -

For more information about ShowStation IP, see <u>ShowStation IP</u> in chapter 2. For more information about data conferencing using NetMeeting, refer to <u>NetMeeting</u> in chapter 7.

### To access the Data Conference screen:

Select **System Info > Admin Setup > Data Conference.** The **Data Conference** screen appears.

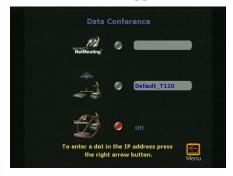

Figure A-4. Data Conference Screen

If you want to use the system's data conferencing capabilities, you must first enable them. Following is a description of the data conference options available on this screen:

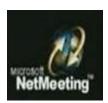

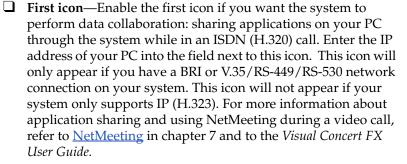

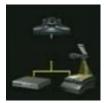

J Second icon—You can configure your system to work in conjunction with other Polycom products, such as ShowStation<sup>a</sup> IP, WebStation<sup>™</sup>, or StreamStation<sup>™</sup>. Enter the IP address of the ShowStation IP, WebStation, or StreamStation into the field next to this icon. Your system will reboot. To see which features are supported, refer to your ShowStation IP, WebStation, or StreamStation user documentation.

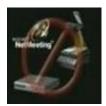

☐ Third icon—Select this icon to disable data collaboration. Off is the default setting on this screen.

### **Telephone & Audio**

The **Telephone & Audio** screen is used to configure the ViewStation EX system telephone information and audio properties.

### To access the Telephone & Audio screen:

Select System Info > Admin Setup > Phone/Audio.

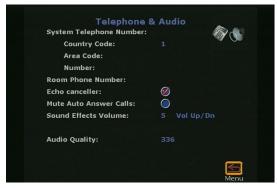

Figure A-5. Telephone & Audio Screen

The following options are displayed on the screen:

- ☐ System Telephone Number—Enter the Country Code, Area Code, and Number associated with the system telephone number.
- ☐ Room Telephone Number— You can also enter the telephone number that is assigned to the room where the system is located.
- ☐ Echo Canceller—This option is enabled by default. It prevents users from hearing their voice loop back from the remote site. Disable this option if another device is providing echo cancellation.
- ☐ Mute Auto Answer Calls—You can mute or un-mute incoming calls. Incoming calls are muted by default until you press the button on top of the microphone pod or press the mute button on the remote control.

| <b>Sound Effects Volume</b> —The level of the system sound effects can be set by highlighting this setting and using the volume keys (VOL) on your remote control1                                                                                                    |
|----------------------------------------------------------------------------------------------------|
| Audio Quality—Select this field to access the Audio Quality Preference screen. This screen can also be accessed from the Audio Quality screen (System Info > Admin Setup > Video Network > IMUX > Audio Quality). In this screen, you can set the call speed threshold that determines which audio protocol is used. For more information about this option and audio error concealment, refer to Setting Audio Quality Preference. |
| Changing the audio quality preferences in a call can only be done in an H.320 (ISDN) call. No changes can be made while in an H.323 (IP) call.                                                                                                    |

### **Video and Cameras Screens**

From the main **Video and Cameras** screen, you can access the **Monitors** screens, the **Cameras** screen, the **VCR Setup** screen, and the **VGA Input** screen (only if a Visual Concert FX is connected to your system).

### To access the Video and Cameras screen:

Select System Info > Admin Setup > Video/Camera.

### **Monitors**

The **Monitors** screen lets you access the **TV Monitors** screen and the **Graphics Monitor** screen.

### To access the Monitors screen:

Select System Info > Admin Setup > Video/Camera > Monitors.

### **TV Monitors**

### To access the TV Monitors screen:

| ect <b>System Info &gt; Admin Setup &gt; Video/Camera &gt; Monitors &gt; Monitors</b> . The following options can be enabled on this screen:                                                                                                    |  |  |
|----------------------------------------------------------------------------------------------------|--|--|
| <b>Display Icons in a Call</b> —This option is enabled by default. If you wish to turn off all on-screen graphics (including icons and informational text) in a live video call, deselect this option.                                                                                                    |  |  |
| Snapshot Timeout—By default, all slides and snapshots are displayed for a period of 4 minutes. When the display times out after four minutes, the system automatically returns to live video. However, when this option is disabled, the snapshot or slide stays on screen indefinitely until the user presses the snapshot button on the remote control to return to live video. |  |  |
| Note -                                                                                                    |  |  |
| If the <b>Snapshot Timeout</b> option is not disabled on both sides, the system reverts to its default timeout of four minutes.                                                                                                    |  |  |
| <b>Number of Monitors</b> —This option lets you select the number of monitors connected to your system.                                                                                                    |  |  |
| PIP—This option lets you select a Picture-in-Picture (PIP) mode:                                                                                                    |  |  |
| • <b>Auto:</b> If you select <b>Auto</b> , the PIP appears and disappears automatically depending on the position of the remote control.                                                                                                    |  |  |
| • On: If you select On, the PIP is displayed continuously.                                                                                                    |  |  |
| • Off: If you select Off, the PIP is never displayed.                                                                                                    |  |  |
| 60 fields/sec (ITU) at > = 512Kbps (Wide Screen Video) Enable this option to have the monitor display in wide screen video format in IP and ISDN calls at 512 Kbps and above.                                                                                                    |  |  |

© Polycom, Inc. 2003

### **Graphics Monitor**

This screen lets you select the appropriate VGA monitor configuration for your VGA monitor.

### To access the Graphics Monitor screen:

Select System Info > Admin Setup > Video/Camera > Monitors > Graphics Monitor. The following screen appears:

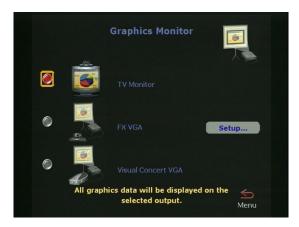

Figure A-6. Graphics Monitor Screen

The following options are available:

- ☐ TV Monitor—When this option is selected, no VGA monitor is available, and the graphics and video are displayed on the TV monitor.
- ☐ **EX VGA**—Enable this option if you have a high-resolution VGA monitor or projector connected to the rear panel of the system. To set up the resolution of your VGA monitor, select **Setup**.
- ☐ Visual Concert VGA—Enable this option if a Visual Concert FX unit is connected to your system and the graphics monitor is directly connected to the Visual Concert FX unit. By selecting this option, you enable your system to display your computer desktop on your system's VGA monitor.

### **EX VGA Monitor**

Cameras

### To access the EX VGA Monitor screen: Select System Info > Admin Setup > Video/Camera > Monitors > **Graphics Monitor > Setup.** The following two options are available: ☐ VGA Output with No Graphics—Select Black, if you want the screen to turn black when there is no graphics or video. If you select No Signal, the VGA monitor will behave as if the VGA monitor is not connected. ☐ VGA Resolution—Select the VGA Resolution field to access the drop-down selection menu. Select the maximum resolution that your monitor or projector can support. Consult the user manual provided with the VGA monitor or projector for performance. To access the Cameras screen: Select System Info > Admin Setup > Video/Camera > Cameras. The following options are available: ☐ Far Control of Near Camera—When you enable this option, the far site, while in a call can control your camera. ■ **Backlight Compensation**—Enable this option if your background is too bright. ☐ Snapshot Camera—This option lets you select the default camera from which you want to send snapshots. ☐ Camera Direction—This option lets you set the camera to move

in the same direction as the arrows on the remote control or in

© Polycom, Inc. 2003 295

opposite directions.

| Primary Camera—This option lets you select the camera that is |
|---------------------------------------------------------------|
| used when you power on the system. You cannot disconnect the  |
| main camera, but you do not have to set it as the primary     |
| camera.                                                       |

☐ **High Resolution Cameras**—In the **High Resolution Cameras** field, you can set each of the following graphics input devices to 4CIF (a video resolution standard) by selecting its corresponding number where:

2 = Document Camera

3 = VCR

This option is not available for the primary camera because the higher resolution of 4CIF affects the frame rate quality.

### **About 4CIF**

The ViewStation EXsystem supports 4CIF, a video resolution standard defined by 704 pixels per line and 576 lines per video image. 4CIF resolution is four times higher than CIF (352 pixels per line and 288 lines per video image), a standard commonly supported on video communications systems. With 4CIF, more data is transmitted and processed, resulting in crisper images. 4CIF should only be implemented on document cameras or VGA scan converters and is not suggested nor supported for use in live video mode.

4CIF only works between video communications systems supporting this standard. If the receiving system does not support 4CIF, then the transmitting system does not send 4CIF data.

### **VCR Setup**

### To access the VCR Setup screen:

Select **System Info > Admin Setup > Video/Camera > VCR.** The following screen appears:

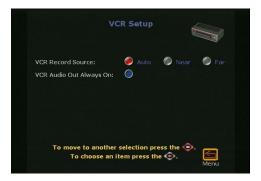

Figure A-7. VCR Setup Screen

The **VCR Setup** screen lets you enable the following options:

- ☐ VCR Record Source—You can set the VCR Record Source to the following settings:
  - Auto: When set to Auto, the VCR automatically records the current speaker in a point-to-point call.
  - Near: When Near is selected, the VCR records the near-site presentation.
  - **Far:** When **Far** is selected, the far-site is recorded. Audio from the near and far sites is always recorded.
- ☐ VCR Audio Out Always On—When this option is enabled, the system can operate with two VCRs, one for recording and one for play. This also allows the use of the VCR audio out for room audio applications where the near-site and the far-site audio are required with any video input selected.

Note

If you connect the same device to both the VCR input and VCR output, then you may need to disable this feature to prevent an audio feedback loop.

### **VGA Input Calibration**

This screen is only visible if a Visual Concert FX unit is connected to the ViewStation EX system.

### To access the VGA Input Calibration screen:

Select **System Info > Admin Setup > Video/Camera > VGA Input**. The **VGA Input Calibration** screen appears:

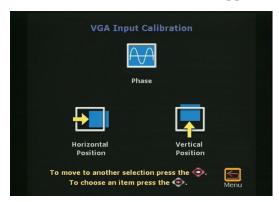

Figure A-8. VGA Input Calibration Screen

Usually, Visual Concert FX can automatically synchronize with the PC or laptop. However, there are a few instances when it is necessary to calibrate Visual Concert FX to the PC using the tools on this screen.

☐ **Phase**—This option lets you can calibrate the VGA input by increasing or decreasing the phase.

| <b>Horizontal Position</b> —This option lets you calibrate the VGA input in the horizontal position by setting the calibration frame to the left or right. |
|----------------------------------------------------------------------------------------------------|
| <b>Vertical Position</b> —With this option you can calibrate the VGA input in the vertical position by moving the calibration frame up or down.            |

### **Security**

The **Security** screen lets you set the passwords used to access your ViewStation EX system remotely. You are not required to set passwords on your system.

### To access the Security screen:

Select System Info > Admin Setup > Security.

- ☐ Admin Password—This password is used to protect nearly all setup screens in the user interface. When using the system Web interface, you are required to enter the admin password, if one has already been set in the Security screen.
- ☐ **Meeting Password**—This password is used:
  - As the password for the system when it it is used as an MCU in a multipoint conference.
  - For dialing into an MCU with a password already set.
  - As the password for viewing slides on the Web interface.
  - As the password for viewing streams on the Web interface.
  - For accessing Closed Caption on the Web interface.

If no password is set, the user is not prompted for or does not need to enter the Meeting Password.

☐ Software Update Password—This password is used for ISDN software upgrades of your system. The system can be upgraded from a remote endpoint while in an ISDN call. This password also protects your system from any unwanted updates.

| <b>Crypto Resync</b> —This option is only available if a |
|----------------------------------------------------------|
| V.35/RS-449/RS-530 network interface is attached to your |
| system.                                                  |

### **Crypto Resync Pulse**

This screen is specific to a ViewStation EX system with a V.35/RS-449/RS-530 network interface.

### To access the Crypto Resync Pulse screen:

- 1. Select System Info>Admin Setup>Security.
- 2. In the **Security** screen, select the **Crypto Resync** option.

|   | NT - 4 - |  |
|---|----------|--|
| _ | Note     |  |

For more configuration information, refer to Enabling Crypto Resync on page 110.

### **Software and Hardware Screens**

To access the Software, RS-232, Hardware Information, Send Address Book, and Far Site Software Update, and System Options screens:

Select System Info > Admin Setup > Software/Hardware.

### **Software**

The **Software** screen displays the system's serial number, BOOTUI number, software version, network interface type, ISDN version, and ISDN switch protocols information.

### To access the Software screen:

Select System Info > Admin Setup > Software/Hardware > Software.

### **RS-232**

The RS-232 interface allows users to access the system's ARENA (Application Real-Time-Enabled Network Architecture) Application Programming Interface (API). This API is a set of commands implemented within the shell. The commands are available for advanced users who want to automate some of the control features of the system.

On the **RS-232** screen, you can configure the **Baud Rate**, the **RS-232 Mode** and the **Flow Control** options.

### To access the RS-232 screen:

| Select <b>System</b> 1 | Into > Admi | n Setup > Sot | tware/Hardwa | are > RS-232. |
|------------------------|-------------|---------------|--------------|---------------|
|                        |             |               |              |               |

| <br>Note - |  |
|------------|--|
| 11000      |  |

For details about the RS-232 options, refer to the *Integrators'* Reference Manual for ViewStation EX, ViewStation FX, and VS4000 or to the ViewStation EX, ViewStation FX, and VS4000 ARENA API Programmer's Guide.

### **Hardware Information**

The **Hardware Information** screen contains information about the hardware components that make up your system.

### To access the Hardware Information screen:

Select **System Info > Admin Setup > Software/Hardware > Hardware.**If you have a Visual Concert FX connected to your

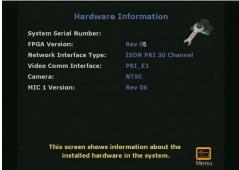

system, information about **Visual Concert Software**, **VCFX In Resolution**, and **VCFX Out Resolution** is displayed on this screen.

### Send Address Book

If you are in an ISDN (H.320) call, you also have access to the **Send Address Book** screen. For more information about the **Send Address Book** screen, refer to <u>Transferring the Address Book on page 164</u>.

### Far Site Software Update

If you are in an ISDN (H.320) call, you also have access to the **Far Site Software Update** screen. For information about the **Far Site Software Update** screen, refer to <u>Upgrading Software over ISDN (H.320) on page 47</u>.

### **System Options**

The **System Options** screen contains information that enables multipoint features on your ViewStation EX system and indicates that the feature has been enabled.

To upgrade your ViewStation EX system, you must get the multipoint upgrade software from your reseller. See the **Upgrading Software** section of this manual for more information.

ViewStation EX User Guide

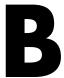

## Interoperability Information

### **Topics in This Appendix**

The following topics are included in this appendix. .

| Topic                                                  | Description                                                                                                  | Page       |
|--------------------------------------------------------|----------------------------------------------------------------------------------------------------|------------|
| H.320 Endpoint<br>Interoperability                     | The ViewStatio EX system interoperates with the H.320 (ISDN) videoconferencing systems listed in this table. | <u>306</u> |
| H.323 Endpoint<br>Interoperability                     | The ViewStation EX system interoperates with the H.323 (IP) videoconferencing systems listed in this table.  | 307        |
| MCU H.320<br>Interoperability                          | The ViewStation EX system interoperates with the H.320 videoconferencing MCU systems listed in this table.   | 308        |
| MCU H.323<br>Interoperability                          | The ViewStation EX system interoperates with the H.323 videoconferencing MCU systems listed in this table.   | 308        |
| Gateway/Gatekeeper<br>/T120 Server<br>Interoperability | The ViewStation EX system interoperates with the Gateway, Gatekeeper, or T120 servers listed in this table.  | 309        |
| Firewall/NAT<br>Interoperability                       | The ViewStation EX system interoperates with the Firewall /Nat devices listed in this table.                 | 310        |

## H.320 Endpoint Interoperability

Table B-1. H.320 Endpoint Interoperability

| Manufacturer | Model                 | Version       |
|--------------|-----------------------|---------------|
| iPower       | 600 Series            | 5.0 and 4.0.8 |
| iPower       | 900 Series            | 5.0 and 4.0.8 |
| iPower       | 9000 Series           | 5.0           |
| Sony         | PCS6000               | 4.1           |
| Tandberg     | 1000                  | B5.1          |
| Tandberg     | 2000                  | B5.1          |
| Tandberg     | 6000                  | B5.1          |
| Tandberg     | 800                   | B5.1          |
| Tandberg     | 500                   | B5.1          |
| VCON         | Cruiser               | 4.6           |
| VCON         | Media Connect<br>8000 | 4.6           |
| VTEL         | Galaxy                | 2.2.0.070     |

## H.323 Endpoint Interoperability

Table B-2 H.323 Endpoint Interoperability

| Manufacturer         | Model                 | Version                                                        |
|----------------------|-----------------------|----------------------------------------------------------------|
| Microsoft            | NetMeeting            | 2.1                                                            |
| Microsoft NetMeeting |                       | 3.0 (no application sharing, file transfer, or whiteboarding)  |
| Microsoft            | NetMeeting            | 3.01 (no application sharing, file transfer, or whiteboarding) |
| iPower               | 600 Series            | 5.0 and 4.0.8                                                  |
| iPower               | 900 Series            | 5.0 and 4.0.8                                                  |
| iPower               | 9000 Series           | 5.0                                                            |
| Sony                 | PCS6000               | 2.6                                                            |
| Tandberg             | 1000                  | B5.1                                                           |
| Tandberg             | 2500                  | B5.1                                                           |
| Tandberg             | 6000                  | B5.1                                                           |
| Tandberg             | 800                   | B5.1                                                           |
| Tandberg             | 500                   | B5.1                                                           |
| VCON                 | Cruiser               | 4.6                                                            |
| VCON                 | Escort                | 4.6                                                            |
| VCON                 | Media Connect<br>8000 | 4.6                                                            |
| VCON                 | Falcon                | 3.0                                                            |
| VCON                 | Vigo                  | 5.1                                                            |
| VTEL                 | Galaxy                | 2.2.0.70                                                       |

## MCU H.320 Interoperability

Table B-3. MCU H.320 Interoperability

| Manufacturer | Model                            | Interoperability                                                                         |
|--------------|----------------------------------|------------------------------------------------------------------------------------------|
| Polycom      | MGC-100                          | chair control, far-end camera control,<br>T.120, Conference on Demand,<br>People+Content |
| Lucent       | Multi-Point<br>Conferencing Unit | chair control<br>far-end camera control, and T.120 do not<br>work in cascaded calls      |

### MCU H.323 Interoperability

Table B-4. MCU H.323 Interoperability

| Manufacturer | Model               | Version  |
|--------------|---------------------|----------|
| Polycom      | MGC-100             | 5.0      |
| Whitepine    | Meeting Point       | 5.0      |
| Ezenia       | MCS                 | 1.2.2    |
| Radvision    | MCU                 | 2.2.0.9d |
| Radvision    | ViaIP 400 MCU       | 1.0      |
| Ezenia       | Encounter 3000 ECMS | 1.01     |

## Gateway/Gatekeeper/T120 Server Interoperability

Table B-5. Gateway/Gatekeeper/T120 Server Interoperability

| Manufacturer | Model                                | Version      |
|--------------|--------------------------------------|--------------|
| Polycom      | MGC-100/gateway                      | 5.0          |
| Cisco        | MCM Gatekeeper on the 3640 router    | 12.1 build 7 |
| Whitepine    | Meeting Point Gatekeeper             | 5.0          |
| Ezenia       | Gatekeeper                           | 1.2.2        |
| Radvision    | L2W-323BRI<br>Gateway/Gatekeeper     | 2.2.3.2.5    |
| Radvision    | L2W-323PRI<br>Gateway/Gatekeeper     | 2.2.3.2.5    |
| Radvision    | MCU Gatekeeper                       | 2.2.1.0.9d   |
| Radvision    | NGK 200 Gatekeeper                   | 1.0          |
| Radvision    | T120 Data Collaborator Server        | 1.07         |
| Radvision    | ECS/viaIP Gatekeeper                 | 2.0.2.2      |
| Ezenia       | Encounter 3000<br>Netgate/Gatekeeper | 1.0          |
| Ezenia       | Encounter 3000 ECMS<br>Gatekeeper    | 1.01         |

## Firewall/NAT Interoperability

Table B-6. Firewall/NAT Interoperability

| Manufacturer/Model | Version      |
|--------------------|--------------|
| Cisco router       | 12.2 build 7 |
| Linksys            | 1.40.2       |
| NetGear            | 3.24         |
| SMC                | 1.93s        |
| Cisco PIX          | 6.1.2        |

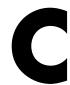

# ViewStation EX Technical Specifications

## ViewStation EX Technical Specifications

Table C-1. ViewStation EX Technical Specifications

| Certifications and Compliance | ITU H.323 and H.320 compliant                                                                   |
|-------------------------------|-------------------------------------------------------------------------------------------------|
|                               | Cisco AAVID Certified                                                                           |
| The Polycom Office            | People+Content™ allows dual display of video and PC graphics                                    |
| Experience                    | Conference on Demand™ initiates unscheduled MGC calls from the endpoint                         |
|                               | Call Detail Records enables billing of calls and tracking with Global Management System         |
|                               | Polycom Video Error Concealment (PVEC)™ for improved video quality on networks with packet loss |
|                               | Global Management System™ for centralized management                                            |
|                               | Global Directory Server for live global address book                                            |
|                               | PathNavigator™ for easier call placement and network cost optimization                          |
|                               | MGC Click and View™ integration for individual screen layouts                                   |
| User Interface                | User-friendly graphical user interface that is easy to read from a distance                     |
|                               | Hand-held, ergonomic remote control                                                             |
|                               | Custom logo on home screen with speed dial numbers                                              |
|                               | Web Interface (Internet Explorer 5.5 & 6.0; Netscape Navigator 6.0 & 6.1)                       |
| Bandwidth                     | Max Data Rate H.320: up to 512 Kbps                                                             |
|                               | Max Data Rate H.323: up to 768 Kbps                                                             |

|                  | <u> </u>                                                                                                    |
|------------------|----------------------------------------------------------------------------------------------------|
| Video Standards  | H.261, Annex D                                                                                                    |
|                  | H.263+ Annexes: L, F, T, I, J, U, u                                                                                              |
|                  | H.263++ Annex D                                                                                                    |
|                  | ITU 60 fields per second letterbox                                                                                               |
| Video Features   | 2-monitor support to simultaneously display full screen video from up to 4 endpoints plus PC content on a separate XGA projector |
|                  | Automatic VCR recording of all endpoints based on the person who is talking                                                      |
|                  | Automatic Picture in Picture (PIP)                                                                                               |
| Video Inputs (2  | Integrated main camera                                                                                                    |
| Inputs + camera) | 1 x MiniDin S-Video (document camera)                                                                                            |
|                  | 1 x RCA/Phono, composite (VCR)                                                                                                   |
| Video Formats    | NTSC, PAL, XGA, SVGA, VGA                                                                                                    |
| Video Outputs (5 | 2 x MiniDin S-Video (Support for 2 independent monitors)                                                                         |
| Outputs)         | 1 x RCA/Phono, composite (monitor)                                                                                               |
|                  | 1 x RCA/Phono, composite (VCR)                                                                                                   |
|                  | 1 x XGA (projector)                                                                                                    |
| Integrated Main  | Ultra-quiet, ultra-fast pan, tilt, zoom (PTZ)                                                                                    |
| Camera           | 65° Field of View                                                                                                    |
|                  | Tilt Range: +/- 25° (up/down)                                                                                                    |
|                  | Pan Range: +/- 100° (left/right)                                                                                                 |
|                  | Total Field of View: 265°                                                                                                    |
|                  | 12x Zoom; f-4.2 to 42mm                                                                                                    |
|                  | F=1.85 to 2.9 mm                                                                                                    |
|                  | Auto Focus                                                                                                    |
|                  | Automatic White Balance                                                                                                    |
|                  | 20 camera presets (10 local and 10 far end)                                                                                      |
|                  | Voice tracking to presets                                                                                                    |
|                  | Far end camera control                                                                                                    |
| People+Content™  | Dual images (transmits people and high resolution content simultaneously)                                                        |
|                  | Dual audio (transmits audio from room microphones and PC simultaneously)                                                         |
|                  | Available on IP and ISDN                                                                                                    |
|                  | Works from any endpoint with embedded MCU (not just host site)                                                                   |
|                  |                                                                                                    |

| Live People Video              | 4CIF (704 x 576)                                                 |
|--------------------------------|------------------------------------------------------------------|
| Resolution                     | CIF (352 x 288)                                                  |
|                                | QCIF (176 x 144)                                                 |
| Live PC Content                | XGA (1024 x 768)                                                 |
| Resolution                     | SVGA (800 x 600)                                                 |
|                                | VGA (640 x 480)                                                  |
|                                | 4CIF or CIF for S-Video and composite inputs                     |
| Still Image Transfer           | CIF, 4CIF (H.261 Annex D), 16 CIF High resolution (H.263)        |
| Optional Visual                | Tabletop device (for audio and video input from PC or Macintosh) |
| Concert FX                     | Input: up to 1280x1024, 60 Hz                                    |
|                                | Output: up to 1024x768, 60 Hz                                    |
|                                | 1 x audio input for PC                                           |
|                                | 1 x video input for PC up to 1280x1024, 60 Hz                    |
|                                | 1 x video out for projector up to 1024x768, 60 Hz                |
|                                | 3 x 10/100 Ethernet hub                                          |
| Other Content Input<br>Options | pcPresent™ for Microsoft® PowerPoint® presentations from your PC |
|                                | Polycom SNAP for high resolution graphics capture of PC content  |
| Audio Standards                | 7 kHz G.722, G.722.1                                             |
|                                | 3.4 kHz with G.711, G.728                                        |
| Audio Features                 | Instant Adaptation Echo Cancellation                             |
|                                | Automatic Gain Control (AGC)- voice activated                    |
|                                | Automatic Noise Suppression (ANS)                                |
|                                | Built-in tonal speaker test                                      |
|                                | Audio level meter                                                |
|                                | Audio mixer                                                      |
|                                | Telephone POTS support                                           |
|                                | Ability to talk over VCR audio                                   |

© Polycom, Inc. 2003

| Digital Tabletop Microphone  360° voice pick-up, unidirectional performance Automatic room noise reduction  Gated mixer built into microphone  3 Hyper-cardiod microphones in each microphone pod |      |
|----------------------------------------------------------------------------------------------------|------|
| Gated mixer built into microphone  3 Hyper-cardiod microphones in each microphone pod                                                                                                    |      |
| 3 Hyper-cardiod microphones in each microphone pod                                                                                                    |      |
|                                                                                                    |      |
| Make butten on each migraphene and                                                                                                    |      |
| Mute button on each microphone pod                                                                                                    |      |
| Includes 1 microphone pod                                                                                                    |      |
| Can be mounted to ceiling or walls                                                                                                    |      |
| Audio Inputs (4 RJ-9 to microphone (daisy chain up to 2 microphone pods)                                                                                                    |      |
| 2 x RCA / Phono line level (VCR)                                                                                                    |      |
| 1 x RCA / Phono line level (Mixer/Auxiliary)                                                                                                    |      |
| Audio Outputs (4 2 x RCA / Phono line level (main audio)                                                                                                    |      |
| Outputs) 2 x RCA / Phono line level (VCR)                                                                                                    |      |
| Frame Rates 15 fps - 30 fps                                                                                                    |      |
| (point-to-point) Intelligently selects frame rate for best video performance                                                                                                    |      |
| TV-quality letterbox 60/50 fields video for NTSC/PAL at 512 kbps and above                                                                                                    |      |
| Optional Embedded Supports mixed combinations of IP, ISDN, and analog telephone calls                                                                                                    |      |
| MPPlus Supports IP telephones                                                                                                    |      |
| Supports normal analog telephones                                                                                                    |      |
| Automatic IP and ISDN downspeeding                                                                                                    |      |
| Dial-in and dial-out during multipoint calls                                                                                                    |      |
| Continuous presence or voice switched                                                                                                    |      |
| Automatic multipoint presentation modes to automatically switch between prese and continuous presence modes                                                                                       | nter |
| Chair control from endpoints or host system on IP                                                                                                    |      |
| Chair control from endpoints or host system on ISDN                                                                                                    |      |
| Embedded multipoint for 5 sites (4 IP/ISDN sites + 1 POTS audio)                                                                                                    |      |
| Cascade up to 14 sites (10 IP/ISDN sites + 4 POTS audio)                                                                                                    |      |
| Mixed network cascading                                                                                                    |      |
| Password protection for incoming calls                                                                                                    |      |
| Supports People+Content dual streams from any endpoint (not just host site)                                                                                                    |      |

| Network Features           | Automatic H.320/H.323 calling                                                                                                    |
|----------------------------|----------------------------------------------------------------------------------------------------|
|                            | Downspeeding over IP and ISDN                                                                                                    |
|                            | OneDial intelligent call management attempts call on preferred network (IP or ISDN) and automatically rolls over to secondary network if needed |
|                            | Maximum call length timer                                                                                                    |
|                            | Auto-SPID detection and configuration                                                                                                    |
|                            | NATO standard KG-194/KIV-7 encryptor support with on-screen and address book dialing                                                            |
|                            | Software upgradable Inverse Multiplexer (IMUX)                                                                                                  |
|                            | Dial ISDN lines separately or simultaneously                                                                                                    |
| Quality of Service         | Polycom Video Error Concealment (PVEC) for concealing packet loss                                                                               |
| and Experience - iPriority | IP Precedence (ToS)                                                                                                    |
|                            | DiffServ DHCP (CoS)                                                                                                    |
|                            | Dynamic bandwidth allocation                                                                                                    |
|                            | Proactive network monitoring                                                                                                    |
|                            | Packet and jitter control                                                                                                    |
|                            | Network Address Translation (NAT) support                                                                                                    |
|                            | Automatic NAT discovery                                                                                                    |
|                            | Asymmetric speed control                                                                                                    |
|                            | Fixed TCP/UDP port firewall support                                                                                                    |
|                            | Lip synchronization                                                                                                    |
|                            | Echo cancellation                                                                                                    |
|                            | Echo suppression                                                                                                    |
|                            | Auto gatekeeper discovery                                                                                                    |
|                            | Automatic gateway dialing profiles                                                                                                    |
|                            | Specify outbound call routing for gateway/ISDN                                                                                                  |
|                            | Closed captioning and text chat support both in and out of calls                                                                                |
|                            | Keypad audio confirmation makes dialing easy                                                                                                    |

© Polycom, Inc. 2003

| Security Features  | Independently tested for endpoint security                                                                                           |
|--------------------|----------------------------------------------------------------------------------------------------|
|                    | Enhanced integration for independently certified corporate and classified encryption devices                                         |
|                    | Secure password authentication                                                                                                    |
|                    | Unique factory default passwords                                                                                                    |
|                    | Administrator password                                                                                                    |
|                    | Dial-in meeting password                                                                                                    |
|                    | Do not disturb meeting feature for point to point                                                                                    |
|                    | Do not disturb meeting feature for multipoint calls                                                                                  |
|                    | Select which menu screens to password protect                                                                                        |
|                    | SNMP security alerts for failed and successful password authentication attempts                                                      |
|                    | Option to disable remote interfaces (FTP, SNMP, Telnet, HTTP, streaming)                                                             |
|                    | Option to disable mixed protocol multipoint calls                                                                                    |
| Network Interfaces | 2 independent 10/100 Ethernet ports for IP (LAN, DSL, cable modem)                                                                   |
| Supported          | Integrated Ethernet switch                                                                                                    |
|                    | 1 x POTS for voice                                                                                                    |
|                    | Optional Quad BRI (Basic Rate Interface)                                                                                             |
|                    | Optional 2 port Serial Module (V.35/RS-530/RS-449 with RS-366 dialing)                                                               |
|                    | Optional wireless LAN support via Ethernet port                                                                                      |
| Ethernet           | TCP/IP, HTTP, DNS, WINS, SNMP, DHCP, ARP, FTP, Telnet                                                                                |
| Connectivity       | T.120 interface for Microsoft® NetMeeting                                                                                            |
|                    | Internal live video unicast or multicast stream to Apple® Quicktime, Cisco IP/TV                                                     |
| Directory Services | 1000+ number local directory                                                                                                    |
|                    | 10,000+ number global directory                                                                                                    |
|                    | Unlimited multipoint entries                                                                                                    |
|                    | Live address book with Polycom Global Address Book automatically and quickly updates directory with address changes or new endpoints |
|                    | Live address book with Polycom Global Address Book automatically and quickly removes endpoints from directory if they are turned off |
|                    | Polycom Global Address Book integrates with Active Directory / LDAP                                                                  |
|                    | Automatic ISDN localization of calls                                                                                                 |

| System<br>Management             | SNMP management                                                                                                    |
|----------------------------------|----------------------------------------------------------------------------------------------------|
|                                  | Software upgrades via PC, IP, or in a ISDN video call                                                                                |
|                                  | Integrated Web server for remote management and Microsoft® PowerPoint presentations                                                  |
|                                  | Remote administrator video-only monitoring of room or calls from integrated Web server (enabled/disabled from endpoint for security) |
|                                  | Built-in extensive Call Detail Records (CDR) that do not require separate external management system                                 |
|                                  | Account number validation at call initiation integrated with Polycom Global Management System for billing purposes                   |
|                                  | Administrator configurable dialing speeds                                                                                            |
|                                  | Complete support for The Polycom Office including:                                                                                   |
|                                  | - Polycom Global Management System™                                                                                                  |
|                                  | - Polycom Global Address Book                                                                                                    |
|                                  | - Polycom OneDial™                                                                                                    |
|                                  | - Polycom PathNavigator™                                                                                                    |
| Other ITU Supported<br>Standards | H.221 communications                                                                                                    |
|                                  | Bonding, Mode 1                                                                                                    |
|                                  | H.281 far-end camera control                                                                                                    |
|                                  | H.225, H.245                                                                                                    |
|                                  | Annex Q standard for FECC in H.323 calls                                                                                             |
| Data Port                        | RS-232 control port/data communications port (1200 baud to 115k baud asynchronous)                                                   |
|                                  | API for custom integration with remote devices such as Crestron™ and AMX™ control systems                                            |
| Electrical                       | Auto-sensing power supply                                                                                                    |
|                                  | Operating voltage/power 90-260 VAC, 47-63 Hz/40 watts                                                                                |
| Environmental Specifications     | Operating Temperature: 0 to 40° C                                                                                                    |
|                                  | Operating Humidity: 10 to 85% R.H. non-condensing                                                                                    |
|                                  | Non-Operating Temperature: -40 to 70° C                                                                                              |
|                                  | Non-Operating Humidity (non-condensing): 10 to 90%                                                                                   |
| Physical                         | Dimensions (W/H/D): 43.8 cm x 8.8 cm x 46.7 cm                                                                                       |
| Characteristics                  | Base unit weight: 4.7 kg / 10 lbs                                                                                                    |
|                                  | L                                                                                                    |

© Polycom, Inc. 2003

| Language Support | Chinese, English, French, German, Italian, Japanese, Norwegian, Portuguese, Spanish |
|------------------|-------------------------------------------------------------------------------------|
| Warranty         | One year parts and labor                                                            |

## Safety and Legal Notices

### **Important Safeguards**

Read and understand the following instructions before using the system:

- Close supervision is necessary when the system is used by or near children. Do not leave unattended while in use.
- · Only use electrical extension cords with a current rating at least equal to that of the system.
- · Always disconnect the system from power before cleaning and servicing and when not in use.
- Do not spray liquids directly onto the system when cleaning. Always apply the liquid first to a static free cloth.
- · Do not immerse the system in any liquid or place any liquids on it.
- Do not disassemble this system (except as instructed in the manufacturer's instructions). To reduce the risk of shock and to maintain the warranty on the system, a qualified technician must perform service or repair work.
- · Connect this appliance to a grounded outlet.
- In case of lightning storms, disconnect the telephone line cord from the system, and only
  connect the system to surge protected power outlets.
- The socket outlet to which this apparatus is connected must be installed near the equipment and must always be readily accessible.
- Keep ventilation openings free of any obstructions.
- SAVE THESE INSTRUCTIONS.

### **License Restrictions**

THE SOFTWARE PROGRAMS CONTAINED OR DESCRIBED HEREIN ARE CONFIDENTIAL INFORMATION AND PROPRIETARY PRODUCTS OF POLYCOM OR ITS LICENSORS.

Buyer shall not sublicense or otherwise distribute any of the Subject Programs except to End Users and/or resellers who have entered into a Sublicense Agreement. For purposes of this Agreement a "Sublicense Agreement" shall mean a written license agreement between the Buyer and its purchaser, or, in the case of any sale by Buyer to a reseller, between such reseller and the End User, that is either 1) signed by the End User or 2) included with the Documentation, in such a manner that the End User reasonably indicates its acceptance of the Sublicense Agreement by turning on and using the Computer Equipment. Polycom shall include so-called "break the seal software licenses" with the Documentation, and Buyer shall not remove or alter any such Sublicense Agreements or any notifications or warning stickers relating thereto. Buyer shall not waive, amend, or otherwise modify any Sublicense Agreement without Polycom's prior consent.

Title to all Subject Programs shall at all times remain and vest solely with Polycom and its licensors. Buyer acknowledges Polycom, Inc.'s claim that the Subject Programs are its trade secret and confidential property, and shall treat them as such. Buyer will not attempt to disassemble, decompile, reverse-engineer or otherwise endeavor to discover or disclose the methods and concepts embodied in the Subject Programs. Except as expressly allowed under this Agreement, the Buyer shall not copy, modify, transcribe, store, translate, sell, lease, or otherwise transfer or distribute any of the Subject Programs in whole or in part, without prior authorization, in writing, from Polycom. Buyer shall not remove or destroy any copyright, patent, trademark or other proprietary mark or notice on Computer Equipment, and shall reproduce any such marks on any copies of Subject Programs that it makes hereunder.

You shall not and shall not allow any third party to 1) decompile, disassemble, or otherwise reverse-engineer or attempt to reconstruct or discover any source code or underlying ideas or algorithms of the software by any means whatsoever or 2) remove any product.

### Warranty

Polycom, Inc. warrants its products to be free of defects in materials and factory workmanship for a period of twelve (12) months from date of purchase. This warranty does not apply to damage to products resulting from accident, misuse, service or modification by anyone other than a Polycom, Inc. authorized service facility/dealer. The warranty is limited to the original purchaser and is not transferable. Any liability of Polycom, Inc. or its suppliers with respect to the product or the performance thereof under any warranty, negligence, strict liability or other theory will be limited exclusively to product repair or replacement as provided above. Except for the foregoing, the product is provided "as is" without warranty of any kind including without limitation, any warranty of merchantability or fitness for a particular purpose. The entire risk of the quality and performance of the software programs contained in the system is with you.

### **Limitation of Remedies and Damages**

Polycom, Inc., its agents, employees, suppliers, dealers and other authorized representatives shall not be responsible or liable with respect to the product or any other subject matter related thereto under any contract, negligence, strict liability or other theory for any indirect, incidental, or consequential damages, including, but not limited to loss of information, business, or profits.

The law of certain states or nations does not permit limitation or exclusion of implied warranties and consequential damages, so the above limitations, disclaimers, or exclusion may not apply to you. This warranty gives you special legal rights. You may also have other rights that vary by state and nation.

### Warning

This is a Class A product. In a domestic environment, this product may cause radio interference in which case the user may be required to take adequate measures.

### **USA and Canadian Regulatory Notices**

### **FCC Notice**

Part 15 FCC Rules

This device complies with part 15 of the FCC rules. Operation is subject to the following two conditions:

1) This device may not cause harmful interference, and 2) this device must accept any interference received, including interference that may cause undesired operation.

Class A Digital Device

This equipment has been tested and found to comply with the limits for a Class A digital device, pursuant to Part 15 of the FCC Rules. These limits are designed to provide reasonable protection against harmful interference when the equipment is operated in a commercial environment. This equipment generates, uses, and can radiate radio frequency energy and, if not installed and used in accordance with the instruction manual, may cause harmful interference to radio communications. Operation of this equipment in a residential area is likely to cause harmful interference in which case the user will be required to correct the interference at his own expense.

In accordance with Part 15 of the FCC rules, the user is cautioned that any changes or modifications not expressly approved by Polycom Inc. could void the user's authority to operate this equipment.

### Part 68 FCC Rules

This equipment complies with Part 68 of the FCC rules. On the label of this equipment is a label that contains, among other information, the FCC registration number and ringer equivalence number (REN) for this equipment. If requested, this information must be provided to the telephone company.

This equipment may not be used on a coin service or party line.

If you experience trouble with your ViewStation EX/FX/VS4000, disconnect it from the telephone line to determine if the registered equipment is malfunctioning. For repair or warranty information, please contact Polycom Inc. at 1-888-248-4143 or 4750 Willow Road, Pleasanton, CA 94588-2708, USA. Contact information may also be found at http://www.polycom.com/. If the system is causing harm to the network, the telephone company may request that you disconnect it until the problem is corrected.

If your ViewStation EX/FX/VS4000 causes harm to the telephone network, the telephone company will notify you in advance that temporary discontinuance of service may be required. However, if advance notice is not practical, you will be notified as soon as possible. You will be advised of your right to file a complaint with the FCC if you believe it is necessary.

Your telephone company may make changes in its facilities, equipment, operations, or procedures that could affect the operation of your equipment. If they do, you will be given advance notice so that you may make any changes necessary to maintain uninterrupted service.

The REN is useful to determine the quantity of devices that may be connected to the telephone line. Excessive RENs on the telephone line may result in the devices not ringing in response to an incoming call. In most, but not all areas, the sum of RENs of all devices that may be connected to a line, is determined by the total RENs, contact the local telephone company.

FCC compliant telephone cords and modular plugs are provided with this equipment. This equipment is designed to be connected to the telephone network or premises' wiring using a compatible modular jack, which is Part 68 compliant. See installation instructions for details.

### WHEN PROGRAMMING EMERGENCY NUMBERS AND/OR MAKING TEST CALLS TO EMERGENCY NUMBERS:

- 1) Remain on the line and briefly explain to the dispatcher the reason for the call.
- 2) Perform such activities in the off-peak hours, such as early morning or late evening.

Industry Canada (IC)

This class A digital apparatus complies with Canadian ICES-003.

Cet appareil numerique de la classe A est conforme à la norme NMB-003 du Canada.

The Industry Canada label identifies certified equipment. This certification means that the equipment meets telecommunications network protective, operational and safety requirements as prescribed in the appropriate Terminal Equipment Technical Requirements document(s). The Department does not guarantee the equipment will operate to the user's satisfaction.

Before installing this equipment, users should ensure that it is permissible to be connected to the facilities of the local telecommunications company. The equipment must also be installed using an acceptable method of connection. The customer should be aware that compliance with the above conditions may not prevent degradation of service in some situations. Repairs to certified equipment should be coordinated by a representative designated by the supplier. Any repairs or alterations made by the user to this equipment, or equipment malfunctions, may give the telecommunications company cause to request the user to disconnect the equipment.

Users should ensure for their own protection that the electrical ground connections of the power utility, telephone lines and internal metallic water pipe system, if present, are connected together. This precaution may be particularly important in rural areas.

**Caution:** Users should not attempt to make such connections themselves, but should contact the appropriate electric inspection authority, or electrician, as appropriate.

The Ringer Equivalence Number (REN) assigned to each relevant terminal device provides an indication of the maximum number of terminals allowed to be connected to a telephone interface. The termination on an interface may consist of any combination of devices subject only to the requirement that the sum of the RENs of all the devices does not exceed 5.

The REN of this equipment is either marked on the unit or included in the new style USA FCC registration number. In the case that the REN is included in the FCC number, the user should use the following key to determine the value:

- The FCC number is formatted as US:AAAEQ#TXXX.
- # is the Ringer Equivalence Number without a decimal point (e.g. REN of 1.0 will be shown as 10, REN of 0.3 will be shown as 03). In the case of a Z ringer, ZZ shall appear. In the case of approved equipment without a network interface or equipment not to be connected to circuits with analog ringing supplied, NA shall appear.

### **EEA Regulatory Notices**

### **CE Mark**

This ViewStation EX/FX/VS4000 has been marked with the CE mark. This mark indicates compliance with EEC Directives 1999/5/EC. A full copy of the Declaration of Conformity can be obtained from Polycom Ltd., 270 Bath Road, Slough UK SL1 4DX.

### **Declaration of Conformity:**

Hereby, Polycom Ltd. declares that this ViewStation EX/FX/VS4000 is in compliance with the essential requirements and other relevant provisions of Directive 1999/5/EC.

### Konformitetserklæring:

Hermed erklærer Polycom Ltd., at indestående ViewStation EX/FX/VS4000 er i overensstemmelse med de grundlæggende krav og de relevante punkter i direktiv 1999/5/EF.

### Konformitätserklärung:

Hiermit erklärt Polycom Ltd., dass der ViewStation EX/FX/VS4000 die grundlegenden Anforderungen und sonstige maßgebliche Bestimmungen der Richtlinie 1999/5/EG erfüllt.

### Δήλωση Συμμόρφωσης:

Δια του παρόντος, η εταιρεία Polycom Ltd. δηλώνει ότι η παρούσα συσκευή (δρομολογητής) ViewStation EX/FX/VS4000; πληροί τις βασικές απαιτήσεις και άλλες βασικές προϋποθέσεις της Οδηγίας 1999/5/ΕΚ.

### Vaatimustenmukaisuusvakuutus:

Polycom Ltd. vakuuttaa täten, että ViewStation EX/FX/VS4000 on direktiivin 1999/5/EC keskeisten vaatimusten ja sen muiden tätä koskevien säännösten mukainen.

### Déclaration de conformité:

Par la présente, Polycom Ltd. déclare que ce ViewStation EX/FX/VS4000 est conforme aux conditions essentielles et à toute autre modalité pertinente de la Directive 1999/5/CE.

### Dichiarazione di conformità:

Con la presente Polycom Ltd. dichiara che il ViewStation EX/FX/VS4000 soddisfa i requisiti essenziali e le altre disposizioni pertinenti della direttiva 1999/5/CE.

### Verklaring van overeenstemming:

Hierbij verklaart Polycom Ltd. dat diens ViewStation EX/FX/VS4000 voldoet aan de basisvereisten en andere relevante voorwaarden van EG-richtlijn 1999/5/EG.

### Declaração de Conformidade:

Através da presente, a Polycom Ltd. declara que este ViewStation EX/FX/VS4000 se encontra em conformidade com os requisitos essenciais e outras disposições relevantes da Directiva 1999/5/CE.

### Declaración de conformidad:

Por la presente declaración, Polycom Ltd. declara que este ViewStation EX/FX/VS4000 cumple los requisitos esenciales y otras cláusulas importantes de la directiva 1999/5/CE.

### Överensstämmelseförklaring:

Polycom Ltd. förklarar härmed att denna ViewStation EX/FX/VS4000 överensstämmer med de väsentliga kraven och övriga relevanta stadganden i direktiv 1999/5/EG.

### WARNING

This is a Class A product. In a domestic environment this product may cause radio interference in which case the user may be required to take adequate measures.

### **Australia**

### Mains Powered POTS Voice Telephony Without Emergency 000 Dialing

Warning: This equipment will be inoperable when mains power fails.

#### Japan

この装置は、情報処理装置等電波障害自主規制協議会(VCCI)の基準に基づラスA情報技術装置です。この装置を家庭環境で使用すると電波妨害を引き起こすがあります。この場合には使用者が適切な対策を講ずるよう要求されることがあす

### **Underwriters Laboratories Statement**

The system is intended to be powered only by the supplied power supply unit.

### **Special Safety Instructions**

Follow existing safety instructions and observe all safeguards as directed.

### **Installation Instructions**

Installation must be performed in accordance with all relevant national wiring rules.

## Index

| Numerics                                | adding a video call to, 160 adding to a video call, 159 |
|-----------------------------------------|---------------------------------------------------------|
| 4CIF resolution, 296                    | disconnecting, 159                                      |
| 60 fields/sec at>=512Kbps, 293          | placing, 158                                            |
| 1                                       | Annex D information, 234                                |
| A                                       | Answering a call                                        |
| A                                       | manually, 155, 156                                      |
| Address Book                            | Audio                                                   |
| access, 161                             | advanced troubleshooting, 253                           |
| adding an entry, 162                    | audio error concealment, 292                            |
| creating a meeting entry, 188           | basic troubleshooting, 26                               |
| deleting an entry, 164                  | diagnostics, 269                                        |
| editing an existing entry, 163          | protocols, 292                                          |
| erasing entries, 274                    | test levels, 273                                        |
| multipoint entries, 166                 | Audio Meter, 273                                        |
| placing a call from, 153                | Audio Quality Preference (BRI), 114                     |
| placing a call, 153                     | Auto Answer Multipoint, 198, 206, 276, 281              |
| send, 302                               | Auto Answer Point to Point, 275, 281                    |
| Address Book Utility, 240               | Auto H.323 Dialing, 65, 94                              |
| Admin Password, 299                     | Auto-Detect SPIDs (BRI), 74, 113                        |
| Admin Setup screen reference, 279       |                                                         |
| Admin Setup Web icons, 245              | В                                                       |
| Administrator Password, 77              | D                                                       |
| Advanced configuration                  | Backlight Compensation, 277                             |
| BRI, 111                                | BRI                                                     |
| Gateway and Gatekeeper, 98              | advanced configuration, 111                             |
| IP, 93                                  | Advanced Dialing, 116                                   |
| V.35/RS-449/RS-530, 103                 | Audio Quality Preference configura-                     |
| Advanced Dialing                        | tion, 114                                               |
| BRI, 116<br>V.35/RS-449/RS-530, 70, 109 | Auto-Detect SPIDs, 74                                   |
| Advanced Network Statistics, 269        | configuration screen reference, 284                     |
|                                         | Dialing Speeds, 116                                     |
| Allow Dialing 281                       | IMUX configuration, 284                                 |
| Allow Dialing, 281                      | IMUX, 40 initial configuration, 73                      |
| Allow System to be a DHCP Sorver, 46    | ISDN Video Numbers, 73, 112                             |
| Allow Lion Sotup, 247, 281              | network interface installation, 38                      |
| Allow User Setup, 247, 281              | SPIDs, 113                                              |
| Analog call                             |                                                         |

| Video Network configuration, 117                                  | Cascading, 19, 200                                                  |
|-------------------------------------------------------------------|---------------------------------------------------------------------|
| Broadcast Mode (V.35/RS-449/RS-530), 69, 105                      | Chair control<br>available actions, 203<br>general information, 201 |
|                                                                   | screen actions, 202                                                 |
| C                                                                 | Closed Caption, 237                                                 |
| C 11                                                              | Color Bar, 271                                                      |
| Cables                                                            | Configuration                                                       |
| Ascend HD-44M to HD-44M<br>(V.35/RS-449/RS-530), 31, 37           | clearing, 274                                                       |
| (V.337 K3-4497 K3-330), 31, 37<br>HD-44M to DB-25M/RS-366 and M34 | DHCP, 218                                                           |
| Winchester (V.35/RS-449), 31,                                     | dialing rules, 126                                                  |
| 37                                                                | Gateway and Gatekeeper, 98                                          |
| HD-44M to RS-449/S-422 Y                                          | H.320, 103                                                          |
| (V.35/RS-449/RS-530), 31, 37                                      | H.323, 93                                                           |
| supplied for ViewStation EX, 20                                   | initial screens, 59, 76                                             |
| V.35/RS-449/RS-530 cable adapter kit,                             | Internet Explorer, 221                                              |
| 38                                                                | Intranet, 85                                                        |
| Call Hangup Choices, 152                                          | IP, 93                                                              |
| Call Preference                                                   | ISDN, 103                                                           |
| initial configuration, 62                                         | LAN, 85, 285<br>monitors, 292                                       |
| Call progress indicators, 188, 271                                | Netscape, 222                                                       |
| Call Status, 271                                                  | RS-232, 301                                                         |
| Call Type (GAB), 124                                              | SNMP, 138                                                           |
| Calling profile (V.35/RS-449/RS-530), 109                         | telephone and audio, 291                                            |
| Cameras                                                           | video and cameras, 292                                              |
| 4CIF resolution, 296                                              | Connecting                                                          |
| automatic tracking of cam. presets, 172                           | PC and system to the LAN, 216                                       |
| backlight compensation, 295                                       | Country selection, 62                                               |
| configuration, 292<br>control keys on remote control, 168         | Crypto Resync (V.35/RS-449/RS-530), 110,                            |
| control, 295                                                      | 300                                                                 |
| controlling the far-site camera, 169                              |                                                                     |
| direction setting, 295                                            | D                                                                   |
| high-resolution setting, 296                                      |                                                                     |
| preset settings, 170                                              | Data collaboration, 290                                             |
| primary camera, 296                                               | Data conferencing                                                   |
| primary, 296                                                      | configuration, 212                                                  |
| selecting a far-site camera, 168                                  | enable, 289                                                         |
| selecting a near-site camera, 167                                 | ShowStation IP, 43                                                  |
| settings, 170                                                     | using NetMeeting, 213, 241, 289                                     |
| snapshots, 295                                                    | using ShowStation IP, 213                                           |
| Sony EVI-10, 32<br>tilt, pan, zoom, 168                           | Default Gateway, 88                                                 |
| iii, paii, 200iii, 100                                            | DHCP                                                                |

| configuration, 87, 218               | Encoder/decoder testing, 273                   |
|--------------------------------------|------------------------------------------------|
| server information, 87               | Erasing system settings, 274                   |
| setting the server in Softupdate, 46 | Error messages and codes, 150                  |
| Diagnostic tests, 268                |                                                |
| Diagnostics                          | г                                              |
| Advanced Network Statistics, 269     | F                                              |
| Audio Meter, 273                     | Far Control of Near Camera, 277                |
| Audio, 272                           | Far Site Name Display Time, 278                |
| Call Status, 271                     | Far Site Software Update, 302                  |
| Color Bars, 271                      | Firewall & LAN Connection, 91                  |
| Far End Loop, 274                    | Firewall configuration, 79, 91                 |
| generate tone, 272                   | _                                              |
| Near End Loop, 273                   | FX VGA, 294                                    |
| Network Statistics, 268              | _                                              |
| Reset System, 274                    | G                                              |
| Web icons, 246                       |                                                |
| Dial-In Calling, 198, 204            | G.722 audio protocol, 114                      |
| Dialing extension, 127               | G.728 audio protocol, 114                      |
| Dialing prefixes, 71, 108            | GAB server information, 121                    |
| Dialing rules                        | Gatekeeper                                     |
| configuration, 126                   | initial configuration, 66                      |
| Dialing Speeds                       | status icons, 82                               |
| BRI, 116                             | Gateway                                        |
| IP, 95                               | prefix and suffix configuration, 101           |
| V.35/RS-449/RS-530, 69, 107          | Gateway and Gatekeeper                         |
| Dialing suffixes, 71, 108            | configuration, 98                              |
| Direct Connect, 105                  | overview, 96                                   |
| Direct Inward Dial (DID), 100        | Gateway Number                                 |
| Display Graphics in a Call, 293      | configuration, 100, 101                        |
| Display IP and ISDN Information, 281 | type, 100                                      |
| Display IP Dialing Extension, 63, 65 | General Setup, 280                             |
| DNS servers, 88                      | Global Address Book                            |
| Document camera (optional), 41       | how to use, 165                                |
| Downspeeding, 184                    | overview, 120                                  |
| Dual stream compatibility, 43        | Preferred Alias, 123                           |
| Duplex mode configuration, 90        | setting preferences, 121                       |
| Dynamic bandwidth, 141               | status icons, 165                              |
| -                                    | Web option, 226                                |
| Е                                    | Global Management                              |
| E                                    | Allow Remote Monitoring, 132 contact info, 135 |
| E.164 extension, 94                  | Daylight Savings Time, 132                     |
| Echo Canceller, 291                  | Require Account Number to Dial, 132            |
| Letto Currectici, 2/1                | require recount runtiver to Diai, 152          |

| servers, 133<br>setup, 132<br>Time Difference from GMT, 132<br>URLs, 134 | Intranet advanced troubleshooting, 260 configuration, 85 IP  |
|--------------------------------------------------------------------------|--------------------------------------------------------------|
| Global Management System configuration, 130 overview, 130                | configuration, 93<br>IP and ISDN Number Display, 281<br>ISDN |
| Graphics cursor, 178                                                     | configuration, 103 lines check indicator, 81                 |
| Н                                                                        | switch protocol (BRI), 75<br>ISDN Video Network              |
| H.262 video protocol, 106                                                | BRI, 117, 285                                                |
| H.320 configuration, 103                                                 |                                                              |
| H.323                                                                    | K                                                            |
| Dialing Speeds, 95                                                       |                                                              |
| Extension (E.164), 64, 94, 98 initial configuration, 64                  | Keypad Audio Confirmation, 281                               |
| name configuration, 94                                                   |                                                              |
| name initialization, 64                                                  | L                                                            |
| H.331 Broadcast Mode, 105                                                | LAN                                                          |
| Hardware information, 302                                                | advanced troubleshooting, 260                                |
| Help (Topics), 24                                                        | configuration, 85, 285                                       |
| High Resolution Cameras, 296                                             | host name, 86                                                |
|                                                                          | port configuration, 90                                       |
|                                                                          | setup screens, 285<br>speed configuration, 90                |
| IMILIV                                                                   | Language setup, 280                                          |
| IMUX advanced troubleshooting, 259                                       | Lightning bold indicator information, 25                     |
| Quad BRI, 40                                                             | LSD protocol, 270                                            |
| Indicators                                                               | Tarana Tarana                                                |
| call progress, 149, 188, 271<br>ISDN line, 82                            | M                                                            |
| LAN/WAN network problems, 25                                             | Manual Dialer, 186                                           |
| Installation                                                             | Maximum Time in Call, 282                                    |
| BRI network interface, 38                                                | MCU                                                          |
| required information checklist, 33                                       | Dial-In Calling, 205                                         |
| system, 34<br>V.35/RS-449/RS-530 network interface,                      | Meeting Password usage, 198                                  |
| 35                                                                       | system as, 196                                               |
| International dialing prefix, 127                                        | Meeting Password as multipoint conference password, 196      |
| Internet Explorer configuration (Web inter-                              | usage, 197, 278, 299                                         |
| face), 221                                                               | Menu selection, 60                                           |

| Microphone pods                       | configuration options, 91                   |
|---------------------------------------|---------------------------------------------|
| general information, 21               | NetMeeting                                  |
| mute button, 173                      | access, 242                                 |
| Mixed Protocol Dialing                | overview 241                                |
| description, 191                      | Netscape configuration (Web interface), 222 |
| MLP protocol, 270                     | Network access dialing rules, 127           |
| Monitors                              | Network Address Translation                 |
| configuration, 292                    | configuration, 91                           |
| second 41                             | pcPresent, 230                              |
| Multipoint calls                      | network and communications troubleshoot-    |
| Address Book meeting entry, 188       | ing, 257                                    |
| Address Book, 190                     | Network interfaces                          |
| Auto Answer mode, 206                 | BRI, 38                                     |
| Auto Answer Multipoint mode, 195      | initial configuration, 67                   |
| conference password, 196              | installation, 35                            |
| dialing speed table, 182              | V.35/RS-449/RS-530, 35                      |
| firewall UDP/TCP ports configuration, | Network Setup screens                       |
| 185                                   | BRI, 284                                    |
| Manual Dialer and Address Book, 190   | Network Statistics, 269                     |
| Meeting Password, 197                 | Network status indicators, 81               |
| Mixed Protocol Dialing speed informa- | NT-1, 32, 40, 257                           |
| tion, 183                             | Number of Monitors (TV), 293                |
| multiple entries in Address Book, 166 | , ,                                         |
| speed information, 182<br>upgrade, 55 |                                             |
| using Manual Dialer, 186              | O                                           |
| Multipoint Mode, 278                  | On-screen keyboard                          |
| *                                     | access, 61                                  |
| Multipoint viewing modes<br>Auto, 194 | shift key settings, 163, 187                |
| Discussion, 194                       | Optional equipment                          |
| Full Screen, 195                      | document camera, 41                         |
| Mode Switching, 196                   | second monitor, 41                          |
| Presentation, 195                     | ShowStation IP, 43                          |
| Multi-Site Meeting, 189               | VCR, 41                                     |
| Mute Auto Answer Calls, 277, 291      | Visual Concert FX, 42                       |
| mute icon and indicator, 174          | Outbound Call Route, 99                     |
|                                       | Outside line configuration, 76              |
| Mute incoming calls, 291              |                                             |
| <b>.</b>                              | D                                           |
| N                                     | P                                           |
| NAT                                   | packet loss, 270                            |
| configuration for pcPresent, 230      | Passwords                                   |
| configuration for resent, 200         | admin, 299                                  |

| Administrator Password, 77<br>GAB server, 121                                                                                                    | Q                                                                                                    |
|----------------------------------------------------------------------------------------------------|----------------------------------------------------------------------------------------------------|
| general information, 299                                                                                                    | QCIF video format, 106                                                                                                    |
| Meeting Password, 299                                                                                                    | Quality of Service configuration, 140                                                                                                    |
| multipoint conference password, 196                                                                                                    | Quality of service configuration, 110                                                                                                    |
| Software Update Password, 299                                                                                                    | <b>D</b>                                                                                                    |
| PBX and Private Network Number, 125                                                                                                    | R                                                                                                    |
|                                                                                                    | Pagistar system with CAR 121                                                                                                    |
| PC Address Book Utility, 240 configuration, 216, 218 enable DHCP, 220 finding IP address, 243 how to connect to the LAN, 216 requirements, 216 snapshot application (PolycomSnap), 239 pcPresent, 230 Picture-in-picture, 177 PIP, 150, 277, 293 Placing a call Address Book, 153 Manual Dialer, 148 multipoint, 187 Polycom OneDial overview, 97 Polycom Video Error Concealment, 270 PolycomSnap, 239 Power supply system, 31 power supply EX, 22 Preferred Alias (GAB), 123 | Register system with GAB, 121 Remote control     camera control keys, 168     description of functions, 21     menu selection, 60     mute button, 174     not working, 24     troubleshooting, 263     virtual/Web based, 248 Remote management     sending a message, 249     virtual remote control, 249 Require Account Number to Dial, 132 Reset system, 274 Resynchronization (V.35/RS-449/RS-530), 110 Router hops, 137 RS-232     configuration, 301     interface, 301 RS-366 Dialing (V.35/RS-449/RS-530), 68, 107 RS-449See V.35, 103 RS-530See V.35, 103 |
| Presentations advanced troubleshooting, 261 selecting, 232 viewing, 234 Primary Camera, 296 Private Network access, 127 Dialing Prefix, 128                                                                                                    | Security, 299 Selecting a far-site camera, 168 Selecting a near-site camera, 167 Send a Message (Web interface), 249                                                                                                    |
| Public network, 127                                                                                                    | Send Address Book, 302<br>Sending snapshots, 175<br>Serial number, 300<br>Shift key on on-screen keyboard, 163, 187                                                                                                    |

| ShowStation IP, 43                   | initialization, 61                                        |
|--------------------------------------|-----------------------------------------------------------|
| Slide display and Annex D, 234       |                                                           |
| Slide presentation                   | т                                                         |
| password, 232                        | Т                                                         |
| Snapshot Timeout, 293                | Technical Support contact, 27                             |
| Snapshots                            | Telephone                                                 |
| from Web Interface, 249              | adding an analog number, 77                               |
| select camera, 295                   | placing analog call, 158                                  |
| sending, 175                         | Telephone & Audio, 291                                    |
| timeout, 175, 293                    | Timeout of snapshots, 293                                 |
| using PolycomSnap, 239               | Troubleshooting                                           |
| SNMP configuration, 138              | audio, 26, 252                                            |
| Softupdate                           | basic, 24                                                 |
| Allow System to be a DHCP Server, 46 | general problems, 263                                     |
| software upgrade over IP, 45         | IMUX, 259                                                 |
| Software                             | LAN/Intranet, 260                                         |
| information, 300                     | network and communications, 257                           |
| Software Update Password, 299        | presentations, 261                                        |
| update far site, 302                 | remote control, 263                                       |
| upgrade over IP, 45                  | video, 27, 255                                            |
| upgrade over ISDN, 47                | TV Monitor, 294                                           |
| version, 266                         | ,                                                         |
| Sounds effects                       | 1.1                                                       |
| setting volume, 292                  | U                                                         |
| SPIDs                                | Upgrading software                                        |
| auto-detect, 114                     | over IP, 45                                               |
| entering manually, 74, 114           | over ISDN, 47                                             |
| number troubleshooting, 257          | to support multipoint, 55                                 |
| Statistics                           | User Setup, 275                                           |
| advanced (network), 269              | obel betap, 270                                           |
| network, 268                         |                                                           |
| Streaming                            | V                                                         |
| Apple QuickTime, 210                 | V 25 /DC 440 /DC 520                                      |
| configuration, 136                   | V.35/RS-449/RS-530                                        |
| from Web interface, 250              | advanced configuration, 103                               |
| options 208                          | advanced dialing, 108<br>audio and video preferences, 106 |
| Subnet mask, 88                      | Broadcast Mode, 105                                       |
| Switch protocols                     | cable adapter kit, 38                                     |
| BRI, 75                              | cable information, 37                                     |
| System information, 266              | Calling Profile, 71, 109                                  |
| System Name                          | configuration 282                                         |
| format, 280                          | Crypto Resync configuration, 110, 300                     |
|                                      | ) [ 15 15 ] 15 15 15   15   15   15   15                  |

| DCE, 36                                |
|----------------------------------------|
| Dialing Speeds, 69, 106                |
| Direct Connect, 105                    |
| initial configuration, 67              |
| network interface installation, 35     |
| serial interface control signals, 104  |
| Video Network screens, 282             |
| Video Numbers, 72                      |
| Validate Account Number, 133           |
| VCR                                    |
| optional, 41                           |
| VCR Audio Out Always On, 297           |
| VCR Record Source, 297                 |
| VCR Setup, 297                         |
| VGA                                    |
| input calibration, 298                 |
| monitor configuration, 294             |
| output, 295                            |
| resolution, 295                        |
| VGA monitor, 30                        |
| Video                                  |
| advanced troubleshooting, 255          |
| basic troubleshooting, 27              |
| configuration, 292                     |
| diagnostics, 269                       |
| error concealment, 270                 |
| wide screen, 293                       |
| Video call                             |
| adding a telephone call to, 159        |
| answering automatically, 156           |
| answering manually, 155, 156           |
| disconnect, 157                        |
| manual dial (one number), 148          |
| manual dial (two numbers) 151          |
| multipoint, 182                        |
| rejecting automatically, 156           |
| Video Network initial configuration    |
| (V.35/RS-449/RS-530), 68               |
| Video Numbers (V.35/RS-449/RS-530), 72 |
| Video Phone, 148                       |
| View a Meeting (Web), 236              |
| Virtual remote control, 248            |
| Visual Concert DC, 42                  |
| •                                      |

Visual Concert FX, 42, 302 Visual Concert VGA, 294

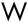

Web browser configuration, 221 Web interface Address Book, 227 Admin Setup, 245 configure NetMeeting, 241 diagnostics, 247 Global Address Book, 227 Internet Explorer configuration, 221 main icons, 226 Manual Dialer, 227 Netscape configuration, 222 remote management, 245 running diagnostics, 248 Send a Message, 249 snapshot utility, 249 streaming, 250 system setup, 245 View a Meeting, 236 View a Presentation, 234 virtual remote control, 249 Wide Screen Video, 293 WINS resolution, 87 WINS server, 89